# MICRO CADAM Helix **Functions Summary**

MCHS latest (2024-R1)

**MICRO CADAM Helix 20xx編**

2023年11月 株式会社CAD SOLUTIONS

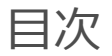

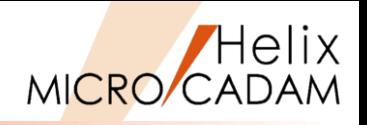

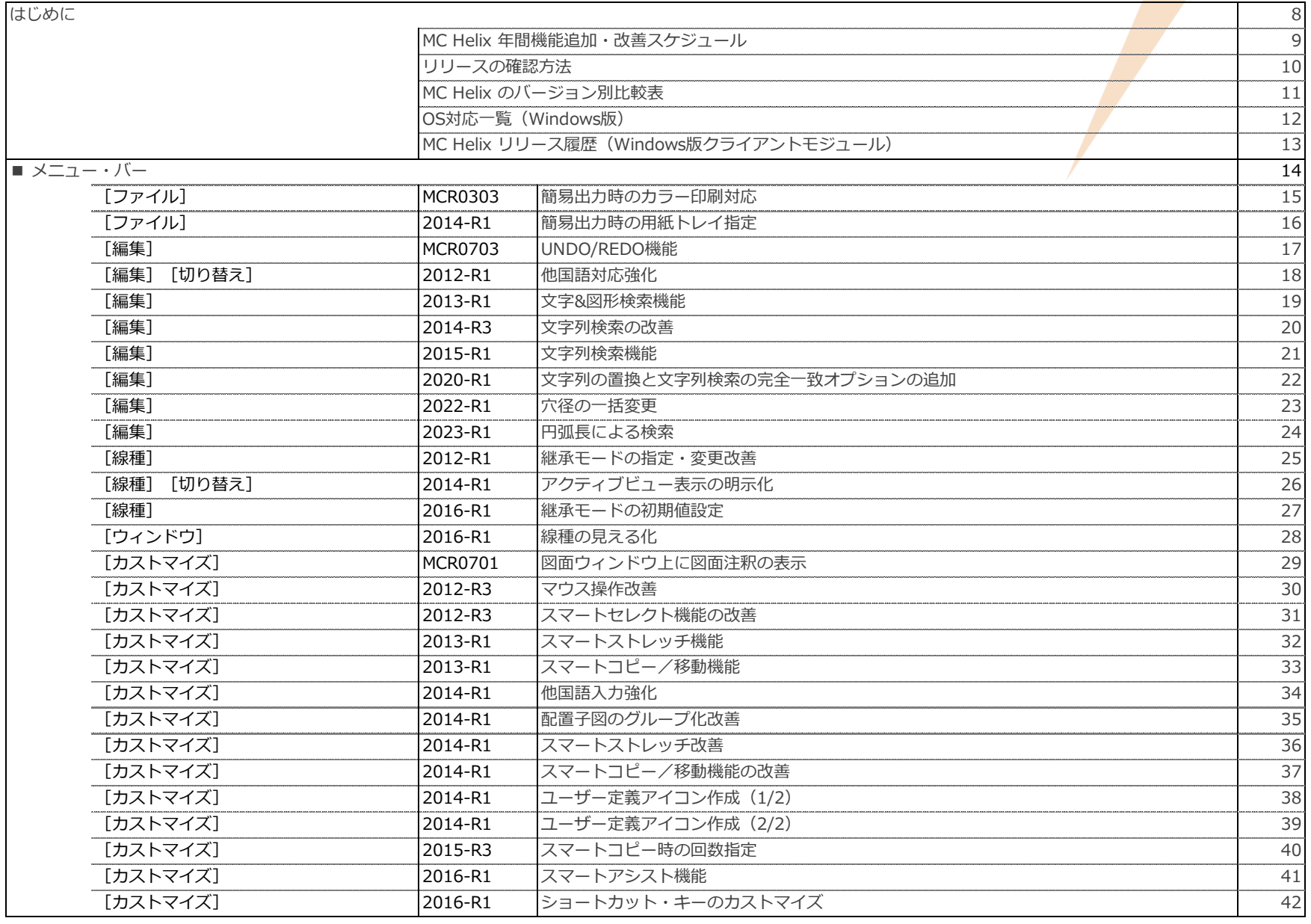

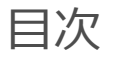

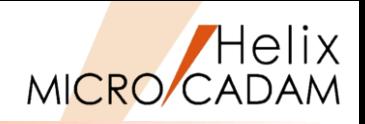

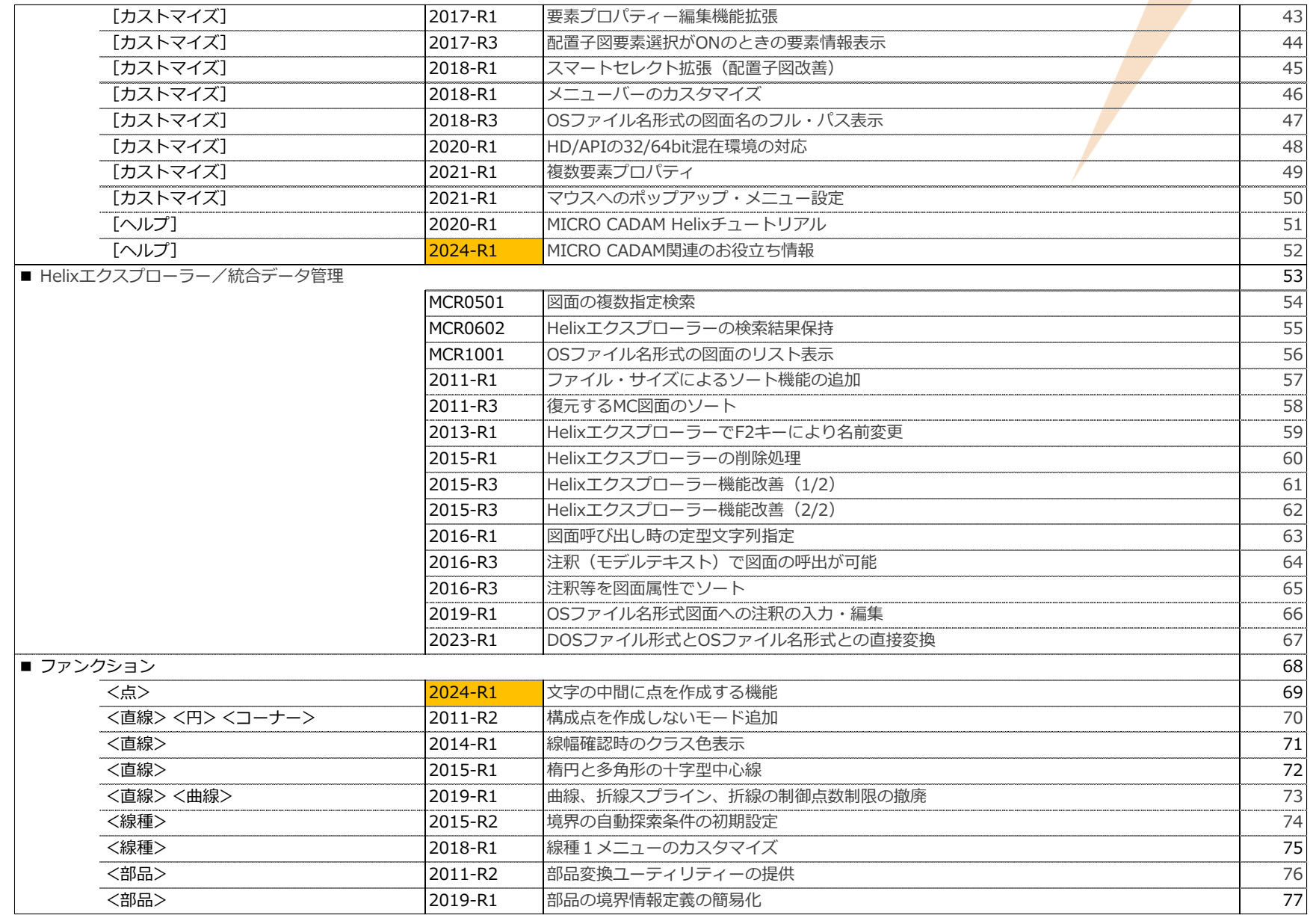

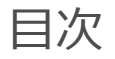

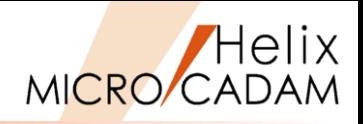

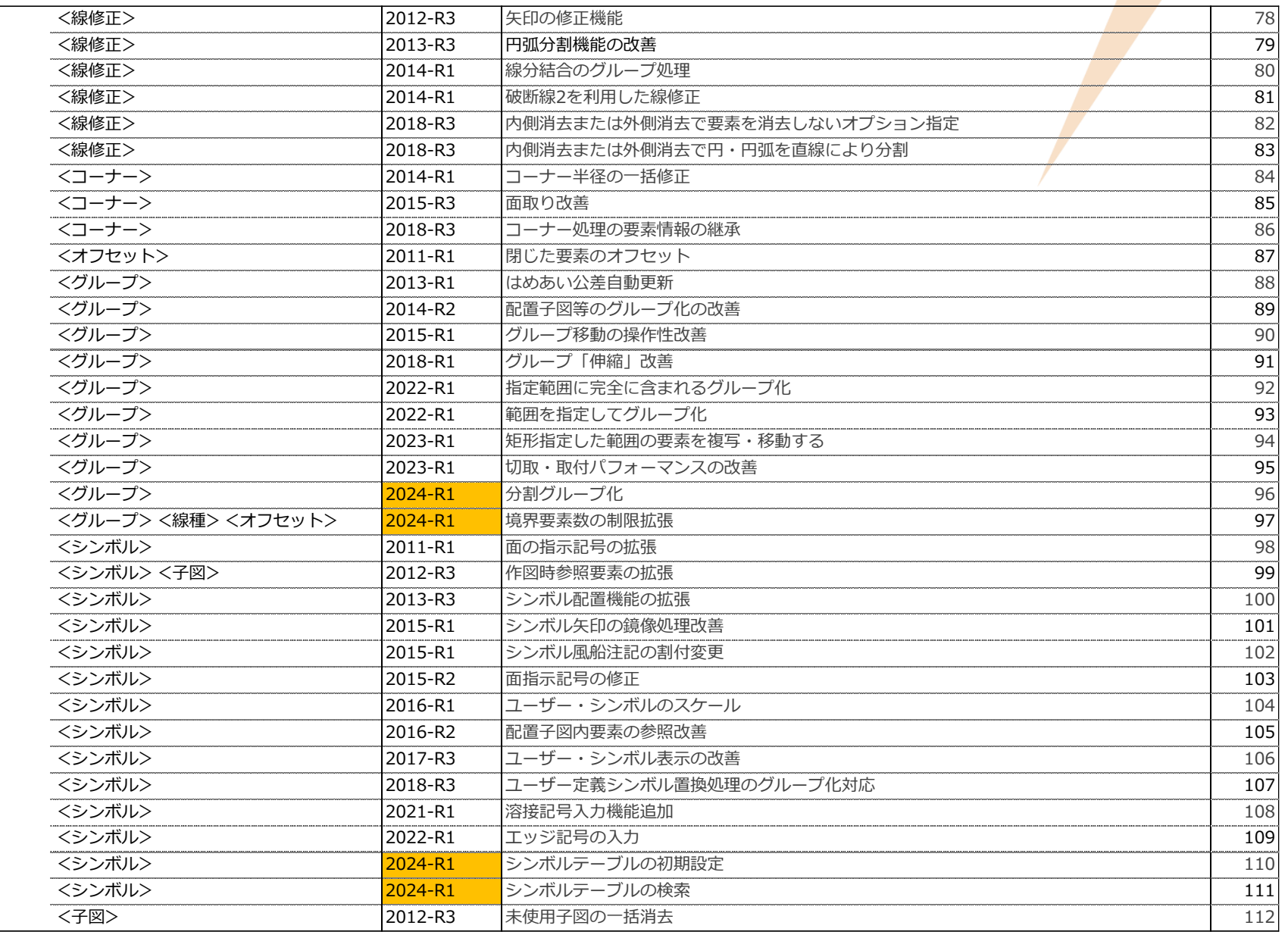

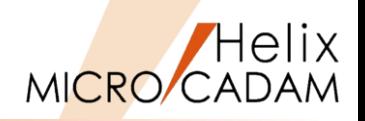

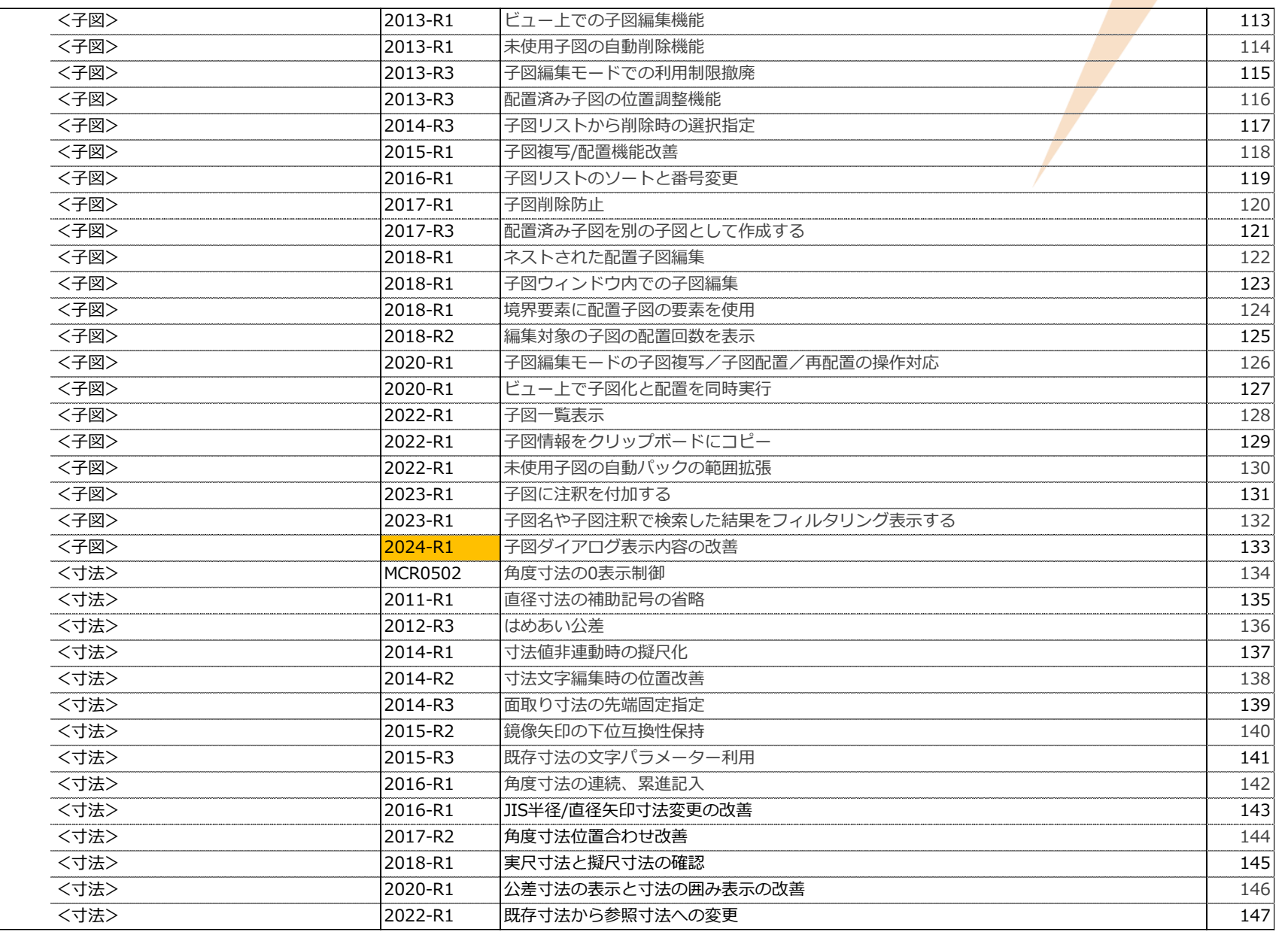

目次

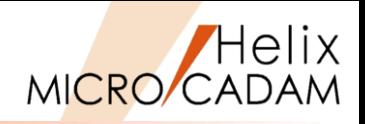

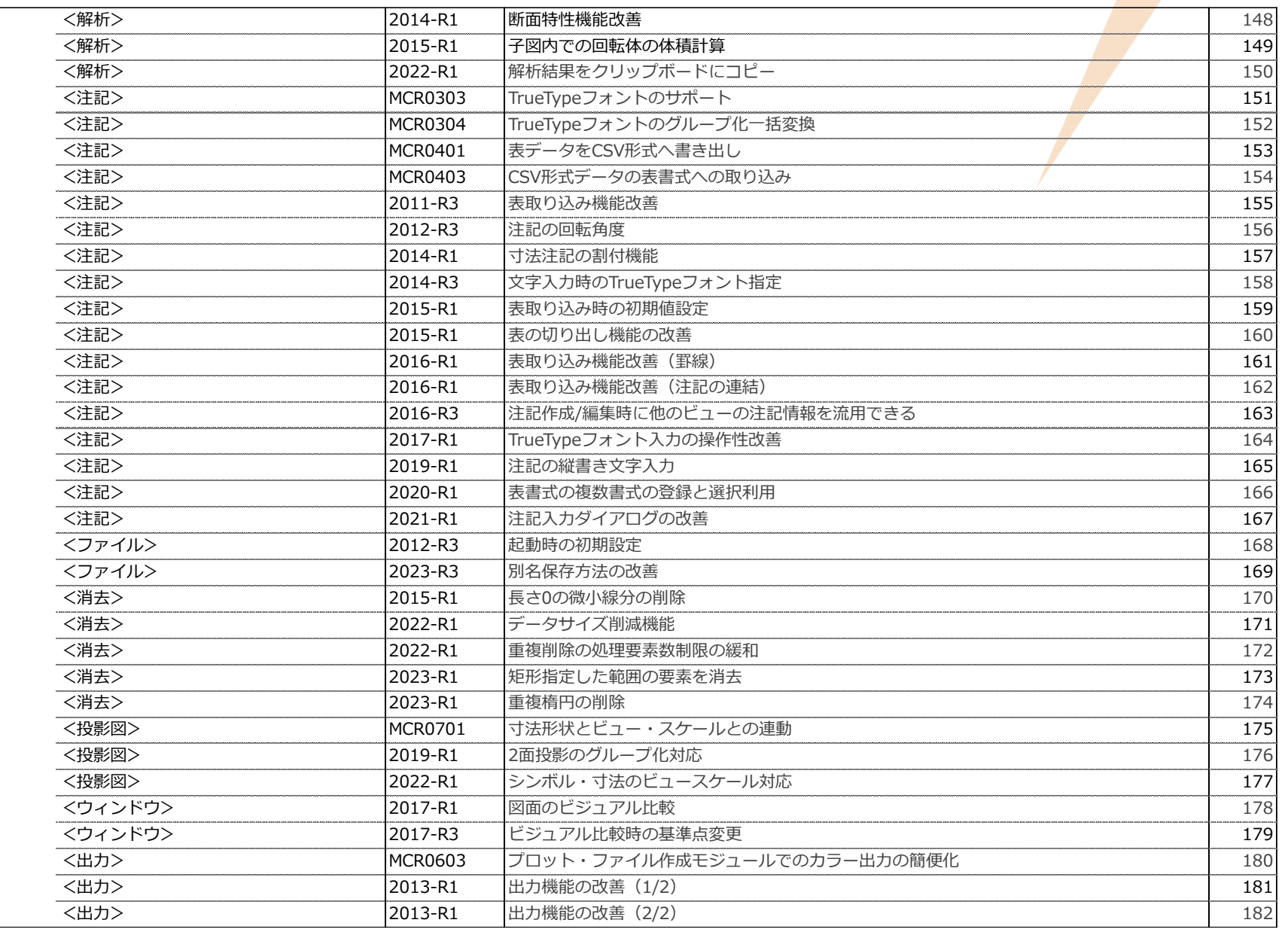

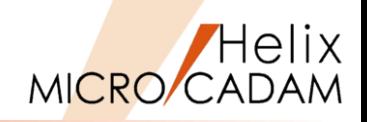

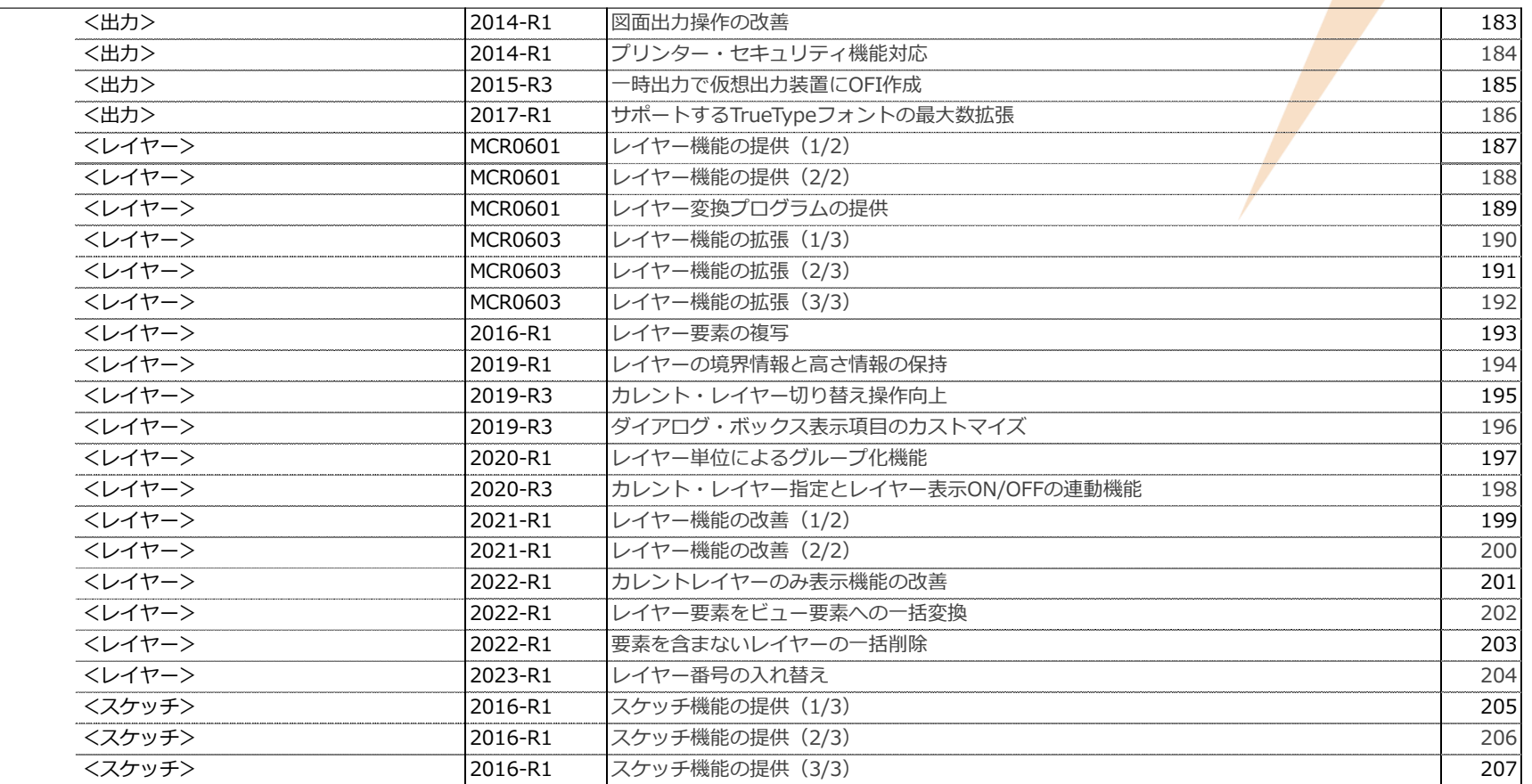

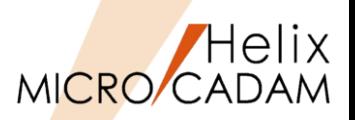

この資料では、2002年のMCHS版 MICRO CADAM Helix(以降 MC Helix) <mark>提</mark>供開始 以降に追加された主要な機能を機能別に掲載しています。

掲載していない機能など、個々の改善機能については、下記のMCHS加入者様向け Webサイト【CAD'Sサポートデスク】の[サポート情報]でご確認ください。

(注)【CAD'Sサポートデスク】 をご利用いただくには、MCHS契約の主管理者または 副管理者権限が必要です。 権限をお持ちでない方は、貴社の主管理者/副管理者様、または販売店担当者様に ご確認ください。

【CAD'S SUPPORT DESK】 <https://support.cad-solutions.co.jp/>

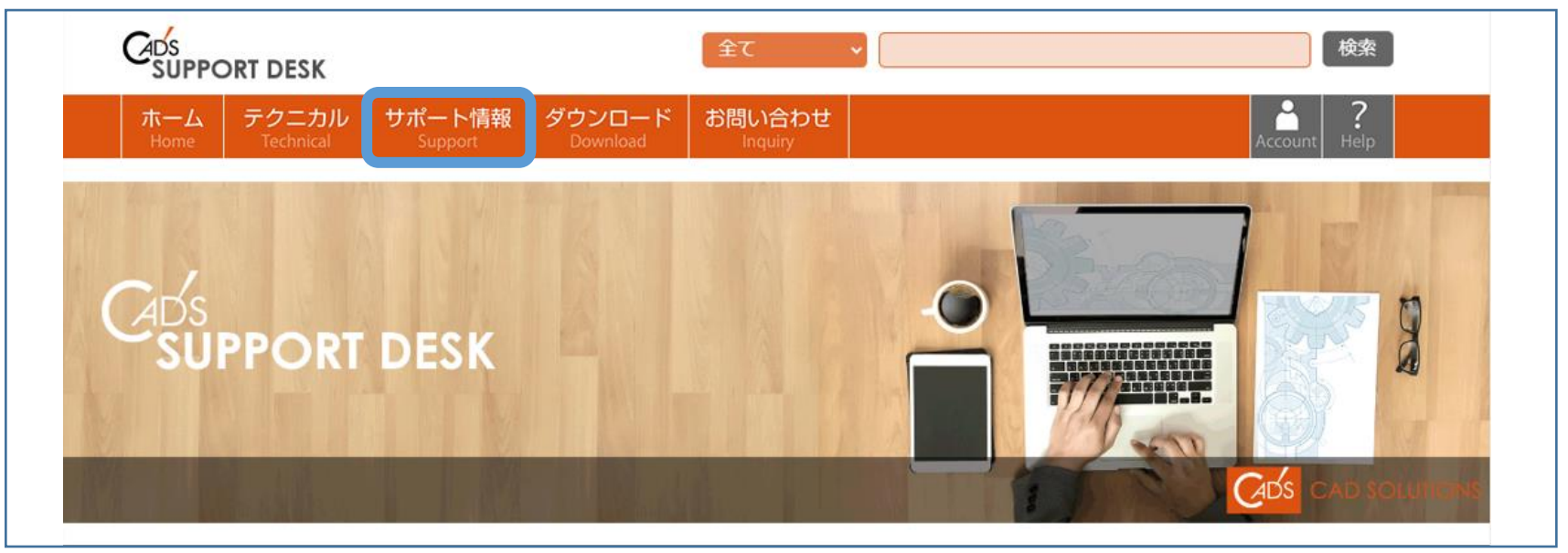

MICRO CADAM Functions Summary 2023年11月版

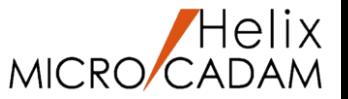

# **年3回のリリースによりお客様からの要望や不具合対応を製品に反映**

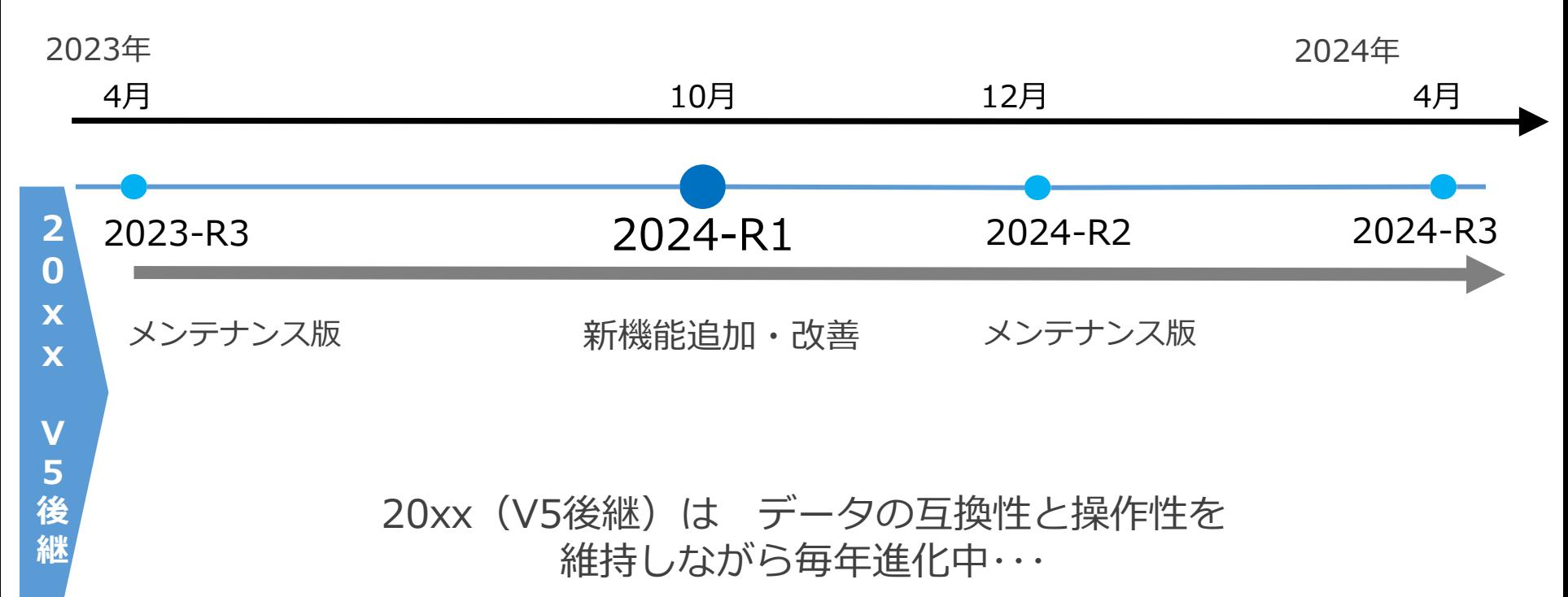

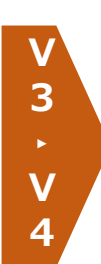

機能の追加はなし、最新OS、最新環境への対応でお客様の利用環境を維持

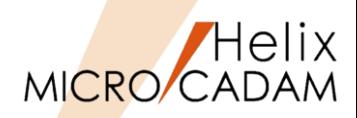

ご利用中のMC Helix のリリースは、下記の手順で確認できます。 最新版でのご利用をお勧めします。

(確認方法)メニュー・バー[ヘルプ]→[バージョン情報]

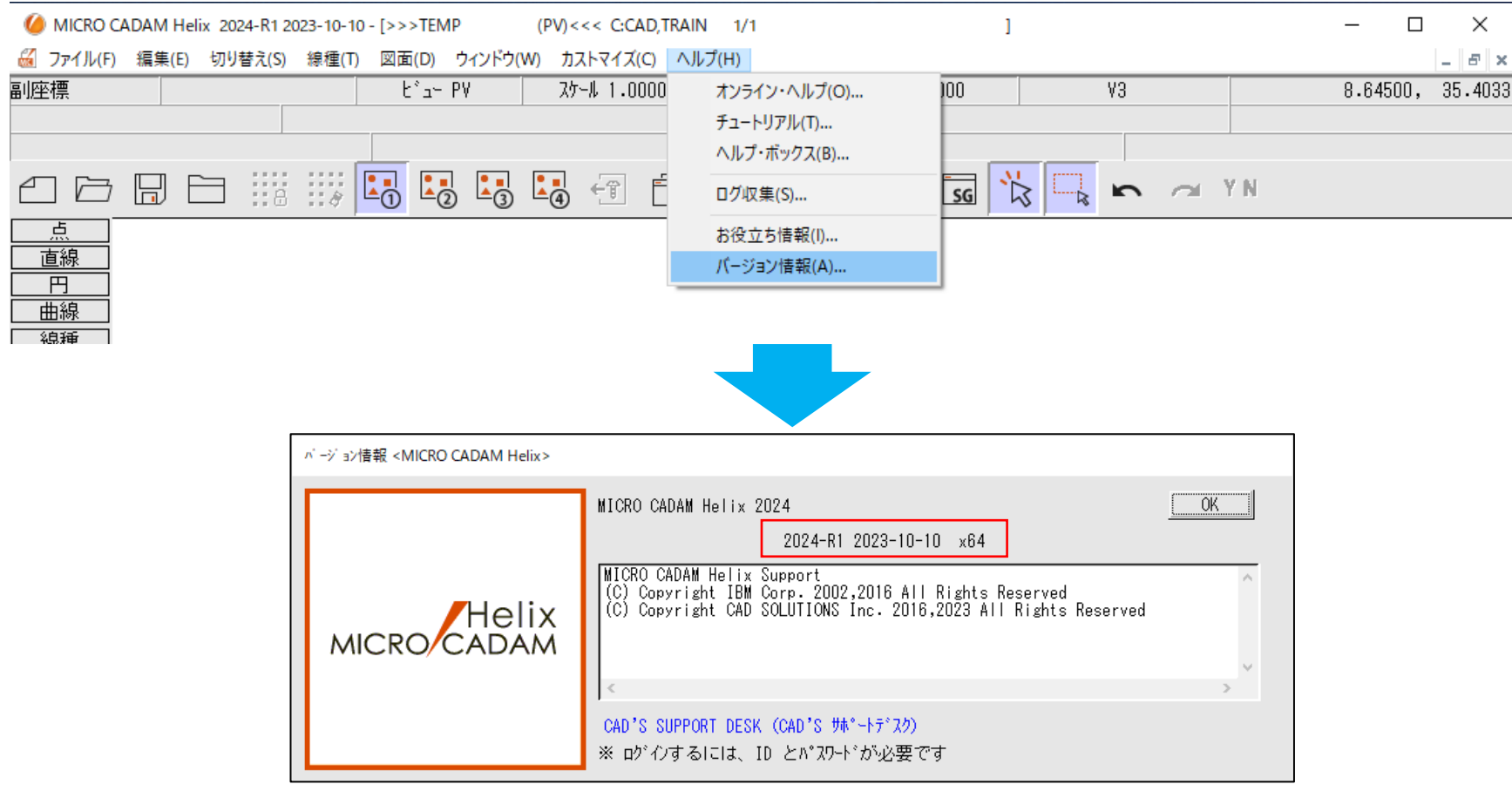

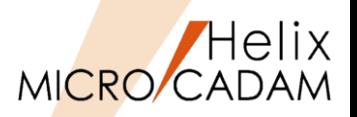

### ※V3とV4では機能拡張は対象外です。OS対応のみ継続されます。

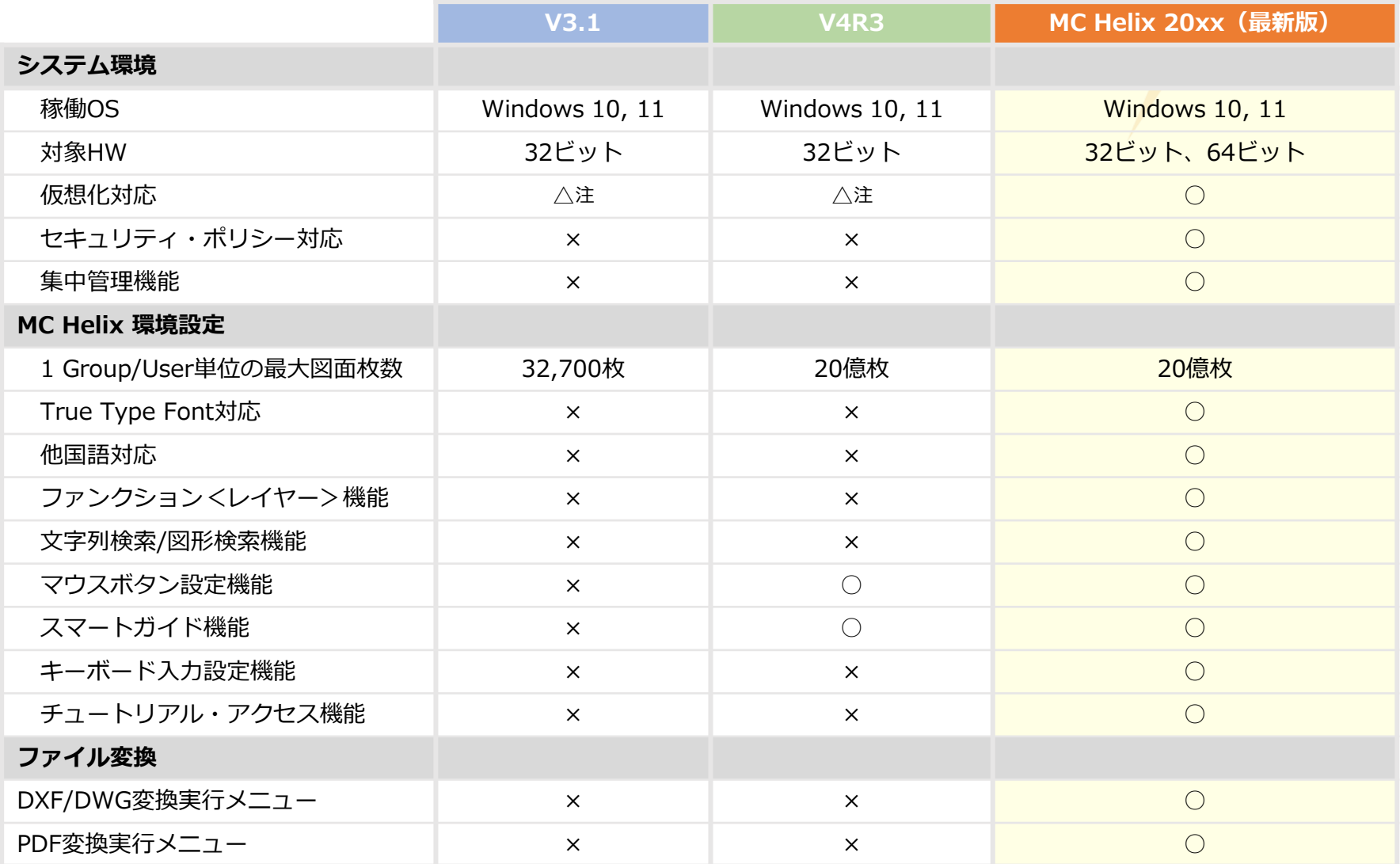

注:別途ターミナル・サービス・ライセンス(無償)が必要など、一定の制限があります。

# OS対応一覧(Windows版)

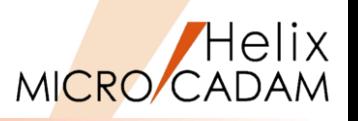

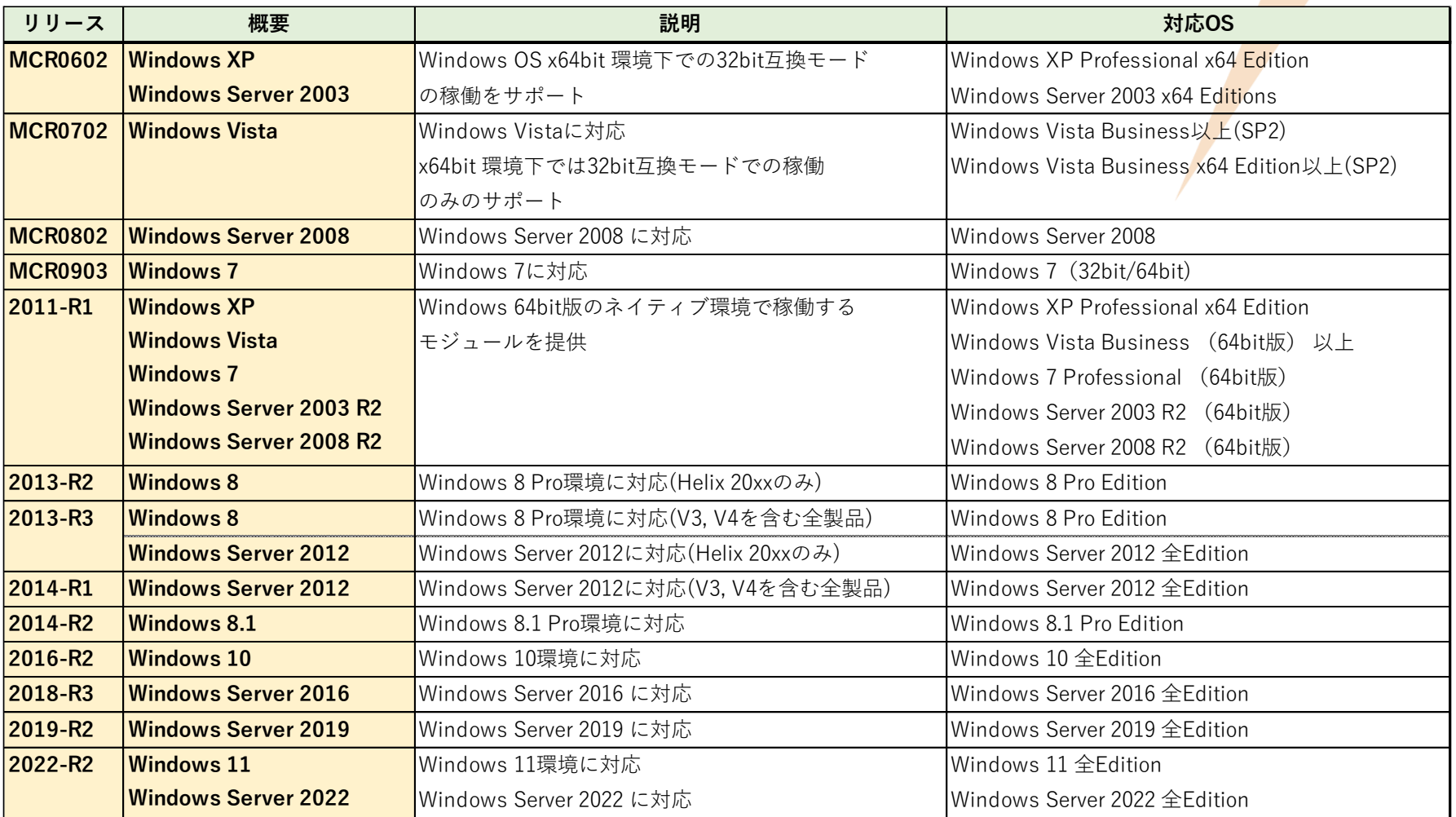

MC Helix リリース履歴(Windows版クライアントモジュール)

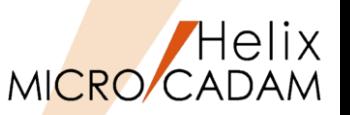

2024-R1 <点(POINT) >

### 機能紹介各ページの右上に表示されている<u>表記</u>は、リリース番号と機能カテゴ<mark>リ</mark>ーを 意味しています。

# (例) 各リリース時期の一覧表

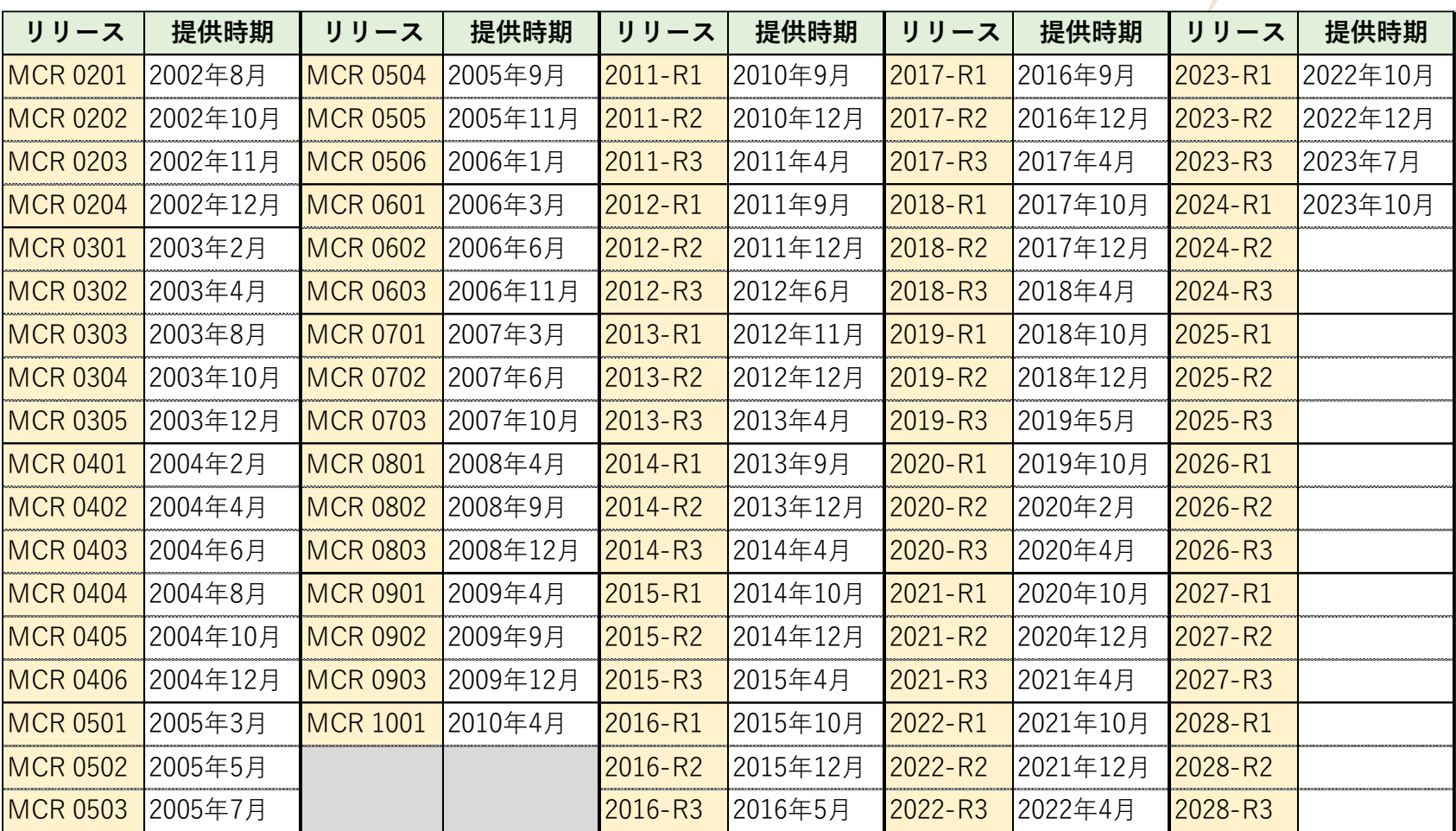

### MICRO CADAM Functions Summary 2023年11月版

# **MICRO CADAM Helix 20xx**

 **メニュー・バー**

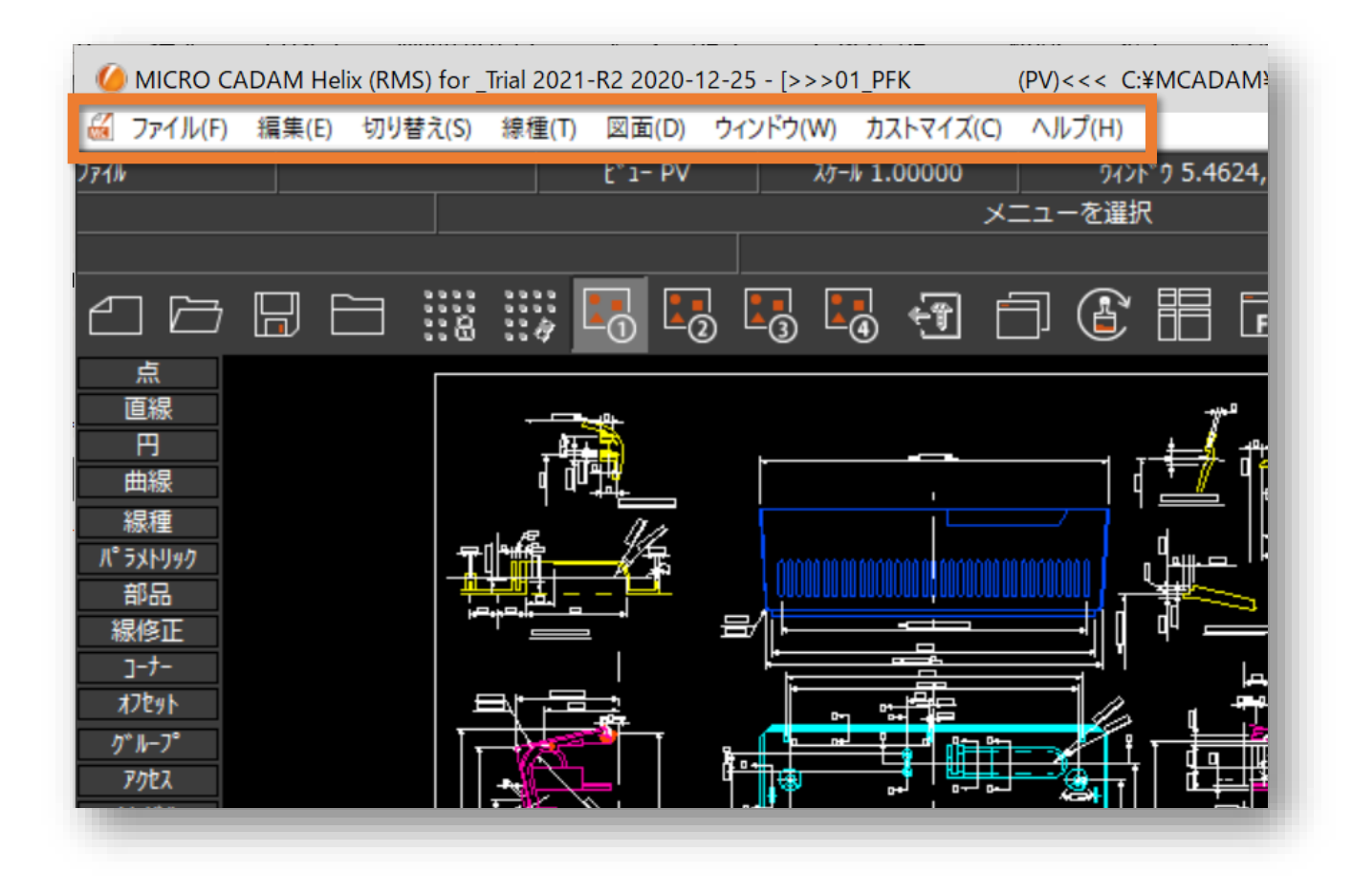

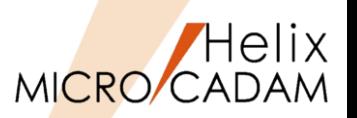

MCR0303 ファイル(F)

### ◼ 概要説明

> 従来の簡易印刷機能ではモノクロ出力のみでしたが、ダイアログ・ボックスで指定すること により、カラー印刷できるようになりました。

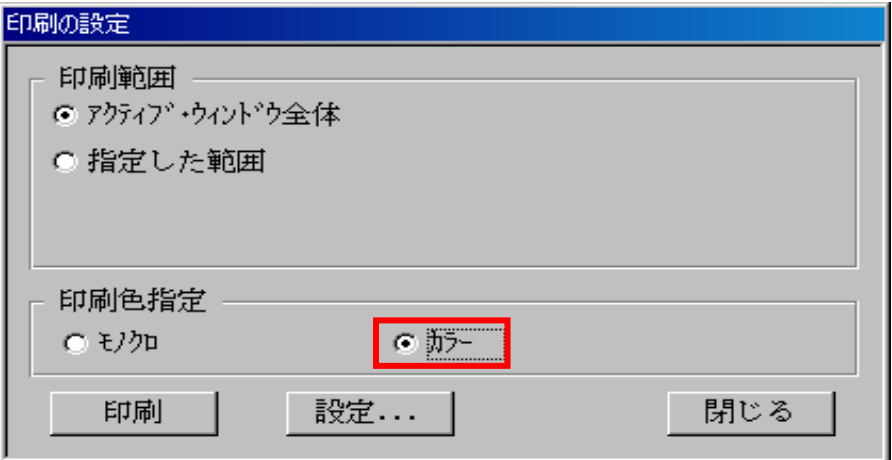

### ■ 操作例

- 1. メニュー・バー「ファイル]→「印刷の設定]を選択 ※上記のダイアログ・ボックスが表示されます。
- 2. 「印刷色指定」で[○カラー]をチェック ※プリンター、用紙サイズなどを設定する場合は [設定] をクリックして表示される ダイアログ・ボックスで設定後[印刷]を押します。

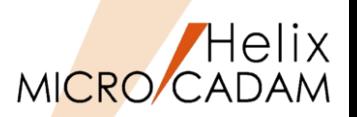

2014-R1 ファイル (F)

### ◼ 概要説明

➢ 簡易出力時に、出力先の用紙トレイを指定できます。 プリンターを設定するダイアログ・ボックスでの「用紙」の「給紙方法」で選択した 用紙トレイが有効です。

■ 設定方法

> メニュー・バー [ファイル] → [簡易出力] で表示されるプリンターの設定ダイアログ・ ボックスで、給紙方法を選択します。

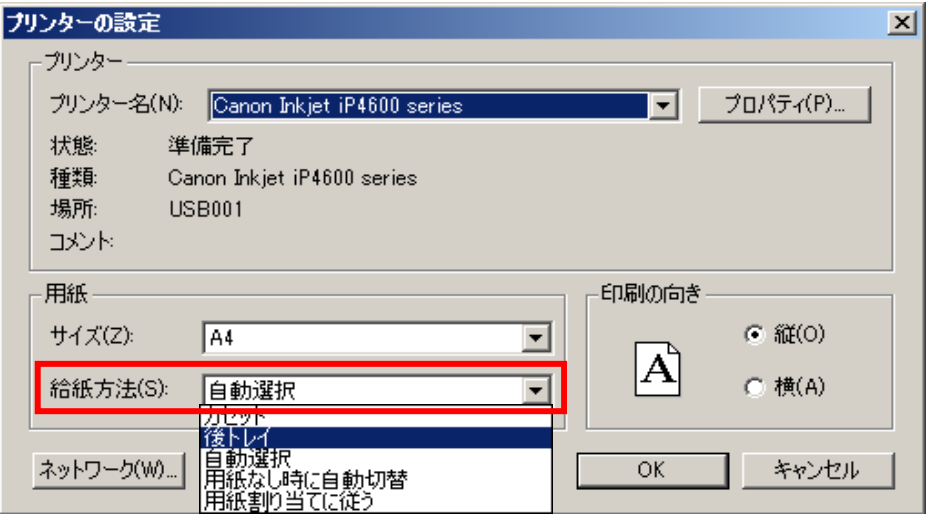

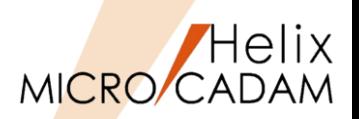

MCR0703 編集(E)

### ◼ 概要説明

- ▶ これまで要素作成後にYNを選択することによって直前の操作を消去および復元できました。
- ➢ UNDO/REDO機能により、操作によって生じる図面状態の変更を複数ステップ元に戻したり、 やり直したりする機能が追加されました。

### ◼ 設定方法

➢ 環境設定ユーティリティーMCADAM5.SYSの「全般」タブで「元に戻す最大操作数」を 指定します。(最大20ステップまで)

元に戻す最大操作数

 $\overline{20}$ 

- ➢ または、MCADAM5.SYSに下記の設定を追加します。
	- キーワード:#URMAX
	- パラメータ=0~20
	- 初期値 : 10

### ◼ 操作方法

> メニュー・バー [編集] → [元に戻す]、[やり直す]を 用いてUNDO/REDOを実行します。

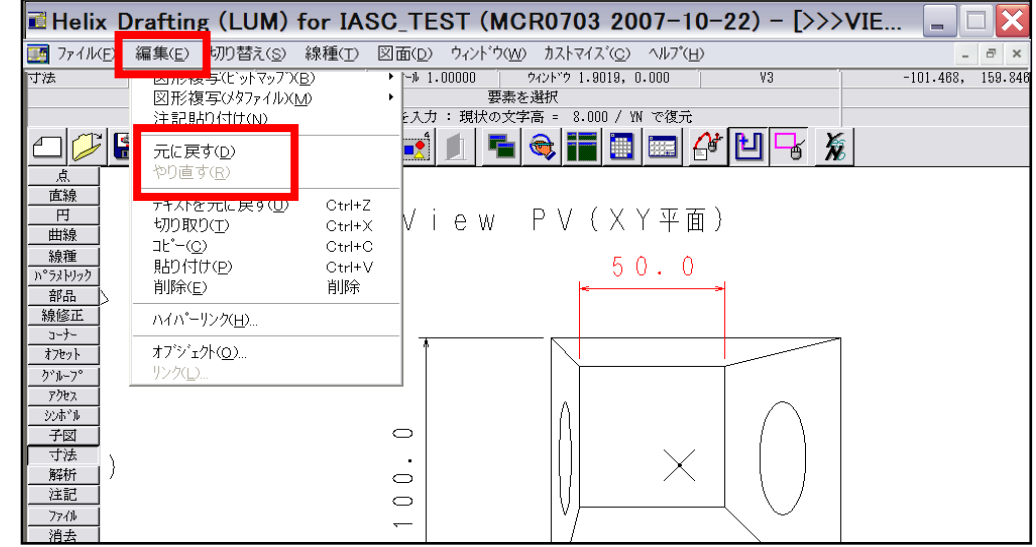

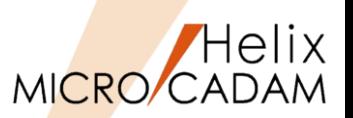

### 編集(E) / 切り替え(S) 2012-R1

### ◼ 概要説明

- ➢ 他国語で作成された文書などから注記貼り付けやキー入力操作による他国語注記の作成、 他国語注記のTrueTypeフォントによる表示が可能になりました。
- ➢ MCRPDのGDI出力により、他国語注記のTrueTypeフォントでの出力が可能になりました。
- ➢ HD Toolsに含まれるDXTranで、MC図面およびDXFファイルに格納された他国語注記の 互換性の精度を向上しました。
- ➢ 以上の機能強化により、海外の設計拠点で他国語で作成された図面の互換性が大きく向上 しました。

### ■ 操作例

- ➢ 文字貼り付け
	- 1. メニュー・バー「切り替え]→「文字コード]で図面中で使用するコードを選択
	- 2. 文字入力ウィンドウの [注記貼付] ボタンまたはメニュー・バー [編集] →

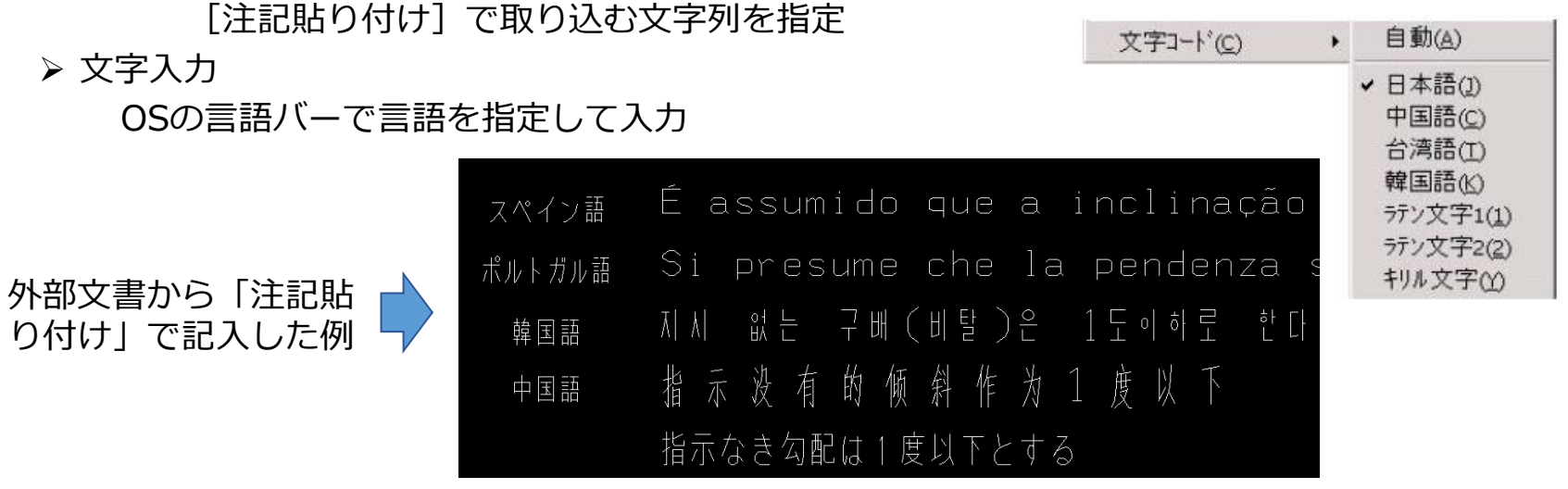

MICRO CADAM Functions Summary 2023年11月版

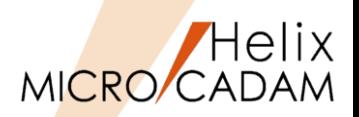

2013-R1

編集(E)

### ■ 概要説明(文字列の検索)

- > メニュー・バー「編集]→「文字列の検索]で指定した文字列を 検索できます。
- ➢ 検索範囲、条件はオプション・ダイアログで設定します。
- ➢ 検索結果はハイライト表示され、リストで確認できます。
- ➢ 検索要素に対して、グループ化への追加、除去が可能です。

### ■ 概要説明(図形の検索)

- ➢ メニュー・バー[編集]→[図形の検索]で次の図形を検索できます。
	- ✔ 指定した半径の円(円弧)
	- ✓ 指定した子図番号または子図名の 配置子図
- ➢ 検索結果はハイライト表示され、目視で 確認できます。
- ※本機能は、MICRO CADAM Helix Viewer でも利用可能です。 ただし、HD XViewerでは利用できません。

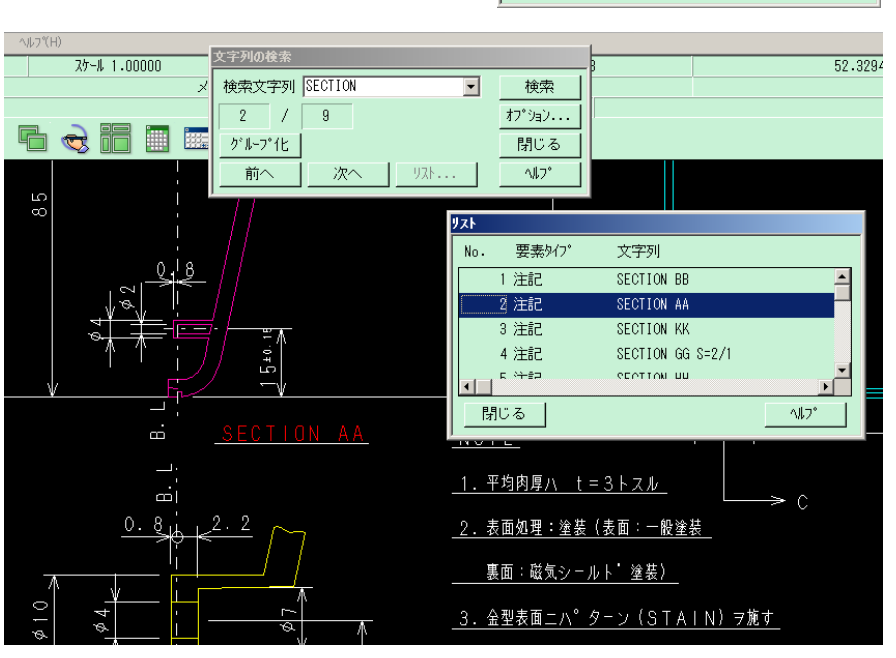

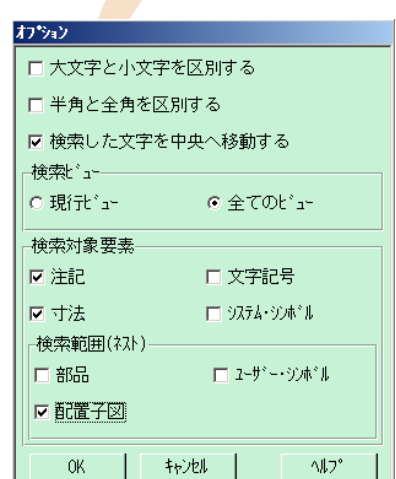

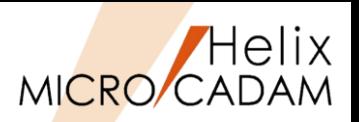

2014-R3 編集(E)

### ◼ 概要説明

- ➢ メニュー・バー[編集]→[文字列の検索]で、以下の機能が追加されました。
	- 検索結果の文字列を一括してグループ化する機能
	- 検索された文字列をCSV形式で出力する機能

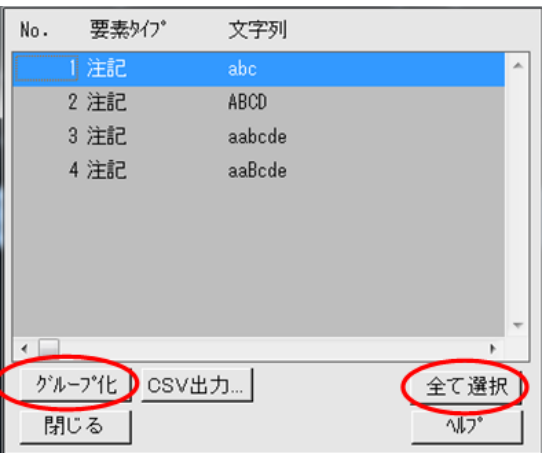

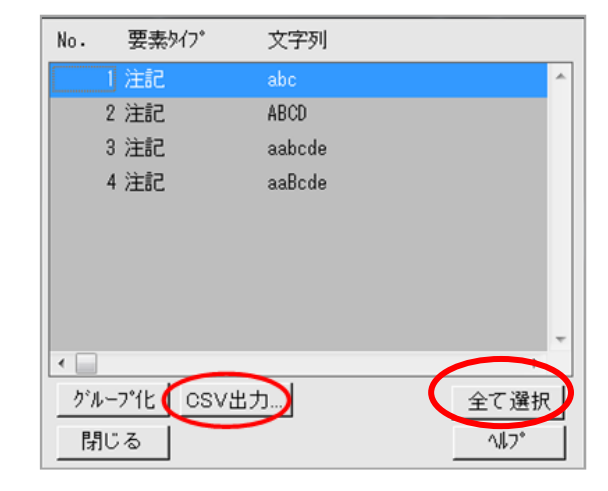

### ■ 操作例

- 1. メニュー・バー[編集]→ [文字列の検索]で"ABC"を検索 2. [全て選択]ボタンを選択して、 [グループ化]ボタンを選択
- ※検索結果の文字列を一括してグループ化 できます。

### ■ 操作例

- 1. メニュー・バー「編集]  $\rightarrow$ [文字列の検索]で"ABC"を検索
- 2. [全て選択]ボタンを選択して、 「CSV出力]ボタンを選択

※検索結果をCSV形式で出力できます。

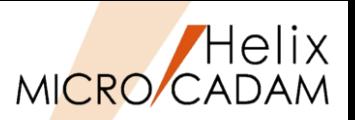

2015-R1 編集(E)

### ◼ 概要説明

- ▶ 文字列検索機能に、図面中のすべての文字列を検索しリストアップする機能が追加されました。
- ➢ 図面内の全ビューに存在する「注記」「文字記号」「寸法文字」「システムシンボル文字」を 種類ごと、あるいはすべてリストアップし、CSVファイルに書き出すことができます。
- 操作例
	- 1. メニュー・バー「編集]→「文字列の検索] ※文字列を検索するダイアログ・ボックスが表示 されます。
	- 2. 「全文字列」をチェックし、「オプション]ボタン を選択 ※検索オプションのダイアログ・ボックスが表示 されます。
	- 3. 検索オプション(範囲・対象)を指定し、[OK] ※検索オプションのダイアログ・ボックスを閉じます。
	- 4. [検索] ボタンで、検索を実行し、[リスト] ボタンを 選択 ※検索結果の一覧が表示されます。
	- 5. [Shift] キーを押しながら検索結果リストの各行を 選択するか、「全て選択」ボタンを押して、CSV ファイルに書き出す対象を選択
	- 6. [CSV出力]ボタンで、名前をつけてCSVファイル を保存

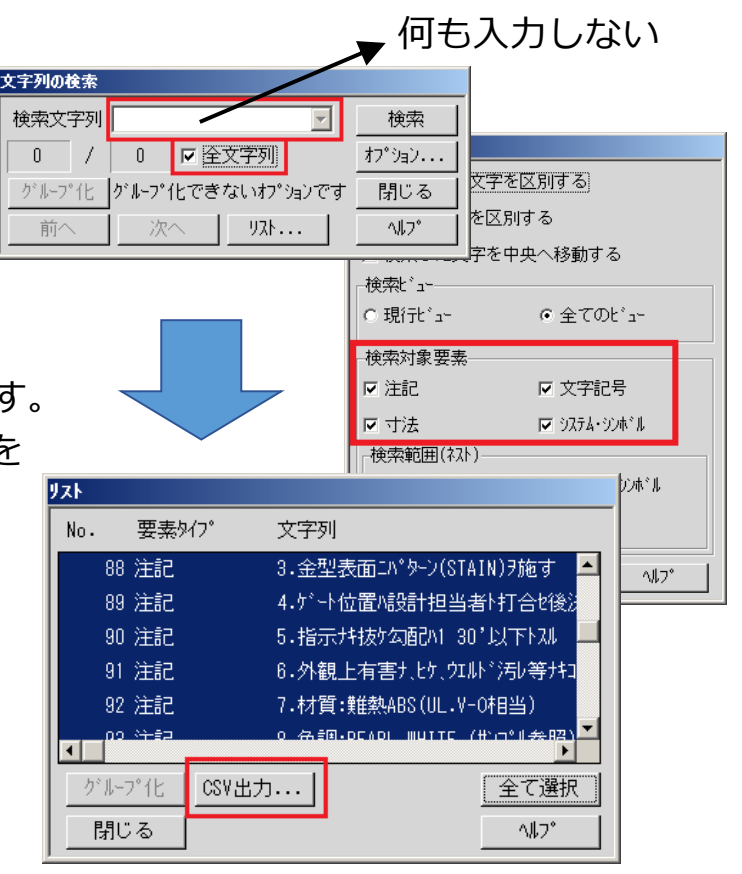

## 文字列の置換と文字列検索の完全一致オプションの追加

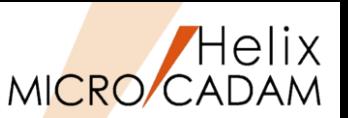

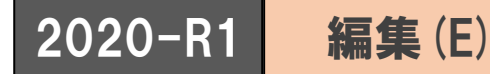

### ■ 概要説明

- > メニュー・バー [編集] → [文字列の検索...] に置換機能が追加されました。 テキスト、寸法、シンボル、文字記号で検索された文字列を指定した文字列に置き換えます。
- ➢ [文字列の検索...]では、「完全に一致する文字列のみ検索する」のオプションを追加 しました。

◼ 設定方法

➢ 環境設定ユーティリティーMCADAM5.SYSの 「検索」タブで「完全に一致する文字列のみ 検索」を指定します。

Ⅳ 完全に一致する文字列のみ検索

- ➢ または、MCADAM5.SYSに下記の設定を追加 します。
	- キーワード: #STMATPFT
	- パラメータ=Yes or No Yes:完全一致 No :文字列を含む
	- 初期値:No

### 【文字列の検索のダイアログ】

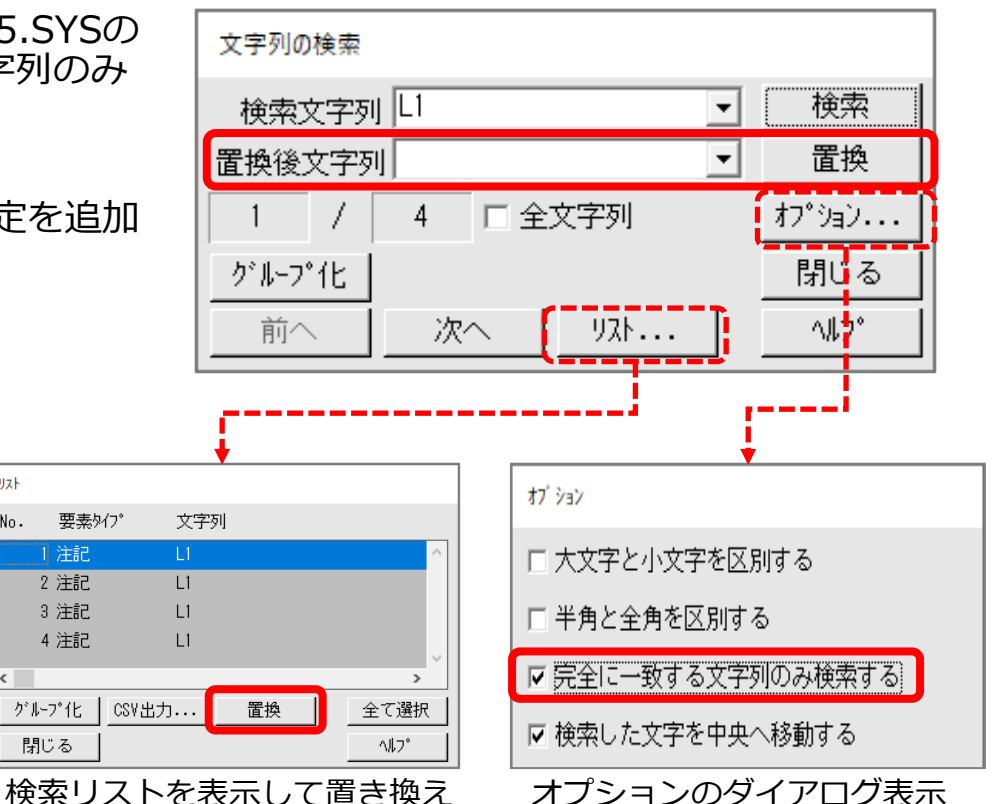

CAD SOLUTIONS Inc.

 $92k$ 

No.

『注記』

2 注記

3 注記

4 注記

ゲル-プイヒ

閉じる

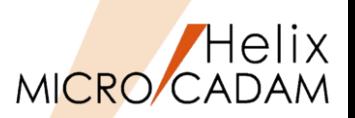

2022-R1 編集(E)

### ◼ 概要説明

- ➢ メニュー・バー[編集]→[図形の検索]で、穴径を一括で変更できるようになりました。
- ➢ 従来は、円(弧)の半径を指定して、結果をハイライト表示する機能でしたが、検索した 円(弧)の半径を個別または一括で変更する機能が追加されました。

■設定方法

➢ メニュー・バー[編集]→[図形の検索]で表示される図形の検索ダイアログ・ボックスで 指定します 。

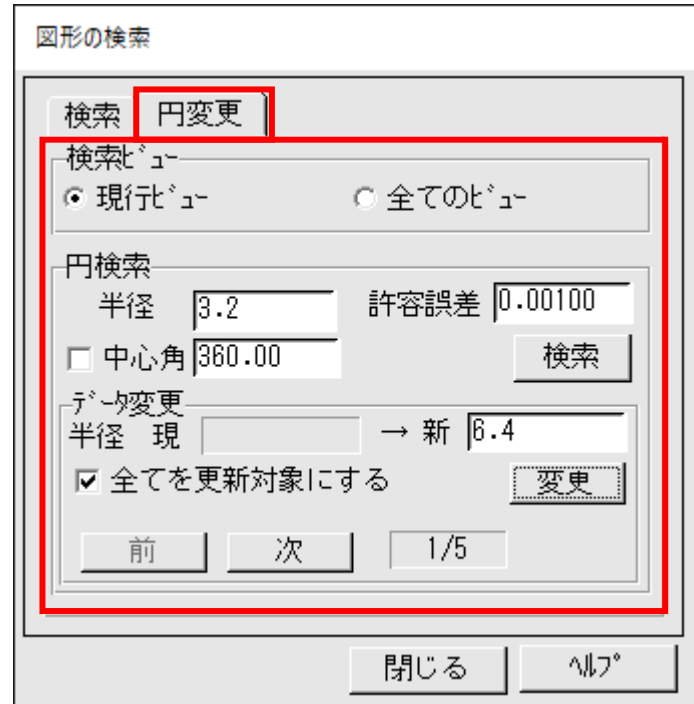

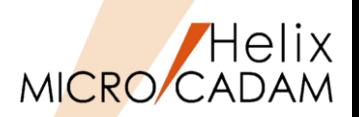

2023-R1 編集(E)

### ◼ 概要説明

- ➢ 指定した長さより短い円弧を検索できます。
- ➢ 検索結果はグループ化できるため、微小円や円弧の削除が可能です。
- ➢ たとえば、円弧長が0.1mm以下の円を検索したい場合、値に0, 許容誤差に0.1を入力する ことで、0mmから0.1mmまでの要素が検索されます。

◼ 操作方法

- 1. [□円]にチェックを入れ、[〇半径]または[〇円弧長] を選択
- 2. 半径または円弧長の値と、許容誤差を入力
- 3. [検索]ボタンを押す ※検索対象の要素数が表示されます。
- 4. [グループ化]ボタンを押す ※検索された要素がグループ化されます。

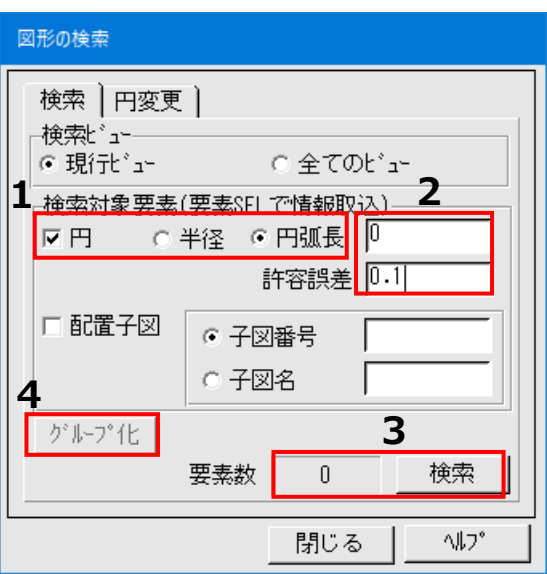

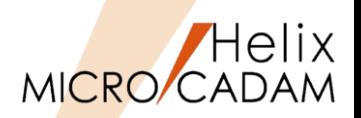

2012-R1

### 線種(T)

### ◼ 概要説明

- ▶ オフセットなど、既存要素を流用して作図する場合、線種、ペン (出力時) 、線幅、色、 属性、レイヤーの情報を継承するかしないかの継承モードの指定ができますが、この継承 モードの指定・変更方法を改善しました。
- > メニュー・バー [線種] → [継承モード] ダイアログに全て選択/クリアのボタンを追加し、 一度に選択できるようになりました。

■ 設定方法

> メニュー・バー「線種]→「継承モード]のダイアログ・ボックスで設定します。

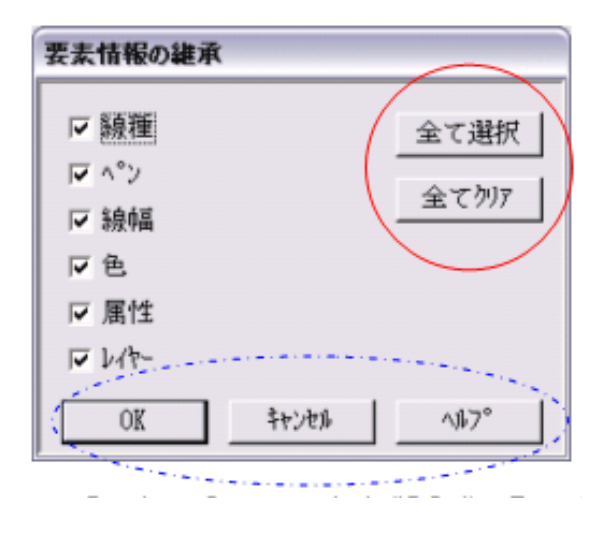

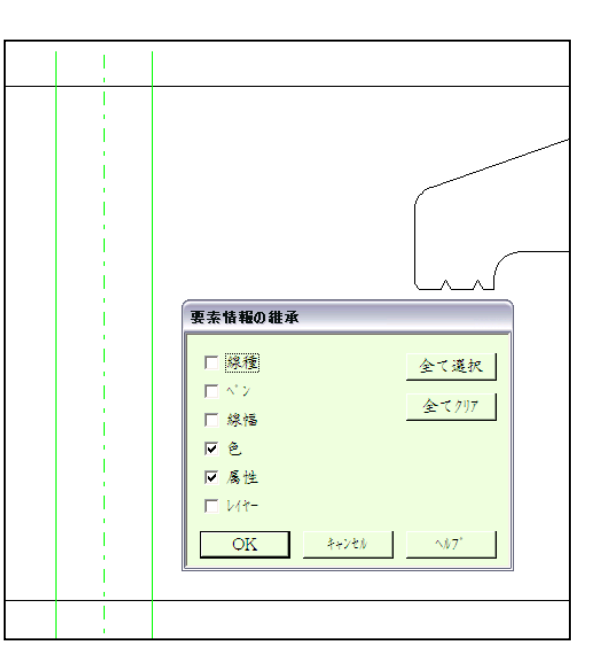

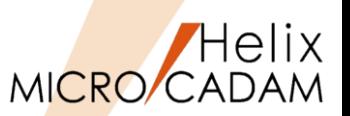

# 2014-R1 線種(T) / 切り替え(S)

### ◼ 概要説明

- ➢ 現在作業中でないビュー(非現行ビュー)の要素色を設定できます。
- ➢ FK<投影図(AUX VIEW)>で複数のビュー設定をした場合に、現行ビューと非現行ビューで 色を変えて表示することで、現在アクティブなビューをわかりやすくします。
- ➢ 多くのビューが混在する図面で、高い頻度でビューを切り替える場合、作業中のビューを すぐに判別できるようになり、作業効率が向上します。

■設定方法

- 1. メニュー・バー [線種]→[システム・カラー]で表示されるダイアログ・ボックスで、 「非現行ビュー色」を任意の色に指定
- 2. メニュー・バー「切り替え]→「非現行ビュー色]→「設定] ※設定を解除する場合は、メニュー・バー「切り替え]→「非現行ビュー色]→「解除]

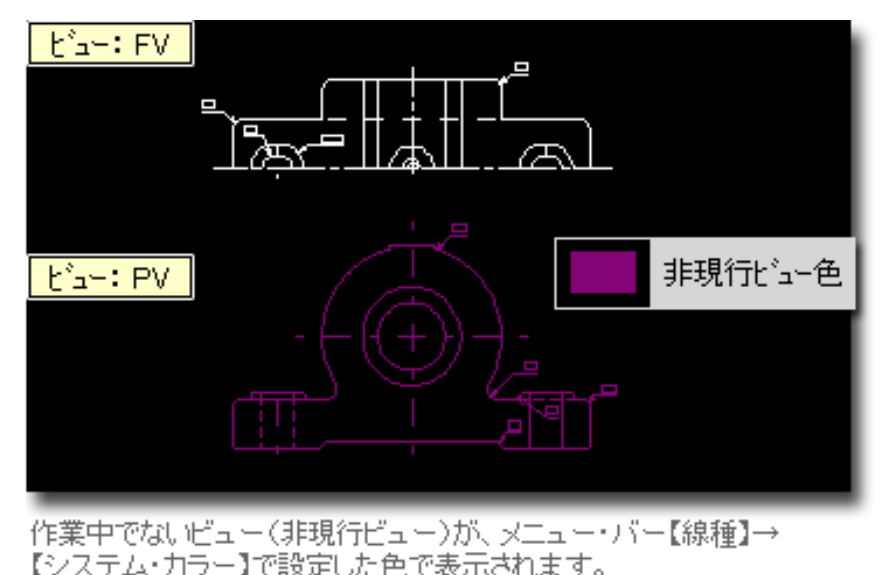

MICRO CADAM Functions Summary 2023年11月版

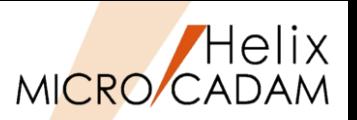

2016-R1 線種(T)

### ■ 概要説明

➢ メニュー・バー[線種]→[継承モード]で、各項目ごとに初期設定ができます。

- ◼ 設定方法
	- ➢ 環境設定ユーティリティーMCADAM5.SYSの「補助1」タブで「要素情報の継承」を指定します。

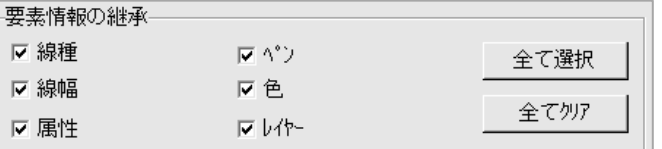

- ➢ または、MCADAM5.SYSに下記の設定を追加します。
	- キーワード:#INHMOD
	- パラメータ=Yes or No

Yes:すべての情報を継承する (全て選択)

- No: すべての情報を継承しない(全てクリア)
- 初期値 : Yes

※項目ごとに設定する場合、候補値と次の値はカンマ(,)で区切ります。 ※6項目まで指定できます。

: 線種を継承する : ペンを継承する : 線幅を継承する 4 : 色を継承する : 属性を継承する : レイヤーを継承する

(設定例)  $\#IMHMOD = 1,3,4$ ※線種、線幅、色を継承する

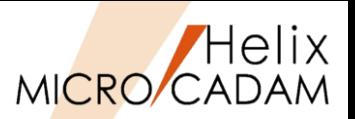

2016-R1 ウィンドウ (W)

### ◼ 概要説明

➢ 現在アクティブになっている線種が確認できます。

◼ 操作方法

- ➢ メニュー・バー[ウィンドウ]→[線種ボックス]で表示される「線種ボックス」の ダイアログ・ボックスで、現在利用中の線種を確認しながら作図を進めることができます。
- ※ MICRO CADAM Helix Viewer 、HD XViewerでは未対応。 MICRO CADAM 20xxのみ利用可能です。

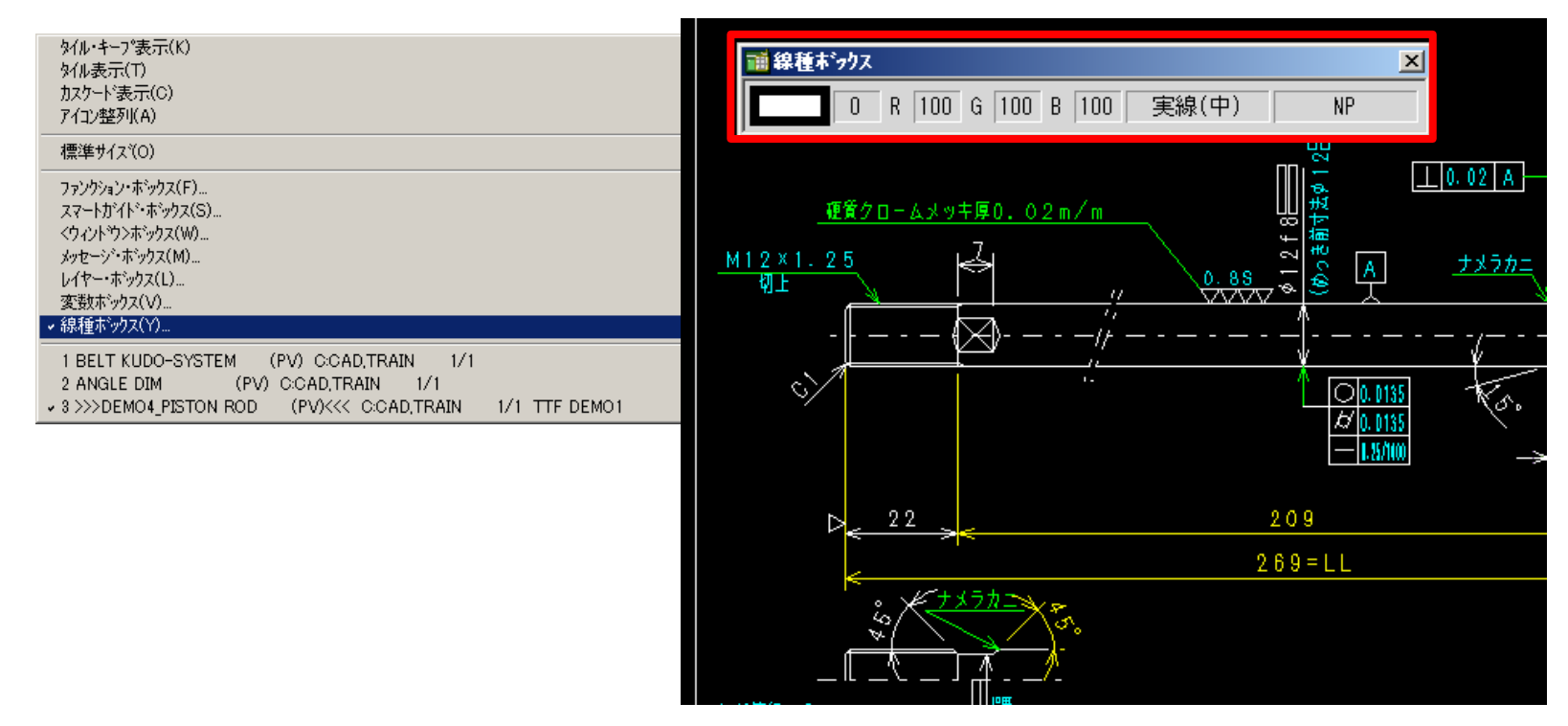

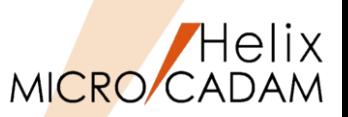

MCR0701 カストマイズ (C)

### ◼ 概要説明

➢ 図面ウィンドウのタイトル・バーをカストマイズして、図面注釈を表示できます。

### ◼ 設定方法

> メニュー・バー [カストマイズ] → [図面ウィンドウ] で表示される「図面ウィンドウ」 ダイアログ・ボックスの[□モデル・テキストの表示]をオンにすると、図面ウィンドウ のタイトル・バーに図面の注釈が表示されるようになります。

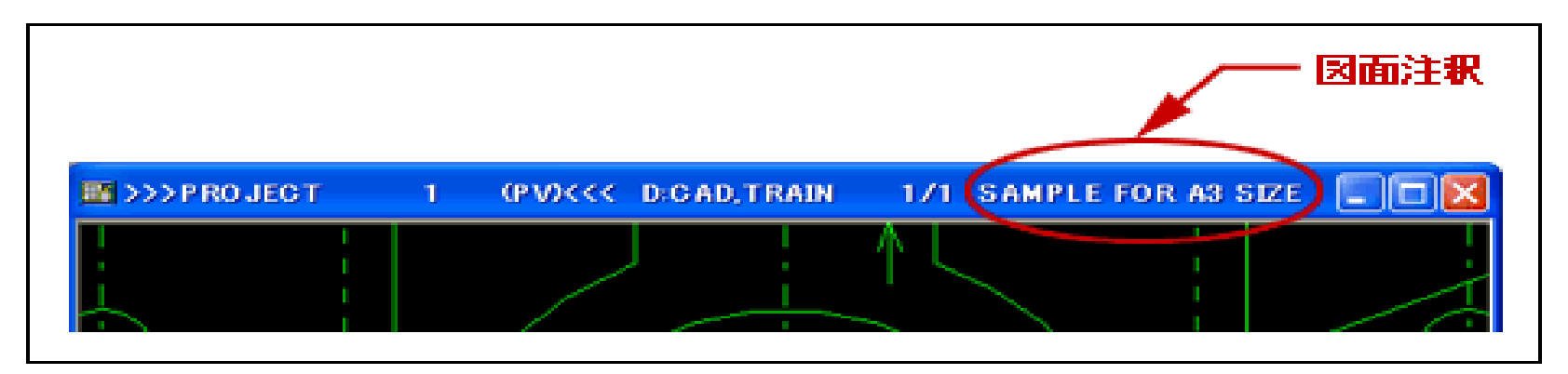

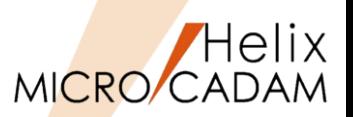

### ■ 概要説明

- ➢ マウス・ホイールを回転させてウィンドウ表示を拡大/縮小する 機能を追加しました。
- ➢ 拡大/縮小させる回転方向や回転量による拡大/縮小率も環境設定ユーティリティーで自由に カストマイズできます。
- 設定方法
	- ➢ 環境設定ユーティリティーMCADAM5.SYSの「補助2」タブでホイール・サイズの機能を 指定します。

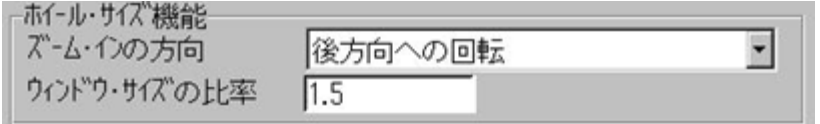

- ➢ または、MCADAM5.SYS に下記の設定を追加します。
	- キーワード:#ZOOM
	- パラメータ= ドラッグ・サイズ(0 or 1), ホイール・サイズ(0 or 1)
	- 初期値:0,0
	- キーワード:#WHZOMVAL
	- パラメータ= マウス・ホイールのサイズ比率
	- 初期値:1.5

スマートセレクト機能の改善

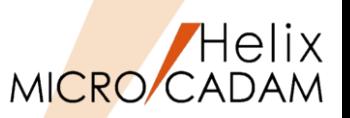

### ◼ 概要説明

▶ スマートセレクト機能で配置子図およびユーザー・シンボルを選択した場合、従来は基準点 のみが指定できましたが、選択した構成要素の端点、中点、中心点、構成点が指定できます。

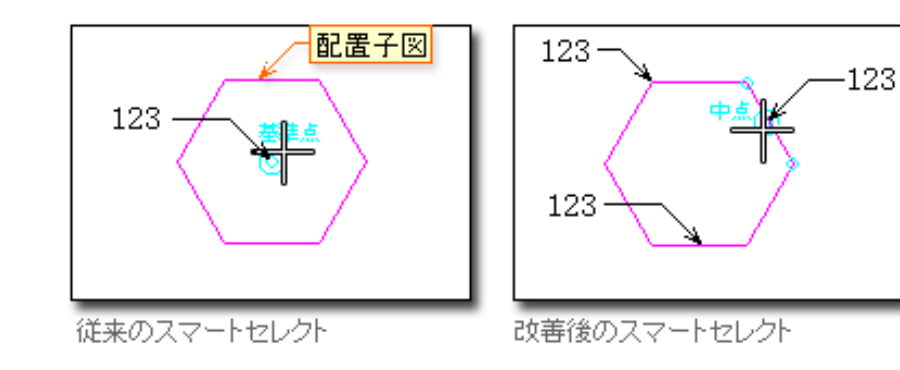

■設定方法

➢ メニュー・バー[カストマイズ]→[スマートガイド]にチェックを付けると、 スマートセレクト機能が利用可能になります。

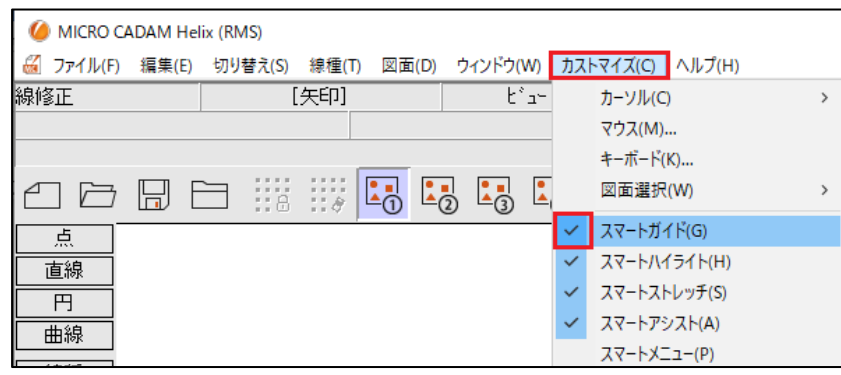

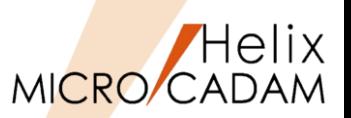

### ◼ 概要説明

- ➢ マウスのドラッグで指定した要素を伸縮します。
- ➢ スマートセレクト機能で検出される定義点のいずれかを指定し、マウスのドラッグで移動 させることによって、対象要素を伸縮できます。
- ➢ スマートストレッチ機能を利用すれば、FK<グループ(GROUP)>であらかじめストレッチ 要素として事前にグループ化させることなく、要素を伸縮することができます。
- ➢ また、複合図形の変更では、事前の幾何拘束なしで要素間の関係性を保持したままでの 変形も可能です。

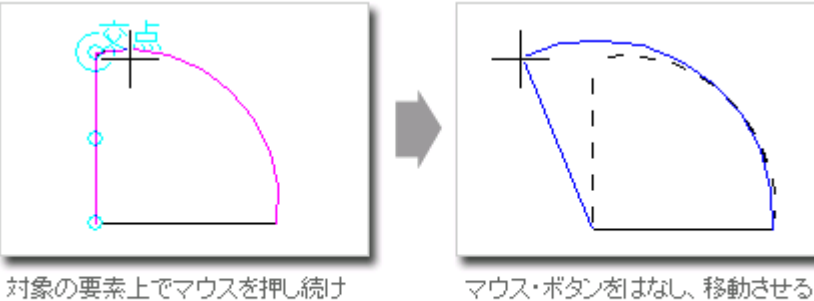

構成点を表示します。要素が スマートストレッチ色(例では青色) になるまでさらに押し続けます。

位置までドラッグします。点をSEL、 位置をINDなどして位置を指定 します。

◼ 操作方法

- ➢ 対象要素は、直線、マルチライン、円、円弧、楕円、楕円弧、スプライン、 折れ線スプライン、寸法、シンボル(矢印、テキストライン)です。
- ➢ 上記の例図のように、複数の対象要素で構成された要素も伸縮の対象になります。

### ■ 設定方法

➢ メニュー・バー[カストマイズ]→[スマートストレッチ]にチェックを付けると、 スマートストレッチ機能が利用可能になります。

MICRO CADAM Functions Summary 2023年11月版

スマートコピー/移動機能

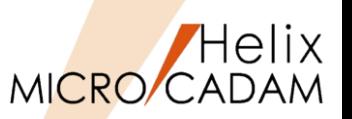

### ■ 概要説明

- ➢ より少ない手順で複数の要素を移動または複写できます。
- ➢ 事前に機能を割り当てたマウス・ボタンで要素を選択し、移動または複写します。
- > スマートコピー/移動機能を利用すれば、FK<グループ(GROUP)>よりも少ない手順で、 要素を移動または複写することができます。

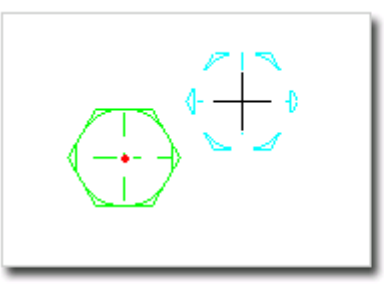

Ctrl+左ボタンで要素を選択します。 選択した要素がスマートコピー色 (標準で緑色)になります。 基準点を指定し、マウスをコピー先 にドラッグします。

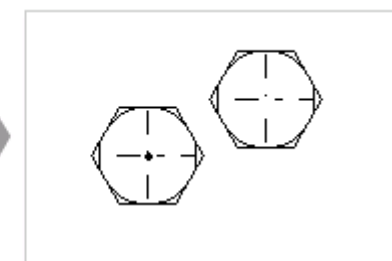

コピーする位置を指定すると、対象 要素が複写されます。 Escキーを押してスマートコピーを 終了します。

この例では、スマートコピー 機能をCtrl+左ボタンに割り当 てています。

### ■ 設定方法

- ➢ 事前にスマートコピー/移動機能を割り当てる マウス・ボタンを設定します。
- ➢ メニュー・バー[カストマイズ]→[マウス]で、 割り付けるマウス・ボタン(またはキーボードの キーとの組み合わせ)を指定します。

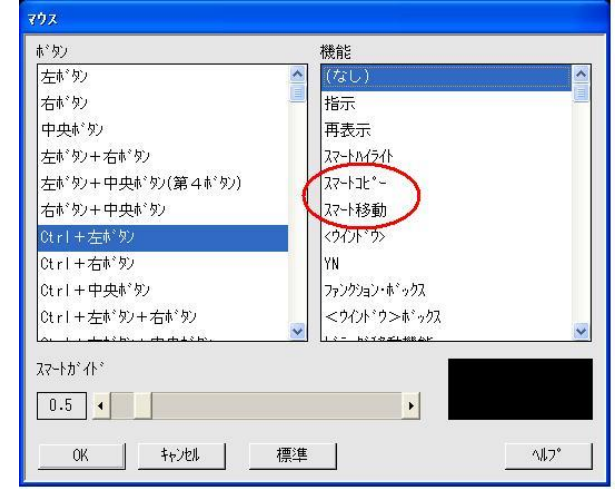

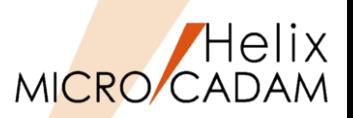

### ■ 概要説明

- ➢ 文字入力ウィンドウ以外で、画面下部の入力域から他国語入力が可能になりました。 また、幾何公差編集ウィンドウでも、他国語入力が可能になりました。
- 設定方法
	- ➢ メニュー・バー[カスタマイズ]→[文字入力方法]で入力域を指定することにより、 「文字入力ウィンドウ」を介さずに他国語が入力できます。

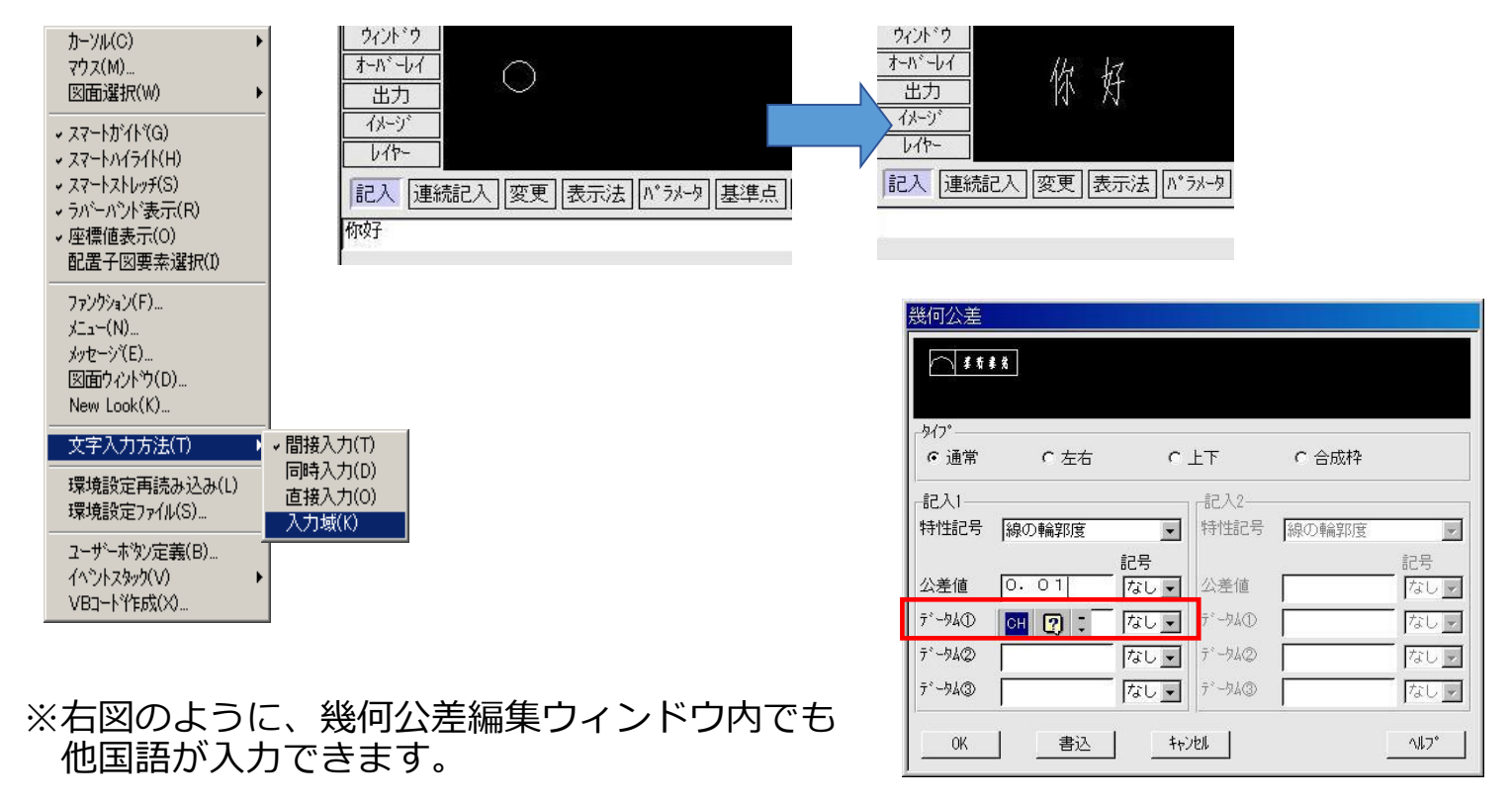

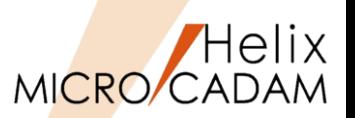

### ■ 概要説明

- ➢ 配置済みの子図をグループ化する場合の操作性を改善しました。
- ➢ 従来までは、子図の基準点が領域に含まれないと対象になりませんでしたが、配置子図の一部 の要素が領域に含まれると、画面上に表示されている要素がグループ化の対象となります。 ※ユーザー・シンボルおよびシンボル・フォントも同様にグループ化できます。

■ 設定方法

- > メニュー・バー「カストマイズ]→「配置子図要素選択]で、配置子図の各要素を参照する モードを設定します。※1
- ➢ 子図の基準点を含まなくてもグループ化の対象となります。※1
- ※1:MC Helix 2014-R2から基準点を含むか含まないかを環境設定ユーティリティーで 指定できます。

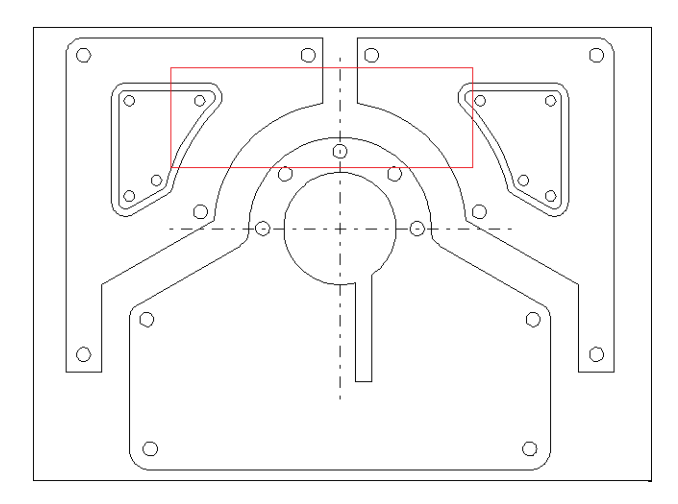

※ネストされた子図も同時にグループ化されます。

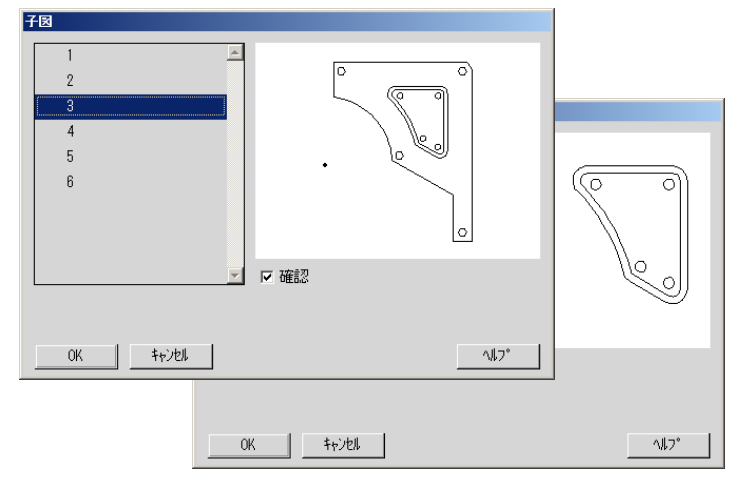

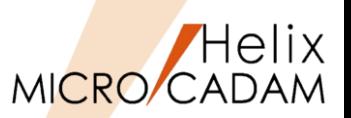

### ◼ 概要説明

- ➢ スマートストレッチでX方向、Y方向の移動量が入力できます。
- ➢ スマートストレッチで作図をする際に、マウスでのポインティングや既存要素参照だけ でなく、直接変位量入力での変形ができます。

### ◼ 操作方法

➢ スマートストレッチ・モード(変更したい点を長押し選択)にして、Enterキーを押すと、 X方向、Y方向の移動量を入力するポップアップ・ウィンドウが開くので、DX値、DY値を 入力します。

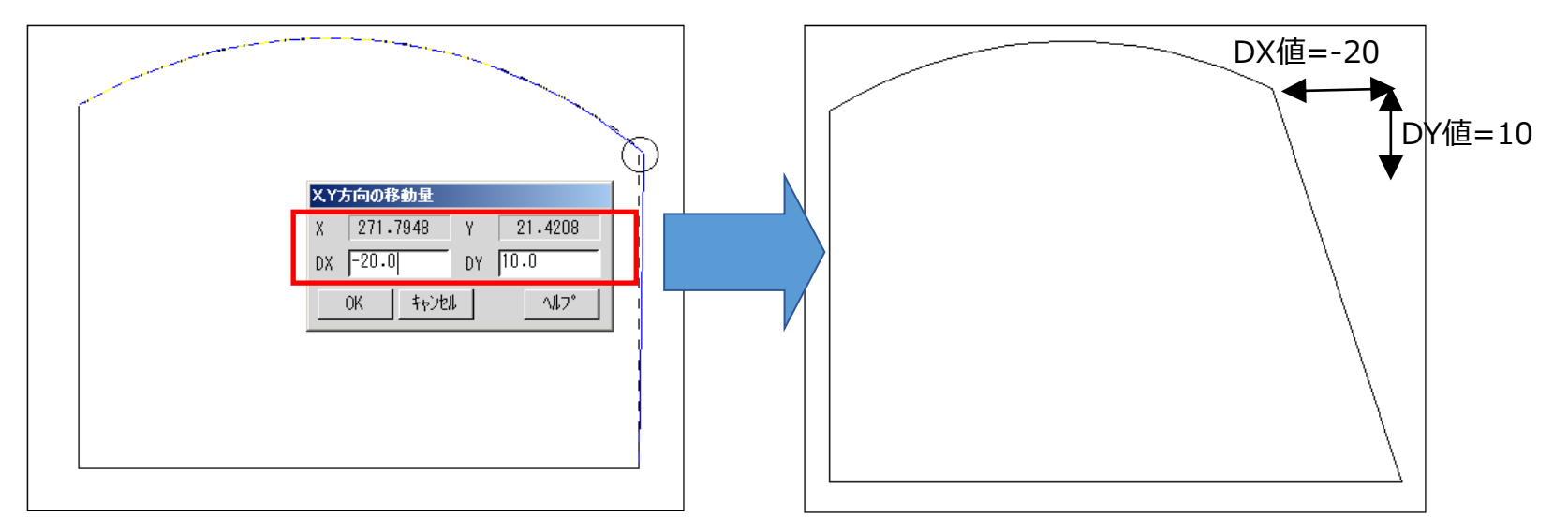
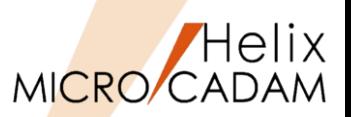

#### ■ 概要説明

- > 図形をコピー/移動すると同時に方向も変更できるようになりました。ダイアログ· ボックスを使って、回転角度を入力したり、基準線を中心に反転したりできます。
- ◼ 操作方法
	- ➢ スマートコピー/移動モードになっているタイミング(基準点を指定した直後)で、 Enterキーを押すと、回転角度、移動量などをキー入力する「スマートコピー/ スマート移動」のダイアログが表示されます。 このダイアログを使って数値入力によりコピー・移動するオブジェクトの向きを編集 しながらコピー/移動できます。

(ダイアログの上半分が変位量指定、下半分が鏡像複写/移動の指定用の設定画面です)

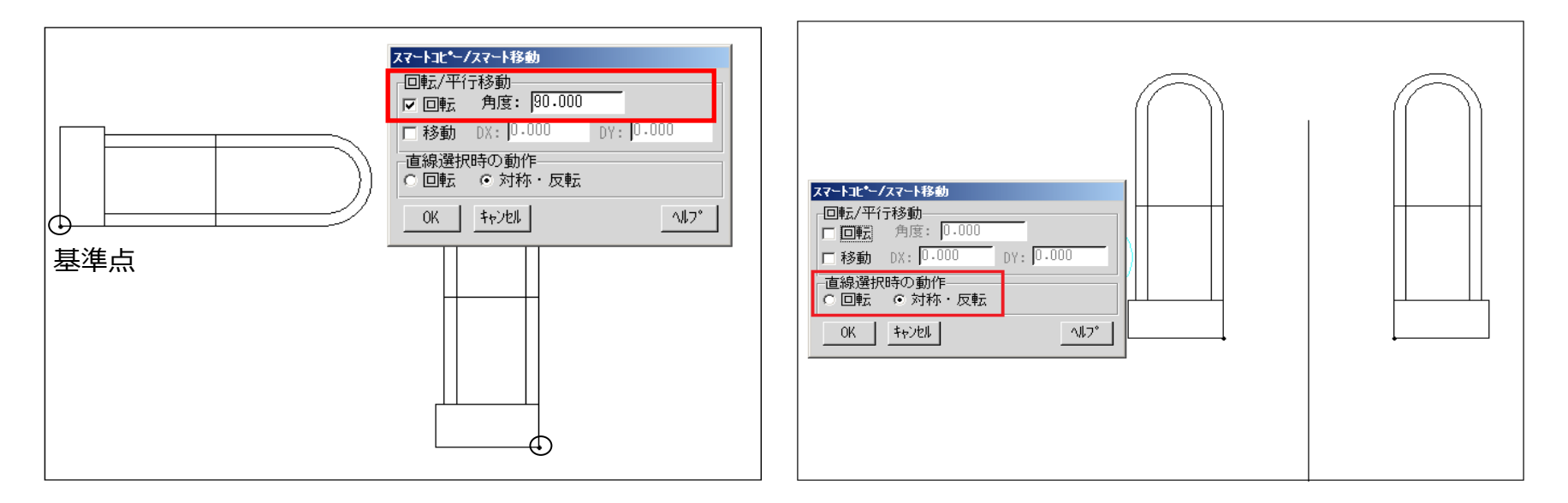

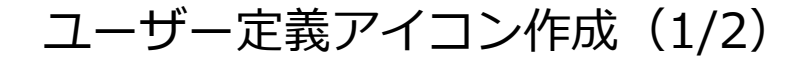

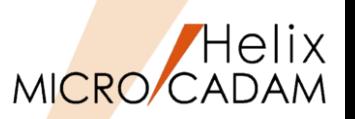

#### ◼ 概要説明

- ➢ ユーザー定義ボタンに、登録したアイコンを割り当てることができます。
- ➢ お客様が作成したACCESSプログラムやイベントスタックに適用するアイコンとして 利用することができます。
- ■設定方法1
	- ➢ 事前準備として、あらかじめアイコン用のICOファイル(32×32, 16×16)をアイコン作成 ソフト等を使って作成しておきます。また、アイコンを登録する「イベントスタック」を カスタマイズ機能で作成します。
	- 1. メニュー・バー[カストマイズ]→ 「ユーザーボタン定義]で、イベントスタック· ファイル(拡張子:BTN)を選択して表示される 「ユーザーボタン定義の設定」ダイアログの [表示言語]を選択し、[ボタンのラベル]、 [ボタンの注釈]を入力
	- 2. [アイコン]を選択
	- 3. 「アイコンの選択」ダイアログから「追加]を選択
	- 4. 大アイコン、小アイコン用のファイルをそれぞれ 指定して「OK]
	- 5. 「ユーザーボタン定義の設定」ダイアログに戻り、 続けて [OK]

以上でアイコンの登録は終わりです。 次はそのアイコンを画面に追加します。(続く)

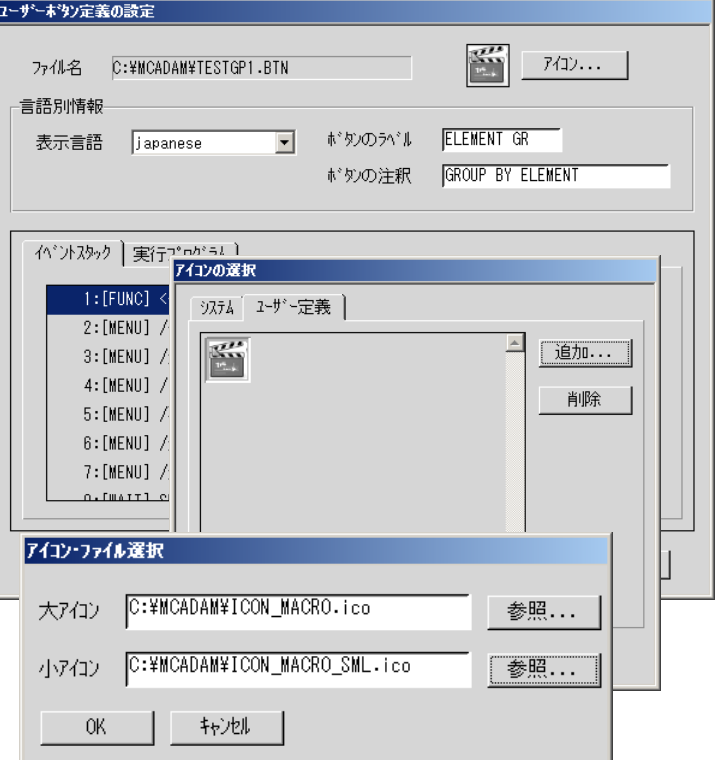

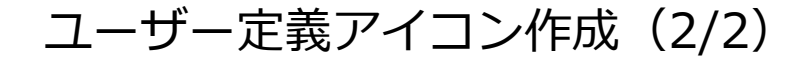

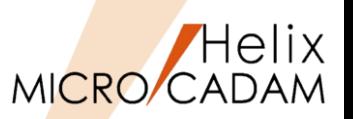

#### ■ 設定方法 2

- ➢ 登録されたアイコンを画面上のボタンとして表示するように設定します。
- ➢ 下記手順はツールバーにボタンを追加する例です。
- 1. メニュー・バー[カストマイズ]→ [ファンクションの設定 ダイアログから「ツールバー」のシートで表示 位置と表示形式を選択
- 2. [カストマイズ]で表示される「ツールバーの 設定」ダイアログから、先に登録したイベント スタック・ファイルを選択
- 3. [追加]ボタンでツールバーにアイコンを追加 ※ツールバーの表示位置は「1つ上」「1つ下」 などのボタンで調整できます。

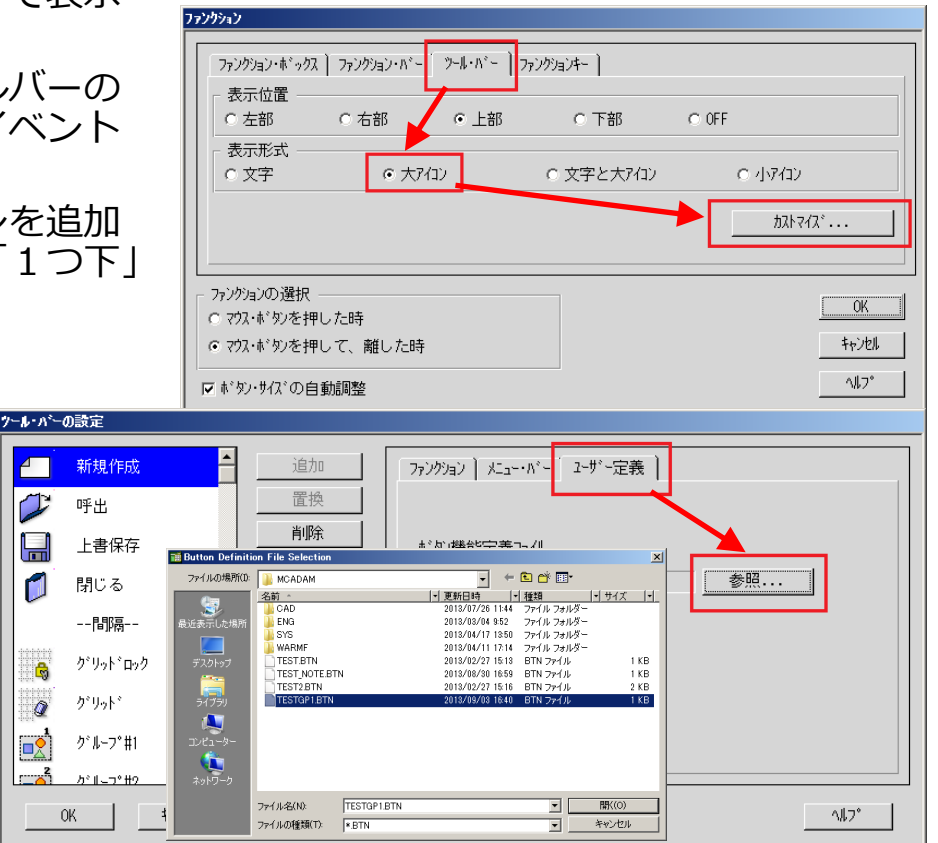

CAD SOLUTIONS Inc.

rl

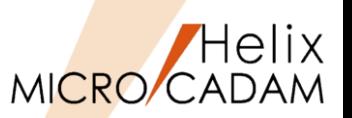

#### ■ 概要説明

➢ スマートコピー時にコピー回数の指定ができるようになりました。

- ◼ 操作方法
	- ➢ スマートコピー時、貼り付け位置決めのドラッギング表示が行われている際にEnterキーの 押下で「スマートコピー」のダイアログが表示されます。
	- ➢ 右図のダイアログを使ってコピー回数が指定できます。
	- ※入力値はスマートコピー操作モードがキャンセル されるまで保持されます。
	- ※スマート移動では回数指定は無視され、回数入力域は グレーアウトします。

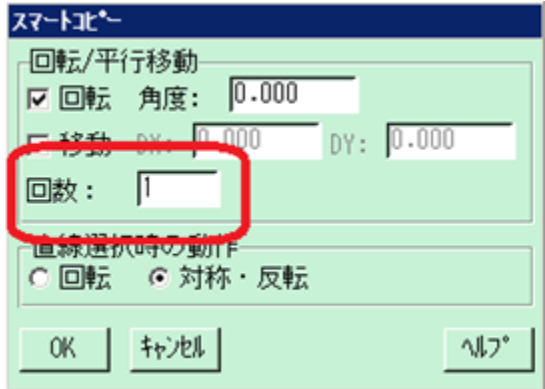

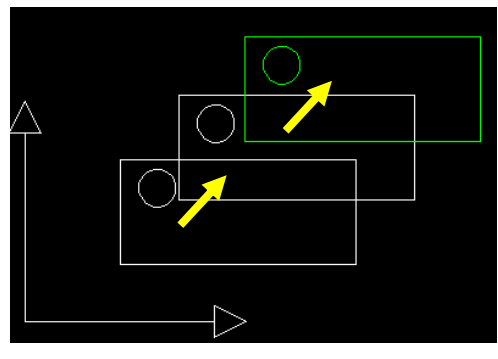

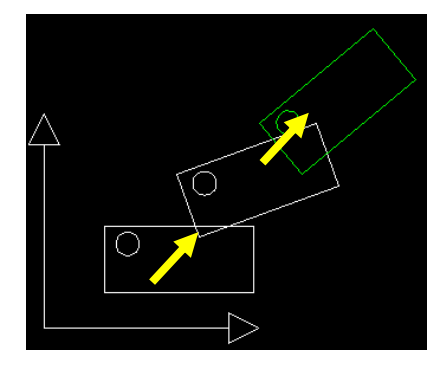

平行コピー時 マンコンコンコンコンコンコン 回転しながら移動時

スマートアシスト機能

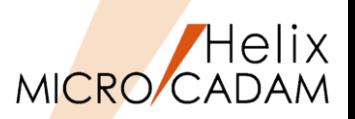

 $80^\circ$ 

### 2016-R1 カストマイズ (C)

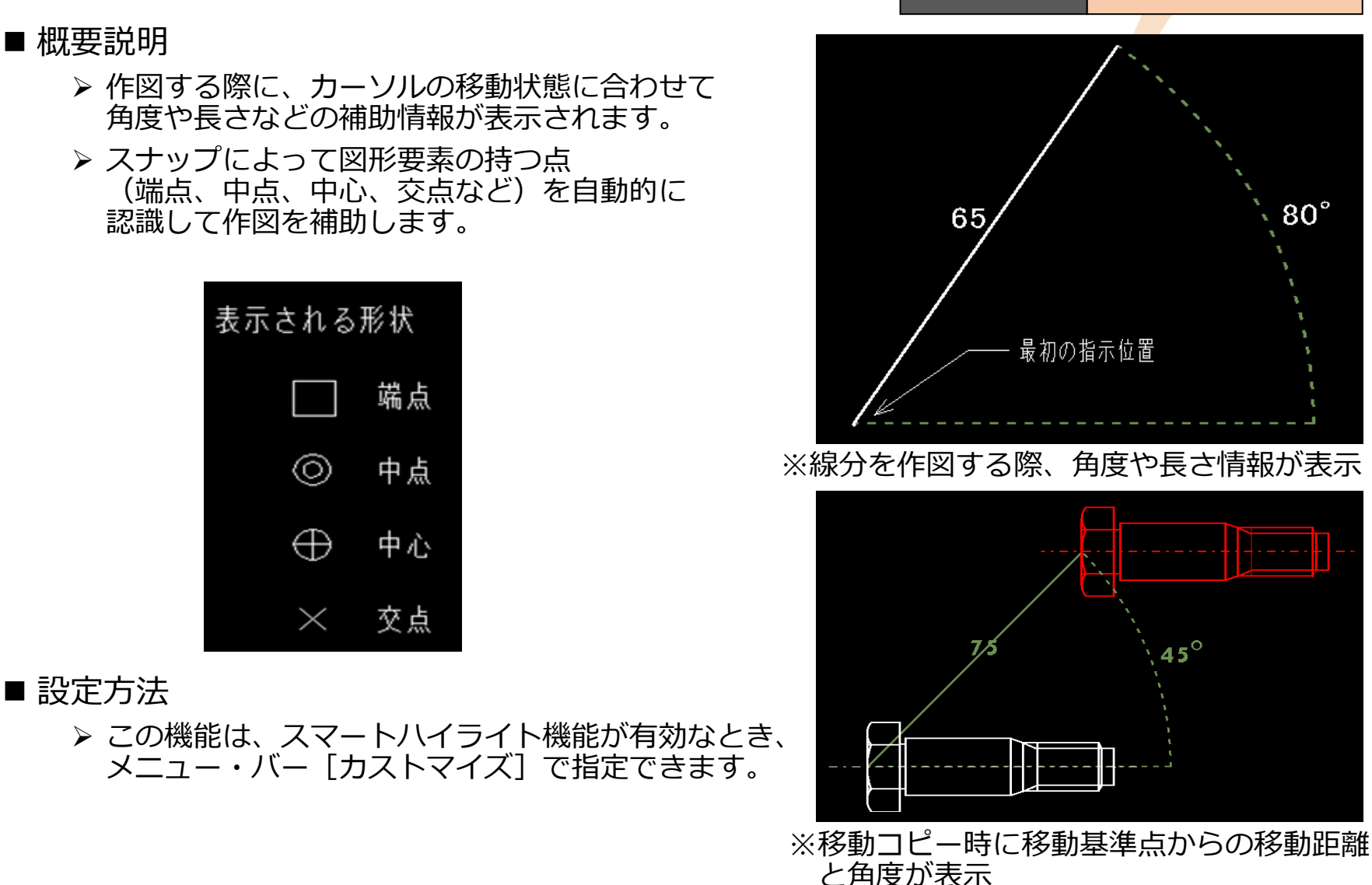

 $45^\circ$ 

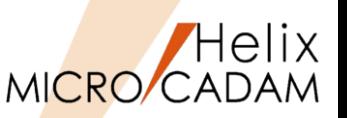

#### ■ 概要説明

- > キーボード・ショートカット・キー(Ctrlキーと英字キーの同時押し)によるファンクション、 メニュー・バー、ユーザー定義ボタン機能定義ファイルの割り付けおよびルート・メニュー 選択機能の割り付けが行えます。
- ➢ メニュー・バー[カストマイズ]→[キーボード]で表示される「キーボードの設定」 ダイアログ・ボックスで自由にカストマイズできます。

■ 設定方法

- ➢ 下記の機能をショートカット・キーとして割り付けできます。
	- メニュー・バー [ファイル] , [編集] , [切り替え]
	- [線種][図面][ウィンドウ][カストマイズ][ヘルプ]の各機能
	- 各ファンクションの第一階層メニュー
	- 作成済みのイベント・スタック・ファイル(BTNファイル)
- ➢ 初期値
	- Ctrl + N : メニュー・バー「ファイル] → [新規作成]
	- Ctrl + O : メニュー・バー「ファイル] → [図面呼び出し]
	- Ctrl + P : メニュー・バー「ファイル]→「印刷]
	- Ctrl + S : メニュー・バー「ファイル]→「上書き保存]

• Ctrl + W : メニュー・バー「ファイル] → [閉じる]

※メニュー・バー[編集]で文字を扱う場合、初期値として下記が 設定されていますが、カストマイズすれば上書きされます。

Ctrl + Z:[テキストを元に戻す]、Ctrl + X:[切り取り]  $Ctrl + C:$   $[ \Box \Box^2 - ]$  (Trl + V: [貼り付け] CAD SOLUTIONS Inc. MICRO CADAM Functions Summary 2023年11月版

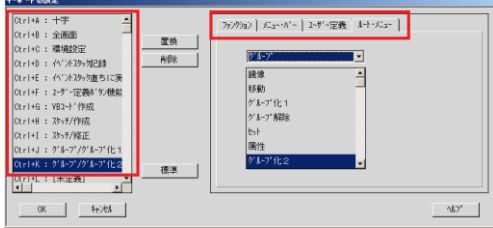

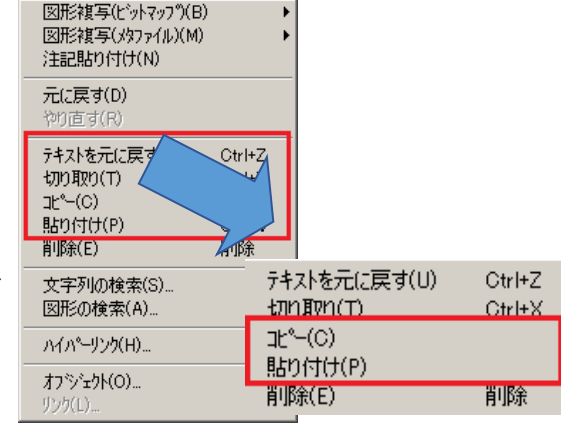

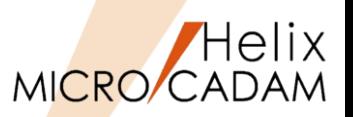

#### ◼ 概要説明

▶ 要素プロパティで編集可能な要素の種類と、手順、パラメータを大幅に拡張しました。 (プロパティの編集はマウスやキーボードとの組み合わせによる割り付けで編集可能)

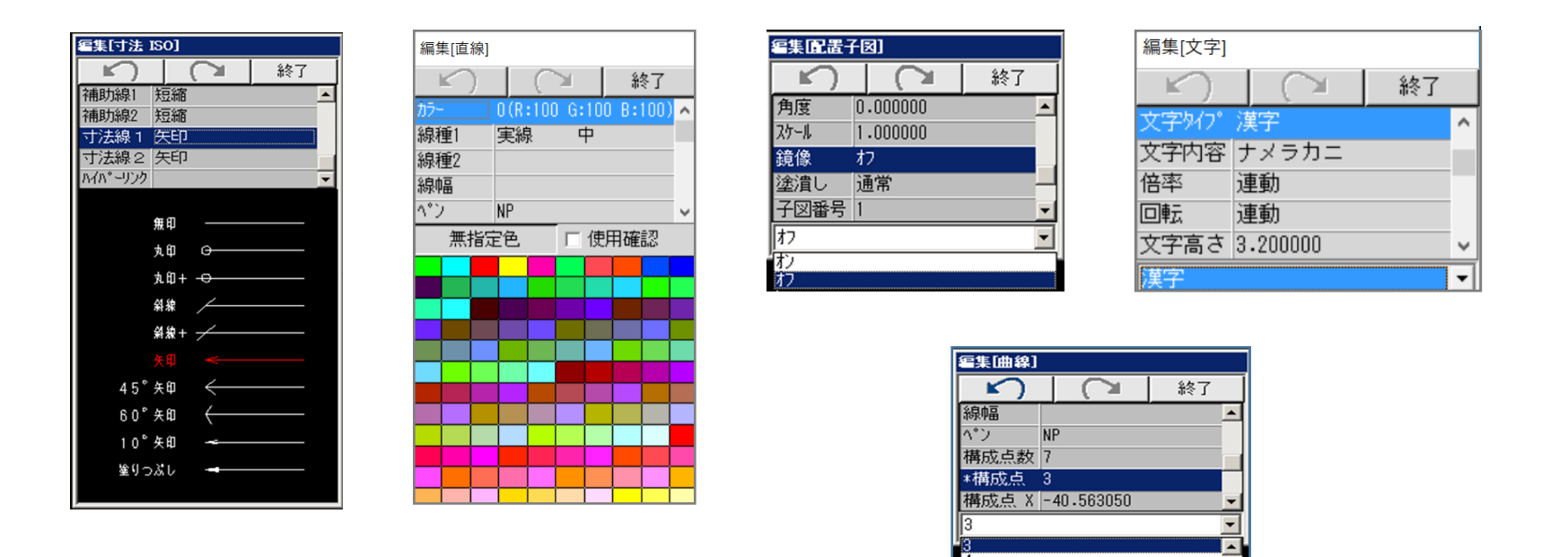

※さまざまな要素をダイレクトに編集可能です。 ※要素ごとに編集可能な属性、データは異なります。

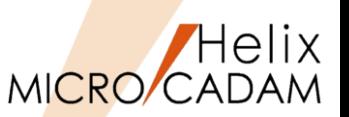

#### ◼ 概要説明

- > 配置子図要素選択がONのときにFK<解析>の解析結果として、選択した構成要素情報と 同時に子図またはシンボルの情報も表示されます。
- 操作例
	- 1. メニュー・バー [カストマイズ] → [配置子図要素選択]にチェック
	- 2. FK<解析>で子図、または、ユーザー・シンボルの要素を選択 ※【リスト】で詳細情報を確認する際にも両方の情報が表示されます。

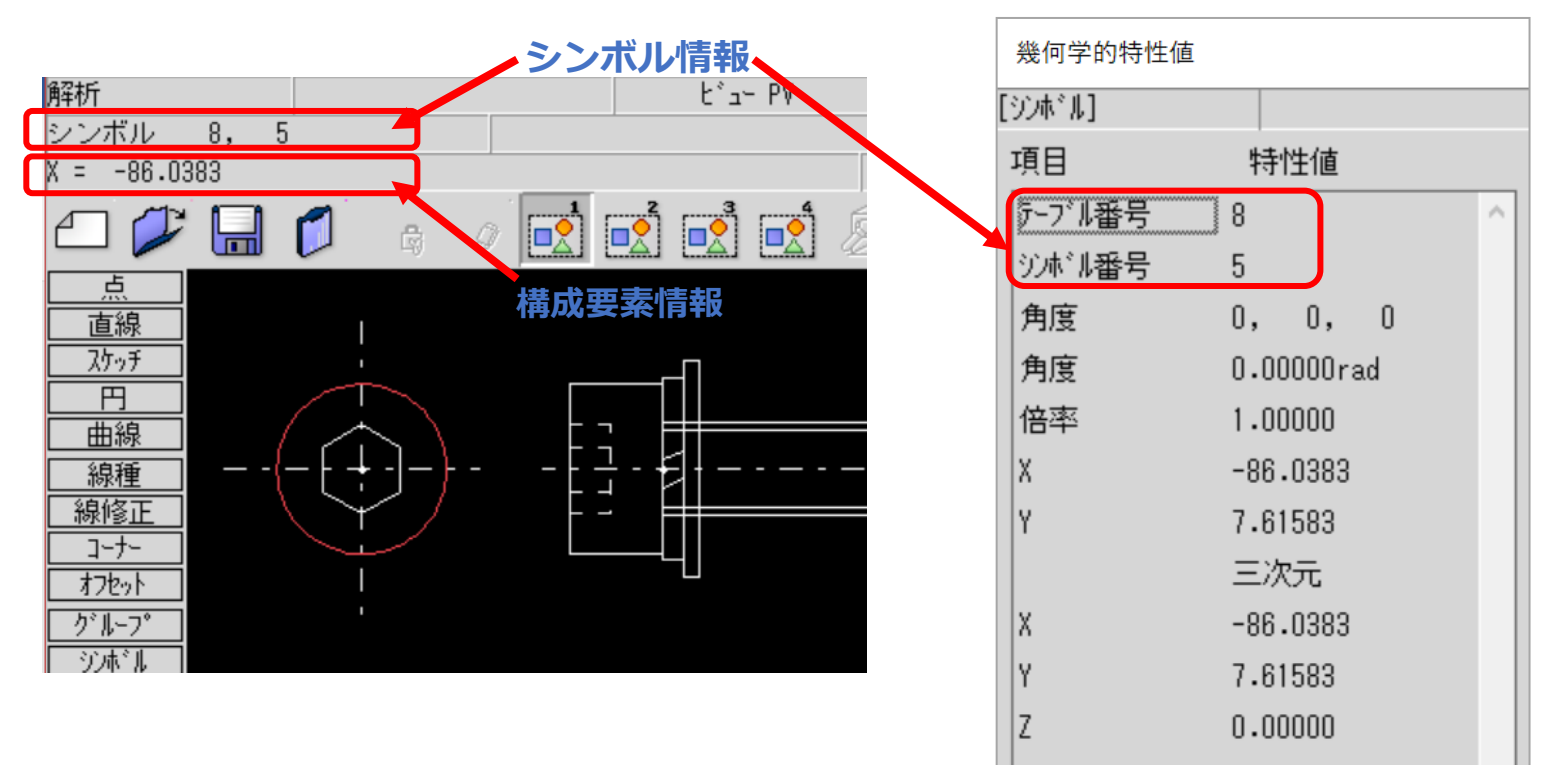

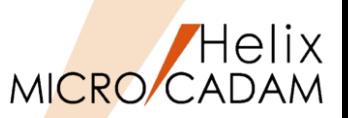

#### ◼ 概要説明

- ➢ 配置子図内の構成要素と通常要素との交点をスマートセレクト機能で作成できます。 (配置子図要素選択モードがONであることが前提条件)
	- 配置子図やユーザー・シンボル、フォント、部品は、構成要素で選択した要素が 交点作成の対象
	- 配置子図と複合図形(寸法も含む)の交点でも同様

■設定方法

> 配置子図要素選択モードは、メニュー・バー「カストマイズ]→「配置子図要素選択]で 行います。

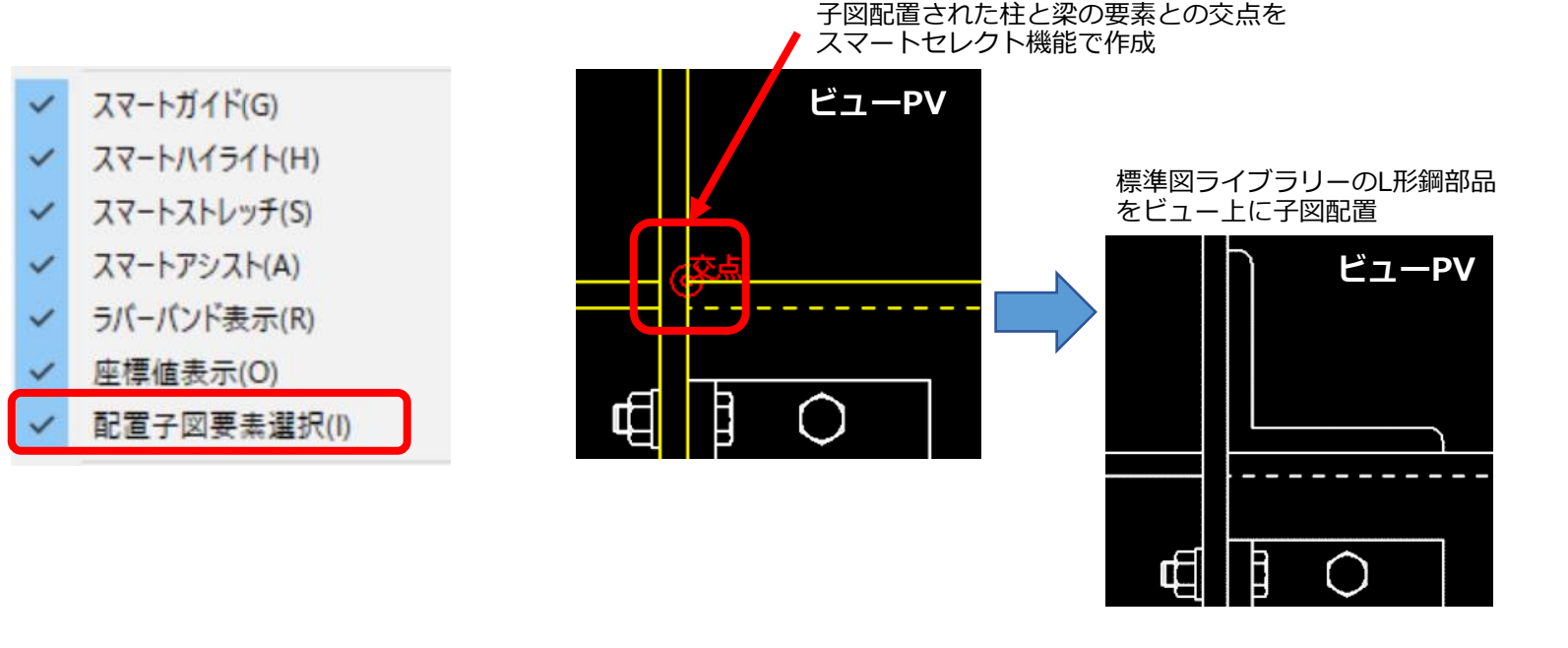

メニューバーのカスタマイズ

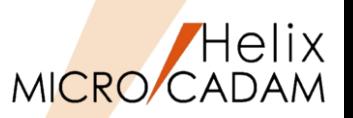

#### ◼ 概要説明

- **> 図面出力には、FK<出力>の他にメニュー・バー [ファイル] の出力操作(簡易印刷)が** ありますが、メニュー・バー[カストマイズ]を利用して簡易印刷の全メニューの機能を 無効にすることができます。
- ➢ これにより、セキュリティ上の問題となる不用意な図面出力を抑えることができます。

◼ 設定方法

- ➢ 簡易印刷の全メニューを無効とする指定は、メニュー・バー[カストマイズ]→ [ファンクション]をクリックして、タブ「メニュー・バー」およびボタン「カスト マイズ...」を選択します。
- ➢ 「メニュー・バーの設定」ダイアログ内で[画面印刷]、[印刷の設定]、[印刷]、 [簡易出力] の使用を不可に設定します。

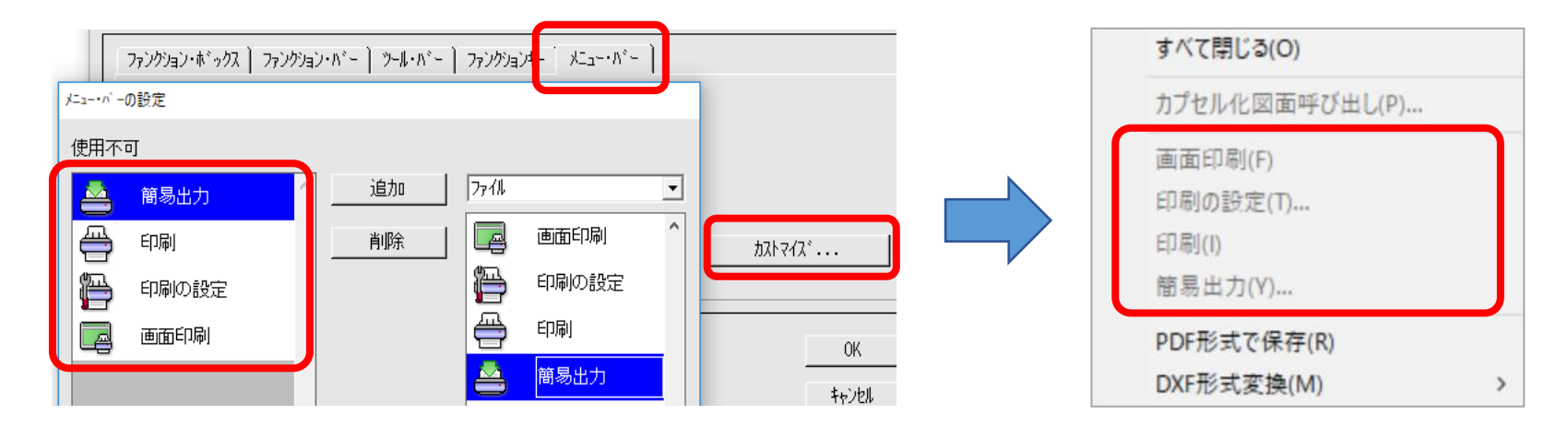

注) MC Helix 2019-R3以降では、タブ名(「メニュー・バー」)が「セキュリティー」に変更されました。

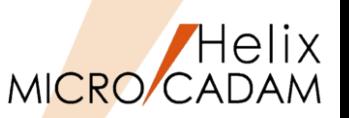

#### ◼ 概要説明

- **> 従来、OSファイル名形式の図面名のパス表示は、パスが32文字(バイト) を超えると省略** 形式で表示されていました。
- ➢ 2018-R3では、パスが32文字を超えてもフル・パスで表示する指定ができるようになり ました。
	- (PV)<<< CADSOSA@:/MCX/.../XYZ00100... | 1/1 MODEL TEXT ・省略形式の表示 → KWMOFTEST  $\Box$
	- ・フル・パスの表示 → Whint-TistT (PV)<<< CADSOSA015:/MCX/OS FILE/DATA/1234567890/ABCDEFGHIJKL/XYZ001002003004 1/1 MODEL TEXT  $\Box$ D  $x$

■設定方法

➢ メニュー・バー[カストマイズ]→[図面ウィンドウ] をクリックして表示される「図面ウィンドウ」ダイアログの チェックボタン[フル・パスの表示]にチェックを入れます。

※パスのホスト名の"ホスト名"+":"が32文字(バイト)を 超えてもフル・パスで表示することができます。

※省略形式の表示では、パスの長さとは関係なく、 常にホスト名は8文字までしか表示されませんでしたが、 フル・パス表示ではホスト名の全てを表示します。

※メニュー・バー「ウィンドウ]のサブメニュー「1]~[9] の図面ウィンドウのリスト表示も「フル・パスの表示]の 指定に従います。

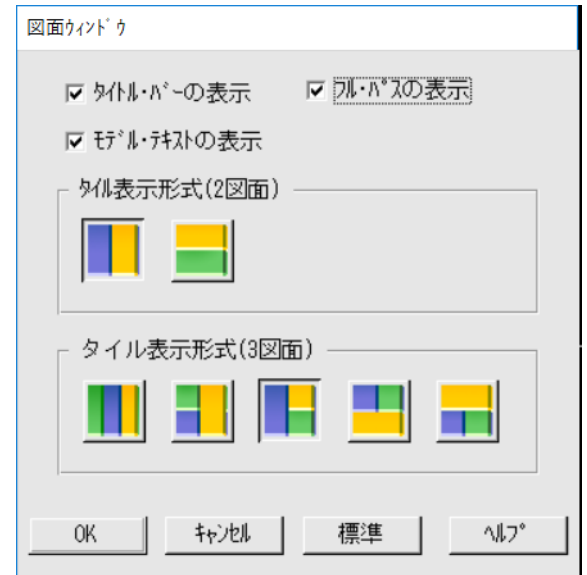

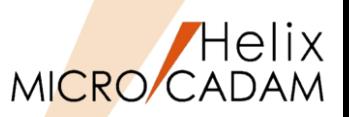

#### ◼ 概要説明

- ➢ HD/APIの32bit/64bitプロセスに関係なく、32bit/64bitのどちらのHD/API環境でも 利用できます。
- > 併せて、Excel VBA(マクロプログラム)を利用した作図機能のサンプル・プログラム※1 を追加しました。

#### (32bit/64bitプロセスとHD/API環境との組合せ)

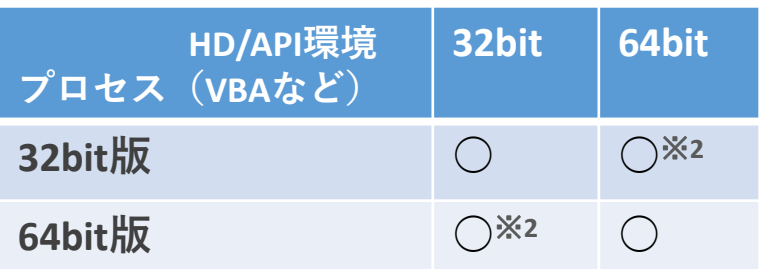

※1:サンプル・プログラムは、MICRO CADAM Helix 導入ディレクトリー のサブディレクトリー hdd¥Sample¥hdapi に格納されて います。

※2: 2020-R1での対応

(作図機能のサンプル・プログラム例) Excelファイルに記述した点座標を元に スプライン作成を実行

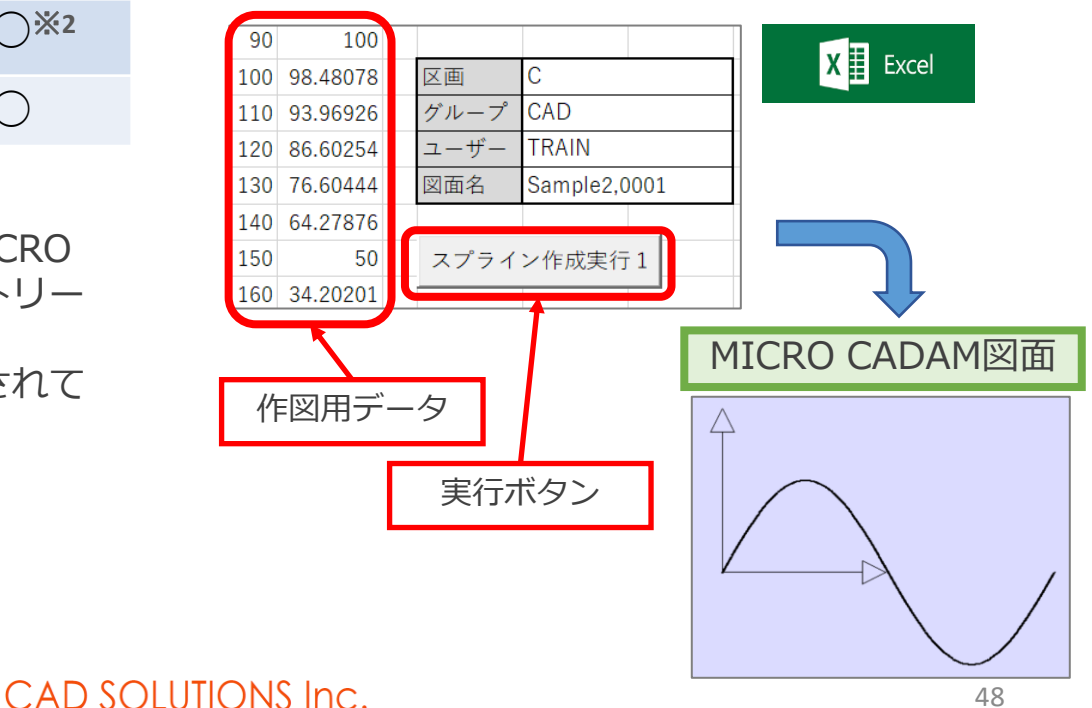

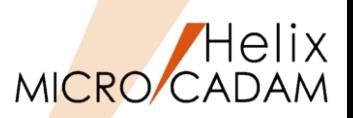

矩形内の風船サイズを一括変更

#### ■ 概要説明

- ➢ 同種の要素のプロパティを一括して変更できるようになりました。
- ➢ 風船サイズの変更や横書き文字の縦書きへの変更など、複数まとめて処理したい時に 利用できます。
- 設定方法
	- ➢ 要素プロパティの表示設定
		- メニュー・バー「カストマイズ] → [マウス] で「要素プロパティ」を指定

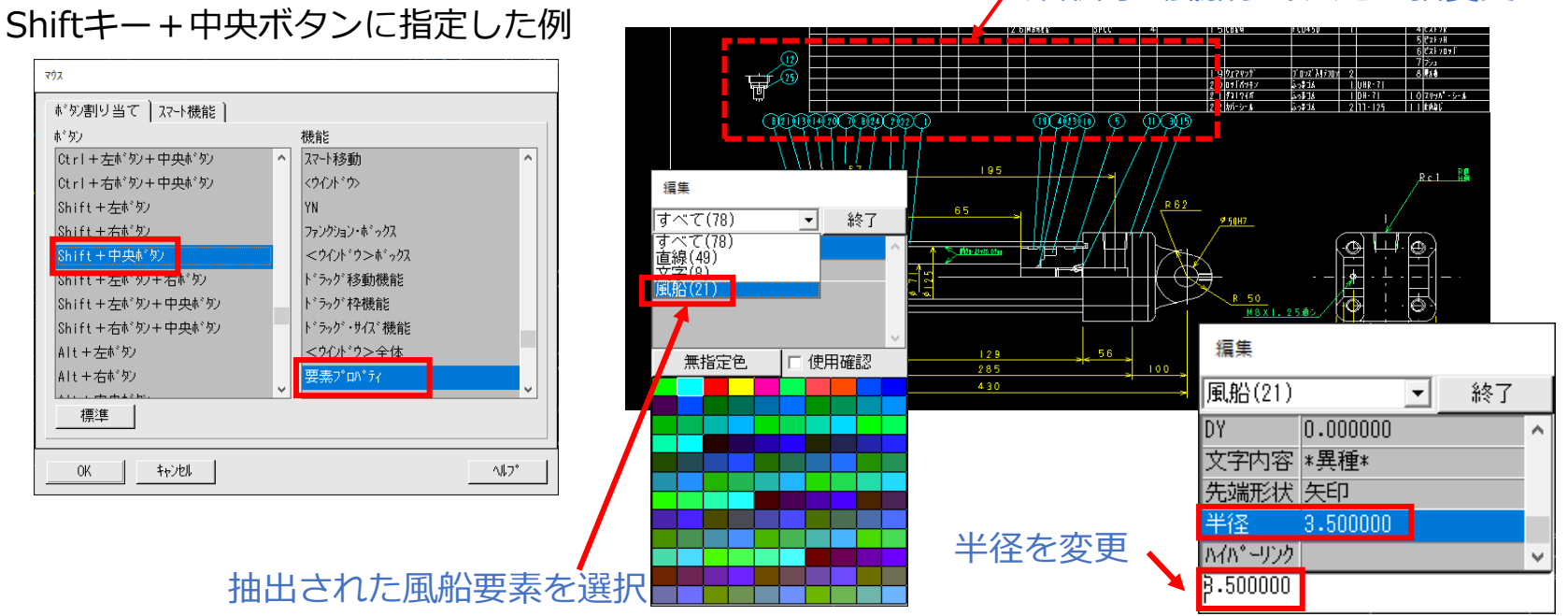

MICRO CADAM Functions Summary 2023年11月版

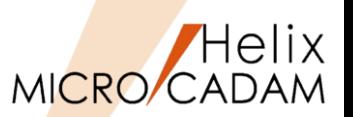

#### ■ 概要説明

➢ ファンクションやメニューはもちろん、メニュー・バーやツール・バーに登録した イベントスタック機能など、使用頻度の高い機能を、マウスの手元操作で選択できる ようになりました。

■ 設定方法

- ➢ ポップアップ・メニューの表示設定
	- メニュー・バー「カストマイズ] → [マウス] で「ポップアップ・メニュー」を指定
- ➢ ポップアップ・メニューの表示内容指定
	- メニュー・バー [カストマイズ] → [ファンクション] → [ポップアップ・メニュー] で指定

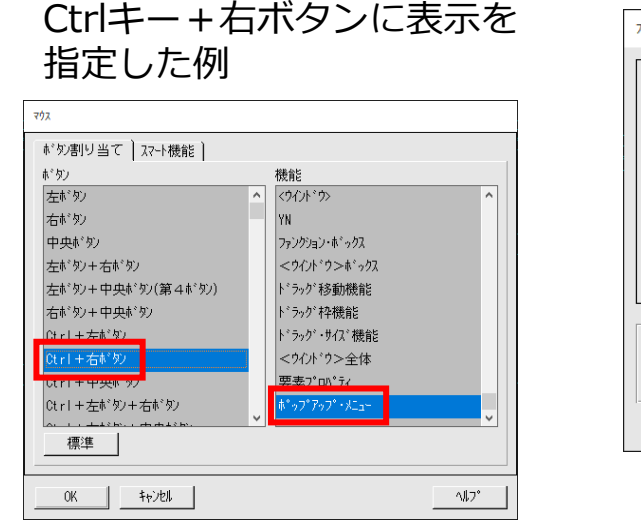

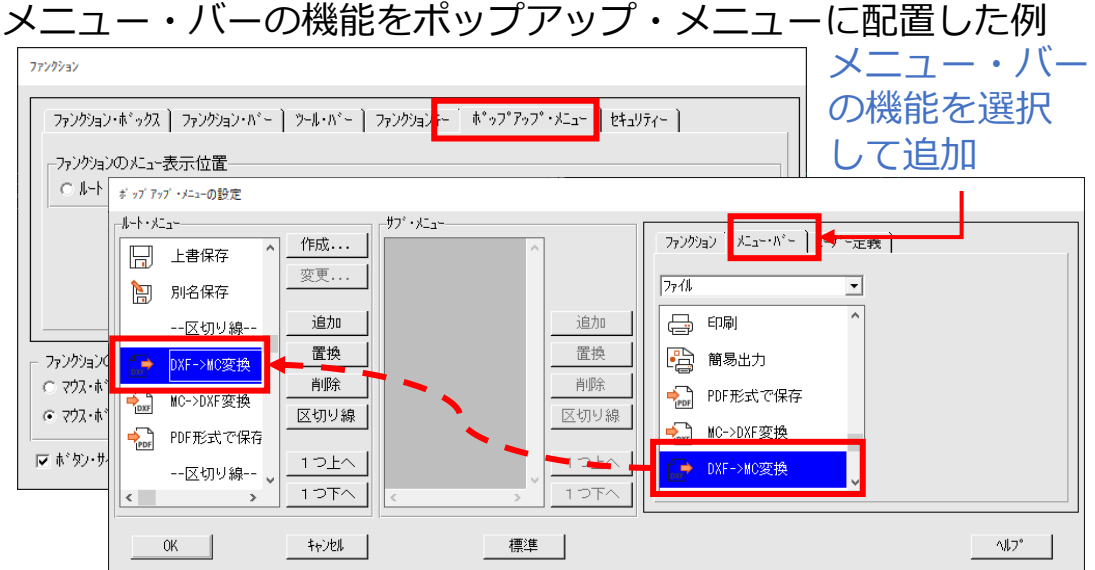

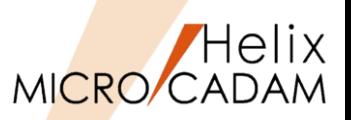

2020-R1 ヘルプ(H)

#### ■ 概要説明

- > インターネットに接続されたPCであれば、メニュー・バー [ヘルプ(HELP)] → [チュートリ アル(Tutorial)] で、チュートリアルをオンラインでご利用いただけるようになりました。
- ➢ 初心者向けのメニューに加え、上級者やシステム管理者の方にも役立つ資料が掲載されてい ます。

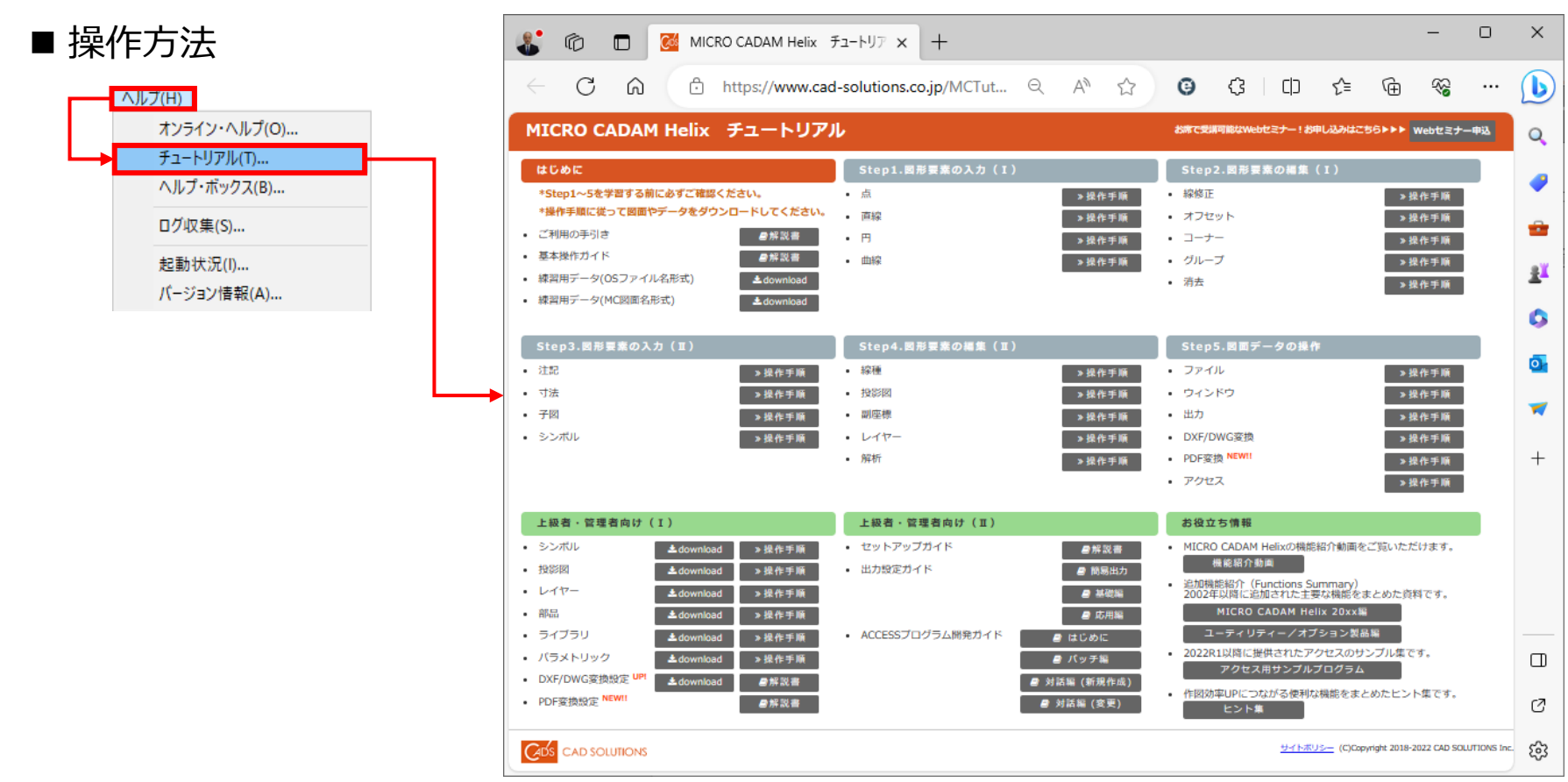

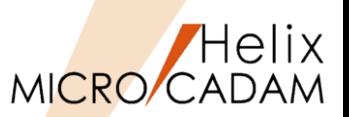

**New!** 2024-R1 ヘルプ(H)

#### ■ 概要説明

- ➢ インターネットに接続されたPCであれば、メニュー・バー[ヘルプ(HELP)]→[お役立ち情 報(Information)]でMICRO CADAM関連の各種情報をご覧いただけるようになりました。
- > 時々のトピックスなどを適宜掲載します。

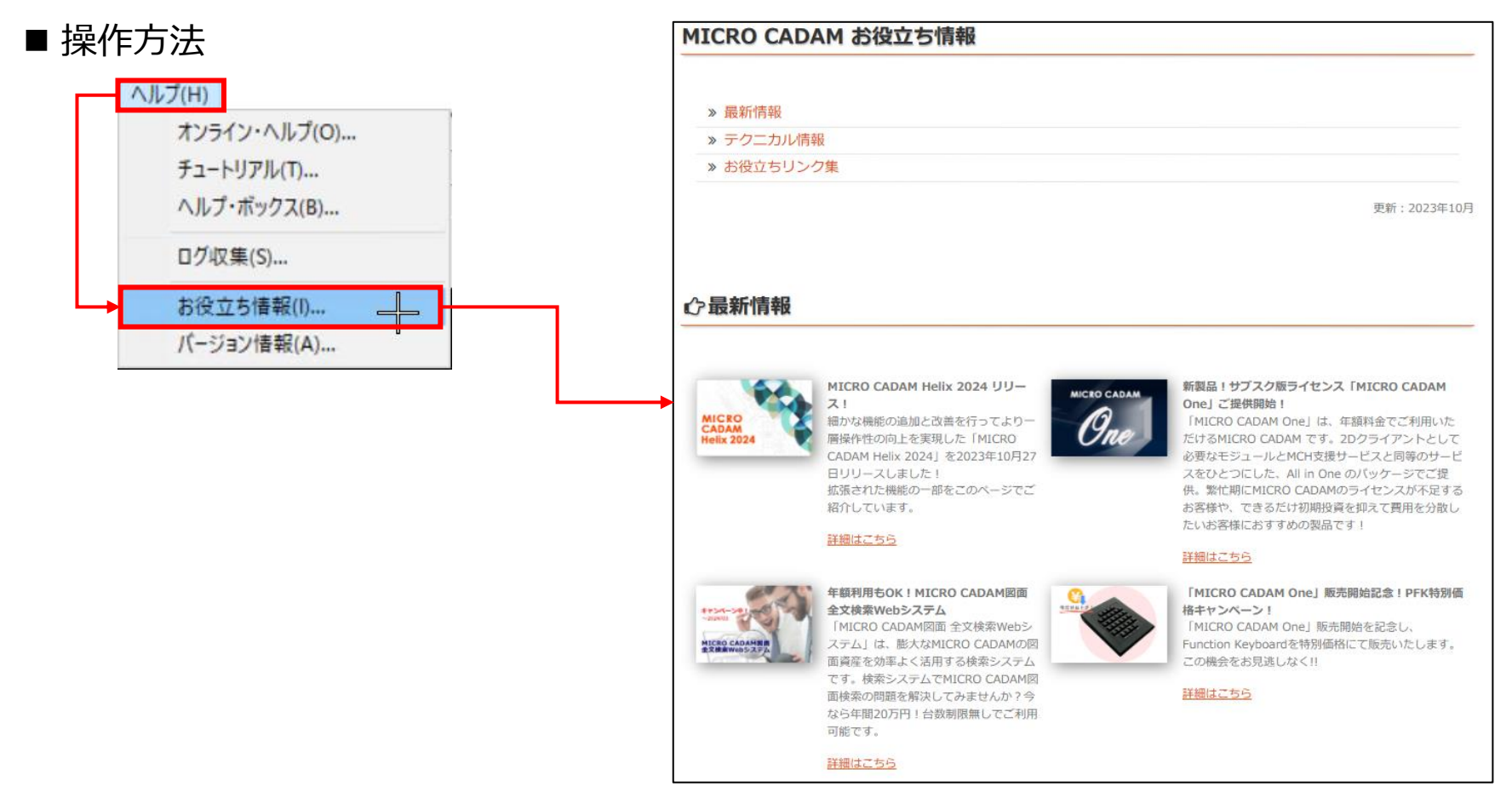

### **MICRO CADAM Helix 20xx**

# **Helixエクスプローラー/統合データ管理**

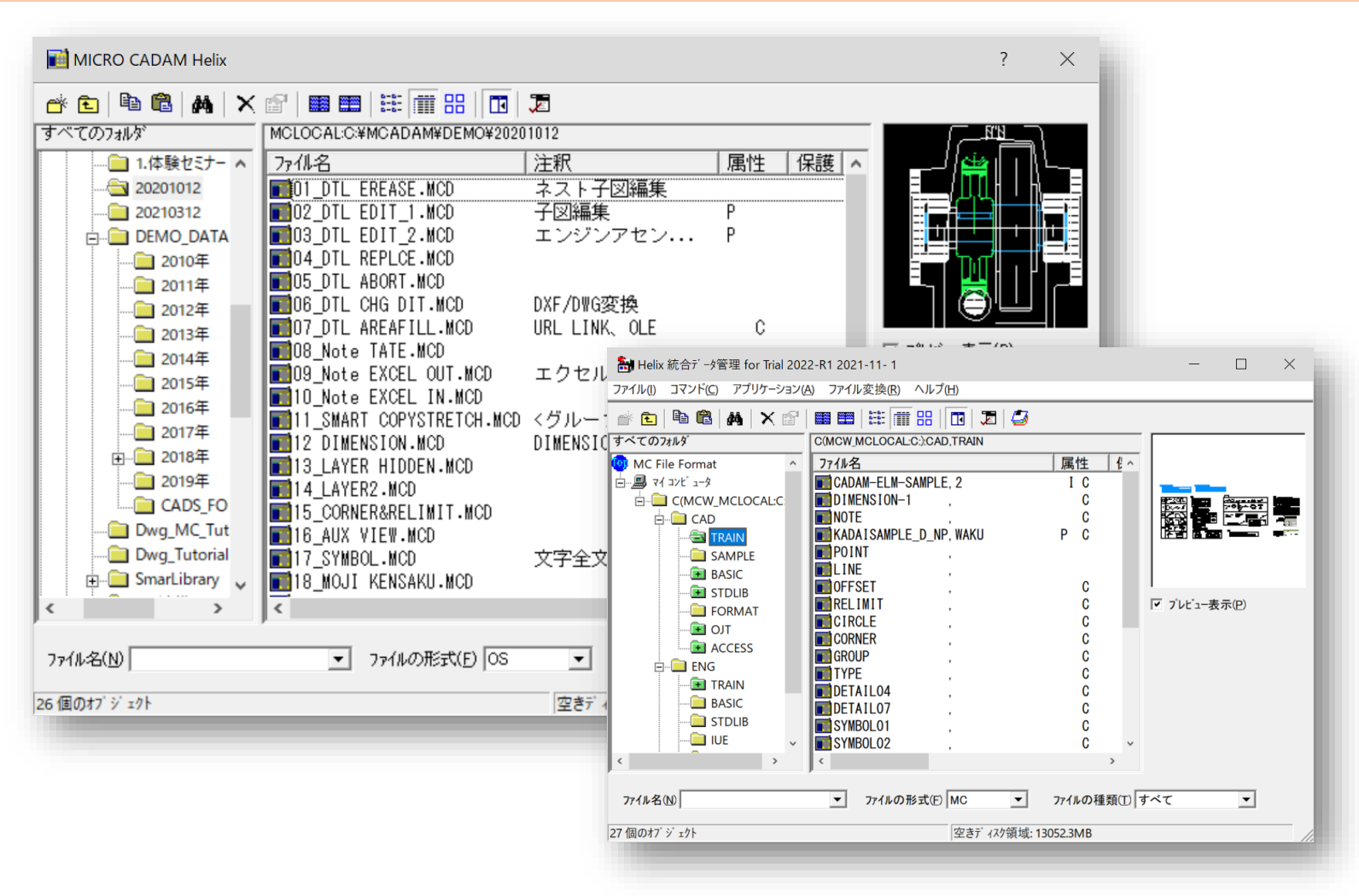

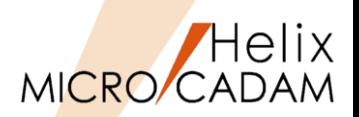

### MCR0501

#### ◼ 概要説明

- ➢ 複数の格納場所から、図面を検索できるようになりました。
- ➢ Helixエクスプローラーで図面の検索を行うとき、複数の格納場所から検索できます。

#### ■ 設定方法

▶ [検索] ダイアログ・ボックスの「名前と場所」のシートに追加された [□複数指定] を チェックすると、複数の検索場所を指定できます。

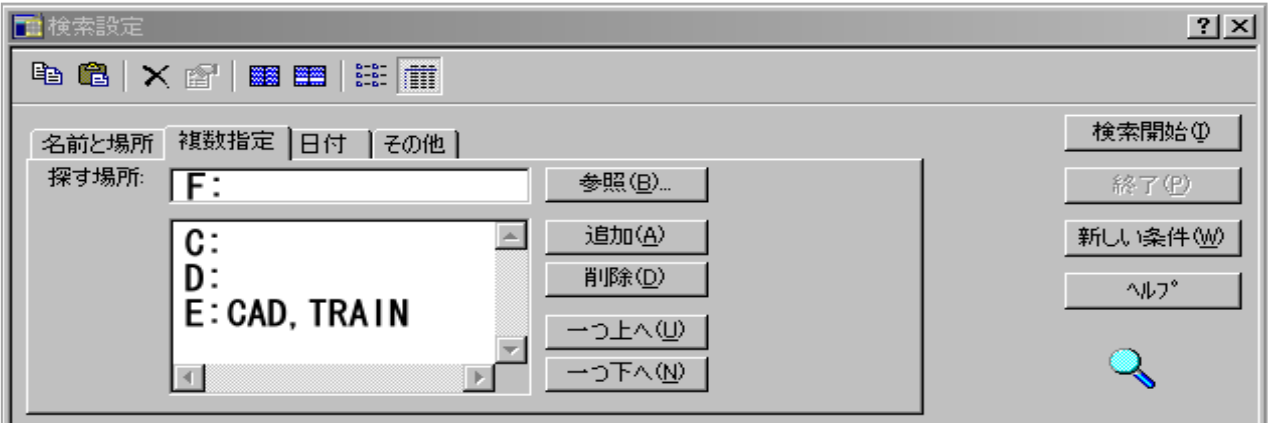

※検索方法については検索場所の複数指定以外にも複合的に条件設定が可能です。 ※詳細については、MCR0501以降のオンライン・ヘルプをご参照ください。

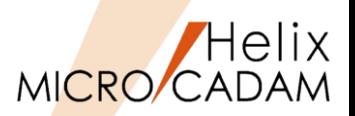

### MCR0602

#### ◼ 概要説明

- ➢ Helixエクスプローラーで図面の検索結果を保持できます。
- ➢ 検索条件を設定するダイアログ・ボックスの「名前と場所」シートで検索した最後の結果を 保持します。保持した検索結果は、保持を解除するか、次に新しい検索条件で検索処理を するまで有効です。

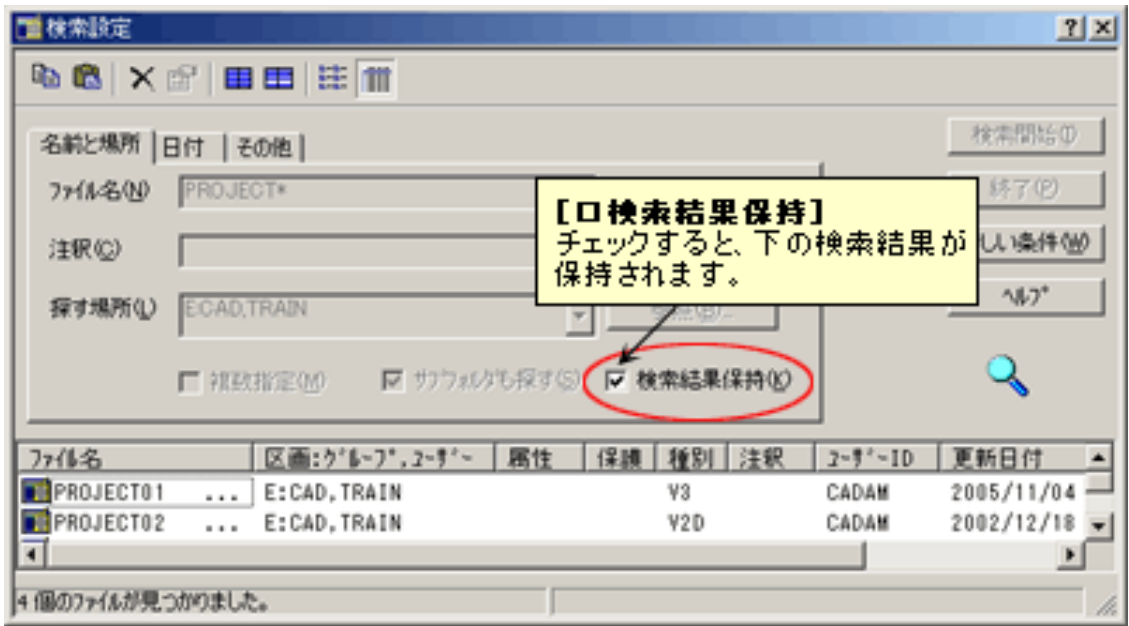

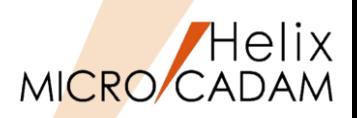

### MCR1001

 $\Box$ o $\times$ 

 $1 - 7 - 4$ 

CAD

CAD

CAD

 $CAD$ 

 $\triangleright$ 

회

▼ ファイルの種類① すべて

空きディスク領域: 115520.4MB

Ⅳ プレビュー表示(P)

#### ■ 概要説明

- ➢ OSファイル名形式の図面リスト表示が可能です。
- ➢ 統合データ管理およびデータ管理バッチ・モジュールで図面データをリスト表示 できますが、この操作でOSファイル名形式の図面も扱えるようになりました。
- ➢ 以下のメニューまたはコマンドを使って、OSファイル名形式の図面が登録されている ディレクトリーと、格納されている図面をリスト表示できます。

#### ■ 操作例

A) Helix 統合データ管理 (LUM) for Temporary (MCR1001 2010- 3-26) ➢ 統合データ管理を利用する場合 ファイル(D コマンド<sup>(C)</sup> アフツケーション(A) ファイル変換(R) ヘルフ<sup>\*</sup>(H) 合同 | 电离 | A | X 全 | 翻翻 | 挂 | 11 | 11 | 12 | 43 1. 統合データ管理を起動 「すべてのフォルダ MCLOCAL:C:¥mchelix¥HDD **OR** OS File Format 属性 保護 種別 注釈 ファイル名 2. 対象となるOSファイル名形式 -- 鳳 MCLOCAL DIFUUTL **J.**.. Ė⊜C **in** GIM  $7.$ .. の図面を選択(複数選択可能) E 2009\_1H hostpgm  $7.1.$ E-2009\_2H **EN** TUE  $7.1.$  $\overline{10}$  2010\_1H 3. メニュー・バー[コマンド] L\_american 7. . . **E** Business\_Docume L japanese 7. . . Documents and S → [内容表示] を選択 MCMANUAL **J.**.. **E** Drivers **MCSERV J.**.. E-C FIND\_MOZ\_EXT **MCSupport**  $7.1$ **THELTHOHK** 4. ポップアップで図面の RCSIZE **J.**.. 由 1387 README **J.**..  $\mathbf{H}$  if  $\mathbf{C}$ プロファイルリストを確認 Resource **E-Co** Intel 7. . . **E** KPCMS Sample 7. . . **E-Red** Lotus **ma**v3dtr  $7. . .$ E-C LUM\_runtime\_FP14 ZUMEN-1.MCD V3 **E-C** MCADAM ZUMEN-2.MCD V3 **E** mchelix ZUMEN-3.MCD V3 **E-G** HDD ZUMEN-4.MCD V3 ≑ ∎ு мене

ファイル名(N)

4 個のオブジェクトを選択

 $\rightarrow$  $\vert \langle \vert \vert$ 

▼ ファイルの形式(E) OS

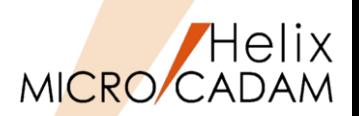

## 2011-R1

#### ◼ 概要説明

- ➢ 図面を操作するダイアログ・ボックスまたは統合データ管理の図面の一覧で、 表示されている図面をファイル・サイズで並べ替えることができます。
- ◼ 設定方法
	- > ツール・バー [コマンドと設定] → [並べ替え]、またはポップアップ・メニュー [並べ替え]で[サイズ]を選択すると、ファイル・サイズで図面の一覧を 並べ替えることができます。

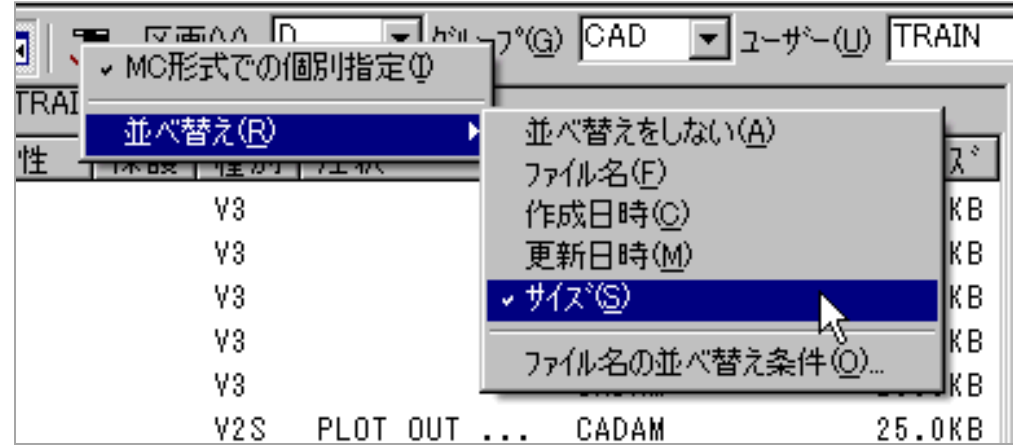

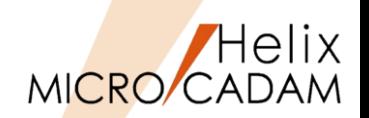

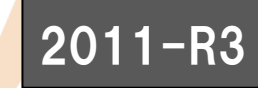

#### ◼ 概要説明

- ➢ 複数の図面をアーカイブして扱うDOS形式ファイルでは、解凍前に 「統合データ管理モジュール」で内容を確認することができます。
- ➢ このときDOS形式ファイルに含まれる図面を、以下の条件でソートする機能が追加されました。
	- グループ、ユーザー名の昇順
	- グループ、ユーザー名の降順
	- 図面名の昇順
	- 図面名の降順
- ➢ ソート機能を使って、目的に応じて復元する図面を選択して処理することができます。

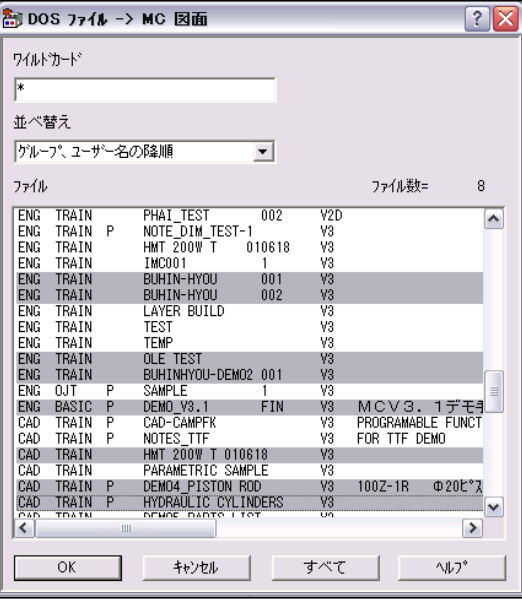

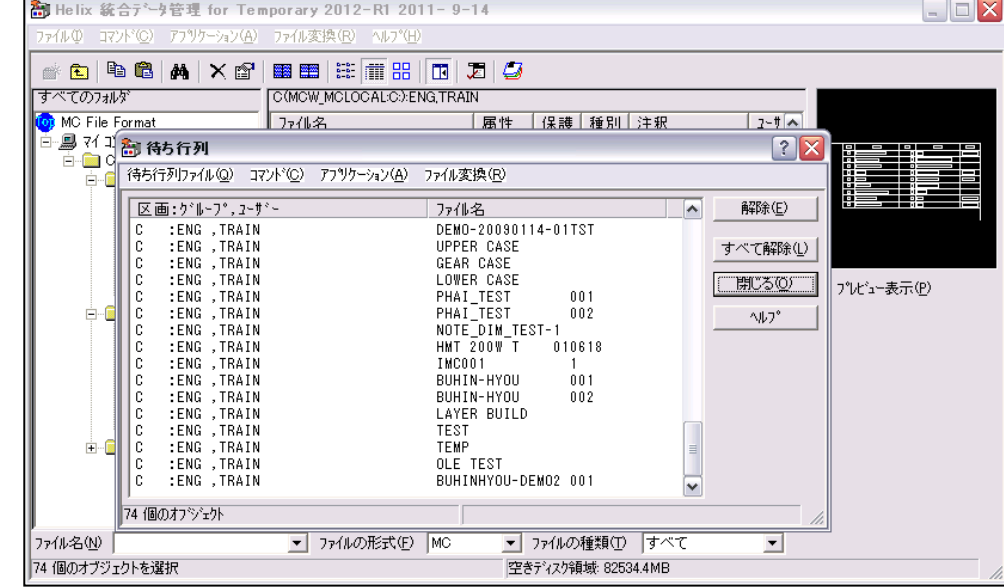

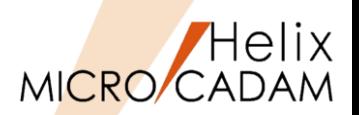

### 2013-R1

#### ■ 概要説明

- > HelixエクスプローラーでF2キーにより、図面ファイル名、フォルダー名( OSファイル名 形式)の即時変更が可能になりました。
- ➢ Helixエクスプローラーのさまざまなフェーズで必要に応じて指定した図面の名前を即時変更 可能です。
- ➢ 変更したい図面ファイル名、フォルダー名(OSファイル名形式)を選択後、F2キーを押すと 各名称が変更可能な状態に切り替わります。(下図例)

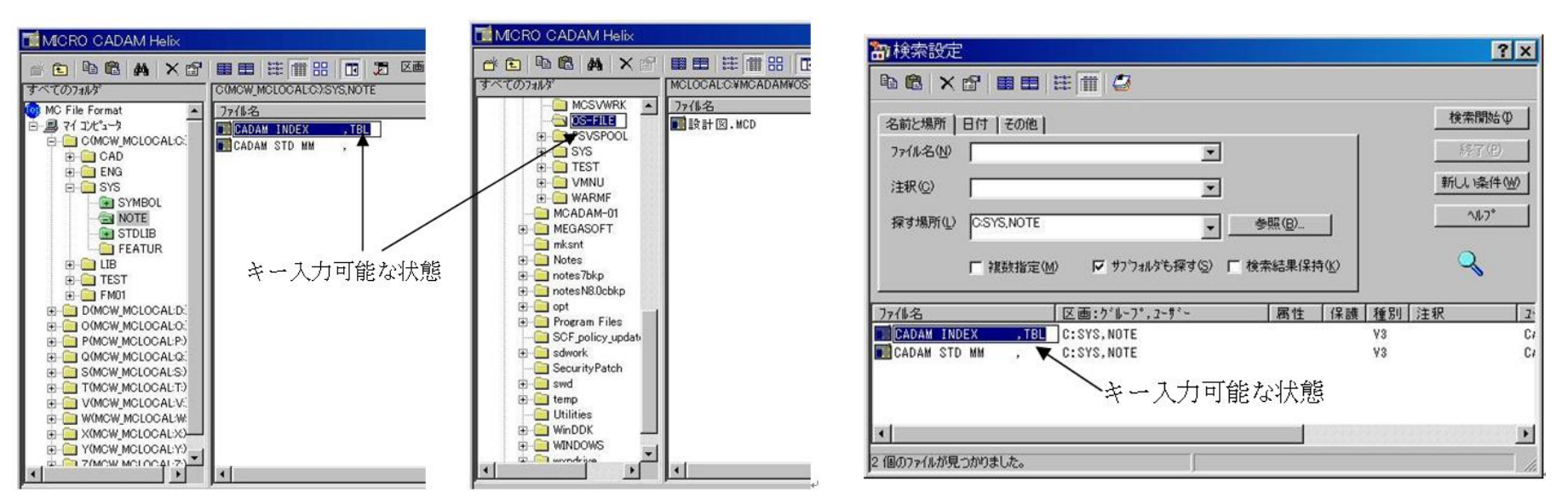

図面を操作するダイアログでの変更例 マンス 図面検索のダイアログでの変更例

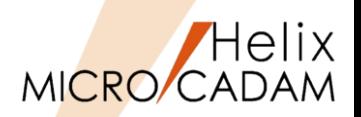

### 2015-R1

#### ■ 概要説明

- <mark>> Helixエクスプローラーで、セキュリティー・コード付き図面およびパスワード</mark>付き図面の 削除ができます。
- ➢ 従来までは、次のようなセキュリティー・コード付き図面は削除の対象外のため、 いったんセキュリティー・コードを解除した上で、削除する必要がありました。
	- セキュリティー・モードでない環境に保存
	- 設定されているセキュリティー・コードと異なるセキュリティー・コードが付加
- ➢ 今回の改善により、Helixエクスプローラーでセキュリティー・コードやパスワードを 確認するダイアログ・ボックスが表示されるようになりました。

■ 操作方法

➢ 確認ダイアログ・ボックスに、正しいセキュリティー・コードまたはパスワードを 入力することで、対象図面を削除できます。

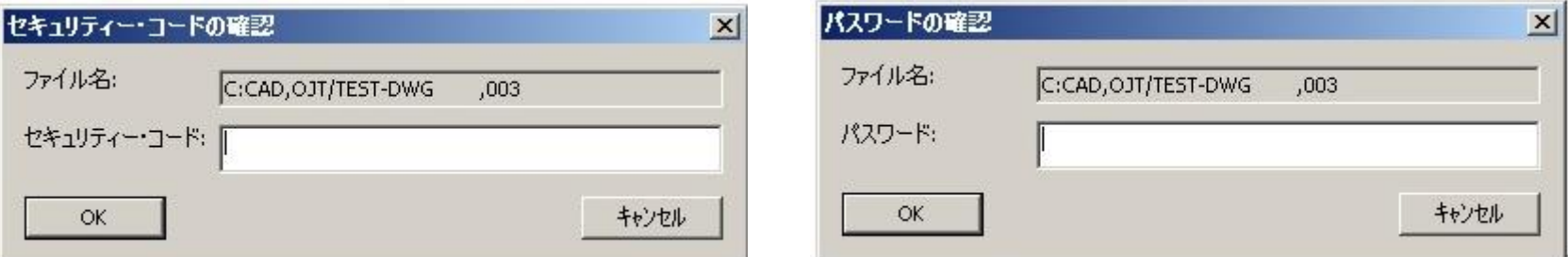

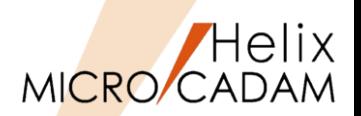

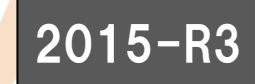

#### ■ 概要説明

#### ➢ 同一グループ/ユーザーへコピーする際に下記操作ができるようになりました。

- 機能1:ファイル名の変更ダイアログでの上書きモード/挿入モードの切り替えが可能
	- ➢ Helixエクスプローラーで同一グループ、ユーザーまたはフォルダーへのコピー時に表示される ファイル名の変更ダイアログのエディット・ボックスのキー入力方法として[Insert]キーによる 上書きモード/挿入モードの切り替えが行えるようになりました。

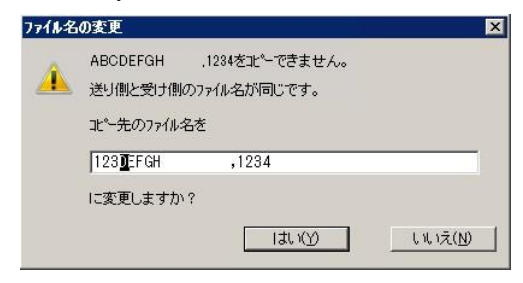

### 機能2:ファイル名を置換して貼り付けが可能

➢ Helixエクスプローラーで同一グループ、ユーザーまたはフォルダーへのコピー時に [置換して貼り付け]を指定すると、ファイル名の文字を置換してコピーできます。

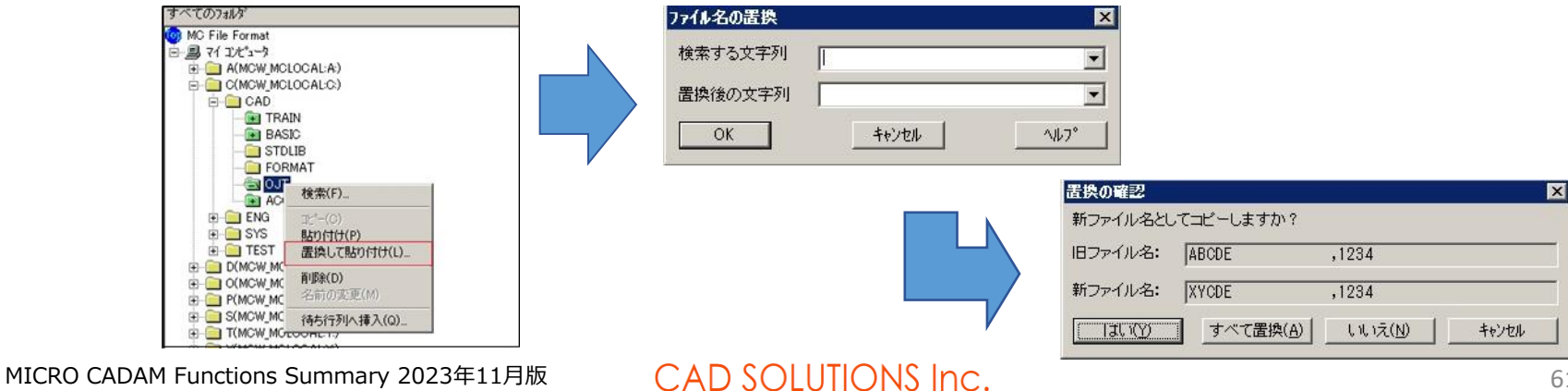

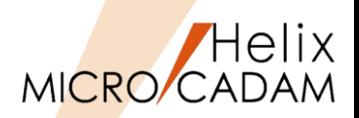

### 2015-R3

#### 機能3:OSファイル名形式でも図面の有無でフォルダーの色分けが可能

- ➢ 従来は、MC図面名形式のときにのみ、図面の有無によってHelixエクスプローラー内の フォルダーのアイコンが区別できていましたが、今回の改善により、OSファイル名形式の 場合でも図面の有無でフォルダーのアイコンを色分けして表示できるようになりました。
- 設定方法
	- ➢ 環境設定ユーティリティーMCADAM5.SYSの「図面一覧」タブで 「図面の有無を検査しない」を指定します。
	- ➢ または、MCADAM5.SYS に次のキーワードを追加します。
		- キーワード:#DIRLST
		- パラメータ:0 or 1
			- 1 : ディレクトリー直下のOSファイル名形式の図面 の有無をチェックしない
			- 0: ディレクトリー直下のOSファイル名形式の図面 の有無をチェックする
		- 初期値:1

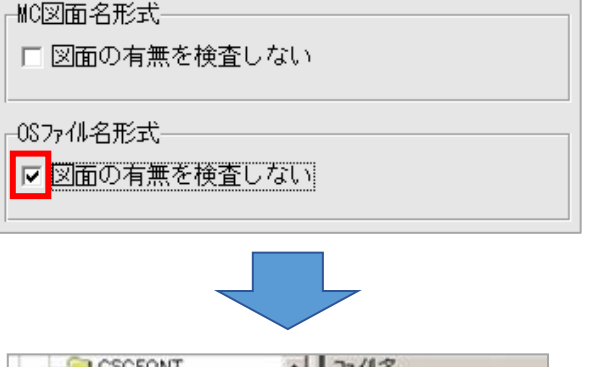

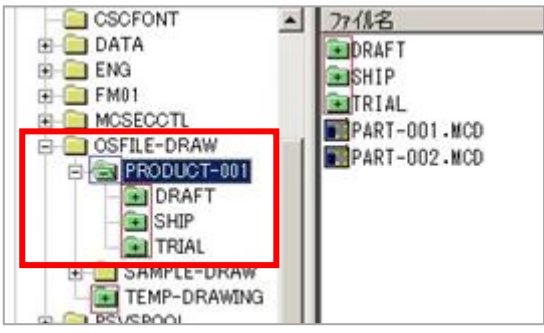

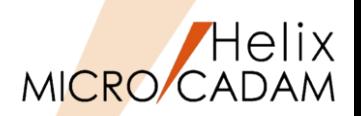

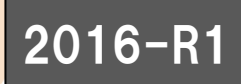

#### ◼ 概要説明

- ➢ 図面を呼び出す際、ファイル名指定欄に定型の文字列を保存して利用できます。
- ▶ 図面を呼び出す際に使用した、\* (アスタリスク) などのワイルドカードの指定条件は、 ログオフ後も保存され、繰り返し利用できます。
- ➢ 定型文字列は20個まで自動登録されます。

#### ◼ 操作方法

➢ 図面呼び出しの際に、ファイル名指定欄に任意の文字列を指定  $(\frac{m}{m})$  PISTON ROD $^*,^*$ 

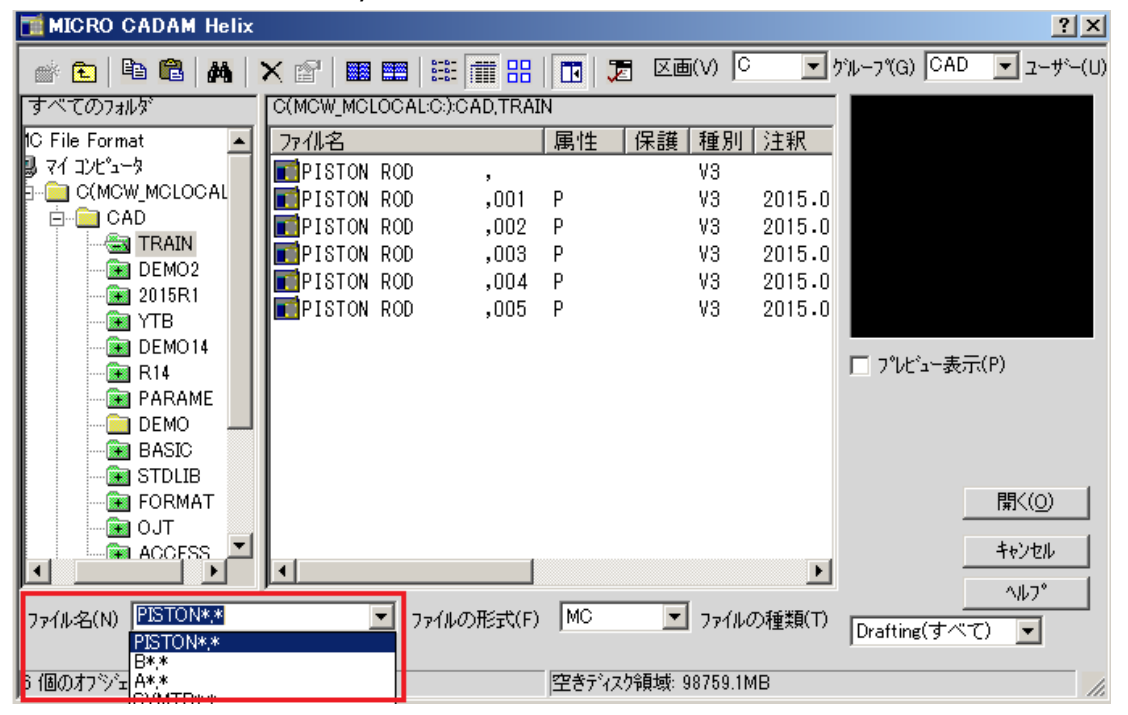

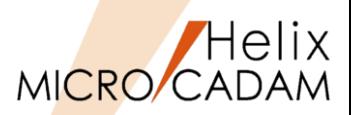

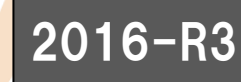

#### ◼ 概要説明

- ▶ 図面一覧で注釈による並べ替えが可能になりました。,
- ➢ すべての項目を選択して図面を呼び出すことが できるようになりました。
- 操作方法
	- ➢ 下図のように、呼び出しのHelixエクスプローラー 画面で、上部の「一行選択」にチェックを入れると、 図面名(PNFN)以外の列のいずれを選択しても 図面の呼び出しができます。

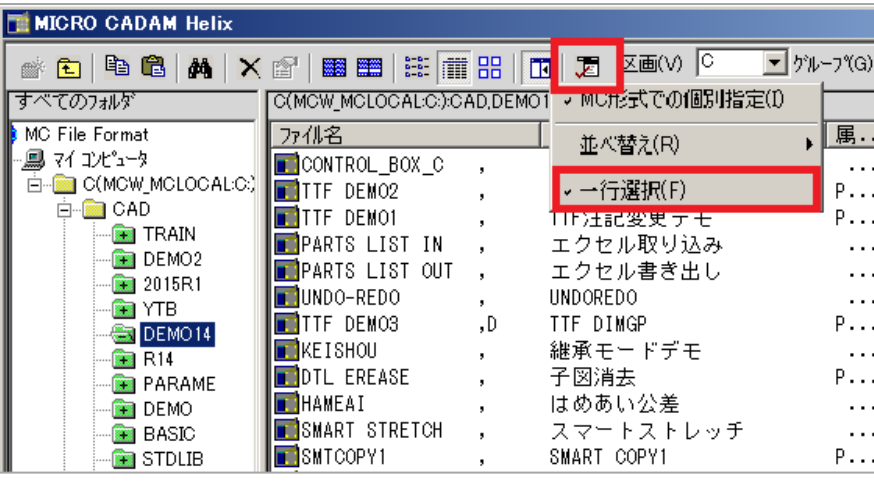

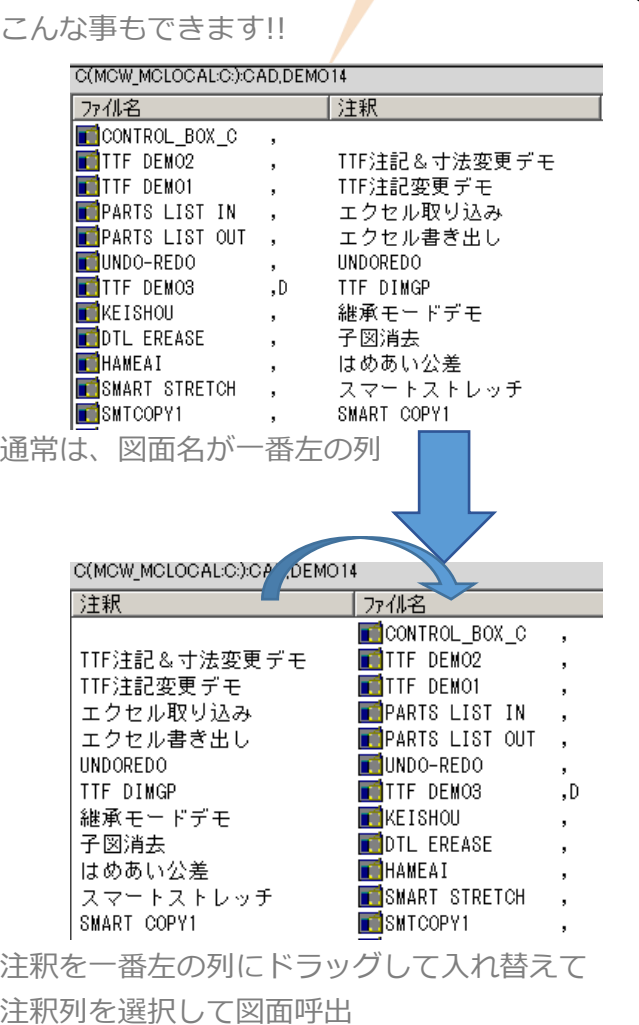

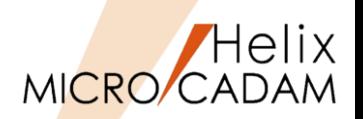

### 2016-R3

#### ■ 概要説明

**≻ 統合データ管理で図面を検索する場合、図面名、作成日、更新日、サイズ、注釈、で** ソートできます。

#### ◼ 設定方法

➢ 統合データ管理を起動し、「コマンド」→「内容表示」で一旦図面リストウィンドウ を選択後、「並べ替え方法」の項目で指定できます。

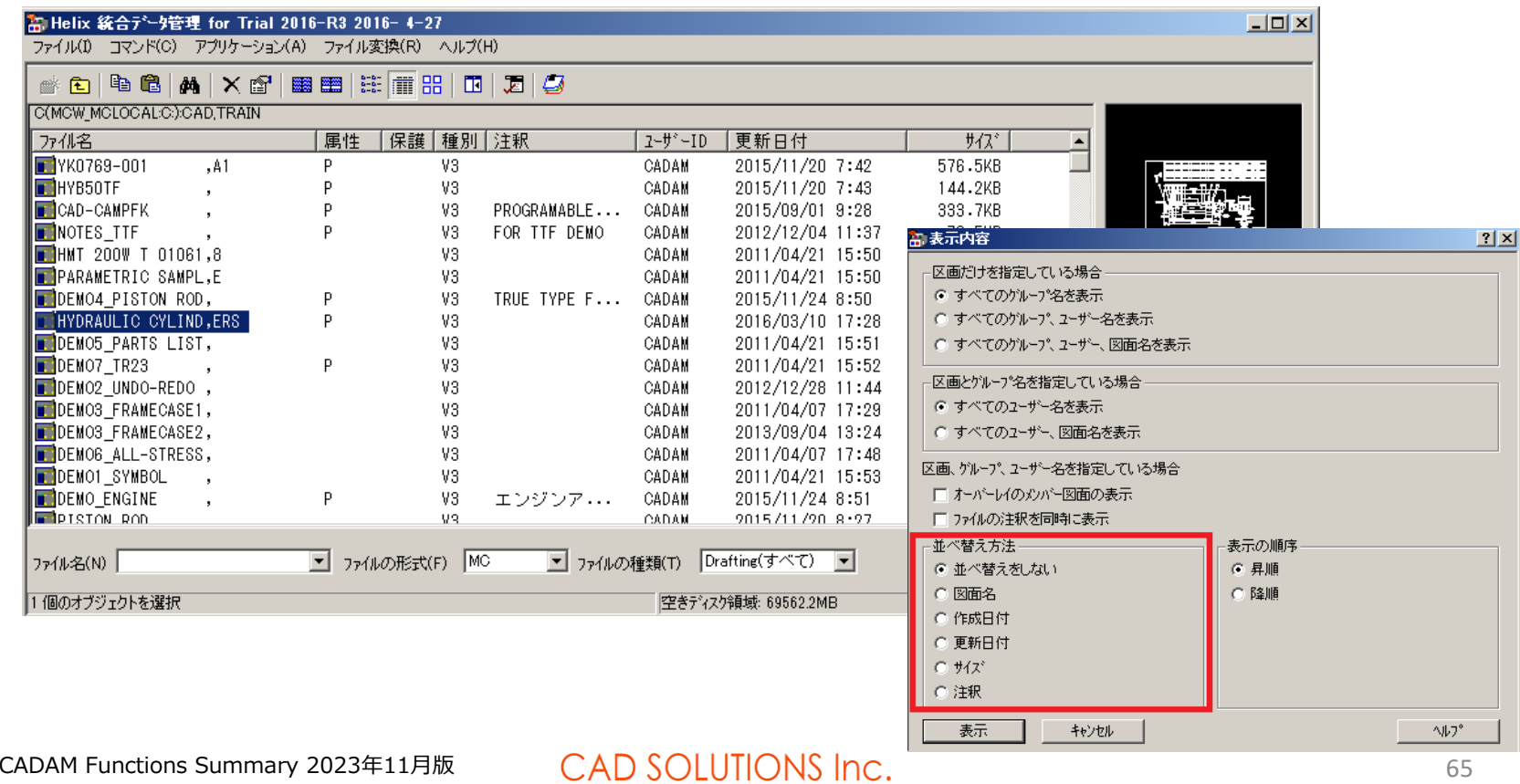

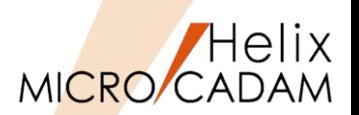

### $2019 - R$

#### ◼ 概要説明

- ➢ 図面の注釈の入力・編集は、FK<ファイル>【注釈】で対応しています。
- ➢ 2019-R1では、OSファイル名形式の図面であっても統合データ管理のメニュー・バー [コマンド]→[注釈の変更]で注釈の入力・編集が行えるようになりました。
- 設定方法
	- ➢ 統合データ管理メイン・ウィンドウでOSファイル名形式の図面を選択して、メニュー・バー [コマンド]を選択すると、メニュー[注釈の変更]が選択可能になります。
	- ➢ MC図面名形式の場合と同様のダイアログ「注釈の変更」が表示されます。
	- ※ファイル名の表示域には"ホスト名"+":"+"OSファイル名形式図面のパス"が表示されます。 ※入力・編集処理終了後は、MC図面名形式の場合と同様に処理結果ダイアログが表示されます。

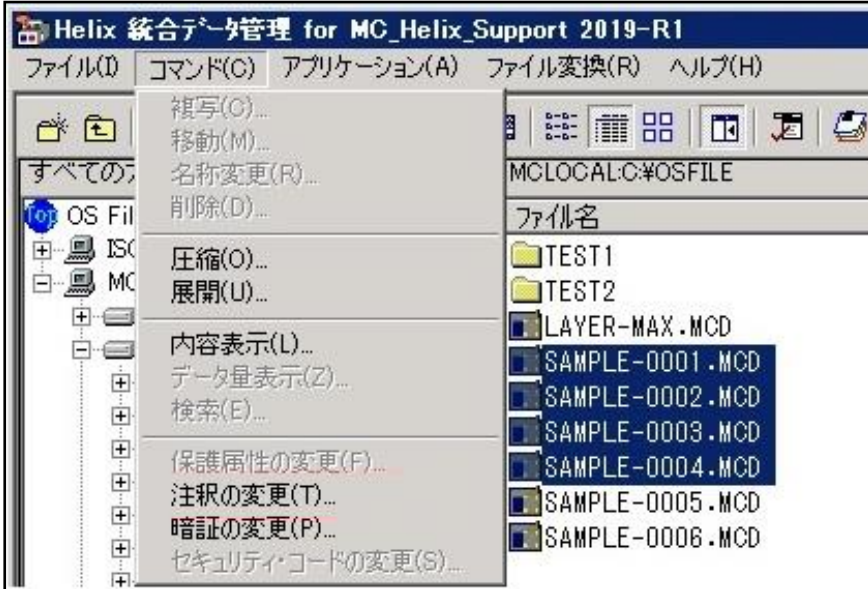

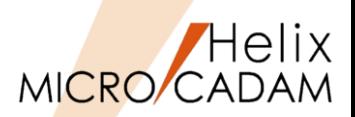

## 2023-R1

#### ◼ 概要説明

- ➢ DOSファイル形式から直接OSファイル名 形式に変換できるようになりました。
- ➢ MC図面名形式とOSファイル名形式を お使いの会社間等でのMC図面のやり取り の手間を減らすことができます。

◼ 操作方法

➢ 統合データ管理

ファイル形式が「OS」の場合でも 「MC図面→DOSファイル」と 「DOSファイル→MC図面」 メニューが利用可能

➢ バッチコマンド

dmndos, dmndwgコマンドの OSファイル名対応版として dmndosos, dmndwgosコマンドを サポート

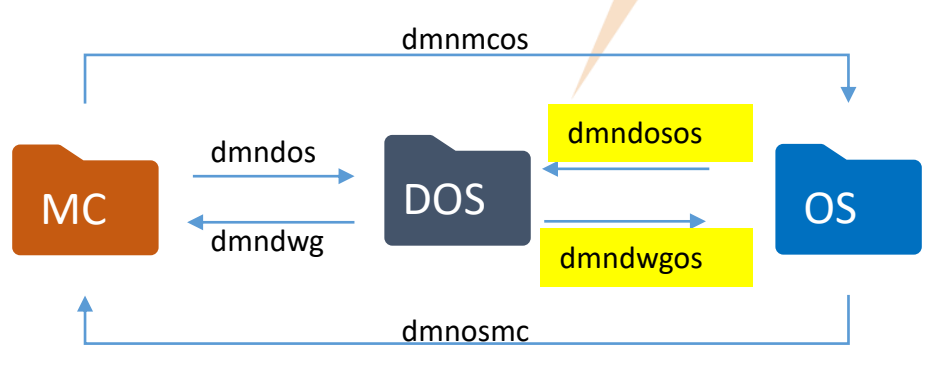

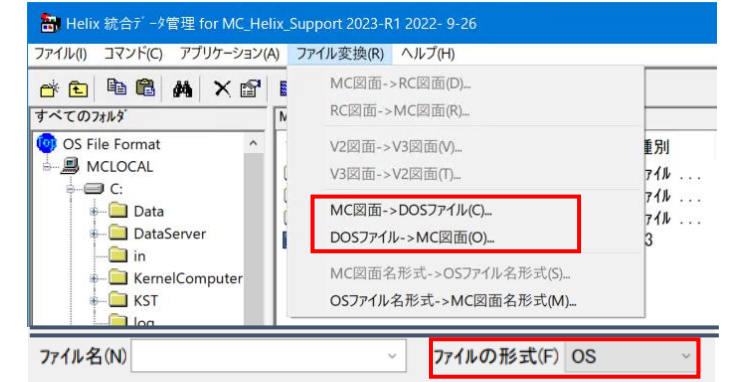

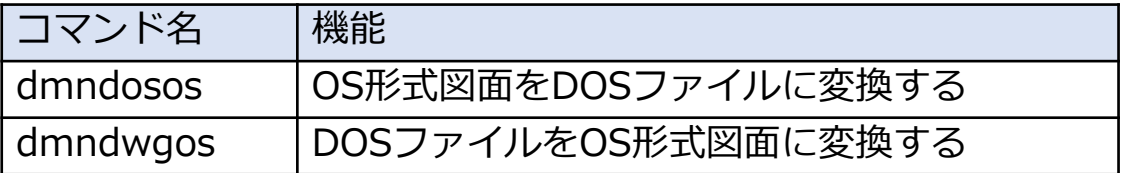

### **MICRO CADAM Helix 20xx**

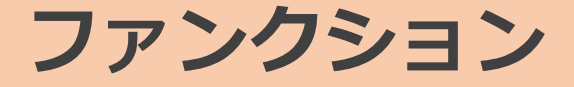

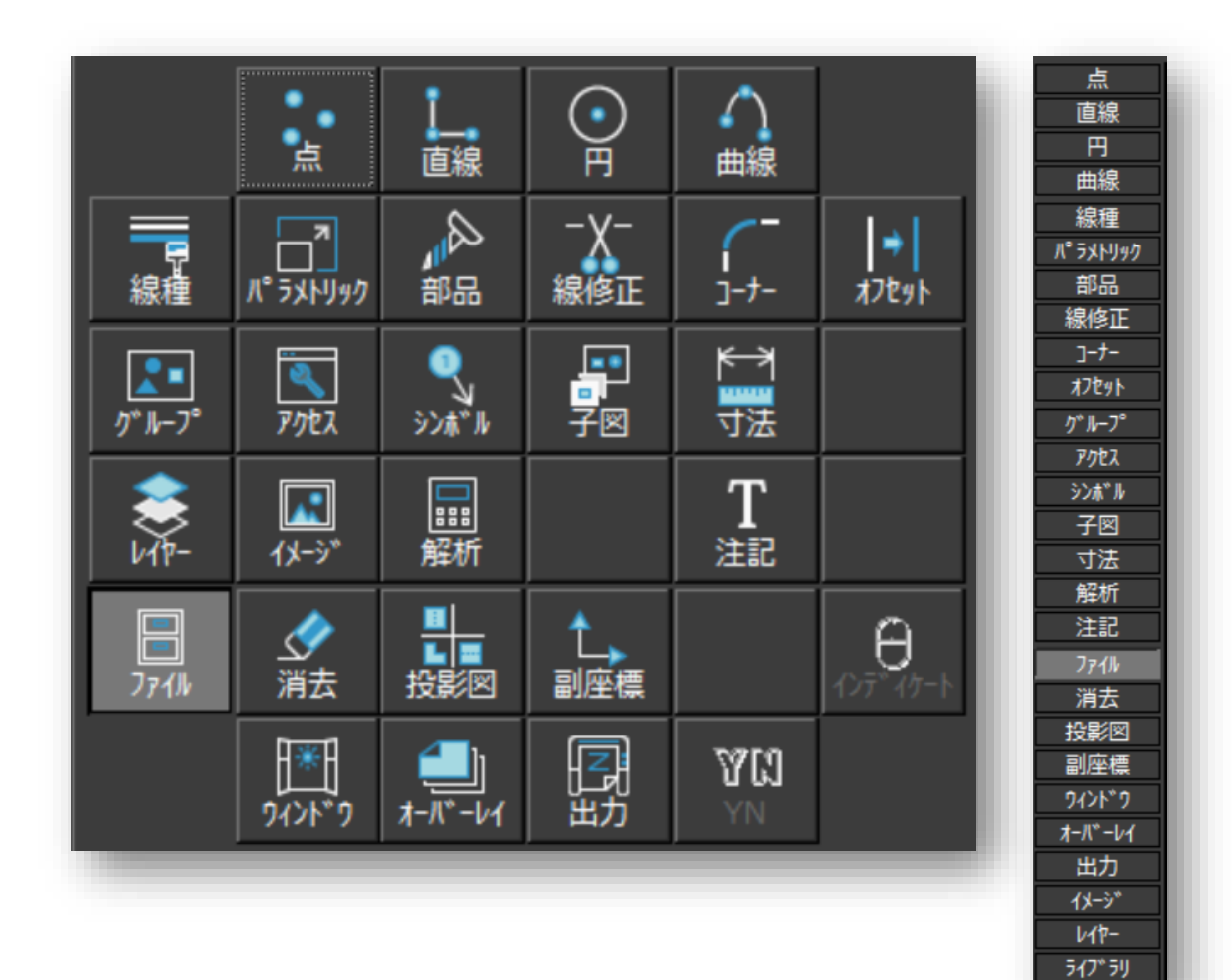

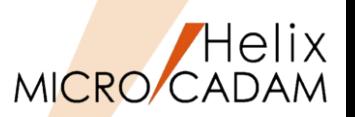

**New! 2024-R1 <点(POINT)>** 

#### ◼ 概要説明

- > FK<点(POINT)>【点(POINTS)】で注記を選択すると基準点が表示され、メッセージ(文字 の何番目かを入力)に従って整数値を入力すると、基準の文字から入力値の順番の文字位置 に点を作成できます。
- ➢ 2023-R3までは整数値のみ入力可能でしたが、2024-R1では小数点の入力も可能になり ました。

#### ◼ 操作方法

- 1. FK<点(POINT)>【点(POINTS)】 を選択
- 2. 図面中の注記を選択→注記の基準点が作成される
- 3. 上記2.で作成された文字位置を1番目とし、移動させたい文字位置の値をキーインする
- 4. 上記2.で作成された点が指定した文字位置に移動する
- (注)注記の基準点位置に変更はありません

#### 補足説明

- ➢ 文字幅、文字ピッチに応じて点の位置を計算します
- ➢ 縦書きの注記には対応していません

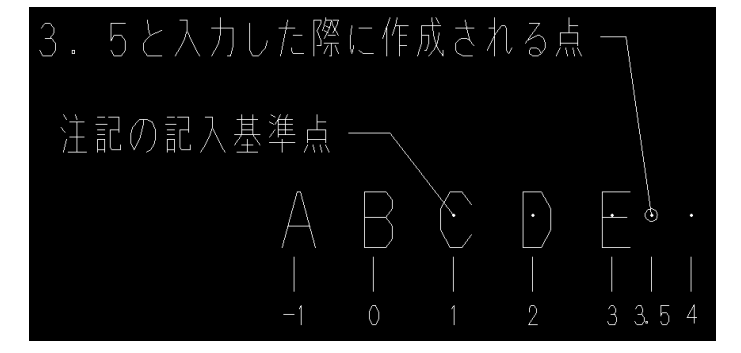

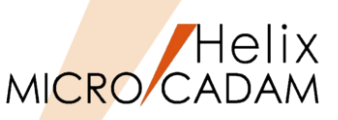

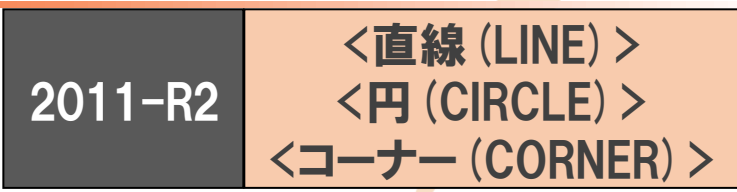

#### ■ 概要説明

- ➢ 次の操作中に作成される構成点を作成しないモードを追加しました。
	- FK<直線(LINE)> 【水平(HORIZ)】、【垂直(VERT)】、【平行(PARAL)】、 【直交(NORM)】、【角度付(ANGLE)】、【点-点(PT-PT)】
	- FK<円(CIRCLE)> 【円(CIRCLE)】
	- FK<コーナー(CORNER)>【コーナー(CORNER)】、【面取(CHAMFER)】

■ 設定方法

➢ 環境設定ユーティリティーMCADAM5.SYSの「補助1」タブで「構成点を作成する」を 指定します。

CAD SOLUTIONS Inc.

□ 構成点を作成する

- ➢ または、MCADAM5.SYSに次の設定を追加します。
	- キーワード:#ERSPNT
	- パラメータ:No(従来通り) or Yes(指定ON)
	- 初期値:No

※このキーワードにYesが設定 されている場合、作図時に 構成点は作成されません。

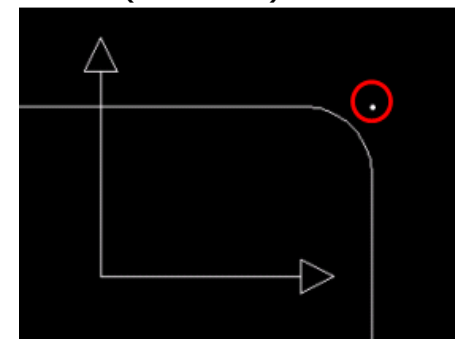

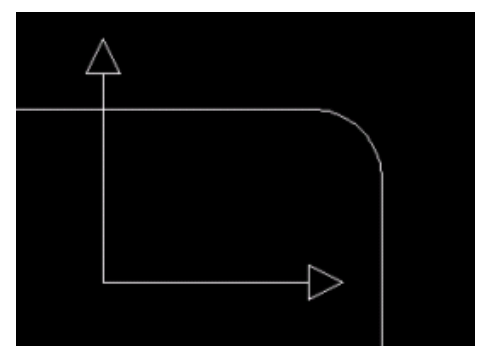

 $ERSPNT = NO$  ERSPNT = YES

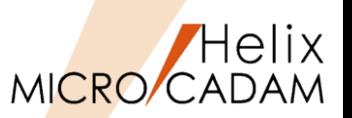

2014-R1 <直線(LINE)>

#### ◼ 概要説明

- > 線種幅確認と同時に、クラス(二次元要素、寸法、文字、複合図形)を確認できます。
- ➢ FK<線種(TYPE)>【線種1(TYPE1)】【幅確認(CLRWT)】で、線の太さ(太線、中線、細線) の色分け表示と同時に、クラス色で色分け表示できます。
- 設定方法
	- ➢ 環境設定ユーティリティーMCADAM5.SYSの「線種1」タブで 「線種1の線幅確認時にクラス色を継続表示」を指定します。

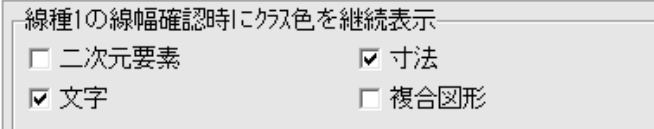

- ➢ または、MCADAM5.SYS に次のキーワードを追加 します。
	- 文字のキーワード:#CLSTXT
	- 寸法のキーワード:#CLSDIM
	- 複合図形のキーワード:#CLSCMP
	- 二次元要素のキーワード:#CLS2D
	- パラメータ= Yes or No

Yes : 線幅確認時クラス色表示を継承する No : 線幅確認時クラス色表示を継承しない

• 初期値:No

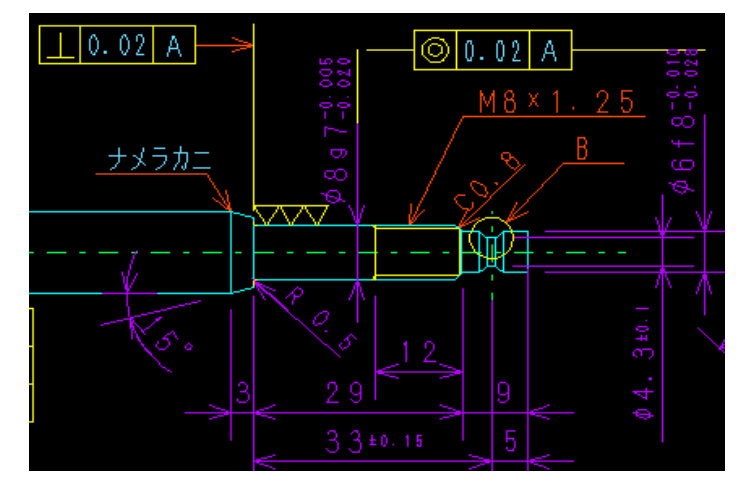

クラス色表示のままで、線種カラー表示が有効に

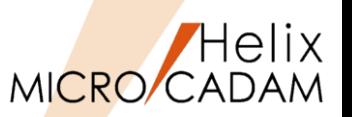

2015-R1 <直線(LINE)>

◼ 概要説明

> FK<直線(LINE)>で、楕円と多角形に対しても中心を通る十字型中心線を作成できます。

- ➢ 利用できるメニュー
	- 【水平(HORIZ)】,【垂直(VERT)】,【平行(PARAL)】,【直交(NORM)】, 【角度付(ANGLE)】の【中心線2(CTR2)】

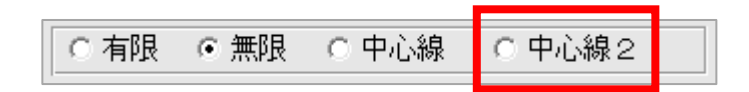

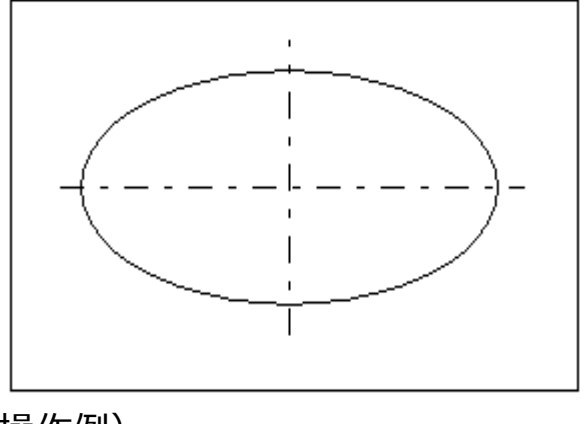

(操作例)

【水平(HORIZ)】【中心線2(CTR2)】で 楕円を選択した場合

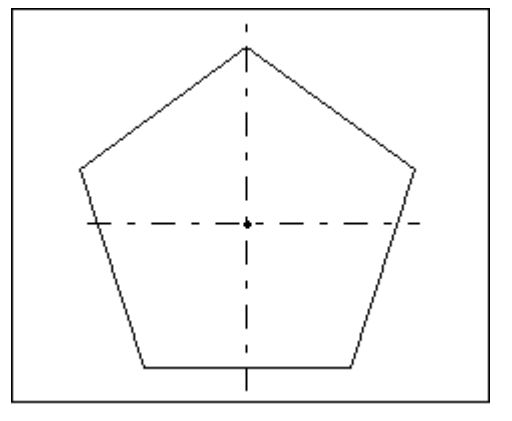

(操作例)

【水平(HORIZ)】【中心線2(CTR2)】で 多角形を選択した場合
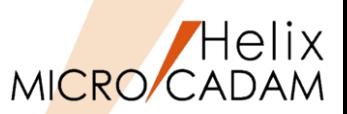

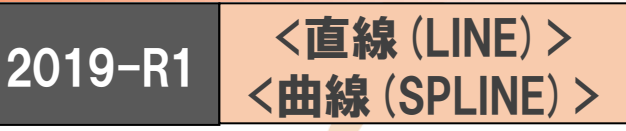

#### ◼ 概要説明

- ➢ FK<曲線(SPLINE)>【曲線(SPLINE)】、【折線スプライン(LIN SPL)】、および FK<直線(LINE)>【折線(MLT)】の作成では、制御点の指定は曲線(SPLINE):200点、 折線スプライン(LIN SPL):500点、折線(MLT):400点という制限がありましたが、 2019-R1では、その制限が撤廃されました。
- ➢ SOLIDWORKS→MC Helix変換時のスプライン要素の変換精度を向上させることができます。

■ 設定方法

- ➢ 環境設定ファイルSWTRAN.SYSで下記の設定を 追加します。
	- キーワード:#CTRLPTNUM

※ (設定例)  $CTRLPTNUM = 500$ 

※従来の制御点数を超えた要素は、2019-R1の 新要素となります。

※新要素の下位互換対応を設定している場合、 それぞれは下位互換で図面呼び出しが可能 な曲線、折線スプライン、折線の要素に 分割して保存されます。

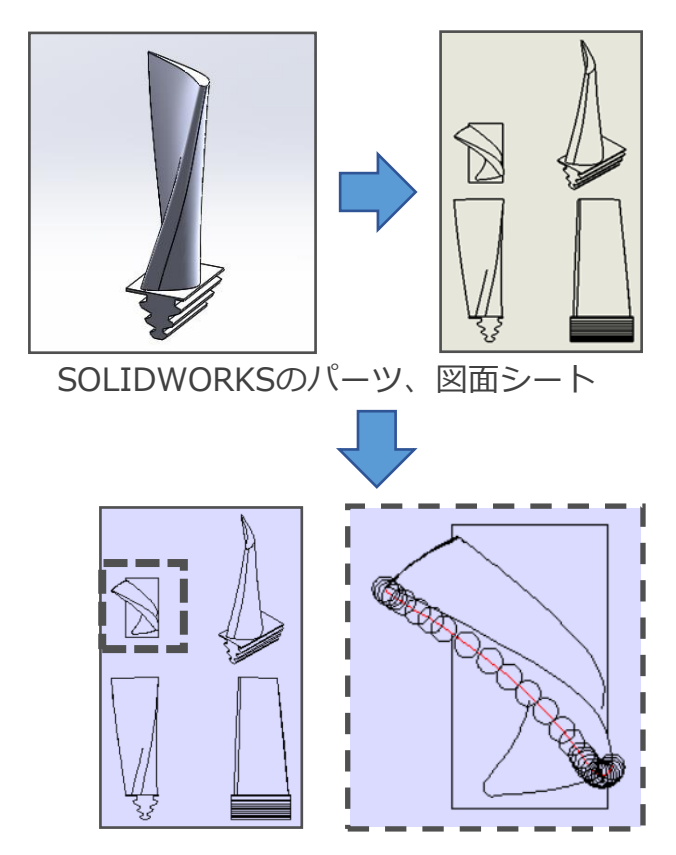

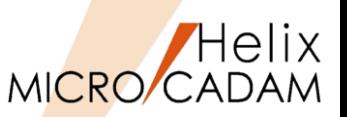

2015-R2 <線種(TYPE)>

#### ◼ 概要説明

<mark>> 境界を自動探索するときの条件(探索範囲、探索要素、探索方法、および探索</mark>する線種)を 設定できます。

◼ 設定方法

- ➢ 環境設定ユーティリティーMCADAM5.SYSの 「補助3 」タブで「境界の自動探索条件」を 指定します。
- ➢ または、MCADAM5.SYSに下記の設定を追加 します。
	- キーワード:#ISAVD
	- 初期値 : Off

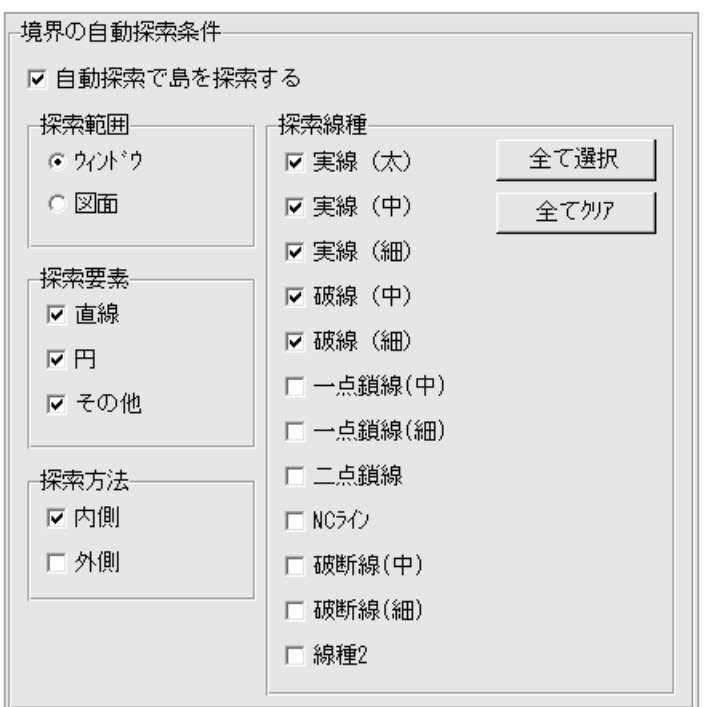

線種1メニューのカスタマイズ

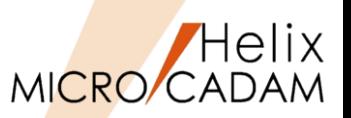

## 2018-R1 <線種(TYPE)>

#### ◼ 概要説明

- ➢ 2017-R1の新JIS要素として、FK<線種(TYPE)>【線種1(STYLE1)】の一点鎖線(中)と 破断線(細)の線種変更が可能になりました。
- ➢ その結果、【線種1(STYLE1)】のビジュアルメニュー内の線種要素の表示が従来と 比較して異なり、これによる線種変更時の誤選択が生じるようになりました。
- ➢ このため、利用しない線種要素のビジュアルメニューを不表示とするカスタマイズに 対応しました。

◼ 設定方法

➢ 環境設定ユーティリティーMCADAM5.SYSの「線種1」タブで「線種1カストマイズ」を 指定します。

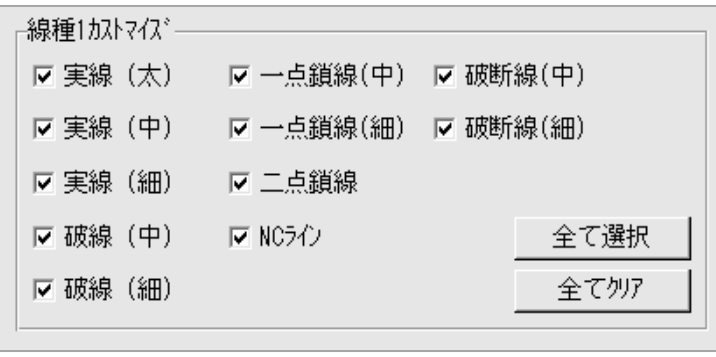

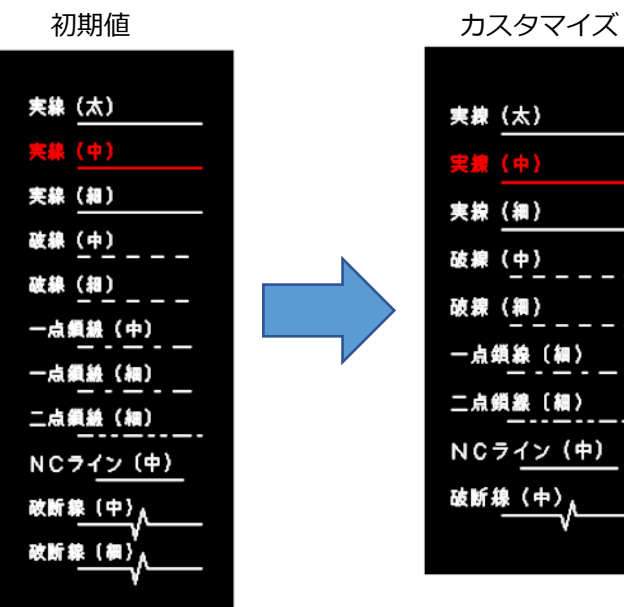

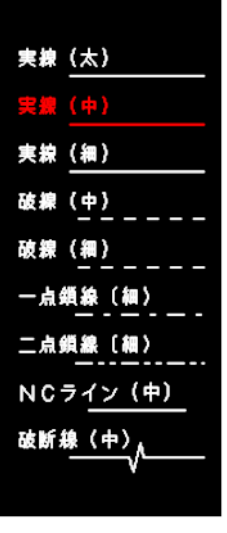

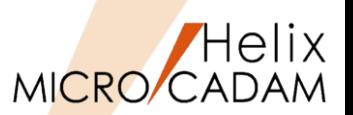

# 2011-R2 < 部品(PARTS) >

#### ■ 概要説明

➢ 部品変換ユーティリティーは、作成済みの図面からビューまたは 子図を指定し、それを標準部品ライブラリーへ登録する機能です。

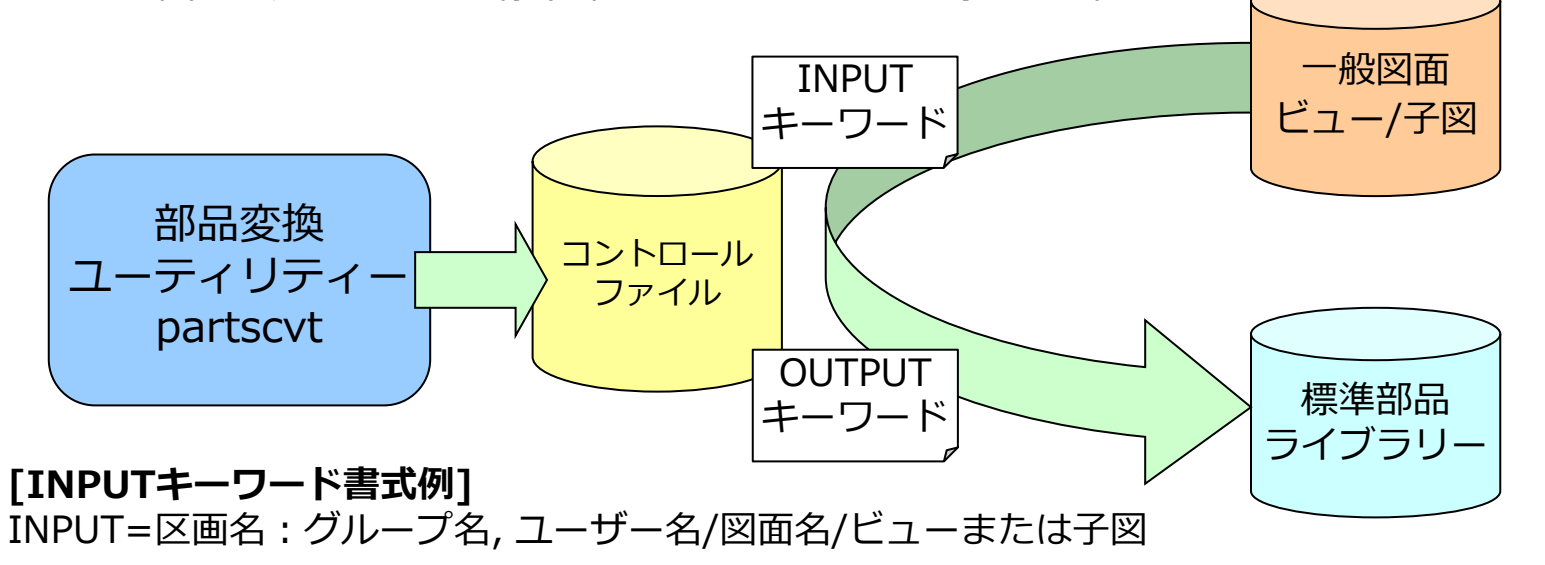

#### **[OUTPUTキーワード書式例]**

OUTPUT=標準部品ライブラリー名/図面名/部品ID.拡張ID,配置場所 **[,属性1,属性2,・・・,属性n]**

パラメーターファイル例→

INPUT=X: CAD, TRAIN/SAMPLE, 001/VXX OUTPUT=BOLTLIB/BOLTDWG/BOLTA. AA. O INPUT=X: CAD. TRAIN/SAMPLE. 001/D1 0UTPUT=BOLTLIB/BOLTDWG/BOLTA. AA, 1, ボルト 1, 35g, ステンレス INPUT=X: CAD, TRAIN/SAMPLE, 001/D2 OUTPUT=BOLTLIB/BOLTDWG/BOLTB.BB.O. ボルト 2.15g. アルミニウム

CAD SOLUTIONS Inc.

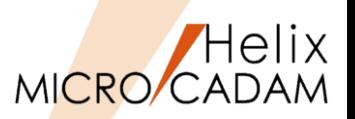

2019-R1 < 部品(PARTS) >

#### ◼ 概要説明

- ➢ FK<部品(PARTS)>【部品(PARTS)】【境界(CONTR)】【定義(DEF)】にて、 部品の外形線情報(境界情報)を定義する際、グループ化要素は未対応でした。
- ➢ 2019-R1では 部品の境界定義の操作時に外形線情報(境界情報)の要素を グループ化して一括定義ができるようになりました。

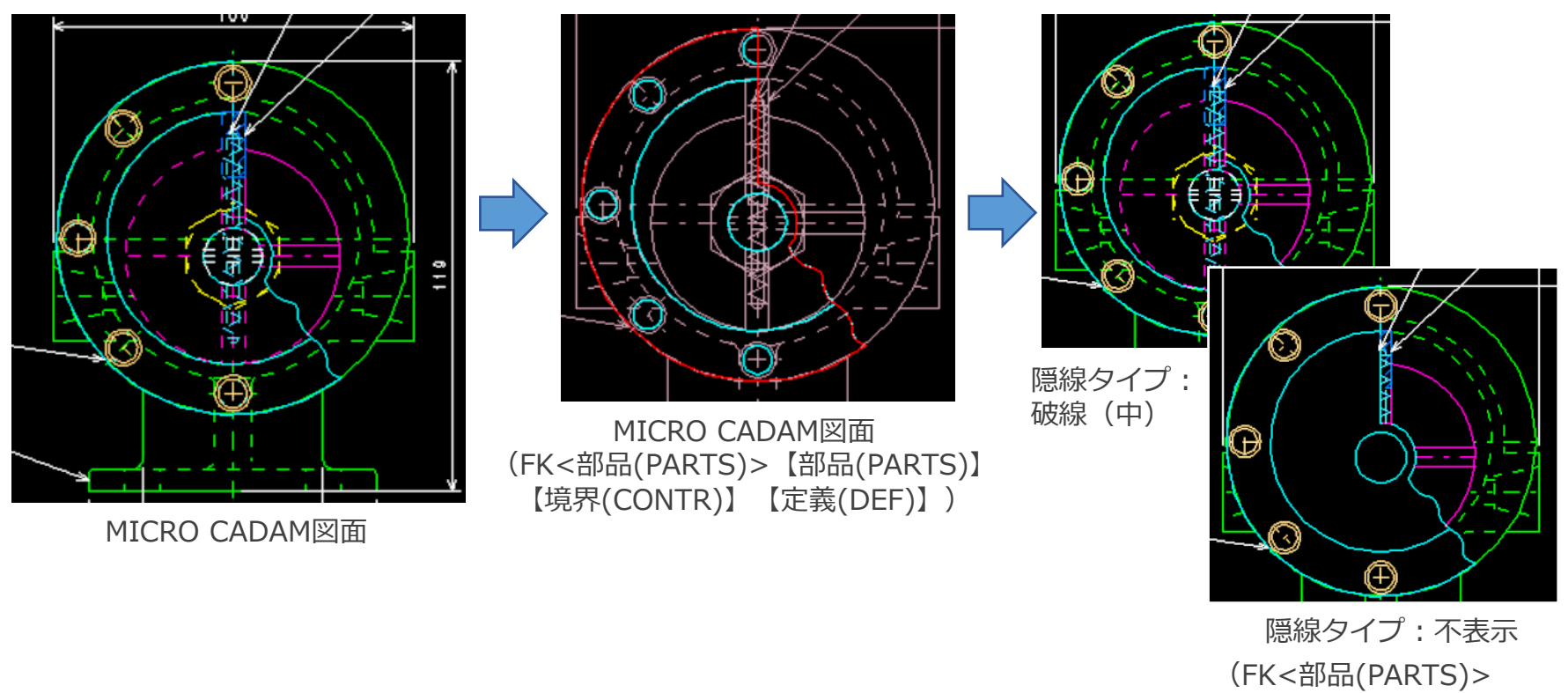

【隠線処理(HIDDEN)】)

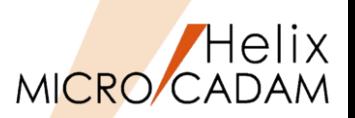

2012-R3 <線修正 (RELIMIT) >

■ 概要説明

➢ FK<線修正(RELIMIT)>【線修正(ENDS)】で、風船、デルタ記号、および データム・ターゲット記入枠の矢印の長さを変更できます。

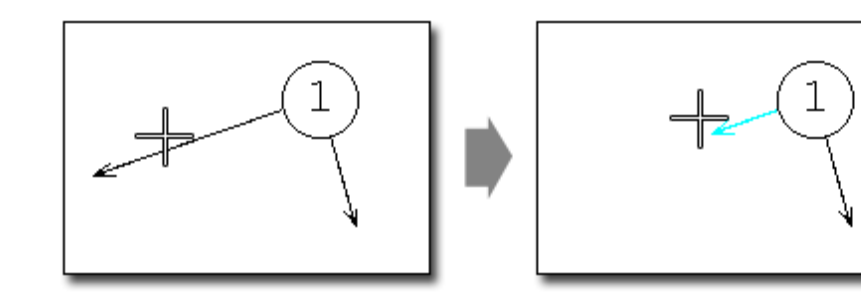

➢ FK<線修正(RELIMIT)>【分割(BREAK)】で、矢印シンボル、および風船、デルタ記号、 データム・ターゲット記入枠の矢印が分割できるようになりました。

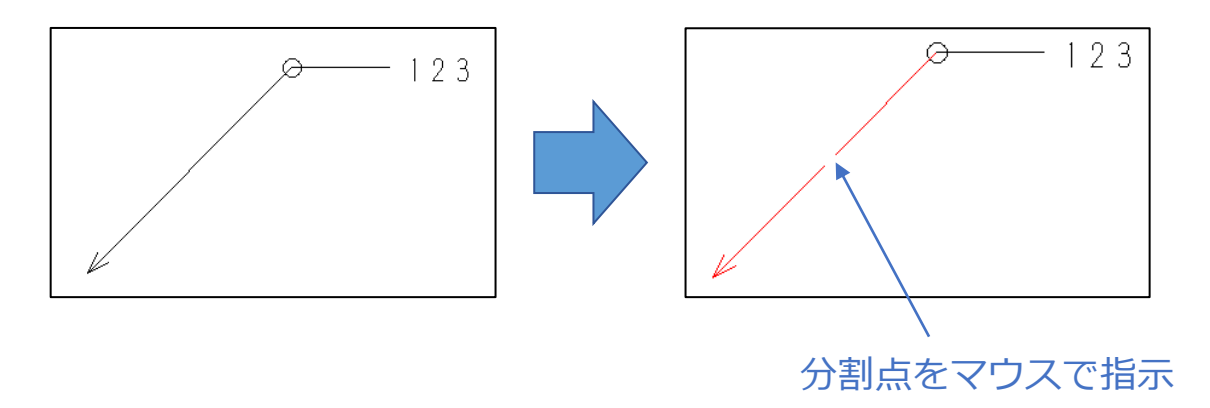

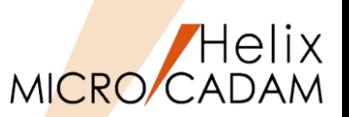

# 2013-R3 <線修正 (RELIMIT) >

#### ◼ 概要説明

- > FK<線修正(RELIMIT)>【両端修正(BOTH ENDS)】に、円、円弧分割機能が<mark>追</mark>加されました。
	- 被分割要素: 円、または円弧
	- 分割時参照要素: 円、楕円、曲線、配置子図、

シンボルの一部(矩形、三角、風船、ユーザー定義)

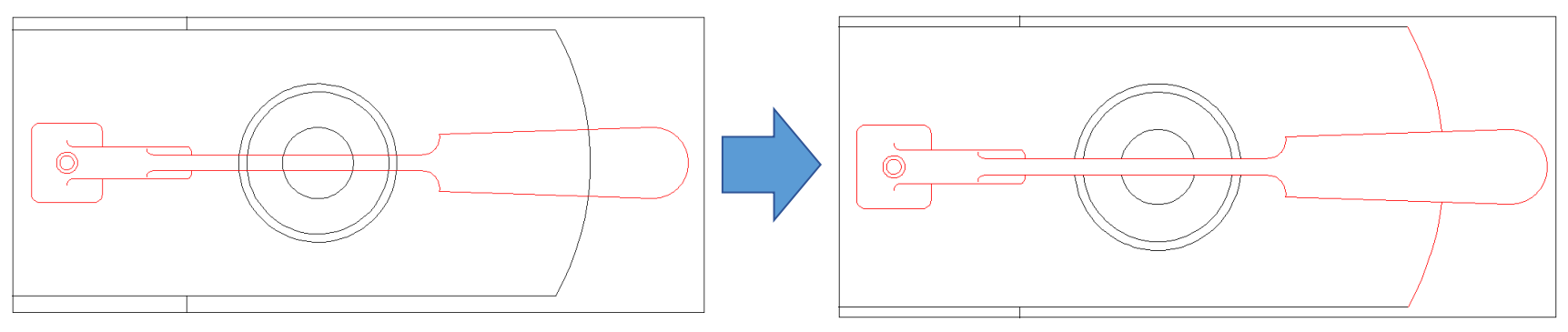

配置子図を参照要素にして、重複した円と円弧をトリミングした例(上図)

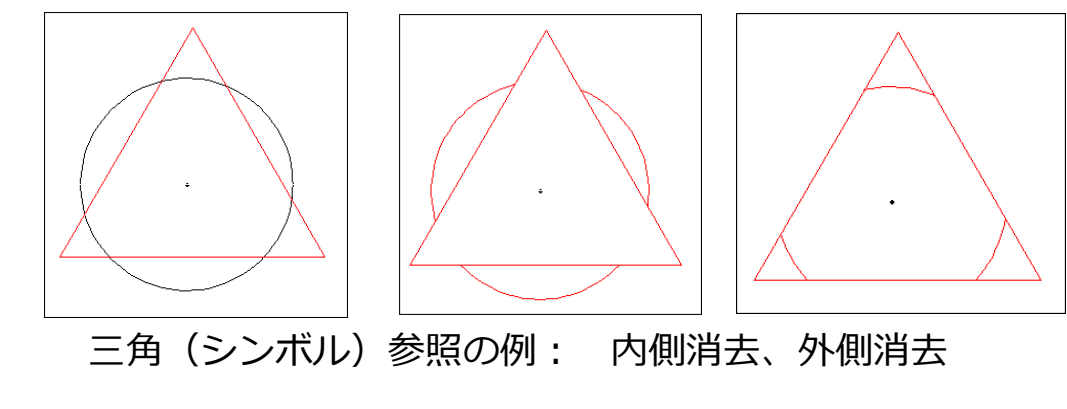

CAD SOLUTIONS Inc.

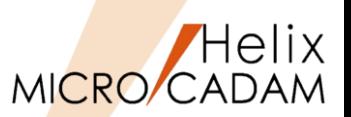

## 2014-R1 <線修正 (RELIMIT) >

#### ◼ 概要説明

- **> FK<線修正(RELIMIT)>【復元(CLOSE)】【結合(CONNECT)】で、グループ化で** 指定した処理範囲の破断した線分を一括で結合します。
- 操作例
	- 1. 寸断された要素を含む範囲をグループ化
	- 2. FK<線修正(RELIMIT)>で【復元(CLOSE)】【結合(CONNECT)】を選択し、 YNでグループを指定

※グループに含まれる線分が一括して処理できます。(結合対象要素は直線のみ)

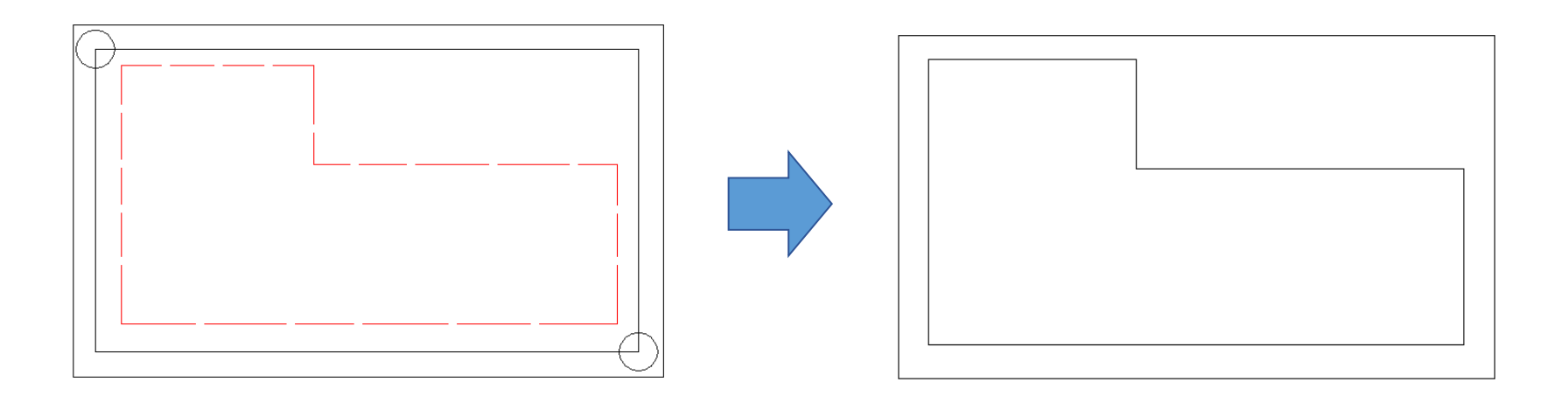

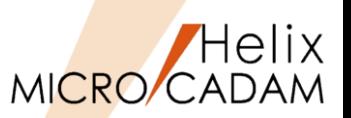

# 2014-R1 <線修正 (RELIMIT) >

#### ◼ 概要説明

➢ FK<線修正(RELIMIT)>【修正(ENDS)】、【分割(BREAK)】および 【両端修正(BOTH ENDS)】で、長さを決める要素として破断線2が選択できます。

### ■ 操作例

- ➢ 閉じた破断線2で作成した切り欠き部で 両端修正を行います。
- 1. FK<線修正(RELIMIT)>【両端修正 (BOTH ENDS)】で、修正する水平線の 残す側を選択し、左右の閉じた破断線2 の交差部付近を選択
- 2. 【連続(CHAIN)】を指定して、上から 順に水平線を選択

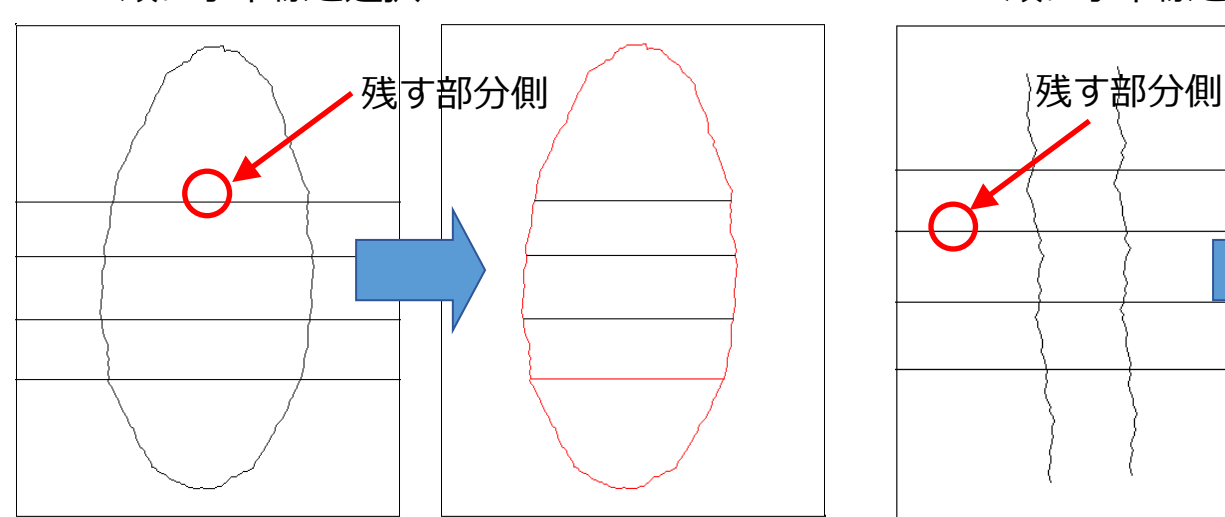

■ 操作例

- ➢ 2本の破断線2で作成した省略部で両端 修正を行います。
- 1. FK<線修正(RELIMIT)>【両端修正 (BOTH ENDS)】で、修正する水平線の 残す側を選択し、左右の2本の破断線2 の交差部付近を選択
- 2. 【連続(CHAIN)】を指定して、上から 順に水平線を選択

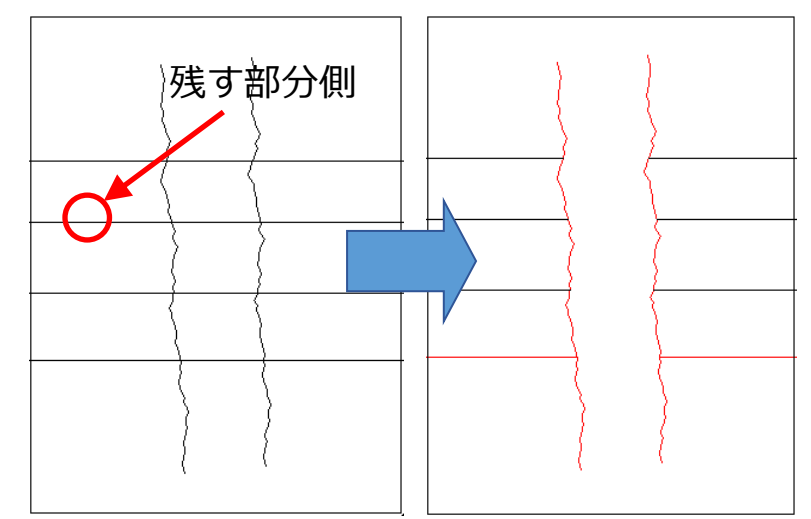

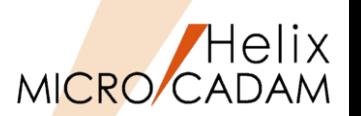

2018-R3 <線修正(RELIMIT)>

#### ◼ 概要説明

➢ FK<線修正(RELIMIT)>【分割(BREAK)】【内側消去(BRK ARND)】または 【外側消去(BRK INSD)】の際、従来消去される直線や円・円弧の要素を消去せずに 残すオプション【〇消去/〇保持】を追加しました。

◼ 操作方法

➢ 形状の重複部分を残し、部分的に破線(隠れ線)に変更したい場合、【分割(BREAK)】の 対象要素をオプション【○保持】として【内側消去(BRK ARND)】すると、要素が消去 されずに分割されるのみで残ります。よって分割後にその内側部分の要素を破線に 線種変更を行う事が可能です。

※オプションの初期値は【⊙消去】です。 ※分割される要素は、直線と円・円弧です。 ※直線のみ分割される要素でグループ化処理の 対象とし、円・円弧はグループ化処理の対象 とはなりません。(2018-R2の仕様と同様) ※直線と円との処理でオプションを【⊙保持】 とした場合、【内側消去(BRK ARND)】 または【外側消去(BRK INSD)】の結果は ともに同じになります。

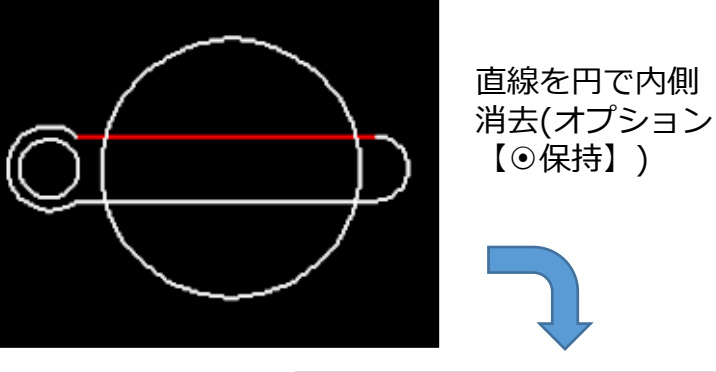

内側消去で残された 直線部分を破線に 線種変更

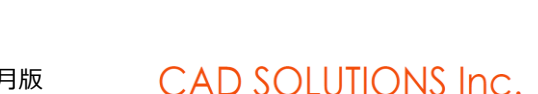

**子図番号#1**

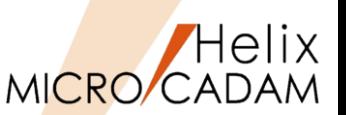

2018-R3 <線修正(RELIMIT)>

#### ◼ 概要説明

- ➢ FK<線修正(RELIMIT)>【分割(BREAK)】【内側消去(BRK ARND)】または 【外側消去(BRK INSD)】の際、円・円弧を直線により分割することが可能になりました。
- ◼ 操作方法
	- ➢ 円・円弧を選択後、直線の選択で交点が2個ある場合には、次のメッセージが表示されます。 「修正する円の内側を指示」
	- ➢ 【内側消去(BRK ARND)】を指定して修正する円・円弧の内側をカーソルで指示すると、 円・円弧の内側が消去されます。
	- ➢ その逆に【外側消去(BRK INSD)】を指定して円・円弧の内側をカーソルで指示すると、 円・円弧の外側が消去されます。
- ■補足説明
	- ➢ 円・円弧と直線の選択で交点が1個の場合、【内側消去(BRK ARND)】 であれば、指定した円・円弧を直線によって分割され、下記の設定 に準拠して分割されます。
	- ➢ 【外側消去(BRK INSD)】であれば、直線と直線との分割仕様と 同様に分割されません。

■ 設定方法

- ➢ 環境設定ユーティリティーMCADAM5.SYSの「補助1」タブの 「線修正」で指定します。 区円/楕円の始点で分割する
- ➢ または、MCADAM5.SYSに下記の設定を追加します。
	- キーワード:#BRK2CIR
	- パラメータ=Y(円/楕円の始点で分割する) or N(分割しない)

CAD SOLUTIONS Inc.

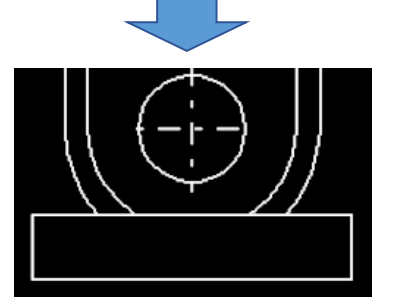

円を直線で内側消去

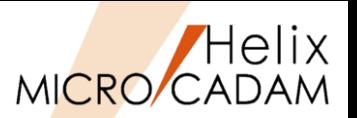

2014-R1 <コーナー(CORNER)>

#### ■ 概要説明

➢ グループ化に含まれる全てのコーナー要素を一括修正できます。

#### ■ 操作例

- 1. FK<グループ(GROUP)>で変更対象のコーナー要素をグループ化
- 2. FK<コーナー(CORNER)>の【修正(MODIFY)】でグループ処理を指定して一括変更

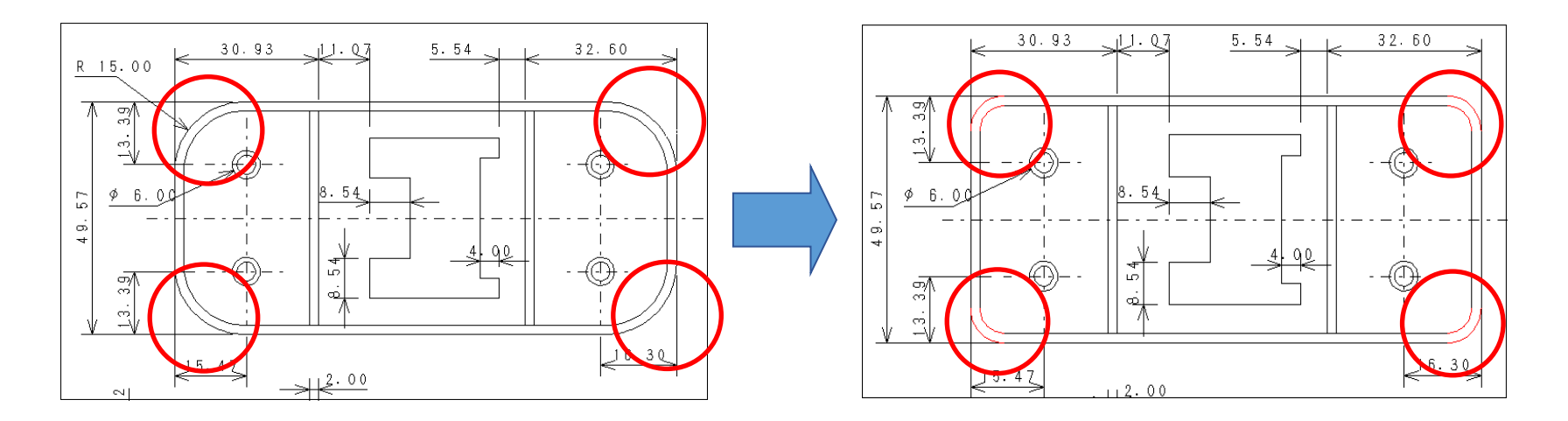

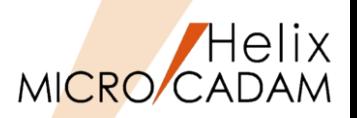

# 2015-R3 <コーナー(CORNER)>

#### ◼ 概要説明

- ➢ 2直線間の交点から距離を指定する面取りができるようになりました。
- ➢ コーナーの交点からのX方向、Y方向の距離を指定した面取りを作成できます。
- 操作例
	- 1. FK<コーナー(CORNER)>【面取り(CHAMFER)】を選択
	- 2. 10,20 と入力 ※コーナーの仮想交点からX方向の直線1、 Y方向の直線2までの距離を入力します。
	- 3. コーナー側を指示 2直線間の交点から指定した距離の面取り (45度ではない) ができます。
	- ※一度作成した面取りは、スマートストレッチ 機能を使うことにより、同様の変更が可能です。

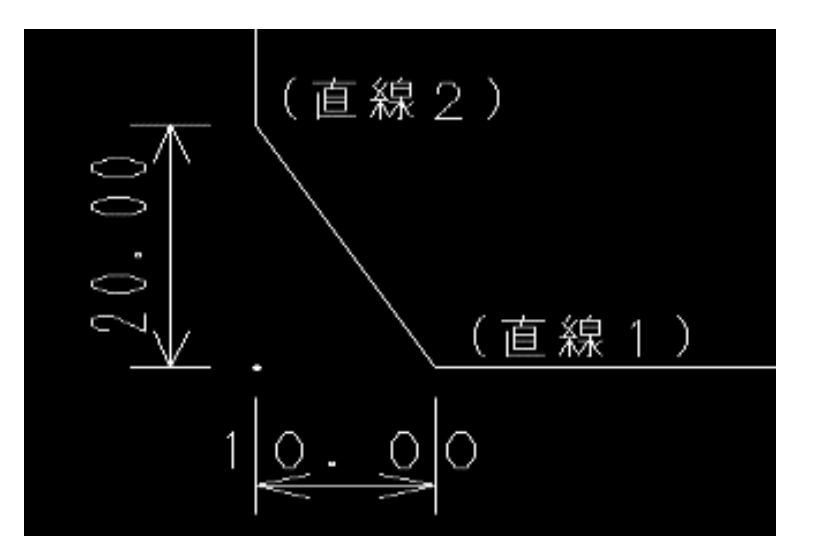

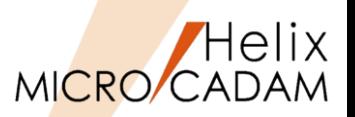

## 2018-R3 <コーナー(CORNER)>

#### ■ 概要説明

- ➢ 従来、FK<コーナー(CORNER)>【コーナー(CORNER)】および【面取(CHAMFER)】 において、選択した2つの要素に付加されている線種や属性などの要素情報が同じ 場合のみ、コーナー円弧または面取り直線に要素情報が継承されていました。
- ➢ 2018-R3では、異なる要素情報同士のコーナー作成の場合であってもコーナー円弧 または面取り直線に要素情報を継承させることができます。

■ 設定方法

ーコーナー

➢ 環境設定ユーティリティーMCADAM5.SYSの「補助3」タブの「コーナー」で指定します。

Ⅳ 第1要素の情報を継承する

- ➢ または、MCADAM5.SYSに次の設定を追加します。
	- キーワード:#INHELM1
	- パラメータ:Y or N
	- Y: 異なる要素情報同士でもコーナー円弧または面取り直線へ要素情報を継承させる。
	- N: 従来通り、同一の要素情報同士の場合のみに要素情報を継承させる。

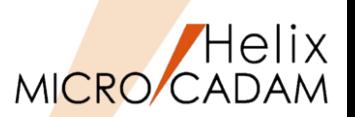

2011-R1 <オフセット (OFFSET) >

#### ◼ 概要説明

➢ オフセット要素を自動探索します。

### ◼ 操作方法

- ➢ オフセットの対象となる閉じた要素は、追加されたメニュー【○自動探索(AUTO)】で 自動的に探索して指定します。
- ▶ 対象となる要素は、直線および円(弧)です。

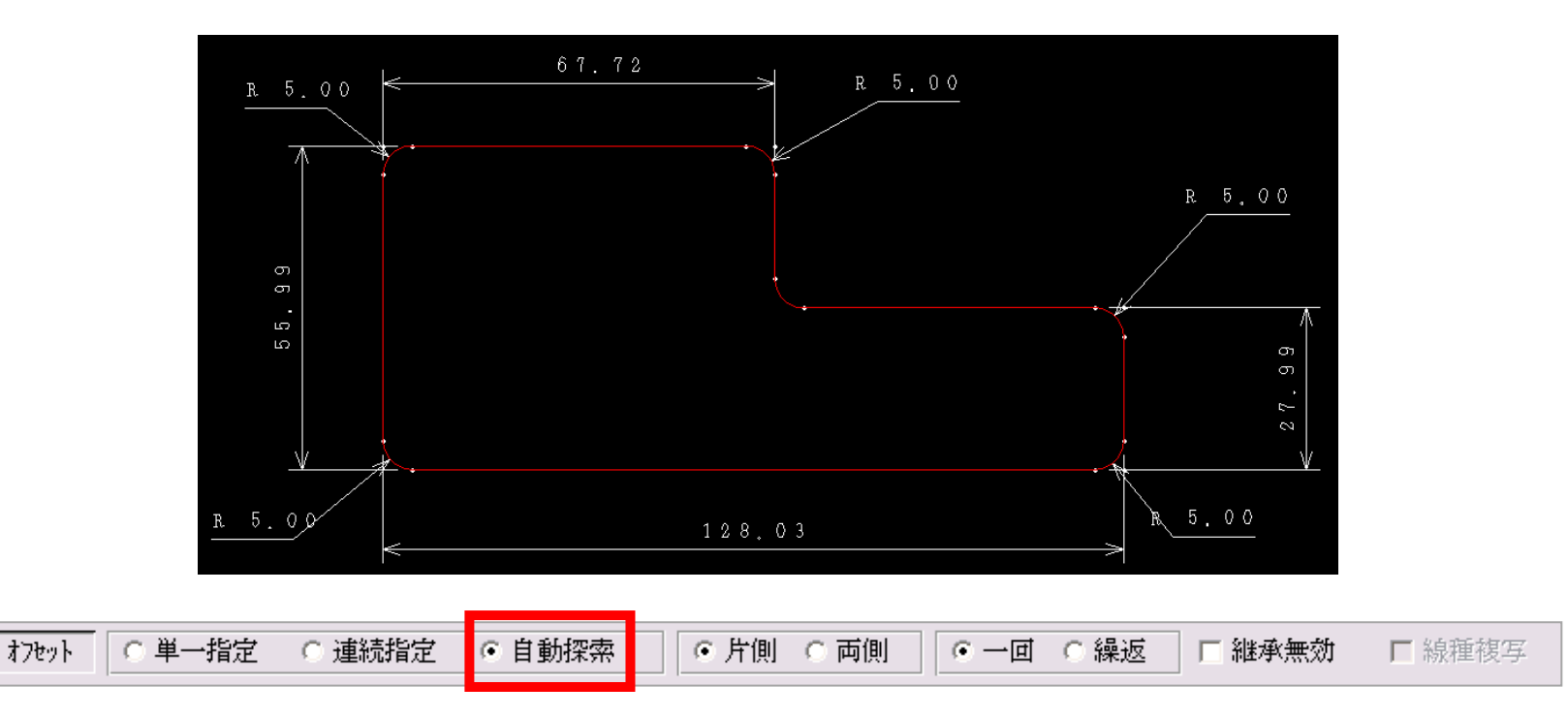

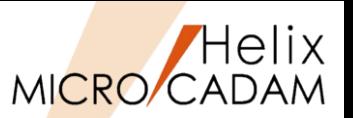

# 2013-R1 <グループ(GROUP)>

#### ■ 概要説明

- ➢ 寸法伸縮時にはめあい公差を自動更新します。
- ➢ はめあい公差を付加した寸法が伸縮したとき、はめあい公差の寸法許容差を自動で更新します。
- ➢ FK<グループ(GROUP)>【移動(TRANSL)】【□伸縮(STRECH)】でストレッチ要素として グループ化された寸法が対象です。

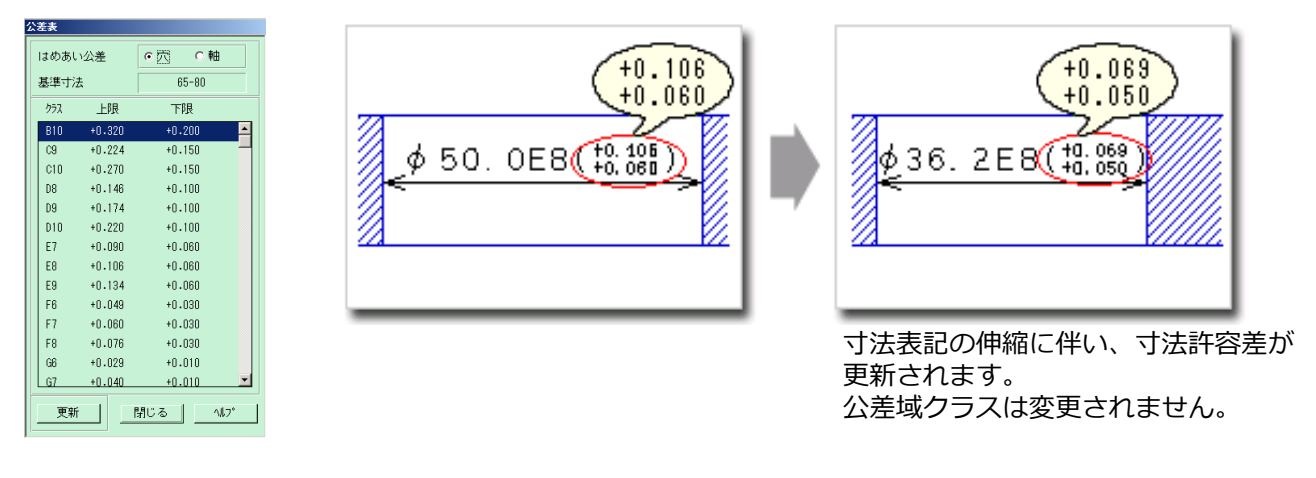

#### ■設定方法

- ➢ 環境設定ユーティリティーMCADAM5.SYSの「補助1」タブの「グループ」で 「はめあい公差を伸縮に追従させる」を指定します。
- ➢ または、MCADAM5.SYS に次の設定を追加します。
	- キーワード#STRTOL
	- パラメータ= Yes or No
	- 初期値 : No

※FK<グループ(GROUP)>でのストレッチに対応します。 ※FK<パラメトリック(PARAMETRIC)>での変形には対応していません。

MICRO CADAM Functions Summary 2023年11月版

### CAD SOLUTIONS Inc.

–グループ。 □ 処理後もグループを保持する 口 ゲルプの移動距離を各方向で定義する ☑ 鏡像を作るとき部品内の文字を反転する 口 はめあい公差を伸縮に追従させる

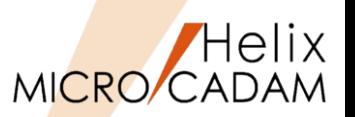

## 2014-R2 <グループ(GROUP)>

#### ◼ 概要説明

▶ BOXなどによる範囲指定で、配置子図、ユーザー・シンボル(シンボル・フォントを含む) などの複合図形をグループ化するとき、境界範囲内に基準点が含まれていればグループ化 するか、一部でも構成要素が含まれていればグループ化するかを指定できます。

■ 設定方法

- ➢ 環境設定ユーティリティーMCADAM5.SYSの「補助1」タブの「グループ」で 「範囲内のすべての構成要素を対象にする」を指定します。
- ➢ または、MCADAM5.SYS に次の設定を追加します。
	- キーワード:#GRPDITEL
	- パラメータ= Yes or No
		- Yes : 構成要素が含まれていれば対象にする
		- No : 基準点が含まれていれば対象にする
	- 初期値:No
- ※#GRPDITEL = Yes の場合、基準点が含まれて いなくても構成要素が含まれているので対象に なります。

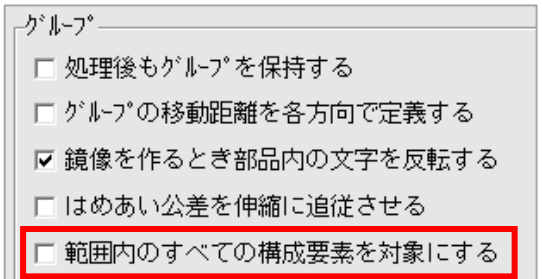

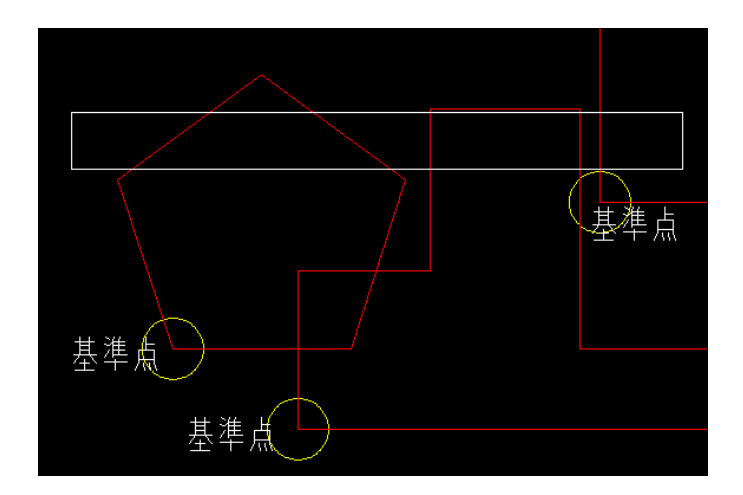

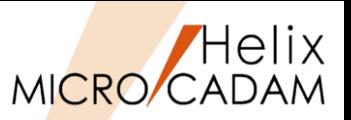

# 2015-R1 <グループ(GROUP)>

#### ◼ 概要説明

- ➢ FK<グループ(GROUP)>【移動(TRANSL)】【平行(MOVE)】で、要素を 水平方向(X座標固定)または垂直方向(Y座標固定)に制限して移動または複写できます。
- ➢ 【直交(ORT)】がオンのとき、水平移動(Y座標を固定)するか、垂直移動(X座標を固定) するかは、指定した移動先が基準点を通る仮想の水平線または垂直線のいずれに近いかで 決まります。
- ◼ 操作方法
	- ➢ 【□直行(ORT)】の場合、自由な角度で図形要素を配置できる

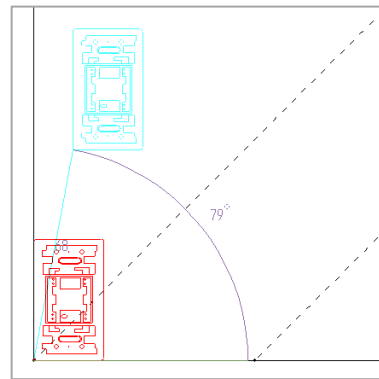

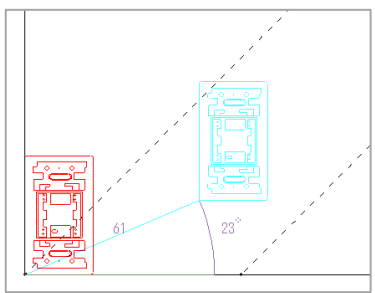

➢ 【☑直行(ORT)】の場合、水平か垂直に固定して図形要素を配置できる

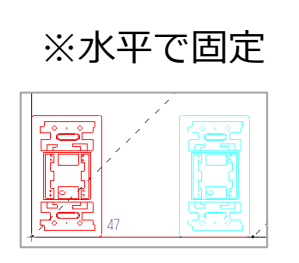

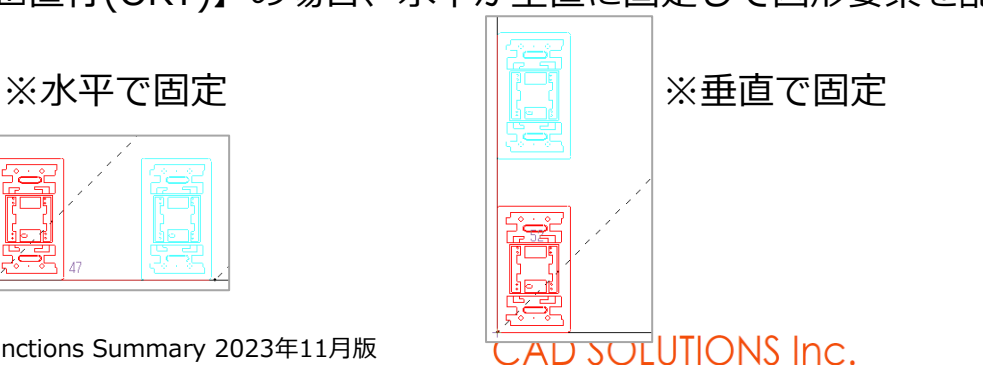

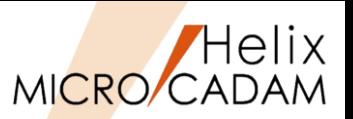

# 2018-R1 <グループ(GROUP)>

#### ◼ 概要説明

- ➢ 従来、FK <グループ(GROUP)>【グループ化1(TRAP)】で【伸縮(STRCH)】を行う 場合にはあらかじめグループ化と同時に【伸縮(STRCH)】設定をしておく必要があり、 かつ、その設定は1回限りでした。
- ➢ これを改善し、【標準(NOSTRCH)】のグループ化の後でもグループ化操作をやり直す ことなく【伸縮(STRCH)】に対応できるようになりました。

◼ 操作方法

- ➢ FK <グループ(GROUP)>【グループ化1(TRAP)】を選択
	- 伸縮(ストレッチ)の対象要素を矩形または折れ線の囲みなどでクループ化します。 初期値の【標準(NOSTRCH)】で定義したグループ化であっても 【伸縮(STRCH)】を 後で選択することで【伸縮(STRCH)】の小丸が表示され、【伸縮(STRCH)】の処理が 継続されています。
	- 【移動(TRANSL)】に戻り、グループ化された【伸縮(STRCH)】の対象要素を 【平行(MOVE)】、【回転(TURN)】、【スケール(SCL)】などで処理

グループ処理の対象要素を標準で グループ化(グループ化1)

〇 伸縮 ● 標準

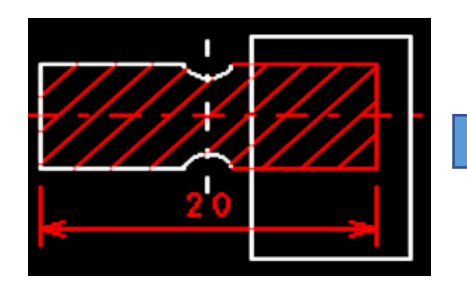

MICRO CADAM Functions Summary 2023年11月版

標準のグループ化要素を伸縮(ストレッチ) の対象要素に指定

● 伸縮 〇 標準

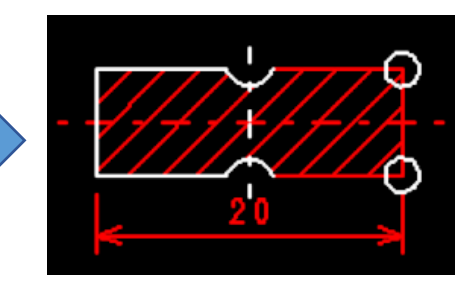

CAD SOLUTIONS Inc.

①【移動(TRANSL】の【平行(MOVE)】により、 伸縮 (ストレッチ) 処理を完了

②標準のグループ化要素に戻して【平行(MOVE)】、 【回転(TURN)】、【スケール(SCL)】処理に対応

〇 伸縮 ● 標準

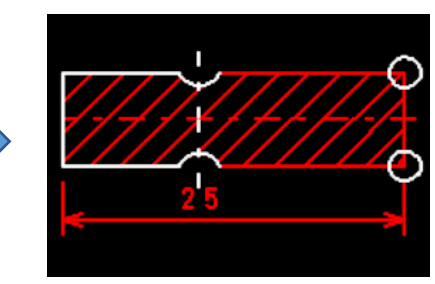

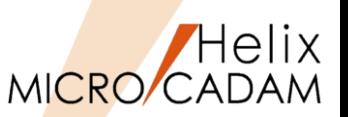

<グループ(GROUP)> 2022-R1

#### ◼ 概要説明

➢ FK<グループ(GROUP)>【グループ化1(TRAP)】、FK<消去(SHOW)>【矩形(BY-BOX)】で 指定した範囲内に完全に含まれる要素だけをグループ化できるようになりました。

◼ 操作方法

- 1. FK<グループ(GROUP)>【グループ化1(TRAP)】 【完全(CMPLT)】を選択
- 2. グループ化する範囲を矩形で指定
- 3. 【枠内(TRAP IN)】を選択

○削除

☞ 追加

※完全に枠内にある要素だけがグループ化されます。

▽完全

○ 保存

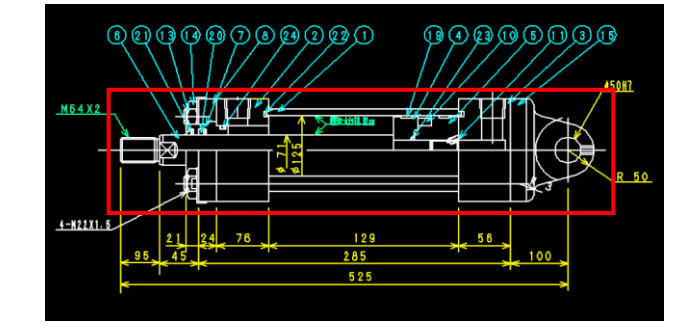

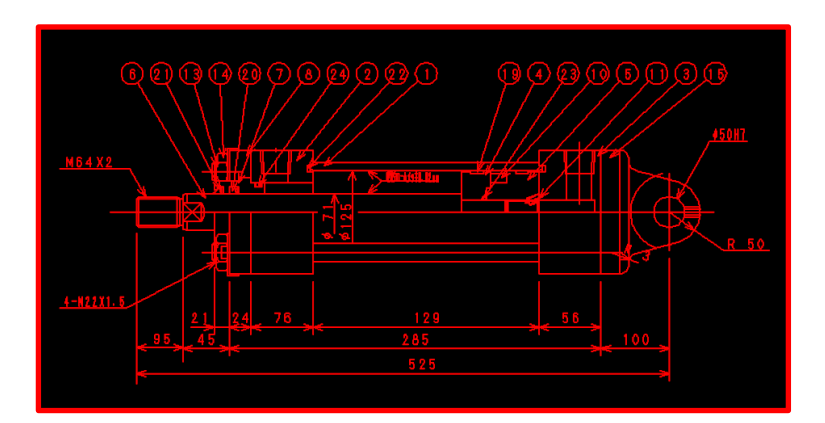

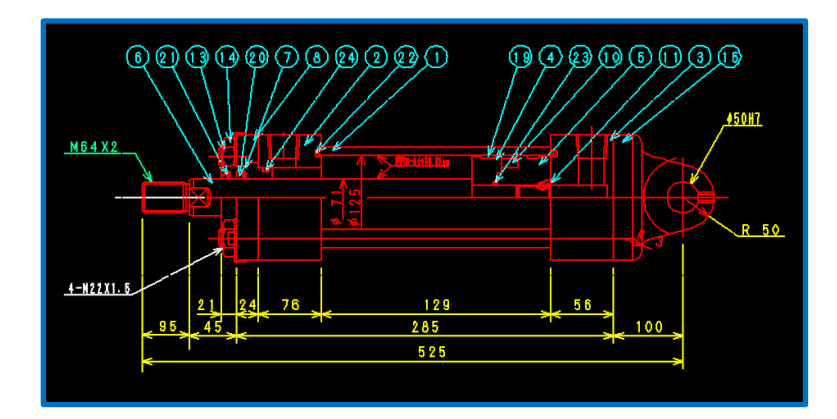

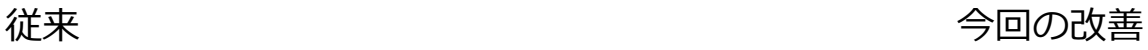

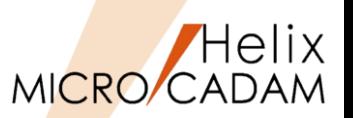

2022-R1 | くグループ (GROUP) >

#### ◼ 概要説明

➢ FK<グループ(GROUP)>【グループ化2(GROUP)】の【要素(GEOM)】【線種(STYLE)】 【線幅(WIDTH)】【カラー(COLOR)】【属性(ATTRIBUTE)】【レイヤー(LAYER)】で、 指定した矩形範囲内でグループ化ができるようになりました。

◼ 操作方法

- 1. FK<グループ(GROUP)>【グループ化2(GROUP)】 【要素(GEOM)】を選択
- 2. グループ化する範囲を矩形で指定
- 3. 寸法要素を選択
- 4. YNでグループ化

※指定した範囲の内側に含まれる寸法要素がグループ化されます。

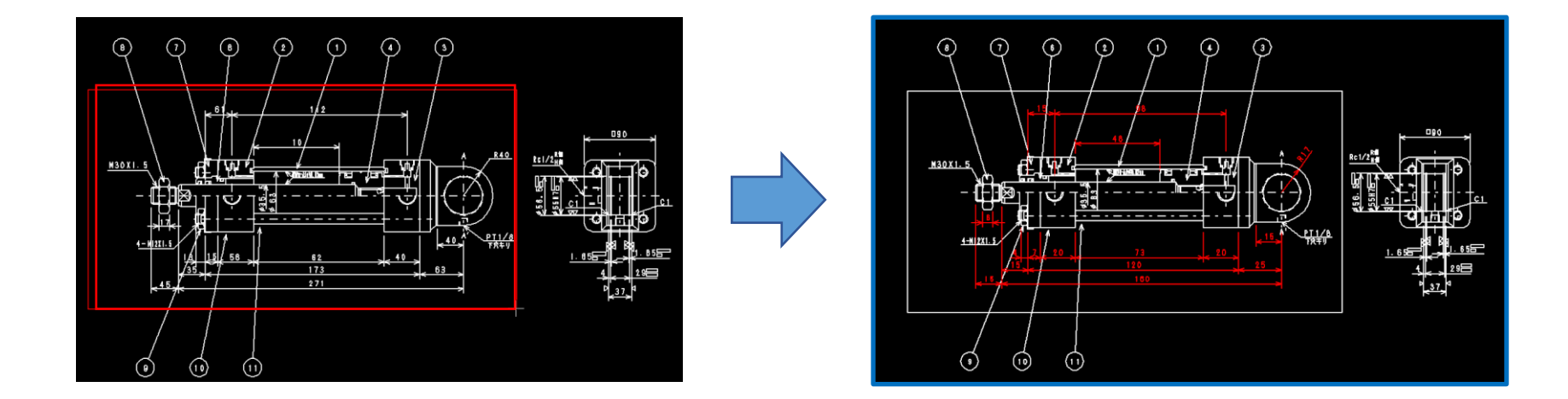

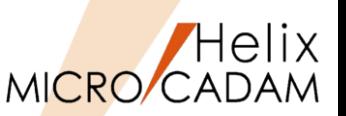

# 2023-R1 <グループ(GROUP)>

#### ◼ 概要説明

- > FK<グループ(GROUP)>【編集(EDIT)】【切取(CUT)】で、矩形で指定した範囲の要素 のみ切取り、複写や移動ができます。
- ➢ カット対象の要素は直線、マルチライン、円(円弧)、楕円(楕円弧)、曲線です。
- ➢ 配置子図、部品、ユーザー・シンボル、フォントは一部が指定範囲にかかっている場合は 要素展開し、展開後の上記の要素に関してカットして範囲内の部分を切取対象とします。
- ➢ 寸法、注記、システム・シンボル、パターン、スケッチは一部が範囲枠にかかっていても 要素展開の対象とはなりません。 (要素全体が切取対象となります) 2022-R3
- ◼ 操作方法
	- ➢ FK<グループ>【編集】【切取】メニュー を選択し、[〇複写]または[〇移動]を選択
	- ➢ YNで分割切取モードに入る ※以後は従来の切取操作と同様です。

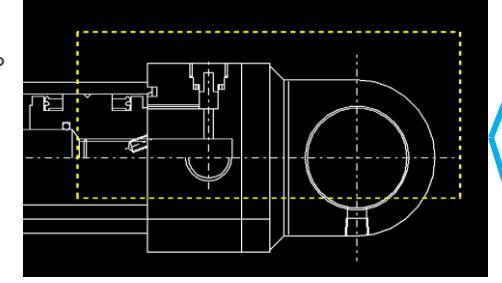

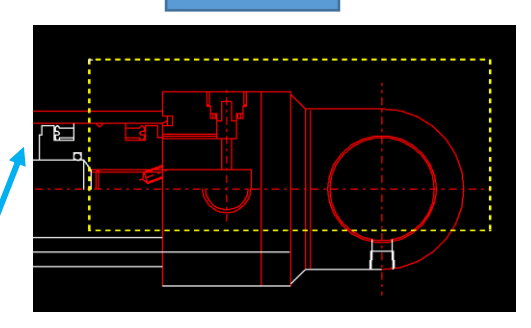

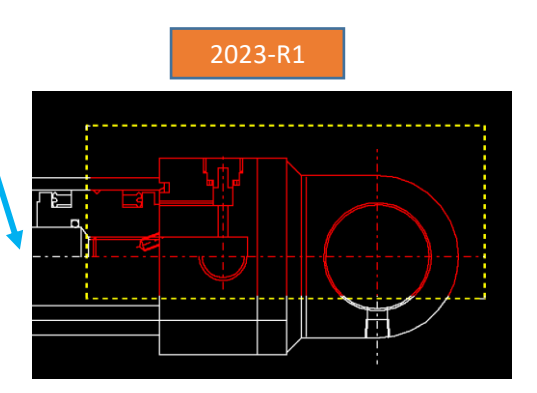

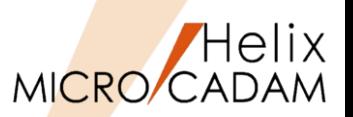

# 2023-R1 <グループ(GROUP)>

#### ◼ 概要説明

➢ FK<グループ(GROUP)>【編集(EDIT)】【切取(CUT)】【取付(PASTE)】の操作で、 処理対象要素が非常に多い場合に処理時間が長くかかっていましたが、ロジックの見直しを 行い、パフォーマンスの改善を行いました。

#### ■ 改善例

改善比:2022R3(前リリース)での処理時間を1とした場合の比率

| 図面                             | メニュー | 操作              | 改善比  |
|--------------------------------|------|-----------------|------|
| 約44万要素 (直線のみ)<br>ファイルサイズ40MB   | 【切取】 | 全体を範囲指定してブライト表示 | 0.07 |
|                                |      | YNでグループ要素切取     | 0.12 |
|                                | 【取付】 | 同一図面に取付         | 0.44 |
|                                |      | 【↑】で確定          | 0.06 |
|                                |      | 合計処理時間          | 0.25 |
| 約100万要素(子図多数)<br>ファイルサイズ92.3MB | 【切取】 | 全体を範囲指定してブライト表示 | 0.63 |
|                                |      | YNでグループ要素切取     | 0.35 |
|                                | 【取付】 | 同一図面に取付         | 0.21 |
|                                |      | 【↑】で確定          | 0.99 |
|                                |      | 合計処理時間          | 0.22 |

MICRO CADAM Functions Summary 2023年11月版

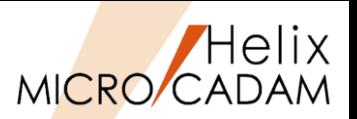

**New!** 2024-R1 <グループ(GROUP)>

#### ■ 概要説明

- ➢ 任意の形状で要素を分割してグループ化できるようになりました。
- ➢ 分割対象要素は、直線/マルチライン/円(弧)/楕円(弧)/曲線です。
- ▶ 指定範囲にかかっている複合要素(配置子図/部品/ユーザー・シンボル/シンボル・フォント)は、 要素展開後の要素を分割し、指定範囲に含まれている部分をグループ化対象とします。

■ 操作方法

- (例)円の内側の要素をグループ化し、グループ化した要素を破線に変更する場合
	- 1. 分割する形状(円)を作図する
	- 2. FK<グループ(GROUP)>【グループ化1(TRAP)】で【□分割(BRK)】を選択
	- 3. 【境界(BNDRY)】→上記1で作成した要素を選択→【枠内(TRAP IN)】を選択 (指定範囲で要素が分割され、グループ化される)
	- 4. FK<線種(TYPE)>【線種1(STYLE1)】【破線(DASH)】【○中(M)】→YN (グループ化した直線が破線に変更される)

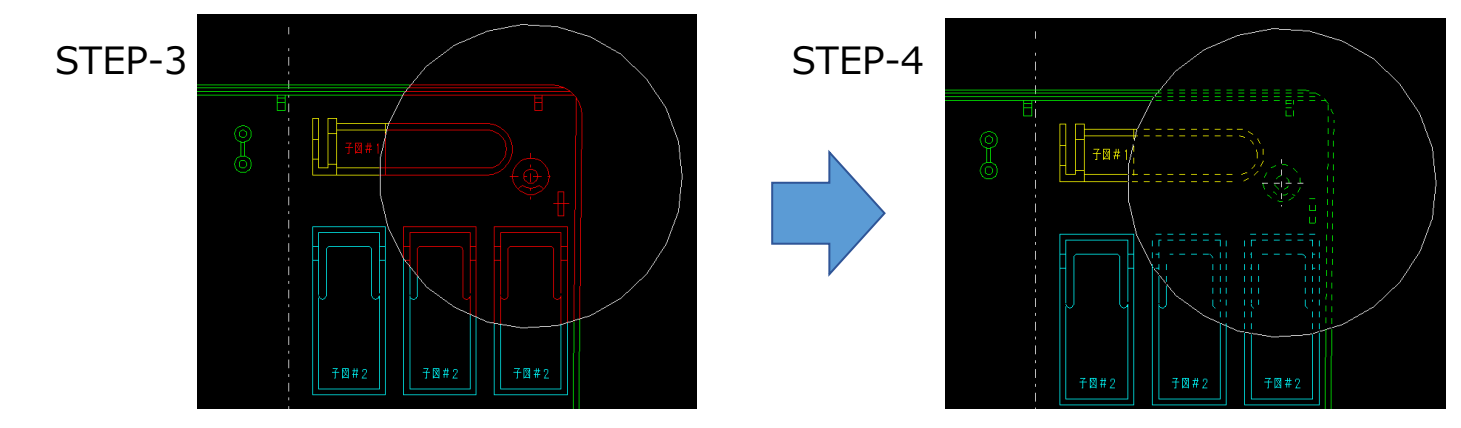

MICRO CADAM Functions Summary 2023年11月版

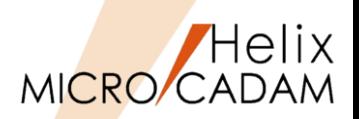

<グループ(GROUP)>

<線種(TYPE)>

<オフセット(OFFSET)>

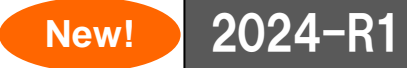

◼ 概要説明

➢ パターンやグループ化の【自動探索(AUTO)】および【連続指定(CHAIN)】で境界要素を指定 する際、指定可能な要素数の制限を拡張しました。

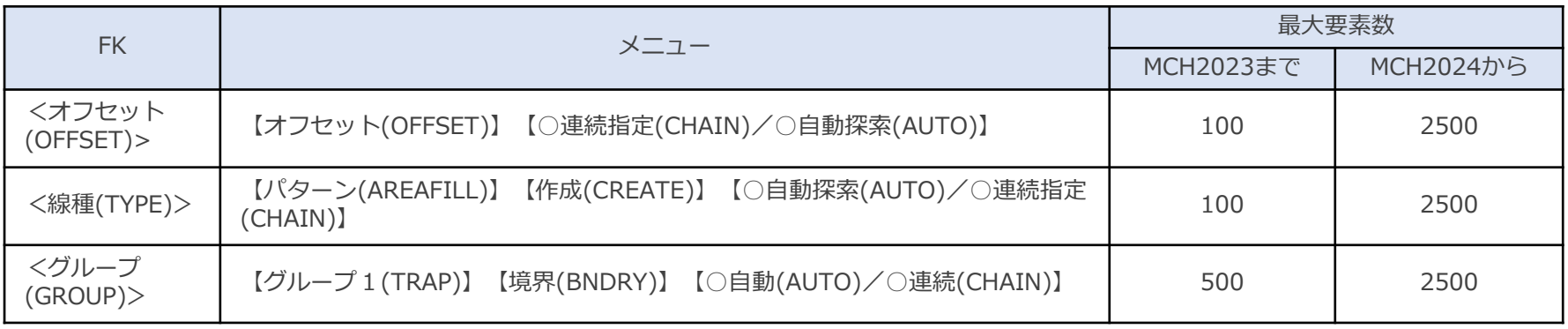

### ■ 補足説明

➢ MICRO CADAM Helix 2024で拡張された要素数で作成された要素は、MICRO CADAM Helix 2023以前のリリースであっても呼び出し、表示、変更、出力が可能です。

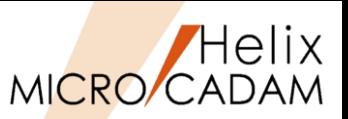

2011-R1 <シンボル(SYMBOL)>

#### ■ 概要説明

- ▶ 面の指示記号を拡張し、表面性状の図示記号(JIS B0031)の2003年改正版に対応しました。
- ➢ 次の指示位置に要求事項を入力できます。

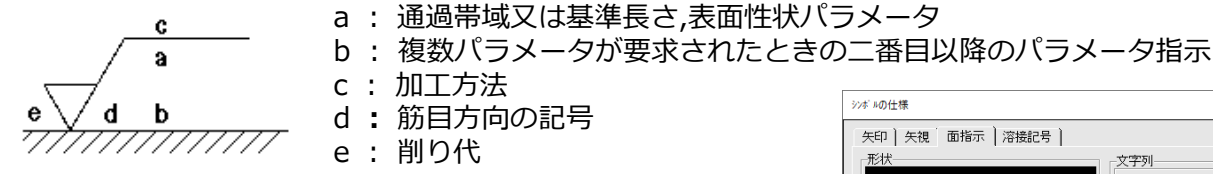

◼ 操作方法

- ➢ <シンボル(SYMBOL)>【面指示(SURF)】で面の 指示記号として作成できます。
- ➢ システム・シンボルの仕様を設定するダイアログ・ ボックスの「面指示」シートで指定します。

■ 設定方法

- ➢ 環境設定ユーティリティーMCADAM5.SYSの 「シンボル2」タブの「面指示」で指定します。
- ➢ または、MCADAM5.SYSに下記の設定を追加します。
	- キーワード:#SFJISTYP
	- パラメータ= OLD(従来通り) or JIS(指定ON)
- ※面の指示記号では、以下の対応も行いました。
	- ・"部品一周の全周面"の図示記号(全周記号)を付加できます。
	- ・筋目方向の記号として「P(粒子状のくぼみ、無方向又は粒子状の突起)」 を入力できます。
	- ・対象面から引出線を出し、引出線上に指示記号を記入できます。

#### CAD SOLUTIONS Inc.

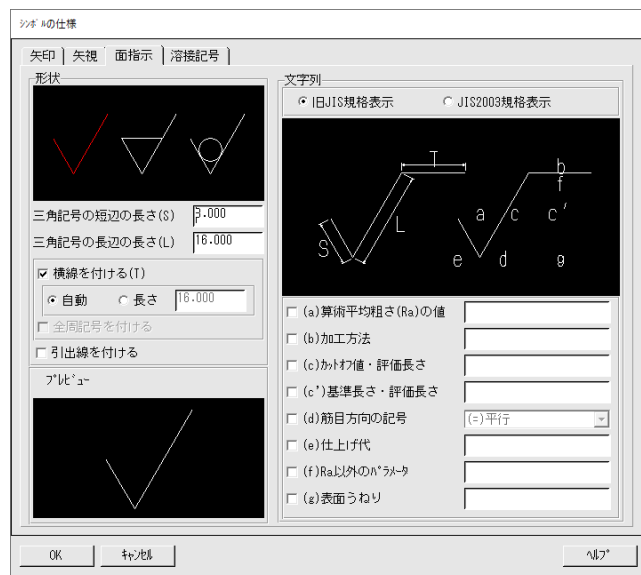

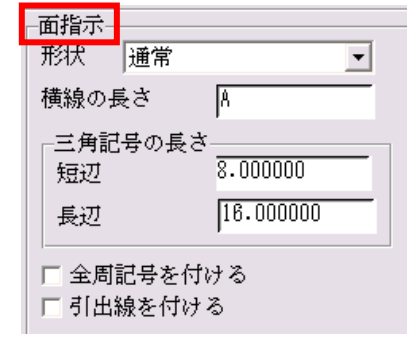

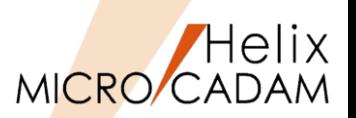

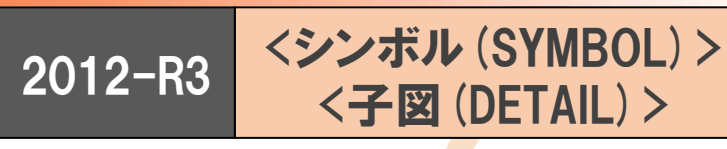

#### ◼ 概要説明

- ➢ 配置子図およびユーザー・シンボル内の各構成要素を利用できるようになります。
- ➢ 従来は、配置子図およびユーザー・シンボル全体で扱われていましたが、今回の改善により、 配置子図やユーザー・シンボルの各構成要素を利用できるようになりました。
- **FK<直線(LINE)>**:

直線を作成するとき、通過点や端点として指定

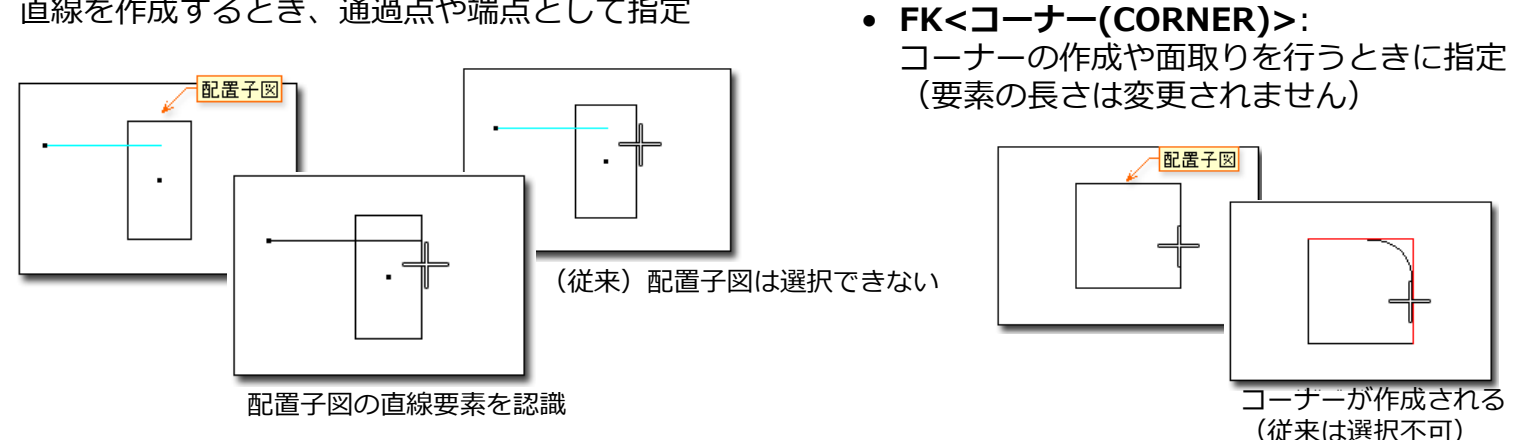

• **FK<円(CIRCLE)>**:

円や楕円を作成するとき、中心点や接する要素として指定

- **FK<オフセット(OFFSET)>**: 指定した要素をオフセット
- **FK<グループ(GROUP)>**:

【鏡像(MIRROR)】で対称図形を作成するとき、対称軸として指定、【移動(TRANSL)】や【移動2(TRANSL2)】 で移動方向を示す直線として指定

MICRO CADAM Functions Summary 2023年11月版

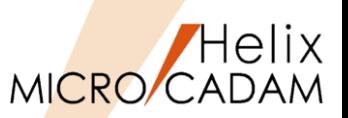

2013-R3 <シンボル(SYMBOL)>

#### ■ 概要説明

- ➢ FK<シンボル(SYMBOL)>【ユーザ(SPECIAL)】【配置(CREATE)】【調節(EDIT)】の メニュー【回転(ROT)】に、「要素選択のための回転方向の指示」を追加し、より細かな シンボル配置の指定が可能になりました。
	- 従来:要素を選択 / 角度を入力 / YNで角度 =
	- 今後:要素選択のための回転方向を指示 / 要素を選択 / 角度を入力 / YNで角度 =

- ※取り付けたシンボルの基準点に関係なく、 回転の基準は垂直線方向ですので、要素の 右を指示すれば時計方向、左を指示すれば、 反時計方向に回転させることが可能です。
- ※回転方向を指示しないで、要素を選択した 場合は、従来の動きになります。

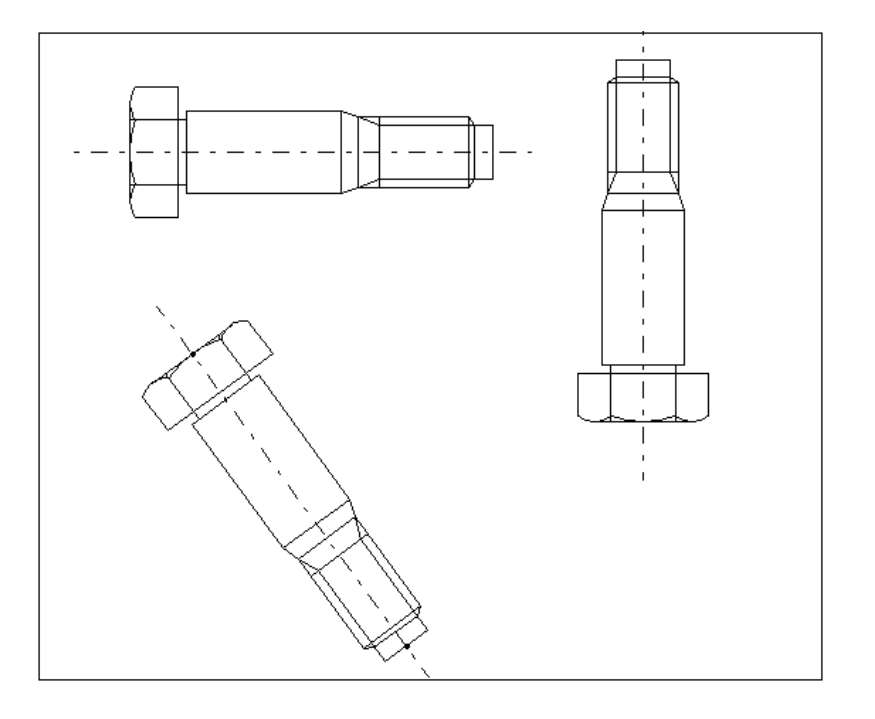

<sup>※</sup>基準点や方向指示点が曖昧になったシンボル ライブラリーの要素でも、簡単に回転して 位置を調整することができます。

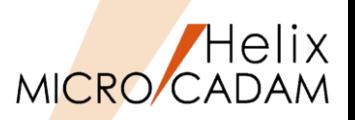

# 2015-R1 <シンボル(SYMBOL)>

#### ◼ 概要説明

- ➢ FK<グループ(GROUP)>【鏡像(MIRROR)】で、 シンボル矢印の鏡像を作成した際の処理を改善 します。
- ➢ 従来までは、シンボル矢印を鏡像処理すると、 印線のみが鏡像となり、文字列用線分は平行 移動するのみでした。
- ➢ 今回の改善により、文字列用線分も鏡像処理する かどうかをオプション指定できるようになります。

### ◼ 設定方法

➢ 環境設定ユーティリティーMCADAM5.SYSの「補助1」 タブの「矢印の文字列用線分を鏡像の対象にする」で 指定します。

※配置子図の矢印は対象外です。

- ➢ または、MCADAM5.SYS に次の設定を追加します。
	- キーワード:#ARWMIR
	- パラメータ=Yes or No Yes : 文字列用線分および注記も鏡像 No: 矢印のみ鏡像とし、文字列用線分および 注記は平行移動
	- 初期値:No

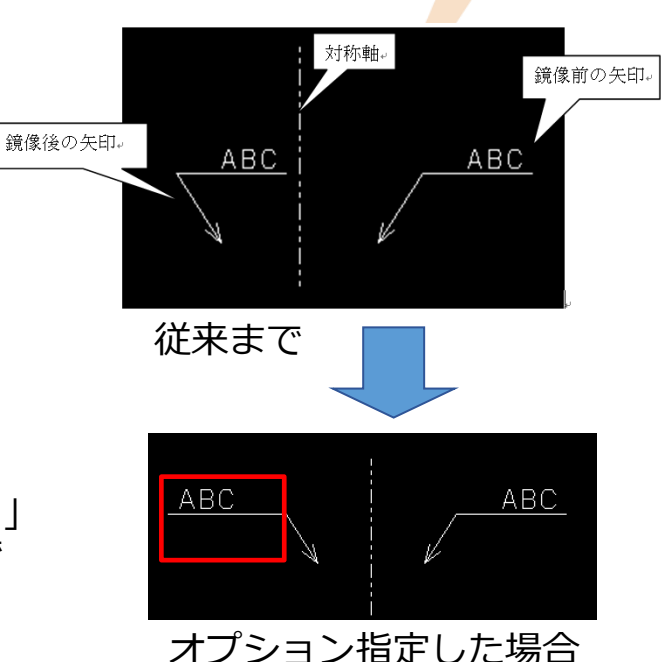

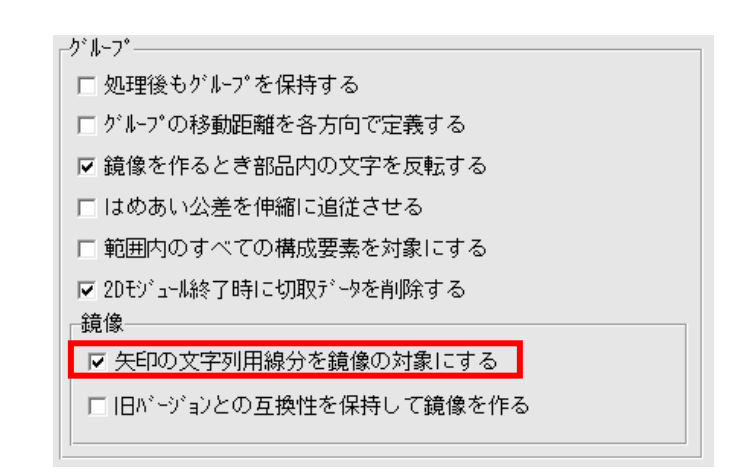

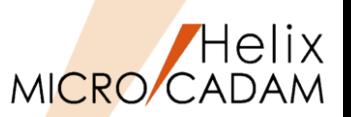

2015-R1 <シンボル(SYMBOL)>

#### ◼ 概要説明

- ▶ シンボルの文字列付き風船で、文字位置の配列(割り付け方法)を変更できるように なりました。
- ➢ 新規作成時は、従来どおり左寄せとなります。
- ➢ 記入後、FK<注記(NOTES)>【基準点(POSN)】で割付方法を変更します。

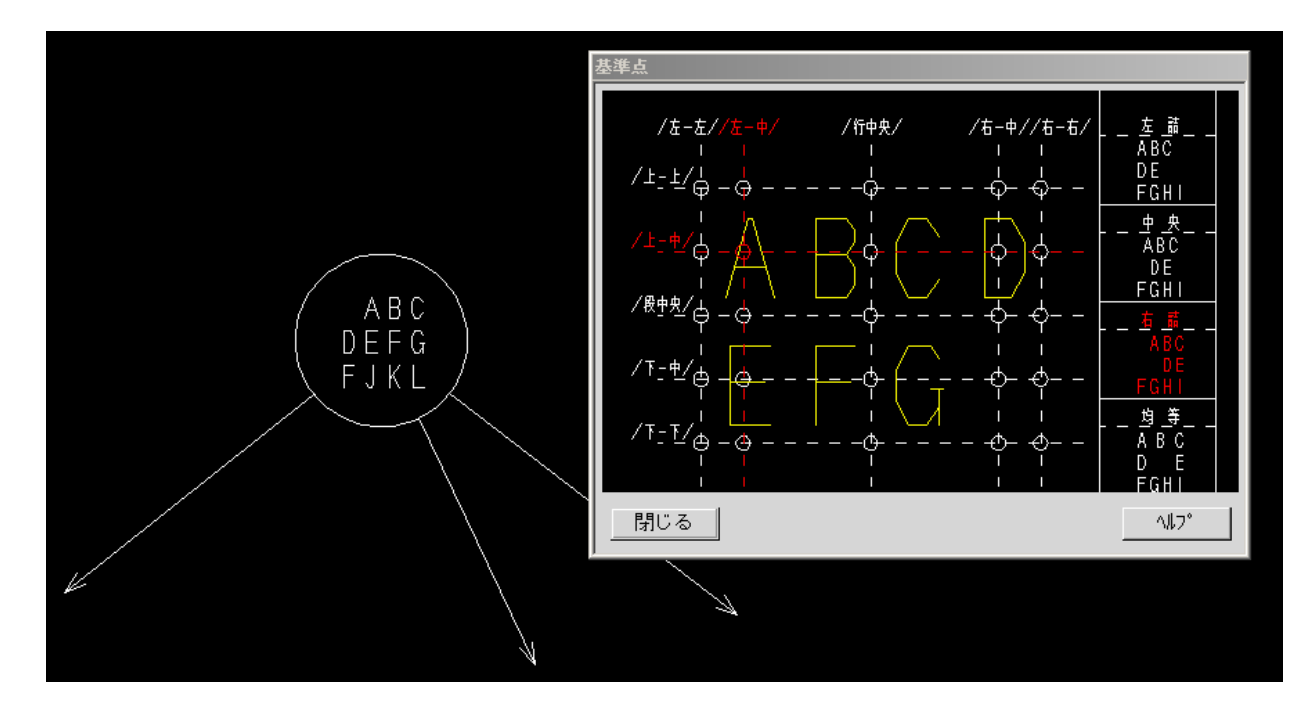

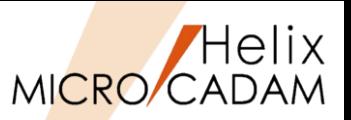

2015-R2 <シンボル(SYMBOL)>

◼ 概要説明

➢ FK<シンボル(SYMBOL)>【修正(MODIFY)】【面指示(SURF)】で、図面に取り付けられた 面の指示記号の形状や指示値を編集できます。

◼ 操作方法

➢ 形状を「除去加工を要する指示記号」に変更し、加工方法を追記

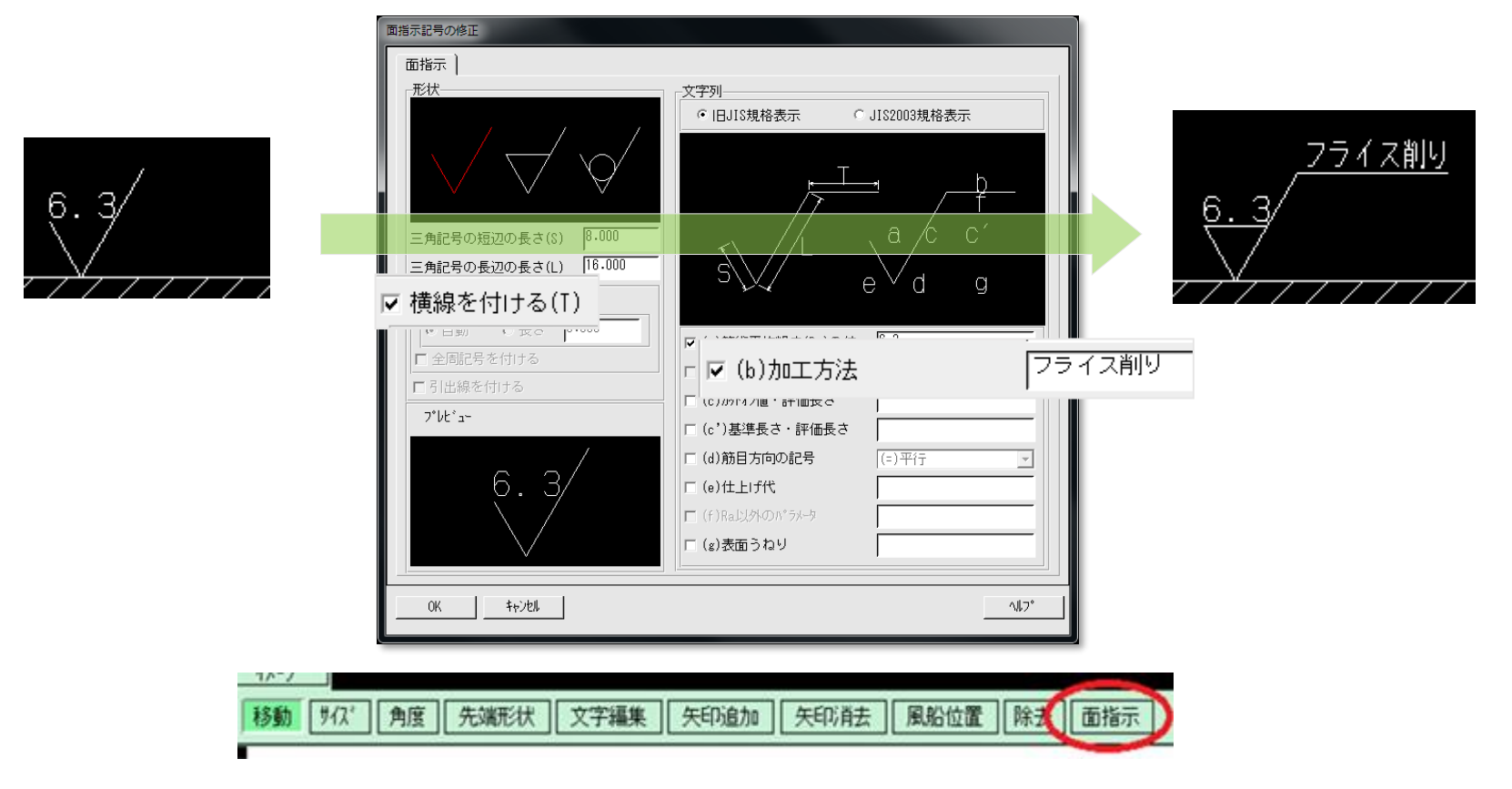

ユーザー・シンボルのスケール

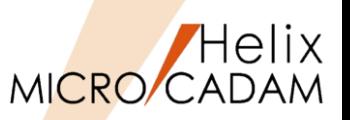

# 2016-R1 <シンボル(SYMBOL)>

#### ■ 概要説明

- ➢ FK<シンボル(SYMBOL)>【ユーザ(SPECIAL)】で配置したユーザー・シンボルを、 ビュー・スケールの変更に連動するかどうかを指定できます。
- ➢ ビュー・スケールをかけない設定にすると、FK<投影図(AUX VIEW)>【スケール(SCL)】で ビュー・スケール変更した際に、図面全体にスケールがかかっても配置したユーザー・ シンボルは影響を受けません。

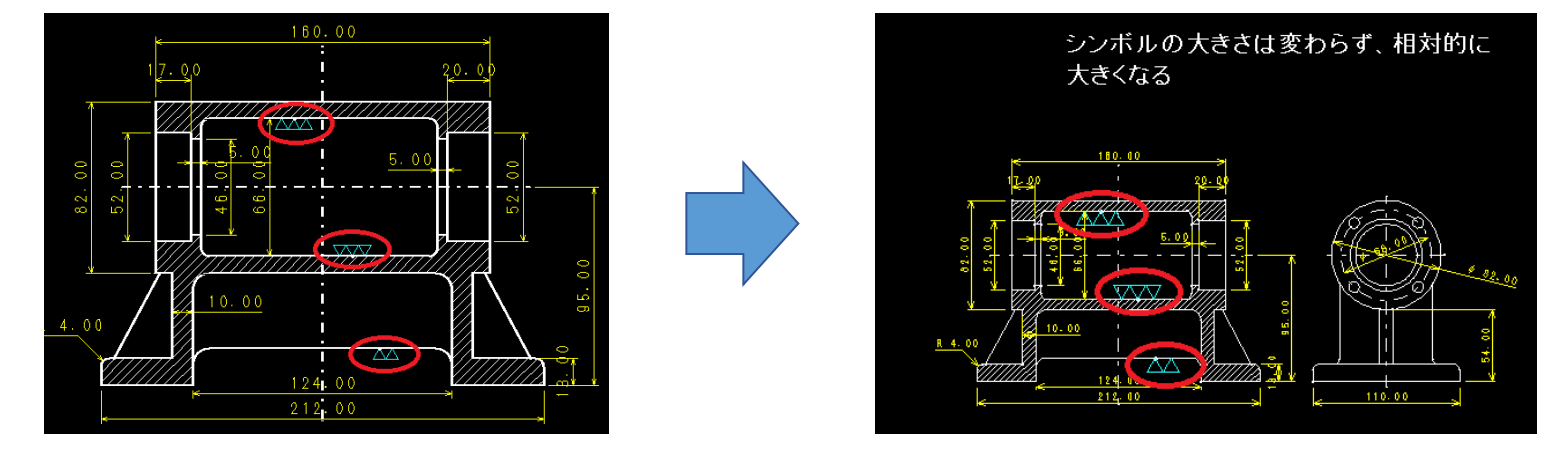

#### ■ 設定方法

- ➢ 環境設定ユーティリティーMCADAM5.SYSの 「シンボル1」タブの「ユーザー・シンボル」で指定します。
- ➢ または、MCADAM5.SYSで下記の指定を追加します。
	- キーワード:#SYMSCL
	- パラメータ= Yes or No Yes : スケールをかける No : スケールをかけない
	- 初期値 : Yes

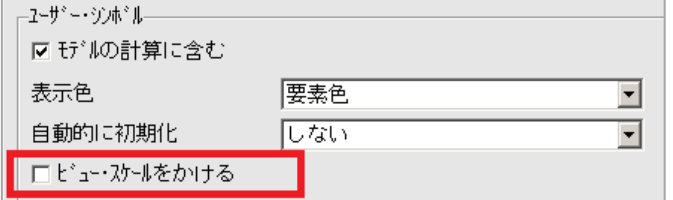

MICRO CADAM Functions Summary 2023年11月版

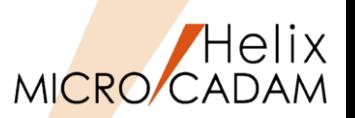

## 2016-R2 <シンボル(SYMBOL)>

#### ◼ 概要説明

- ▶ 矢印シンボルおよびデルタ記号の矢印の引出点を指定する際に、配置子図内の要素を 選択することができます。
- ➢ 選択できる配置子図内の要素は、以下のとおりです。
	- 直線
	- 円(弧)
	- 楕円(弧)
	- 曲線

※この機能は、メニュー・バー [カストマイズ]→[配置子図要素選択] で、配置子図の各要素を参照するモード を設定している場合のみ有効です。

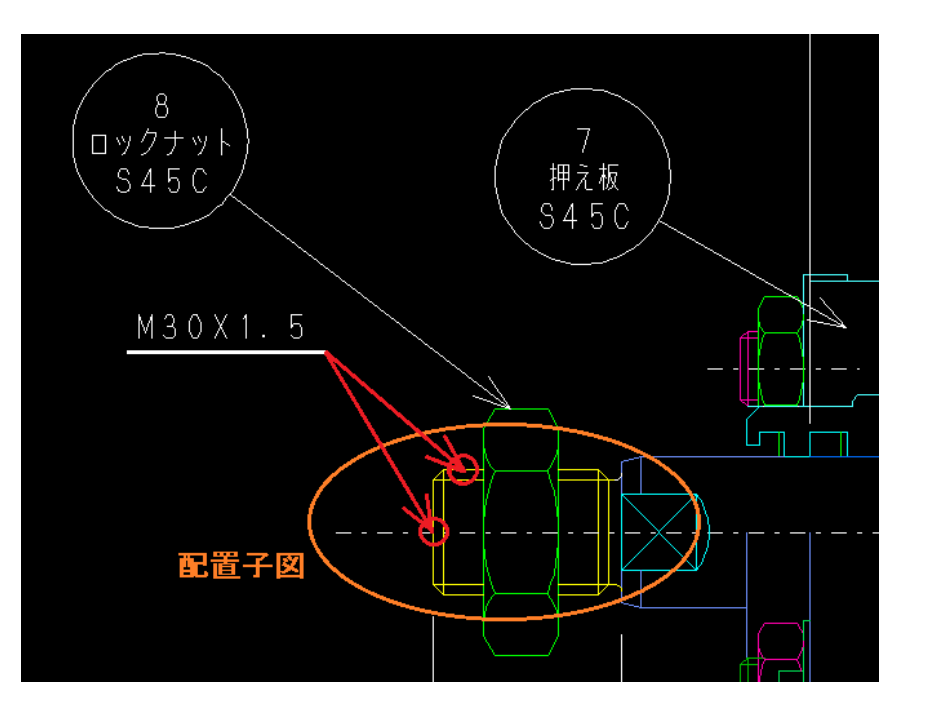

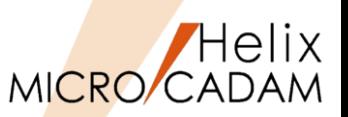

2017-R3 <シンボル (SYMBOL) >

#### ◼ 概要説明

➢ ユーザー定義シンボルの選択画面で、シンボルの表示範囲を拡大表示できるようになりました。 ■ 操作例

- 1. FK<シンボル(SYMBOL)>【ユーザー(SPECIAL)】で【テーブル(TABLES)】選択後に 【シンボル集(PAGE)】でシンボルリストを表示します。
- 2. 「矩形」ボタンを押して対角2点を指示し、その範囲を拡大表示します。
- 3. 表示を元に戻す場合、「表示範囲」で「全体」または「スケール1」を指定して表示を 切り替えます。

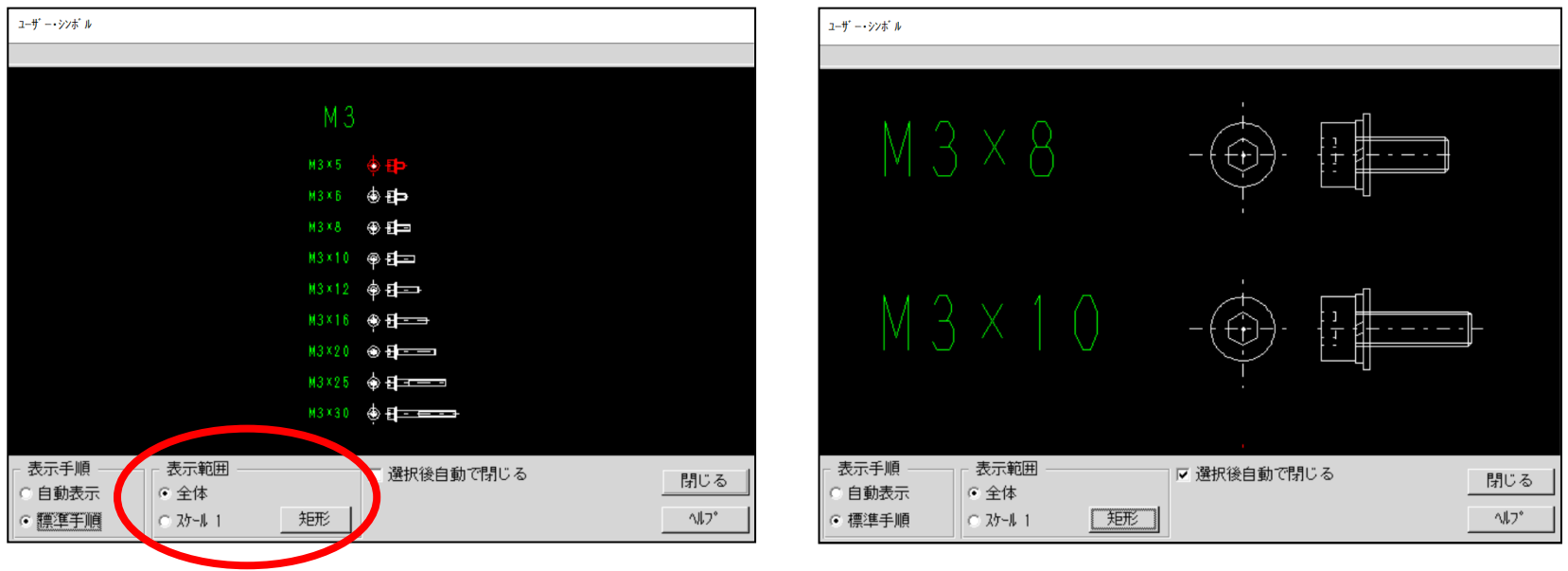

### CAD SOLUTIONS Inc.

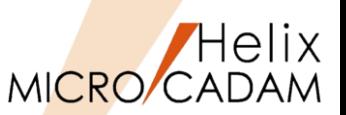

2018-R3 <シンボル(SYMBOL)>

#### ◼ 概要説明

- ➢ 従来、FK<シンボル(SYMBOL)>【ユーザ(SPECIAL)】【置換(REPL)】において、 ユーザー定義シンボルの置換は1つずつ選択して置換する操作のみでした。
- ➢ 2018-R3では、事前に置換対象のユーザー定義シンボルをグループ化しておくことで、 一括の置換操作に対応します。

■ 操作例

- 1. 置き換えられるユーザー定義シンボルを事前 にグループ化しておきます。
- 2. FK<シンボル(SYMBOL)>【ユーザー(SPECIAL)】 【置換(REPL)】で、置き換えるシンボルを指定します。
- 3. 事前にグループ化した置き換えられるユーザー 定義シンボルを指定します。 「YNでグループ化要素の確認!
- 4. YNでグループ化された置換対象のユーザー定義 シンボルを承認します。置換対象のユーザー定義 シンボルはハイライトされて、次のメッセージが 表示されます。

「YNでグループ化の置換を実行」

5. YNでグループ化された置換対象のユーザー定義 シンボルおよび配置子図の一括置換を実行します。

置き換えるユーザー 定義シンボル 置き換えられるユーザー定義 シンボルを事前にグループ化

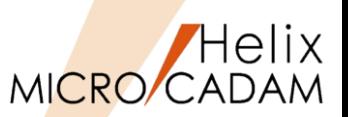

## 2021-R1 <シンボル (SYMBOL) >

◼ 概要説明

> FK<シンボル(SYMBOL)>に溶接記号(新要素)の作成・修正機能が追加されました。

- MC→SOLIDWORKS変換:SOLIDWORKSのJIS溶接記号に変換します。
- MC→DXF/DWG変換:DXF/DWGのブロック要素に変換します。
- 溶接記号を含む図面データは、2020-R3以前のMCでも呼び出すことができます。 (編集できない等制限有り)

■ 設定方法

➢ メニュー【溶接(WELD)】から【仕様(SPECS)】で入力したい溶接記号を指定します。

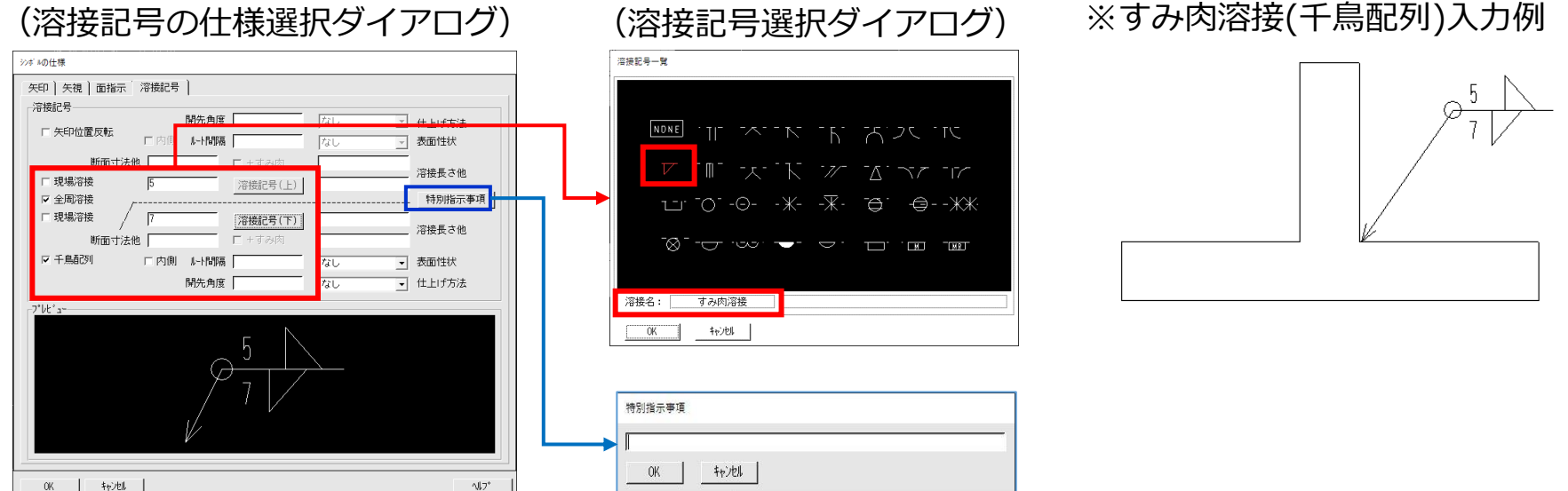

#### CAD SOLUTIONS Inc.
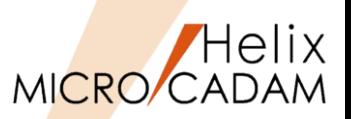

## 2022-R1 | <シンボル (SYMBOL) >

#### ◼ 概要説明

> FK<シンボル(SYMBOL)> 【エッジ(EDGE)】で、エッジ記号の作成・修正ができる ようになりました。

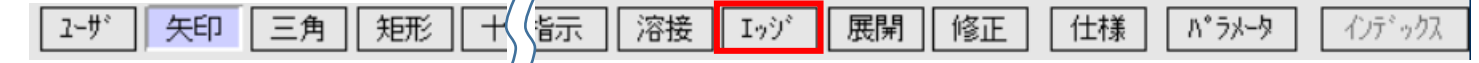

■設定方法

➢ FK<シンボル(SYMBOL)> 【仕様(SPEC)】の「エッジ記号」タブでパラメーターを 指定します。

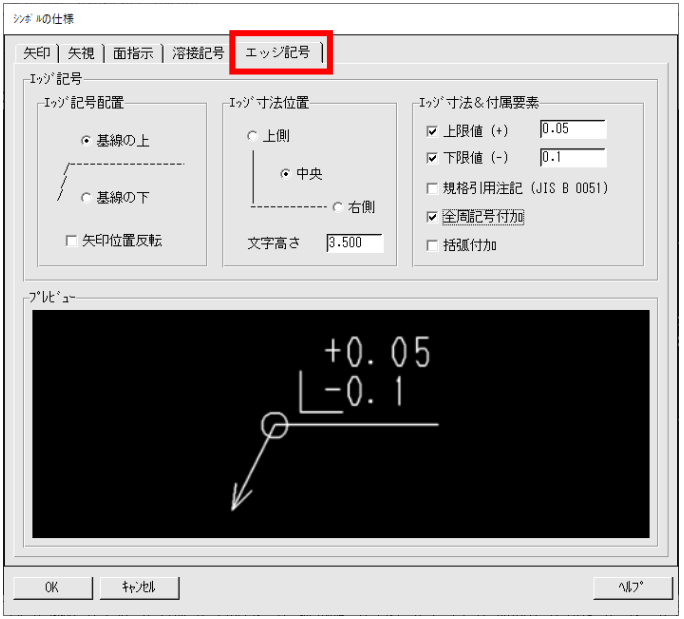

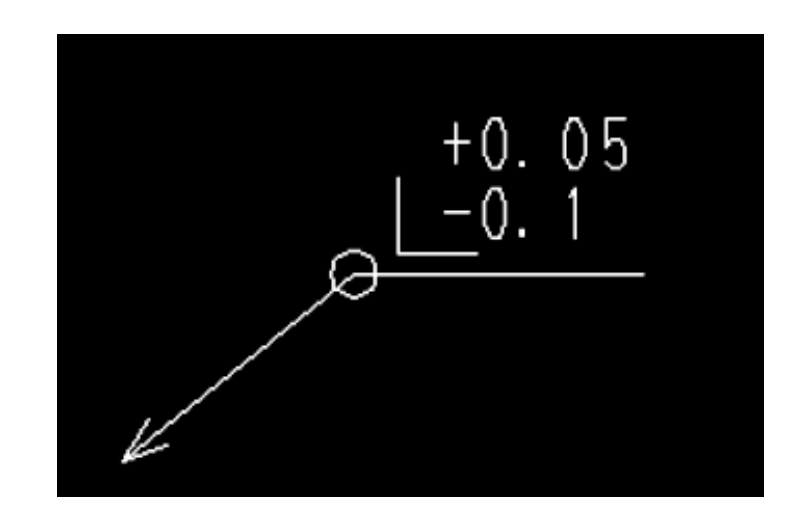

※エッジ記号を含む図面を旧リリースで呼び出した場合、編集できない等の制限があります。

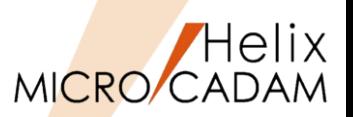

## **New! 2024-R1 <シンボル (SYMBOL)>**

#### ◼ 概要説明

- > FK<シンボル(SYMBOL)> 【ユーザ(SPECIAL)】で使用するシンボル集とシンボル番号の初期値 が指定可能となり、よく使うシンボル集を優先指定できるようになりました。
- ◼ 設定方法
	- ➢ 環境設定ユーティリティーMCADAM5.SYSの「シンボル3」タブで、ユーザー定義シンボルの シンボル集番号とシンボル番号の初期値を指定します。
	- ➢ または、MCADAM5.SYSに下記の設定を追加します。
		- キーワード:SYMTBNO
		- パラメータ= シンボル集番号,シンボル番号 (例)シンボル集番号:SYMTB128、シンボル番号:051を指定する場合 (入力値) SYMTBNO=128,051

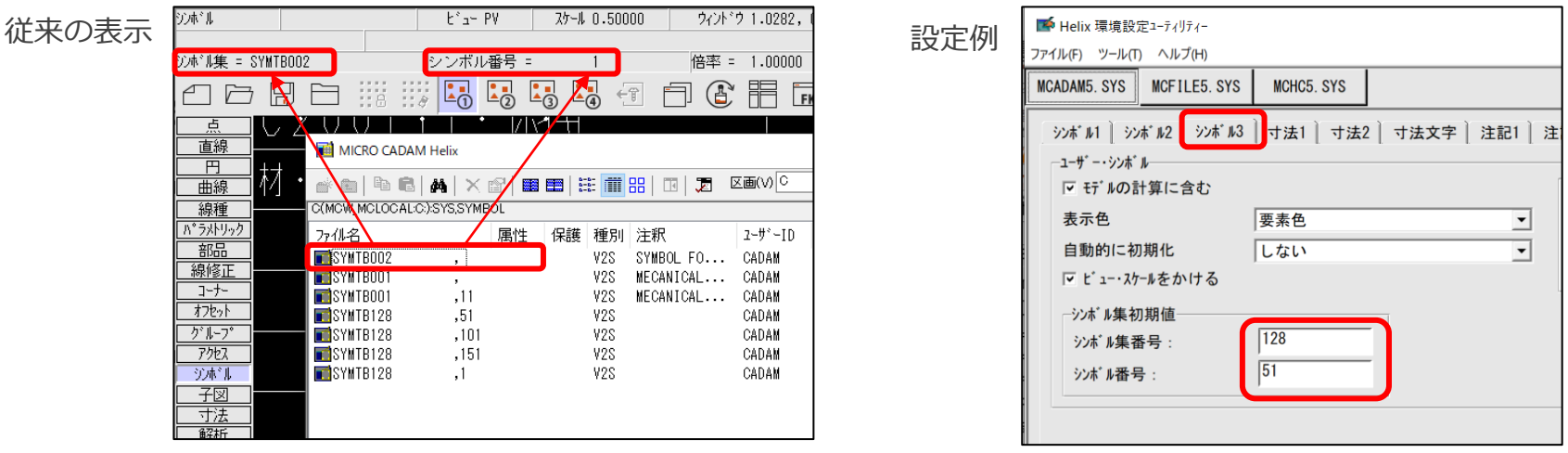

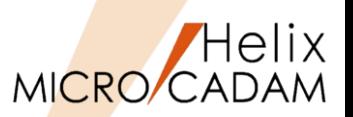

### **New! 2024-R1 <シンボル (SYMBOL)>**

### ◼ 概要説明

▶ FK<シンボル(SYMBOL)>【ユーザ(SPECIAL)】【テーブル(TABLES)】で表<mark>示</mark>される図面選択 のダイアログで [検索]ボタン 轟 が使用できるようになりました。これにより、注釈や名前等 をキーワードにして検索が可能になるため、シンボルテーブルが多数存在する場合の検索効率 が向上します。

◼ 操作方法

- 1. FK<シンボル(SYMBOL)>【ユーザ(SPECIAL)】【テーブル(TABLES)】を選択
- 2. 検索アイコン (鍋) をクリック [図-1]
- 3. [ファイル名]や [注釈] 欄にキーワードを入力→[検索開始]ボタンを押す [図-2]

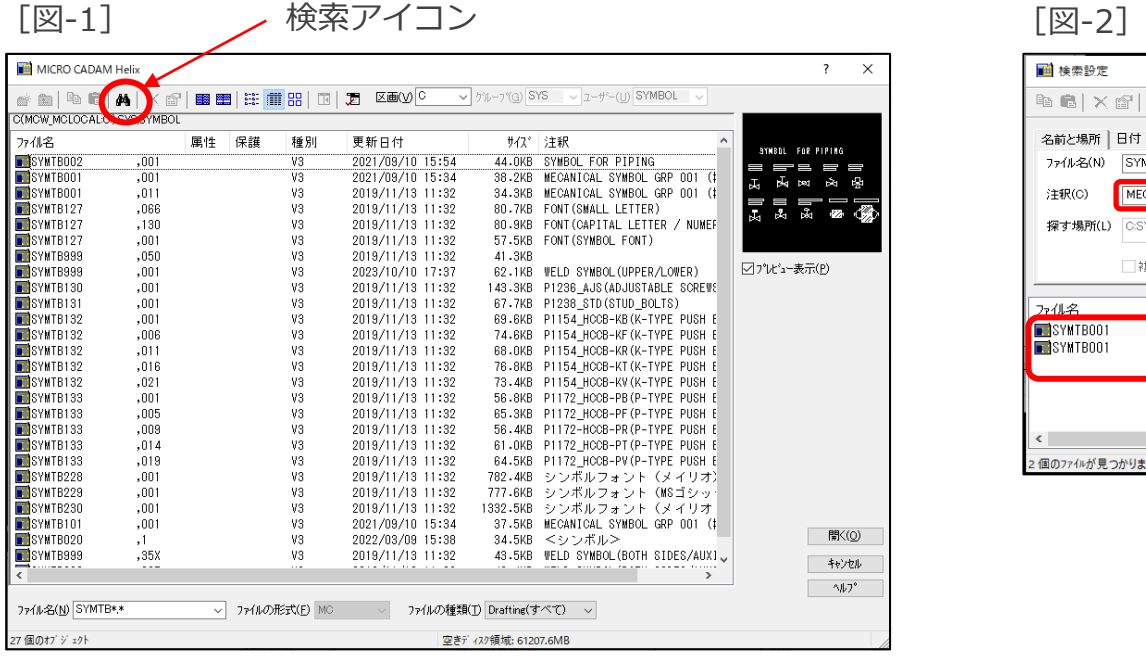

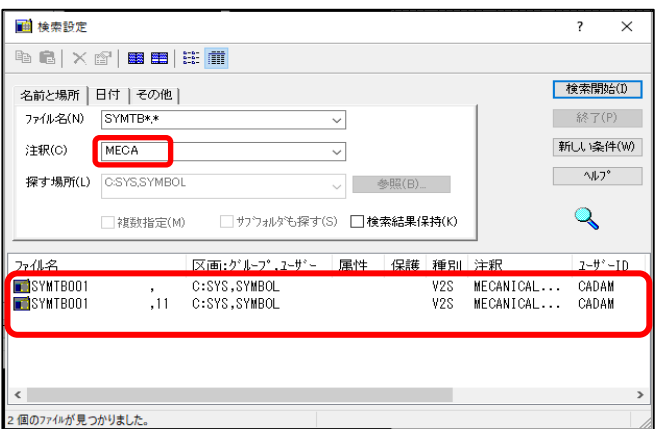

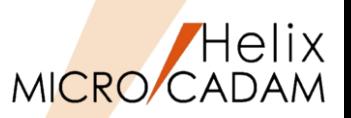

#### ■ 概要説明

- > FK<子図(DETAIL)>に追加されたメニュー【子図消去(ERASE)】で、未使用子図を 一括消去できます。
- ➢ 図面の授受において、未使用の子図の数が多数ある場合などにデータを軽減することが 容易になります。

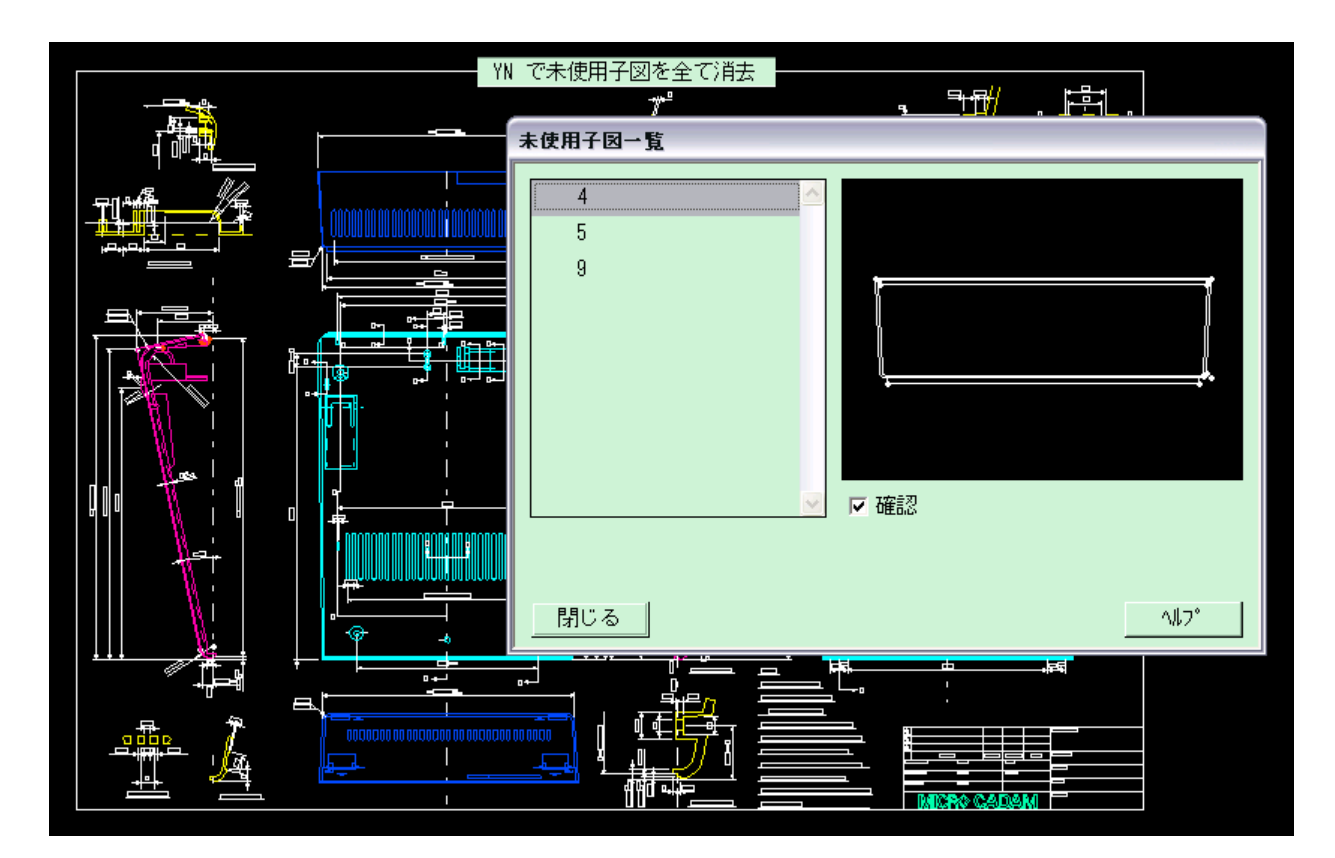

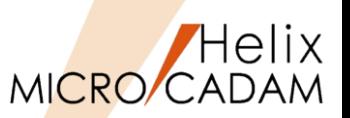

#### ◼ 概要説明

➢ ビュー上に配置された子図をビュー上のほかの要素との関連を見ながら編集できます。

➢ 一つの配置子図を編集すると、同じ子図を流用している配置子図すべてに反映されます。

- 操作方法
	- ➢ FK<子図(DETAIL)>の【子図編集(EDIT)】を選択して子図を編集
		- 編集する配置子図を選択すると、その配置子図が子図編集色※1 に変わり、子図編集モードになります。
	- ➢ 子図編集後、FK<子図(DETAIL)>の【子図編集終了(END\_EDIT)】 を選択
		- 子図編集モードが解除※2され、編集中の配置子図の色が通常色 に戻ります。

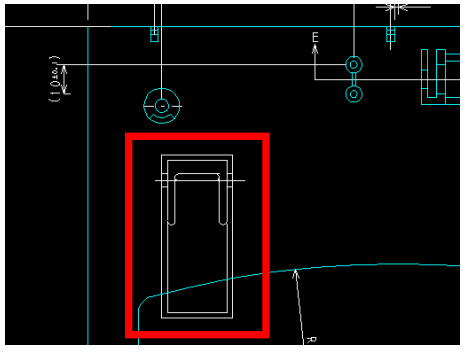

他図面から流用した配置子図を 編集して干渉回避

※1:子図編集色の初期値は、MCCOLOR.TBLのSYSTEM COLORに 以下のパラメーターを追加して設定します。 ・EDDT 100 71 0 また、子図編集色は、メニュー・バーの [線種] → [システム・カラー]でも変更可能です。

※2:子図編集モードは、以下の操作によっても自動的に終了します。

- FK<子図(DETAIL)>で、子図表示に切り替えた時
- 次のFKに入った時:パラメトリック、部品、グループ、 アクセス、シンボル、解析、ファイル、投影図、副座標、 オーバーレイ、出力、イメージ、レイヤー
- マルチウィンドウの選択で、別モデルまたは子図ウィンドウを選択した時

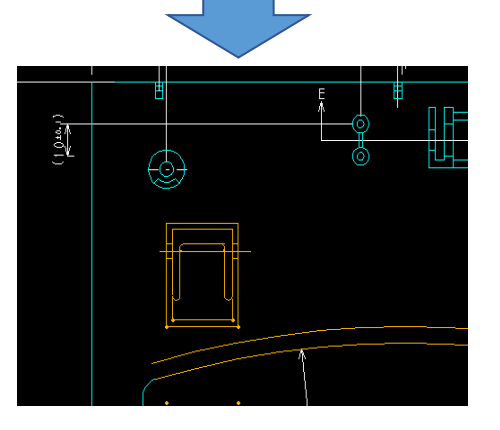

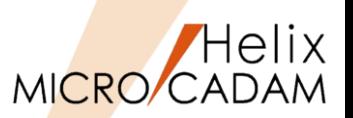

#### ◼ 概要説明

- ➢ 承認済み図面のように作図完了後は変更されない図面や、他CADに変換して渡す図面等では、 未使用の子図はデータ量を大きくするだけの「不要要素」になるケースがあります。
- ➢ これを解消するために、指定した格納場所(フォルダーやグループ/ユーザー)に図面を 保存する際に、未使用の子図を自動的に消去する機能が追加されました。

### ◼ 設定方法

- ➢ 環境設定ユーティリティーMCFILE5.SYSの「未使用子図の自動パック」タブで適用する 格納場所を指定します。
- > 指定した「区画: グループ,ユーザー」 (MC図面名形式) や「ホスト: パス」 (OSファイル名 形式)に保存した図面内の未使用子図は、自動パックされます。
- ➢ FK<ファイル(FILES)>【ファイル(FILE)】に限らず、図面が保存される場合すべての ケースで適用されます。

※子図削除前の確認は行われませんので、設定には注意が必要です。

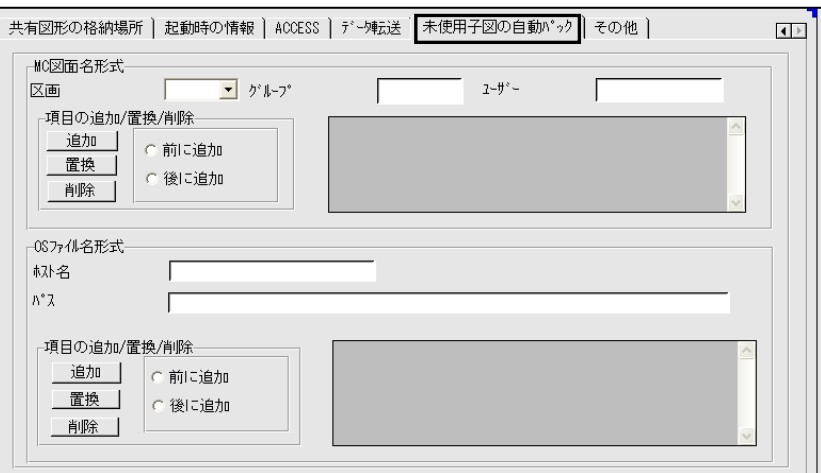

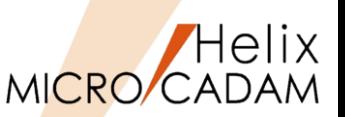

#### ◼ 概要説明

- > FK<子図(DETAIL)>で、子図編集中に利用が制限されていた次の機能が利用できるように なりました。
	- FK<グループ(GROUP)>以下の全機能
	- FK<線種(TYPE)> 【線種1(STYLE1)】【線種2(STYLE2)】でのグループ化処理
	- FK<線修正(RELIMIT)>でのグループ化処理
	- FK<消去(SHOW)>でのグループ化処理
	- プルダウンメニュー「切り替え」直下の「グループ1組」~「グループ4組」
	- FK<解析(ANALYSIS)>が可能
	- オーバーレイ図面で子図編集機能が利用可能 など

※グループ化される要素は編集中の子図内に含まれる要素に限定されます。

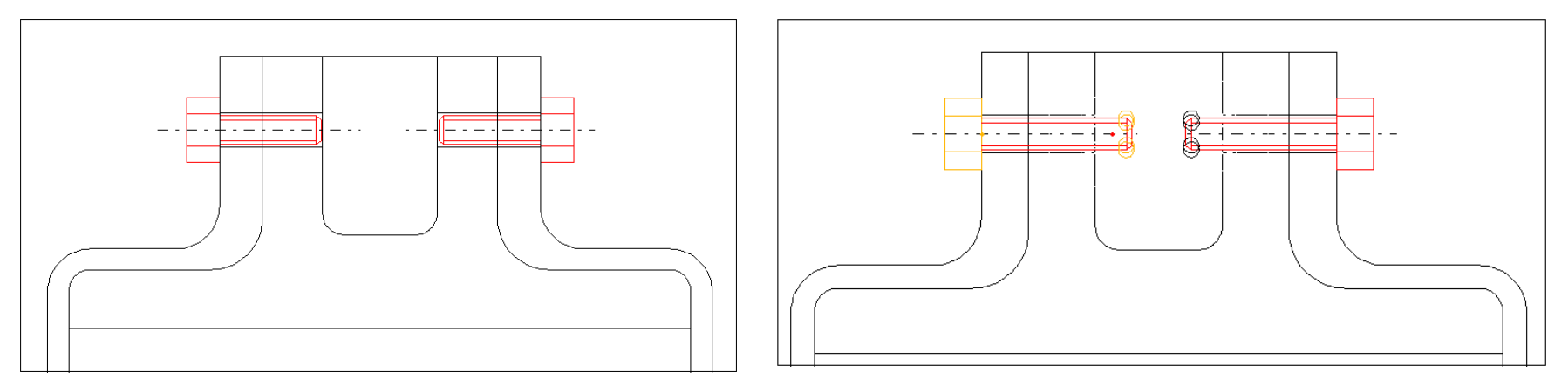

※配置子図をFK<グループ(GROUP)>の伸縮で延ばして修正

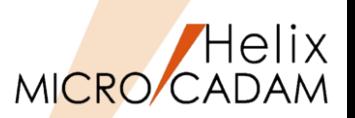

#### ◼ 概要説明

- ➢ FK<子図(DETAIL)>で、配置子図を再配置できるようになりました。
- ➢ 新メニュー【再配置(RELOCATE)】は、FK<子図(DETAIL)>、FK<子図(DETAIL)> 【作成(START)】、FK<子図(DETAIL)>【子図表示(SHOW)】の3つの階層で利用可能です。
- ➢ 再配置の対象となる要素の基準点と方向指示点を指定して再配置できるので、いったん 配置した子図の位置微調整ができます。

■ 操作例

- 1. FK<子図(DETAIL)>【再配置(RELOCATE)】を選択し、再配置する配置済み子図を選択
- 2. 基準点を指定して、YNで方向指示点を指定(ドラッグモードで)
- 3. 位置が確定したら、YNで配置完了

※おおよその位置に仮置きして、後で設計の進捗をみて配置しなおす場合などに有効です。

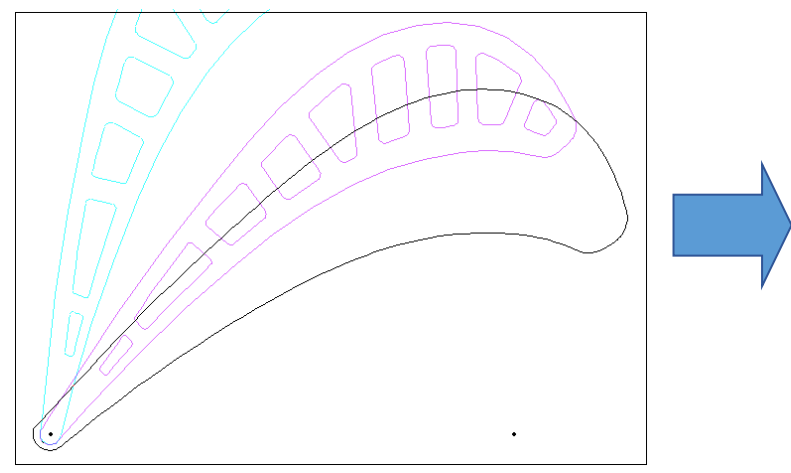

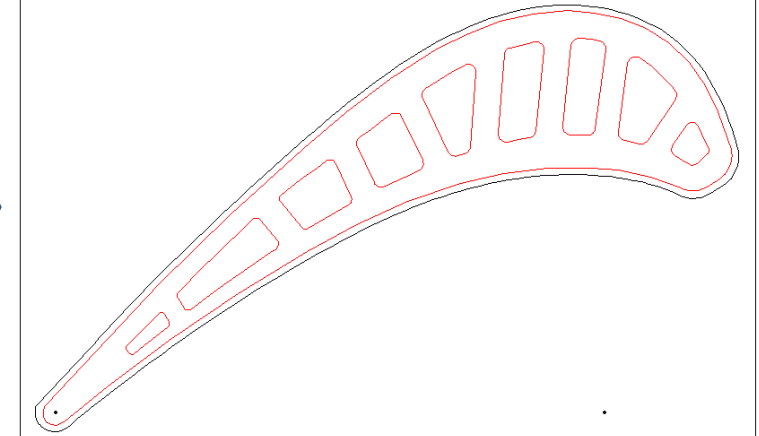

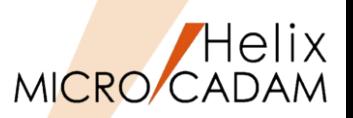

2014-R3 <子図 (DETAIL)

#### ◼ 概要説明

- > FK<子図(DETAIL)>で子図を削除する際に、子図リストウィンドウで選択削除が 可能になりました。
- ➢ 従来、未使用子図は無条件に一括削除されていましたが、今回の改善により、 未使用子図を表示し、その中から更に不要な子図を選択して削除することが できるようになりました。
- ➢ これにより、未使用子図であっても後から利用する可能性のある子図は削除対象から 外すことができます。

■ 操作例

- 1. FK<子図(DETAIL)>【子図消去(ERASE)】で、 【リスト(LIST)】を選択
- 2. リスト画面が表示されるので、 [□ 選択した 子図を消去]にチェックを入れ、削除したい 子図を選択して削除 ※このとき、未使用子図があれば、リスト 画面でグレー表示になります。

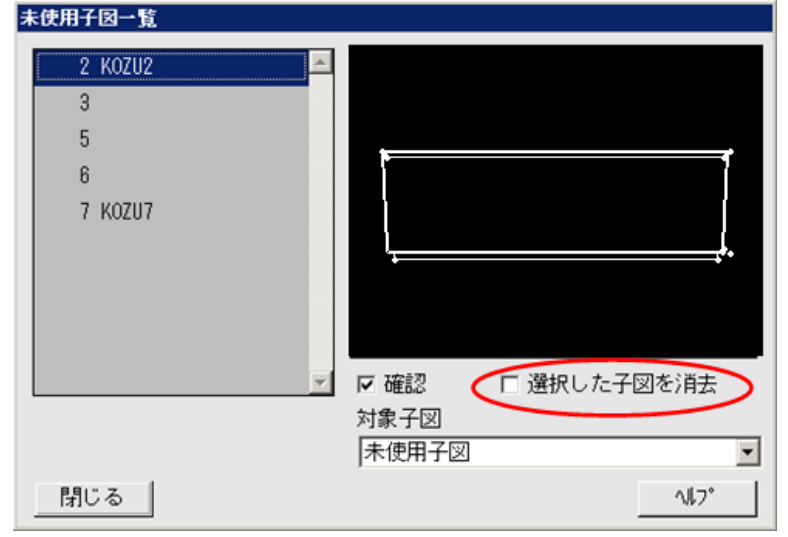

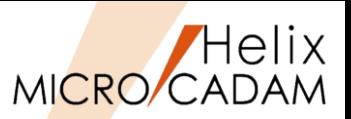

#### ◼ 概要説明

- > FK<子図(DETAIL)>で、方向指示点が定義されていない子図を取り付ける際の操作性が 改善されました。
- ➢ 方向指示点が定義されていない子図を子図複写や子図配置する際に、角度指定ができます。
- ➢ 「角度」がチェックされていると、子図作成時の座標系の水平方向に「仮想方向点」 が設定 され、取り付け時の角度指定ができます。この設定は配置子図を再配置する際にも有効です。

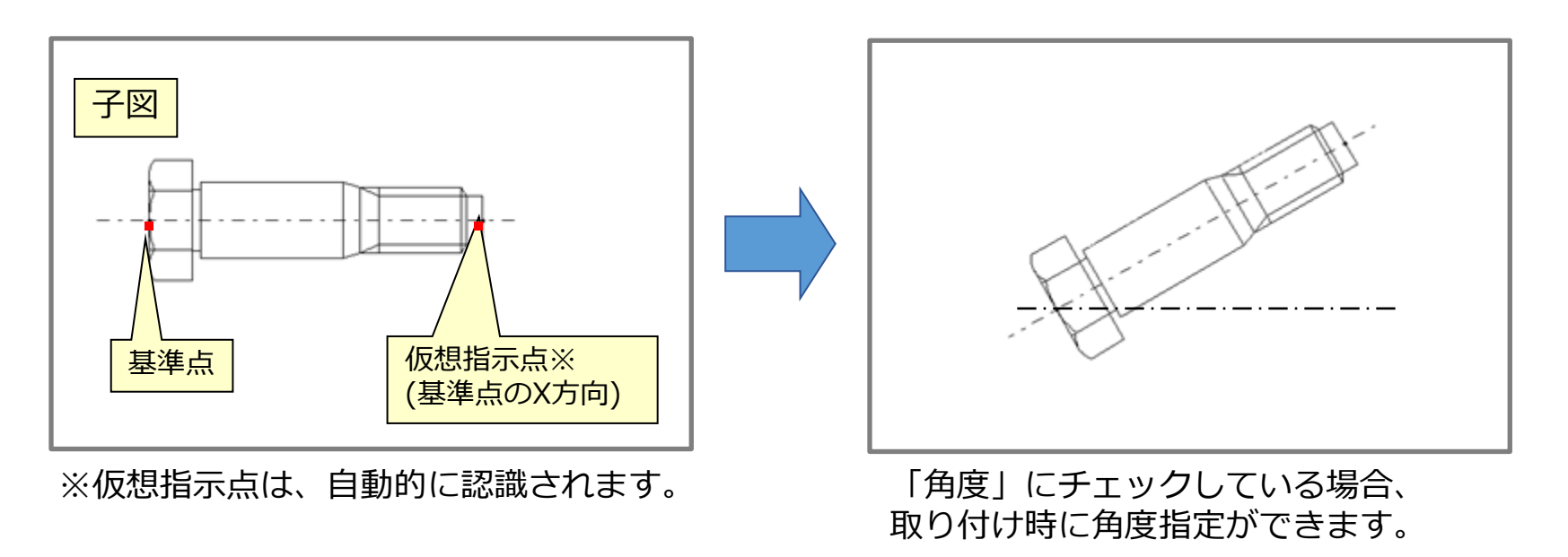

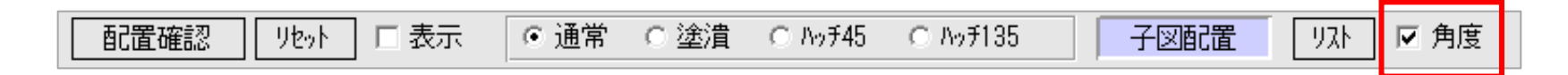

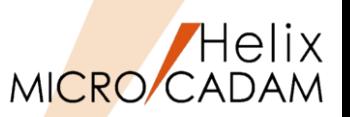

#### ◼ 概要説明

> FK<子図(DETAIL)>で、子図リストをソートできます。また、子図番号の振り直しも可能です。

- 子図番号:昇順、降順
- 子図名: 昇順、降順
- ➢ 子図をソートできますので、子図の整理や確認時に有効です。

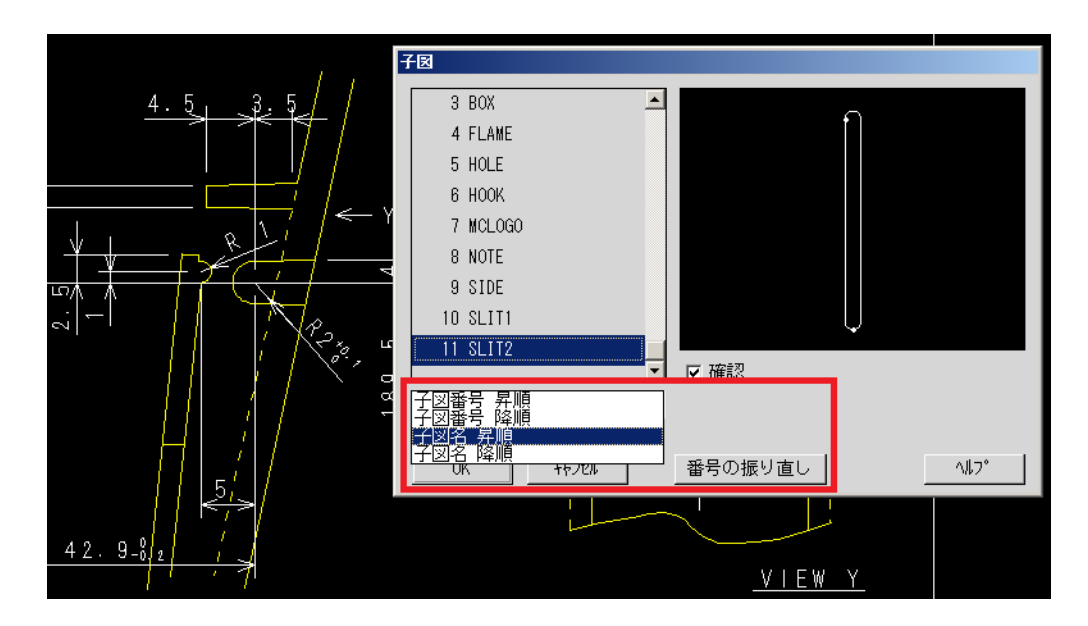

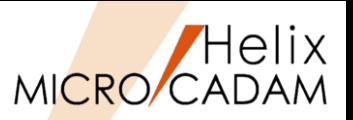

#### ◼ 概要説明

➢ 必要な子図を誤って削除しないように、FK<子図(DETAIL)> ビューモードでのルート・メニュー 【リスト(LIST)】で表示する子図ダイアログに、[子図ロック]ボタンを追加しました。

### ■ 補足説明

- ➢ ロックされた子図、情報の振る舞いは以下のとおりです。
	- 子図の削除

※削除できない

(例)子図パック、子図消去

- 子図の転送や取込 ※ロック情報は付加されない (例)配置子図のCut&Paste、図面取込等
- モデル毎のコピー ※ロック情報も含めコピーします。 (例)ACCESScoreのMC\_mdlcopy() 関数
- 旧モジュールでの扱い ※従来の図面と同じく処理できますが、 ロックされた子図も削除する事が可能です。

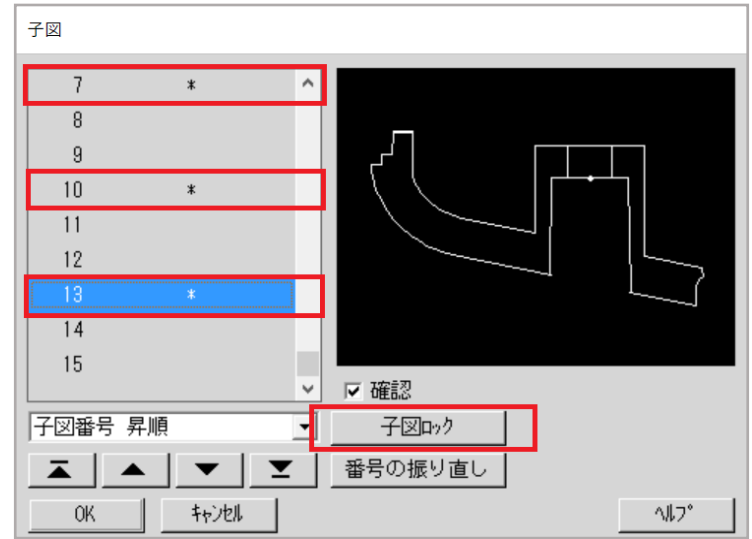

ロック情報は図面内部に保持されますので、図面を閉じても削除されません。

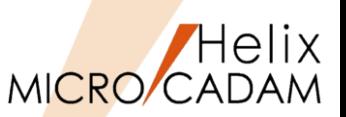

#### ◼ 概要説明

- ➢ 配置済み子図のリンクを切って別の配置子図として登録する機能が追加されました。
- ➢ 配置子図の編集をする際などに、編集結果を別の配置子図として登録するといった運用が可能 になります。
- 操作例
	- 1. FK<子図(DETAIL)>【要素複写(COPY)】【分離(ISOLATE)】でYNで確定 ※あらかじめリンクを切る子図を指定します。その結果、リンクが切れた状態で新しい子図 として登録されます。
	- 2. 【子図編集(EDIT)】で、リンクを切った子図を編集 ※配置子図のままで変形が完了します。

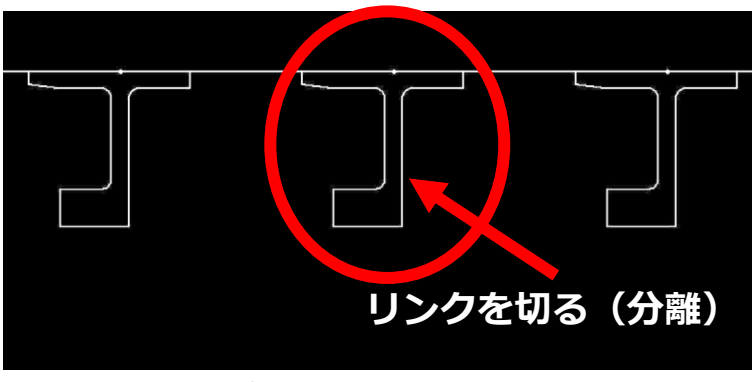

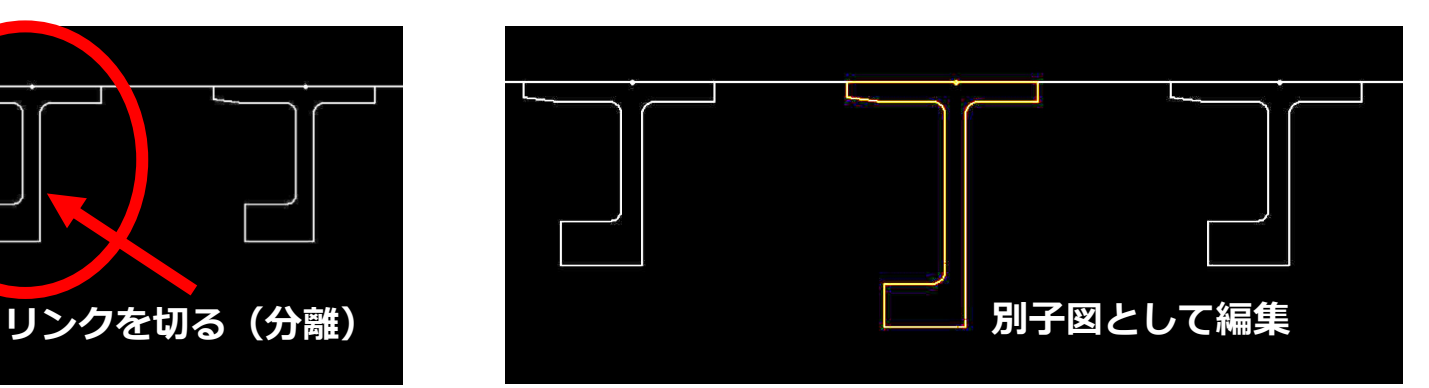

配置済子図のリンクを分離 インスコン 新しい配置子図として編集が可能

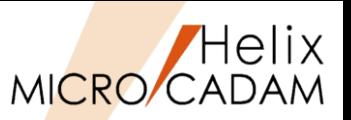

#### ◼ 概要説明

> 従来、FK <子図(DETAIL)>【子図編集(EDIT)】の対象要素は、ビュー上に取り付けられた 配置子図のみでしたが、配置子図に取り付けられた下位階層の別の配置子図の編集もできる ようになりました。

■ 操作例

- 1. FK <子図(DETAIL)>の【子図編集(EDIT)】を選択
- 2. 編集したい配置子図を選択 ※配置子図が子図編集色に変わり子図編集モード になります。 ※選択した配置子図が下位階層の配置子図の場合、 下記のメッセージが表示されます。 "編集する配置子図を選択/YNでネストされた

子図を編集"

- 3. YNでネストされた配置子図を編集 ※ネストされた配置子図が子図編集色に変わり 編集対象がネストされた子図に切り替わり ますので、編集を行います。
- 4. 子図編集後、【子図編集終了(END\_EDIT)】を 選択

※子図編集モードが解除されて、編集中の配置 子図の色が通常色に戻ります。

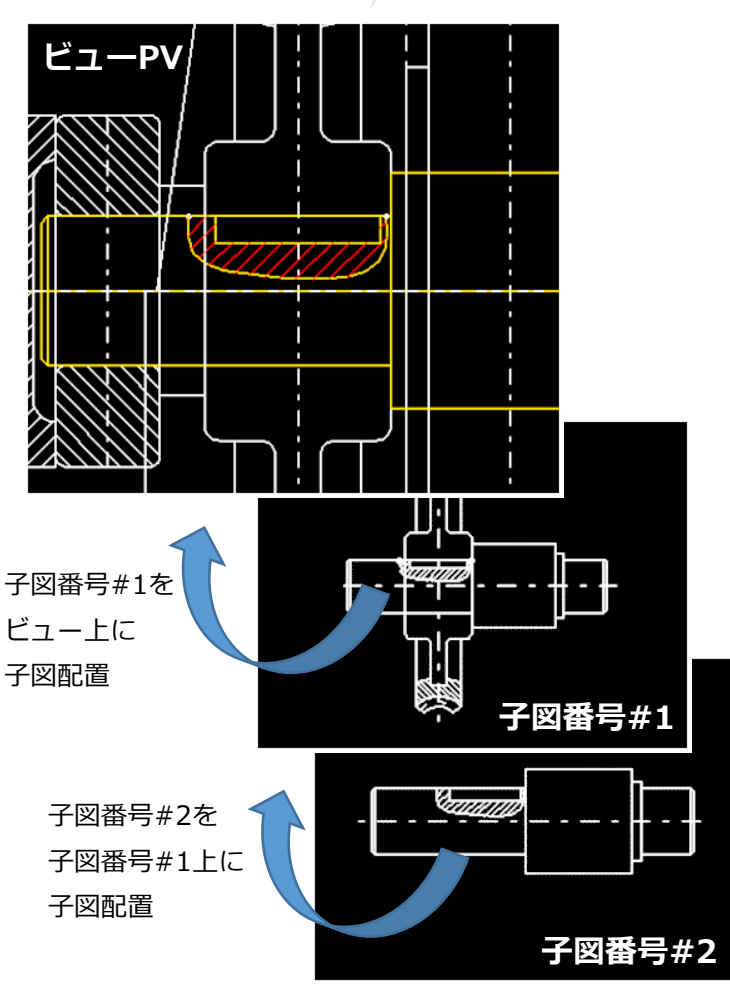

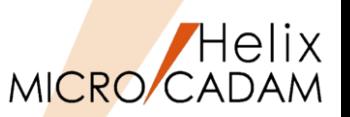

#### ■ 概要説明

- <mark>> 従来、FK <子図(DETAIL)>【子図編集(EDIT)】は、ビュー・ウィンドウ上で</mark>の編集のみが 可能でしたが、さらに子図ウィンドウ内でも配置子図の編集ができるようになりました。
- 操作例
	- 1. FK <子図(DETAIL)>【子図表示(SHOW)】を選択
	- 2. 編集したい子図を表示 ※子図内の編集要素として下位階層の配置子図を 選択した場合、下記のメッセージが表示されます。 "編集する配置子図を選択 / YNでネストされた 配置子図を編集"
	- 3. YNでネストされた配置子図を編集 ※ネストされた配置子図が子図編集色に変わり 編集対象がネストされた子図に切り替わり ますので、編集を行います。
	- 4. 子図編集後、【子図編集終了(END\_EDIT)】を 選択

※子図編集モードが解除されて、編集中の配置 子図の色が通常色に戻ります。

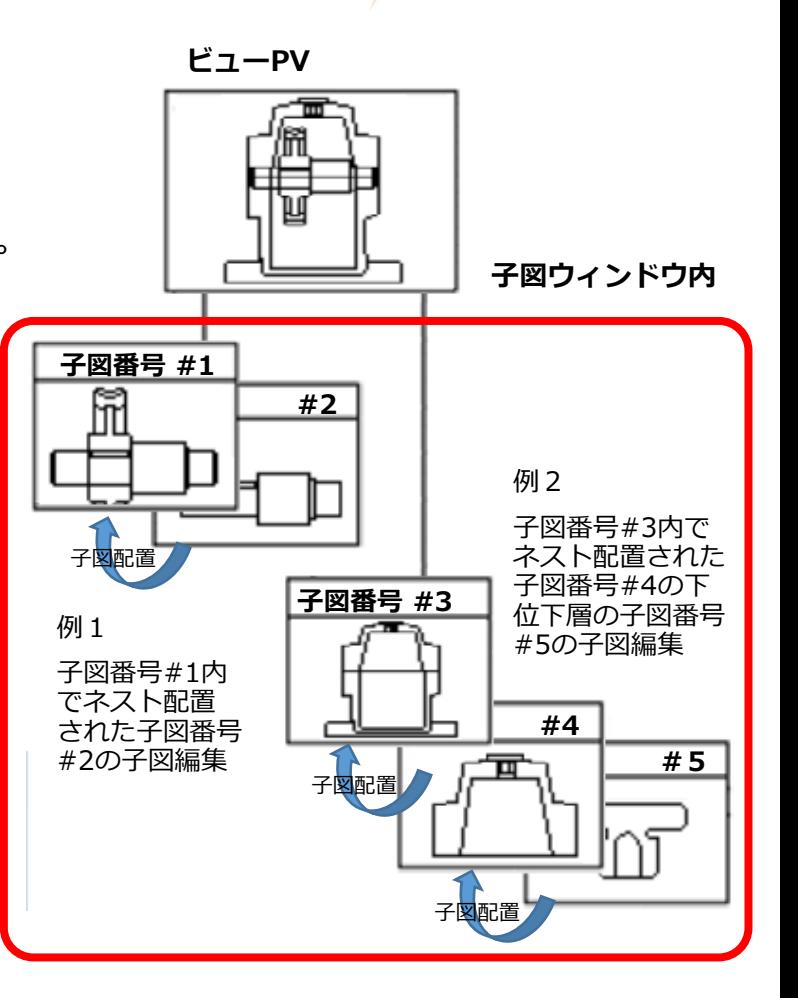

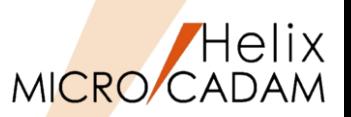

#### ◼ 概要説明

- ➢ 配置子図内の個別要素を境界定義に利用できるようになりました。
- ➢ 従来、FK <解析(ANALYSIS)>【断面特性(SECTION)】、FK <線種(TYPE)>【 パターン (AREAFILL)】の境界定義では、配置子図内の要素の利用ができませんでしたが、配置子図 要素選択モードがON (子図参照モード)の場合には、配置子図内の個別要素を境界定義に 利用できるようになりました。
- ➢ 配置子図要素選択モードがON(子図参照モード)の場合、配置子図内の個別要素(直線、折線、 円・円弧、曲線)を選択すると、その要素が選択されたものとみなし、境界定義の要素として 利用可能です。

(ネストされた配置子図も同様)

- ※2018-R1では、FK <解析(ANALYSIS)> 【断面特性(SECTION)】 、FK <線種(TYPE)> 【パターン(AREAFILL)】のみの境界定義の対応です。
- ※FK <グループ(GROUP)>【グループ化1(TRAP)】、 FK <注記(NOTE)> 【文章(SENTENCE)】、 FK <部品(PARTS)>、FK <レイヤー(LAYER)>の 境界定義の対応は除きます。

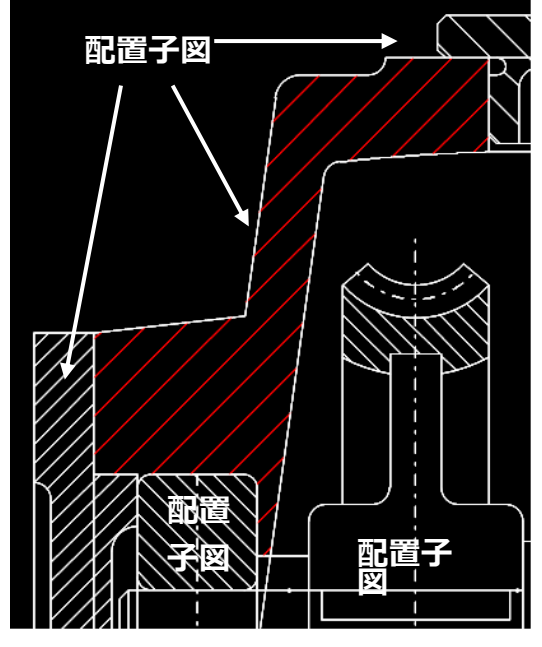

配置子図だけで構成された組立図面でも パターン設定領域の自動認識に対応

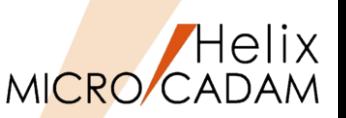

### ◼ 概要説明

- > FK<子図(DETAIL)>【子図編集(EDIT)】で編集対象の子図の配置回数が確認できるように なりました。
- ➢ 子図の配置回数がメッセージ領域に表示されます。
- 操作例
	- 1. FK<子図(DETAIL)>【子図編集(EDIT)】を選択
	- 2. 子図を選択 ※編集する子図を選択すると、メッセージ域に "子図配置回数=nn"が表示されます。

※このとき、ネストされた配置子図を選択後に 「YNでネストされた配置子図を編集」を指定 すると、ネストされた子図の配置数が表示され ます。

※上位の階層を持つ配置子図を選択した場合には 「YNで親の配置子図を編集」で親の子図の 配置数が表示されます。

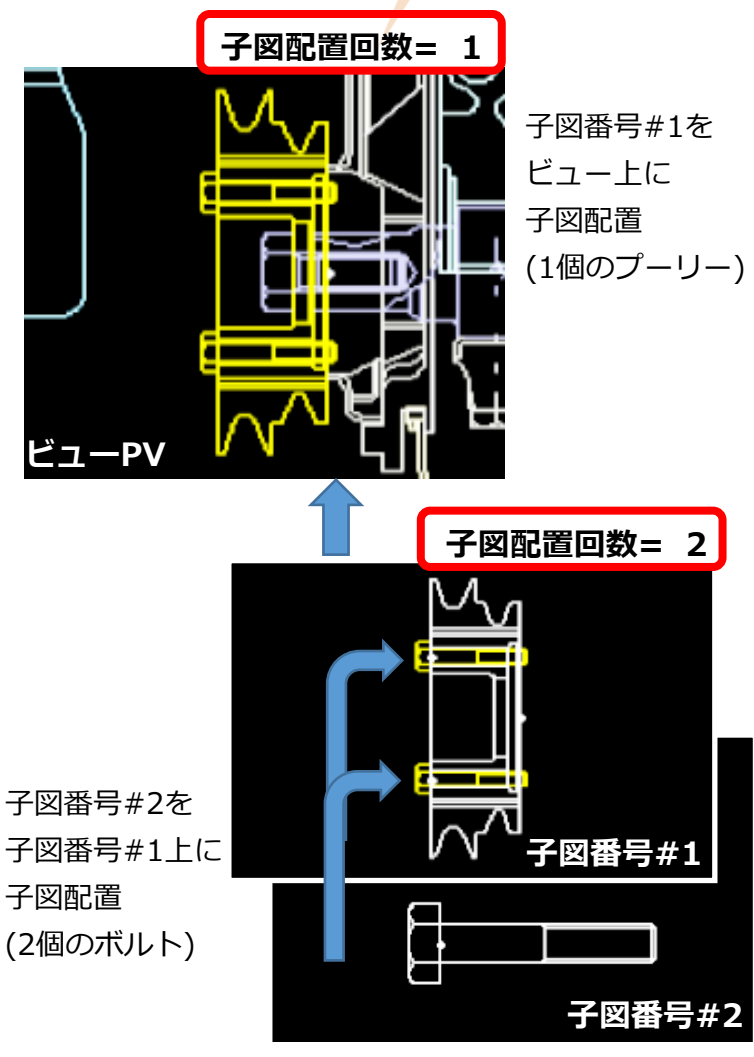

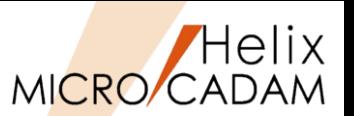

### ◼ 概要説明

- ➢ FK<子図(DETAIL)>【子図編集(EDIT)】の操作中に【子図複写(USE)】、 【子図配置(DITTO)】、【再配置(RELOCATE)】の操作が行えます。
- 設定方法
	- ➢ 子図編集(EDIT)モードの操作で子図複写、子図配置、再配置した要素は、下記の処理 になります。
		- 【子図複写(USE)】、【子図配置(DITTO)】で作成した要素は、編集中の子図内に登録
		- 【再配置(RELOCATE)】は、編集中の子図内に配置されている配置子図を再配置

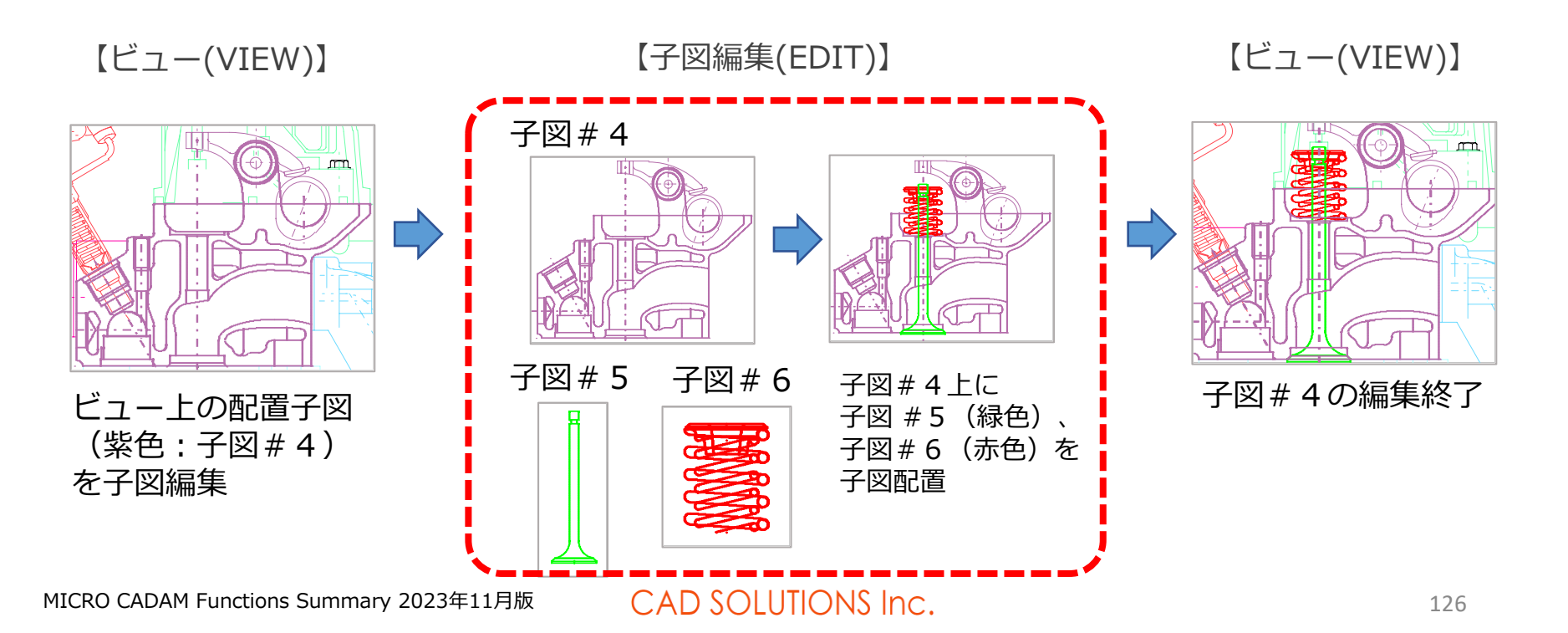

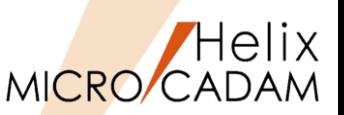

#### ◼ 概要説明

- > 要素複写でビュー上の既存要素を複写して子図を作成した際、複写元のビュー上の要素を 作成された配置子図と置き換えることができるようになりました。
- 設定方法
	- ➢ メニュー【要素複写(COPY)】に【○配置子図化(CHG DIT)】が追加されました。
- 操作例
	- ➢ 右図中の赤色の要素をビュー上で子図化して配置する操作手順
	- 1. ファンクション<子図(DETAIL)>を選択
	- 2. メニュー【要素複写(COPY)】を選択
	- 3. 【○配置子図化(CHG DIT)】を選択
	- 4. 対象の図形要素を対角2点で矩形指示
	- 5. YNで対象を承認
	- 6. YNで終了
	- 7. 基準点を選択
	- ※ここまでの操作で、新規に子図が作成され、 同時にビュー上に配置されました。

子図を作成すると同時にビュー上の 要素が配置子図に置き換わります

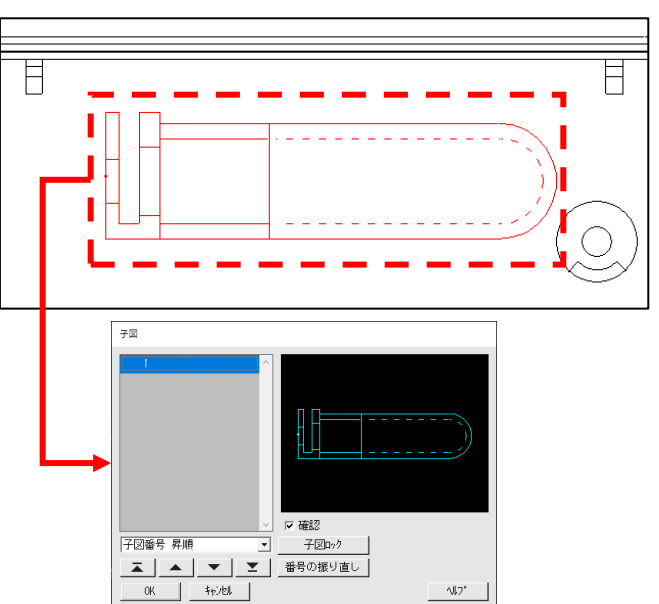

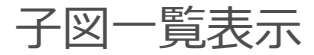

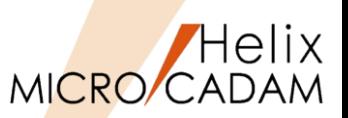

#### ◼ 概要説明

- > FK<子図(DETAIL)>【リスト(LIST)】のリスト表示で、子図を一覧表示し、複数の子図を 一度に確認できるようになりました。
- ▶ 子図ダイアログの表示モードを「リスト表示」(従来機能)と「一覧表示」(新機能)に 切り替えることができます。
- ▶ 「一覧表示」で1画面に表示する子図数を指定できます。(初期値:縦3個、構5個)
- ➢ 表示モード、表示数、ダイアログサイズは、MC終了時に保持されます。

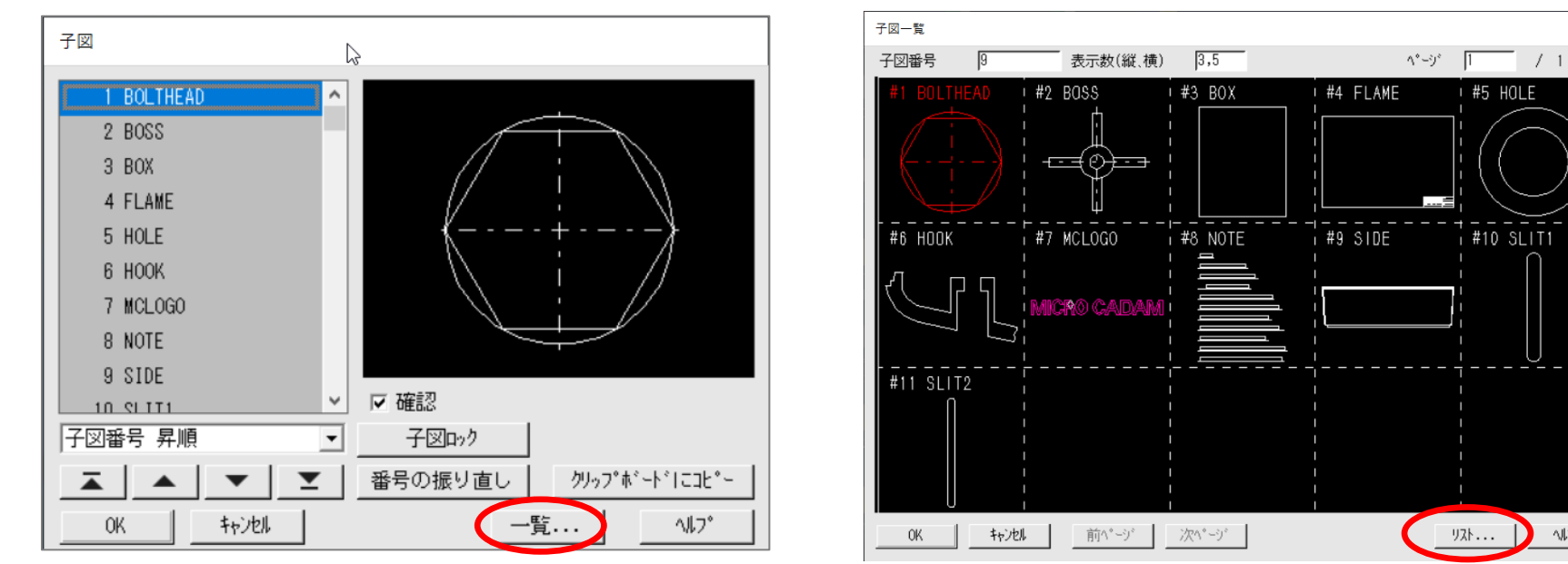

「リスト表示」 「一覧表示」

### CAD SOLUTIONS Inc.

**Nレフ** 

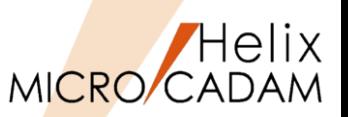

#### ◼ 概要説明

- **> FK<子図(DETAIL)>【リスト(LIST)】の「リスト表示」で、子図番号と子図<mark>名</mark>をクリッ**プ ボードにコピーできるようになりました。
- ➢ 子図番号と子図名(8文字)は、子図リストに表示されている順に、ダブルクォーテーションで 囲まれて出力されます。 子図番号と子図名の間にはタブが追加されます。
- 操作例
	- 1. FK<子図(DETAIL)>【リスト(LIST)】で「リスト表示」ダイアログを表示
	- 2. 「クリップボードにコピー]ボタンを選択

※表示されている全ての子図番号と子図名がクリップボードにコピーされます。

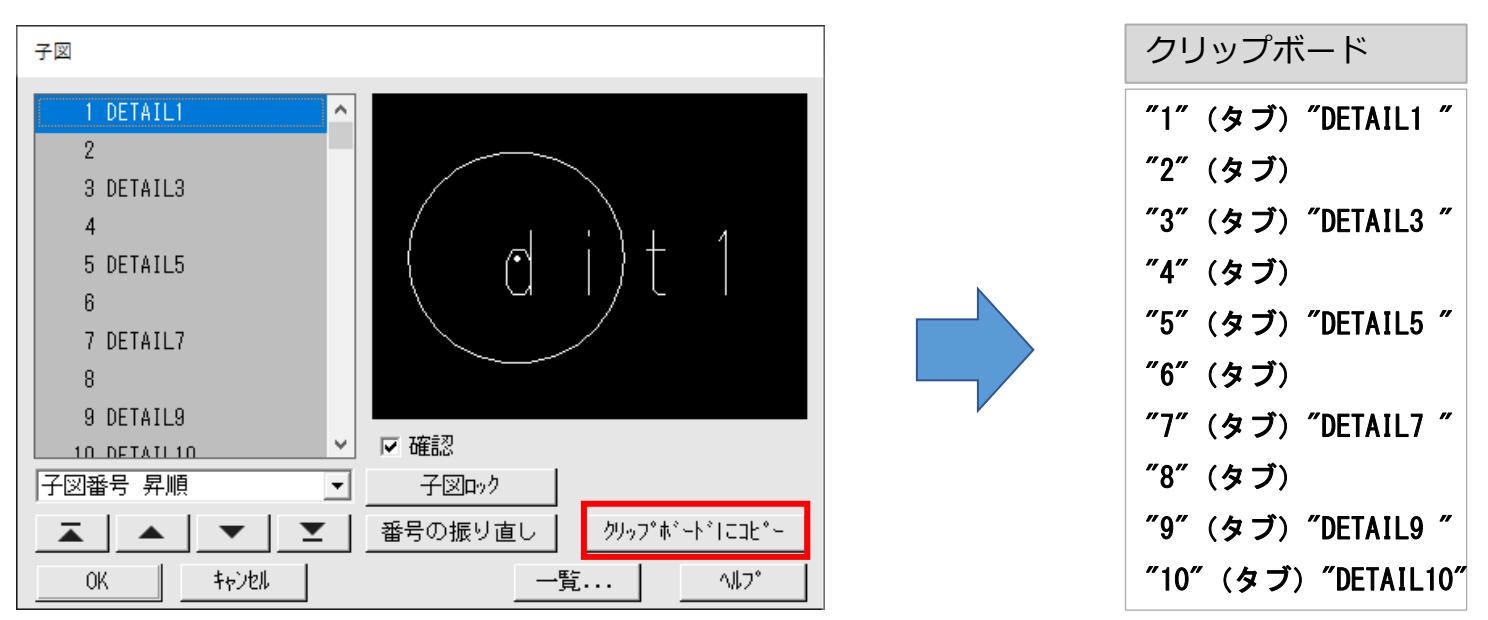

MICRO CADAM Functions Summary 2023年11月版

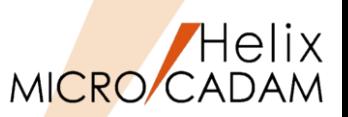

八九任意 !

#### ◼ 概要説明

- ➢ 「未使用子図の自動パック」を区画・グループ単位で指定ができるようになりました。
- ➢ 従来は、MC図面名形式の「未使用子図の自動パック」は、「区画」「グループ」 「ユーザー」を全て指定する必要がありましたが、「区画」のみ、または 「区画」「グループ」でも指定できるようになりました

◼ 設定方法

➢ 環境設定ユーティリティーMCFILE5.SYSの「未使用子図の自動パック」タブで適用する 格納場所を指定します 。

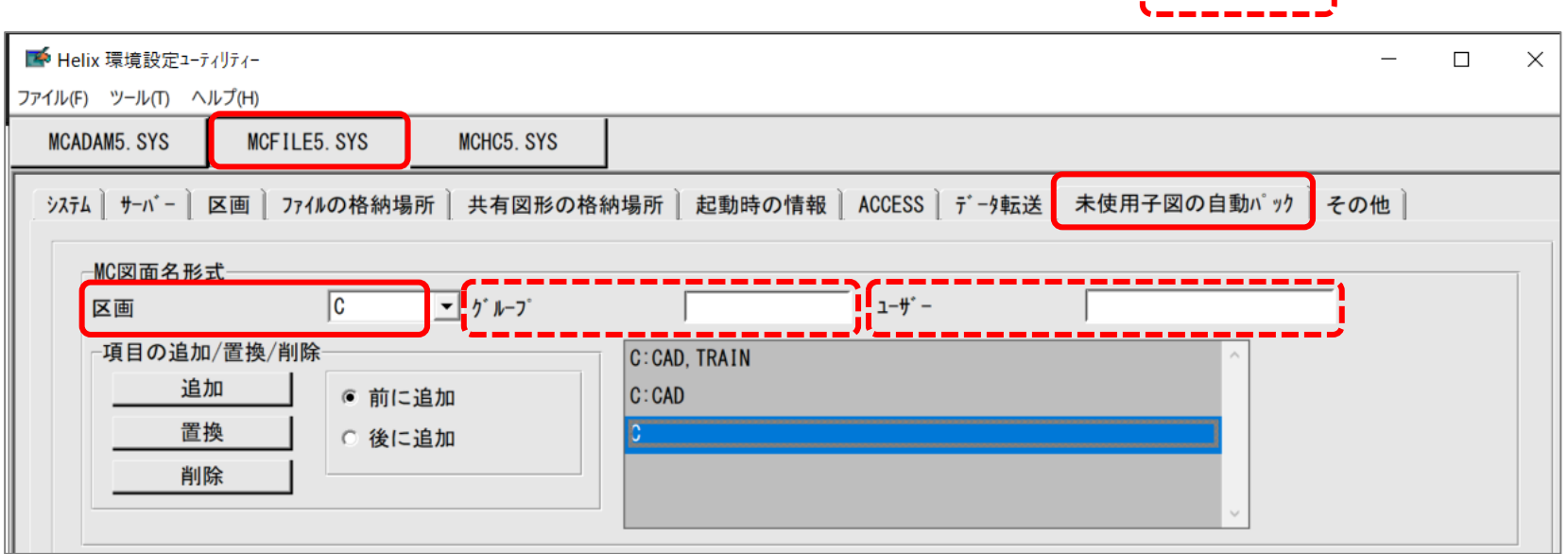

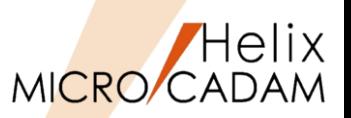

#### ■ 概要説明

- ▶ 子図名は半角英数8バイトまでですが、子図注釈は96バイト(全角半角可)まで入力できます。
- ➢ 子図名は他の子図と同じ名前は設定不可ですが、子図注釈は他の子図と同じ設定が可能です。
- ➢ 子図注釈を含む図面は旧リリースのMICRO CADAMでも呼び出すことができます。 (注釈の参照・編集は不可)

※図面型式を「単精度V2図面」または「倍精度V2図面」で保存すると子図注釈は削除されます。

◼ 操作方法

- 1. FK<子図(DETAIL)>【リスト(LIST)】で注釈を 付加・編集したい子図をリストから選択
- 2. 「OK」
- 3. 【子図名(NAME)】>【リスト(LIST)】 ※子図ダイアログが表示されます。
- 4. 注釈入力域に注釈文字を入力
- 5. Enterキーを押下すると注釈がリストに反映される

※キー入力域の文字を 全て削除してEnter キーを押下すると 注釈が削除されます。

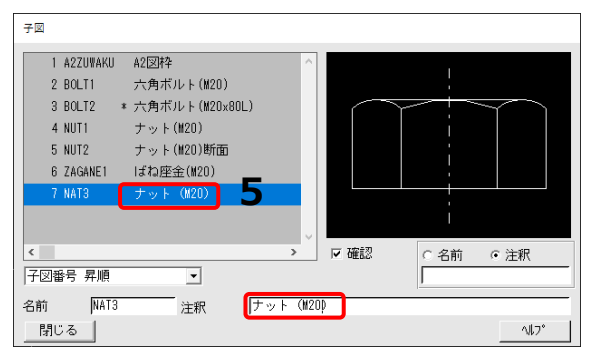

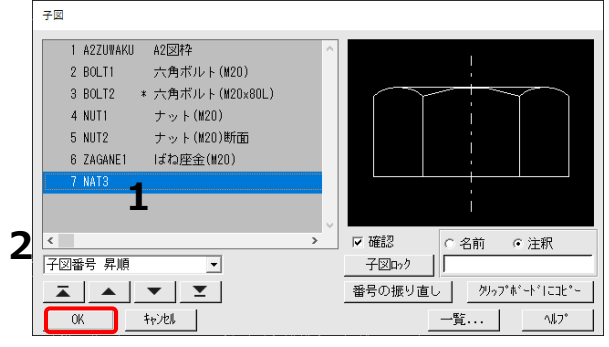

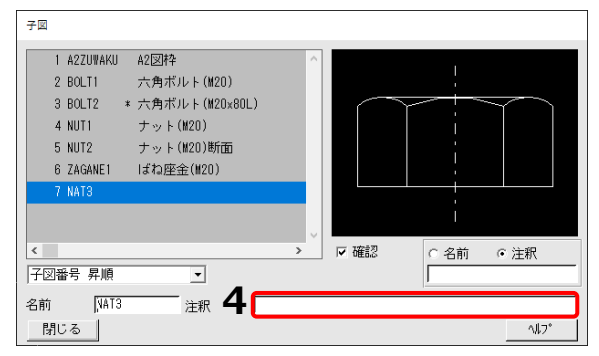

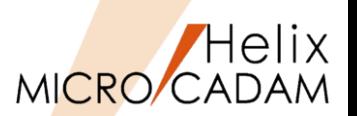

#### ■ 概要説明

- > FK<子図(DETAIL)>【リスト(LIST)】で表示されるダイアログで子図名又は<mark>子</mark>図注釈で検索 し、フィルタリング表示することができるようになりました。
- ➢ 指定した文字列を子図名 または 子図注釈に含む子図のみをリストに表示します。
- ➢ 検索文字は全角・半角を区別し、英大文字・英小文字は区別しません。
- ➢ 検索結果が見つからない場合、「検索した子図は見つかりません」というメッセージを表示 し、全子図をリストに表示します。
- ➢ 検索文字列はMICRO CADAM起動中は図面毎に保持し、フィルタリングした結果でリスト 表示されます。
- 操作方法
	- 1. FK<子図(DETAIL)>内の【リスト(LIST)】 でダイアログを表示
	- 2. 「〇名称」または「〇注釈」を選択し、 検索キー入力域に検索文字を入力
	- 3. Enterキーを押下すると検索結果がリストに 表示される

※検索文字を削除して Enterキー押下する と全子図表示に戻り ます。

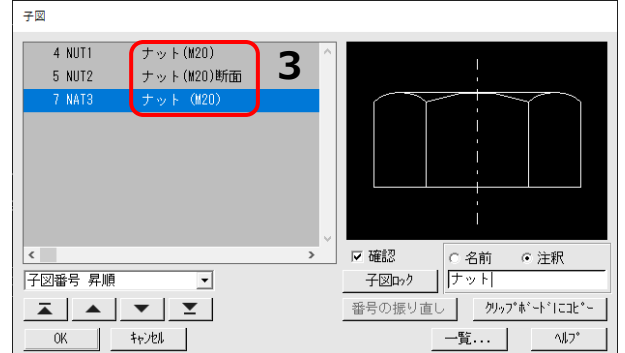

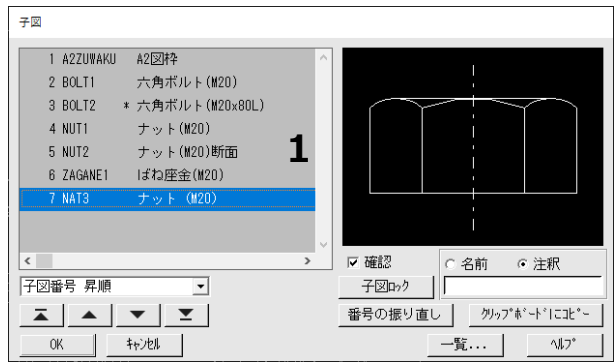

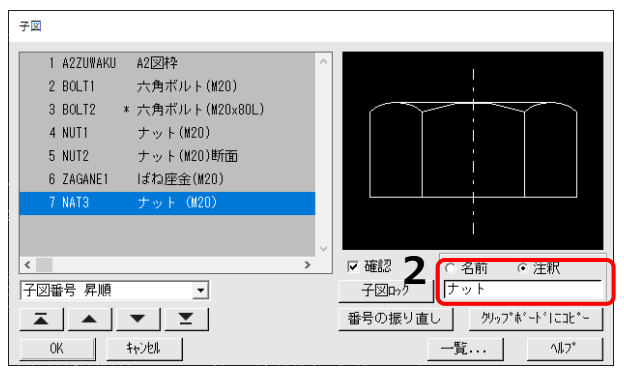

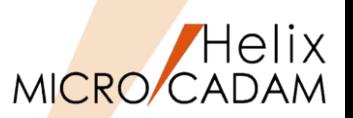

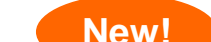

## **New! 2024-R1 <子図 (DETAIL) >**

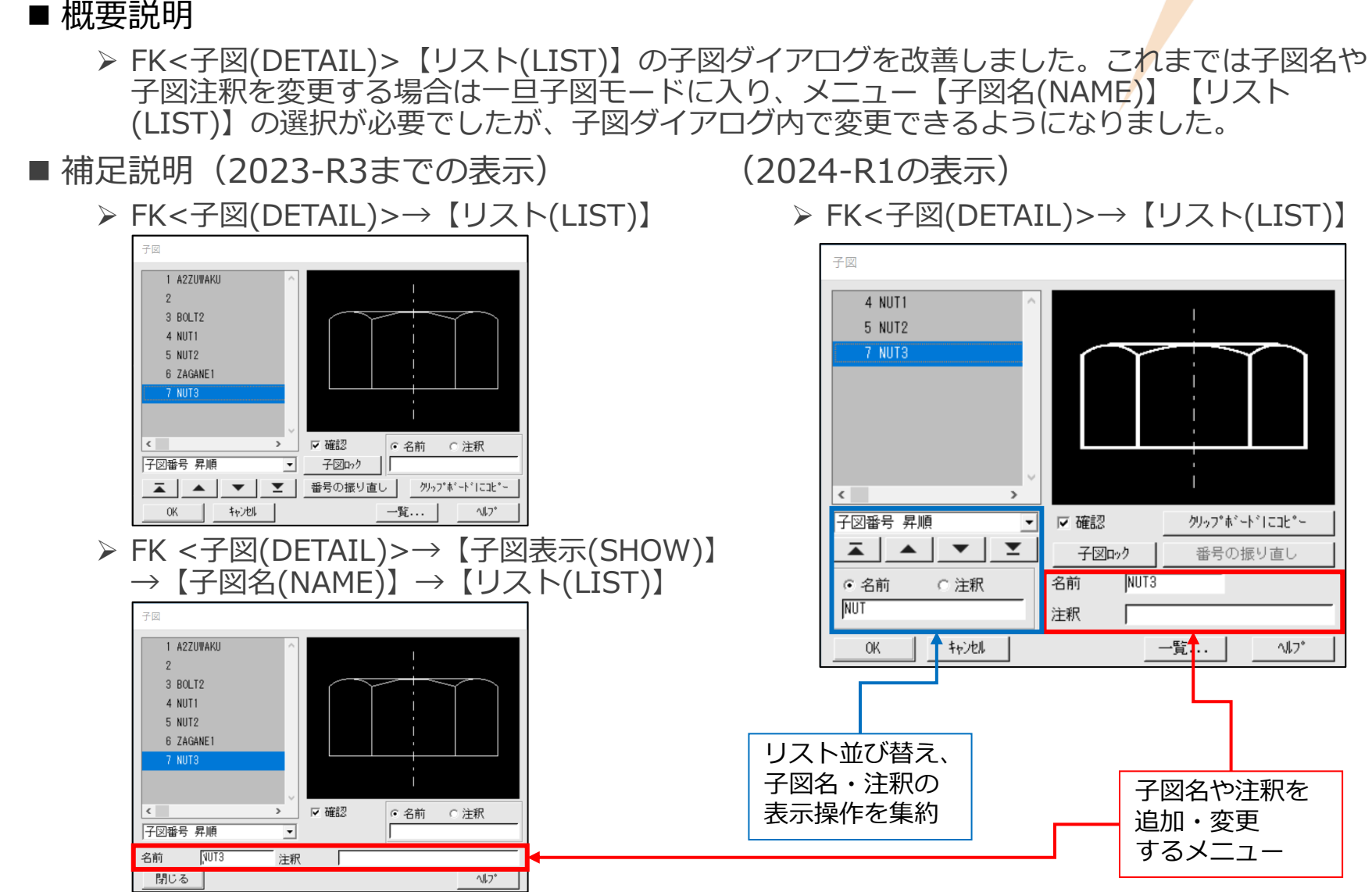

MICRO CADAM Functions Summary 2023年11月版

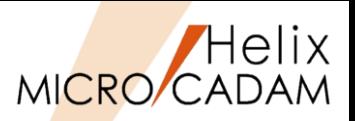

MCR0502 <寸法(DIMENSION)>

#### ◼ 概要説明

➢ 度分秒表記している角度寸法の末尾0を表示するかどうかを指定できます。

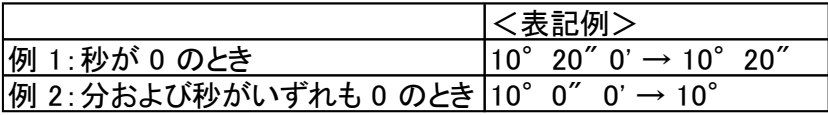

### ◼ 操作方法

- ➢ <寸法(DIMENSION)>【仕様(SPECS)】のダイアログ・ ボックスで指定します。
	- 「共通」シートの「0の表示形式」に [□度分秒表示の末尾0を不表示にする]が追加 されました。ONにすると、末尾0を不表示にします。

### ■設定方法

➢ 環境設定ユーティリティーMCADAM5.SYSの「寸法文字」 タブで「表示形式:0(ゼロ)の表示形式」→ [□度分秒表示の末尾0を不表示にする]を指定します。

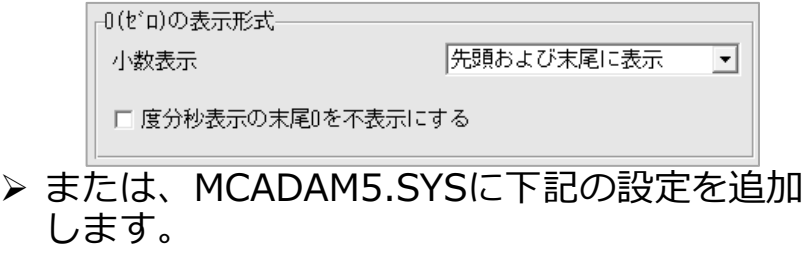

- キーワード:#IDCP
- 初期値:先頭および末尾に表示

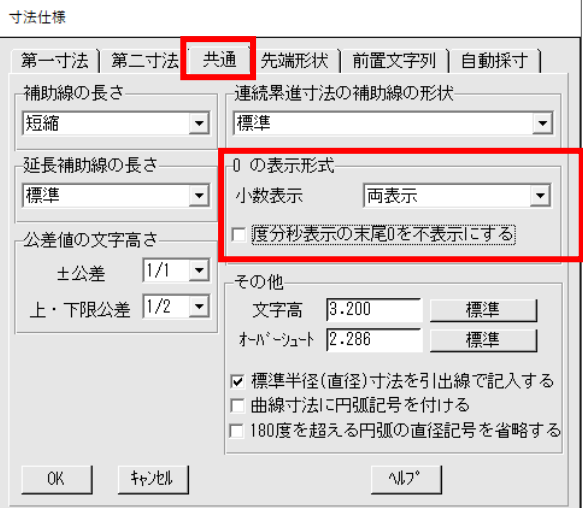

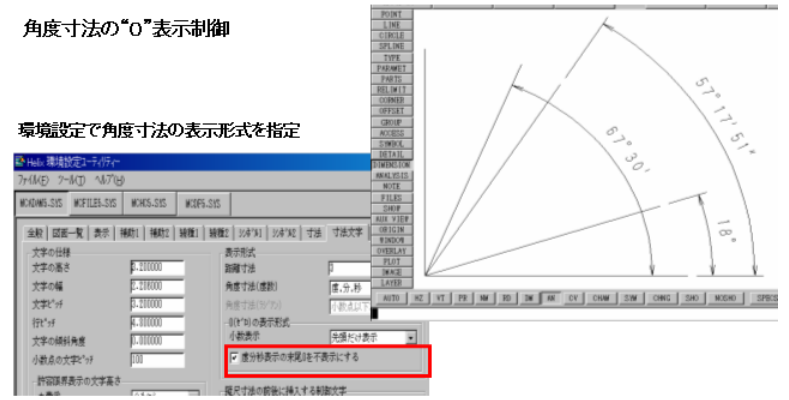

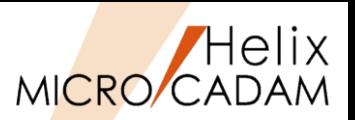

# 2011-R1 <寸法(DIMENSION)>

#### ◼ 概要説明

➢ 180度を超える円弧を選択して直径寸法を作成するとき、 寸法値に付加される補助記号(∅)を省略するかどうか を指定できます。

◼ 操作方法

➢ 寸法表記の仕様を設定するダイアログ・ボックスの 「共通」シートで行います。

■ 設定方法

➢ 環境設定ユーティリティーMCADAM5.SYSの 「寸法」タブで「180度を超える円弧の直径記号 を省略する」を指定します。

Ⅳ 180度を超える円弧の直径記号を省略する

- ➢ または、MCADAM5.SYS に次の設定を追加します。
	- キーワード:#DIASIG
	- パラメータ= No or Yes No:従来通り Yes:指定ON
	- 初期値:No

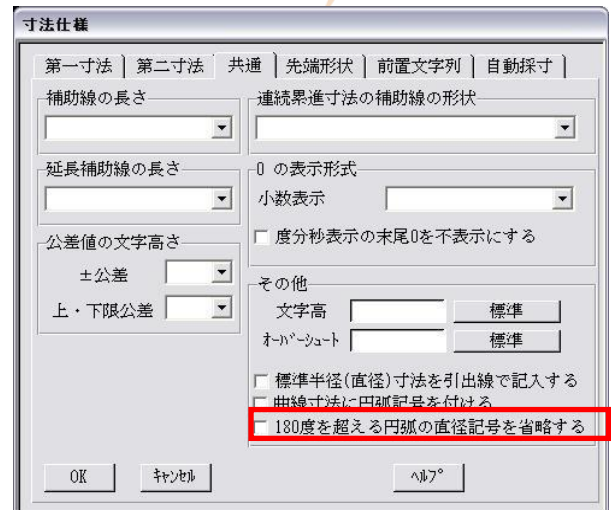

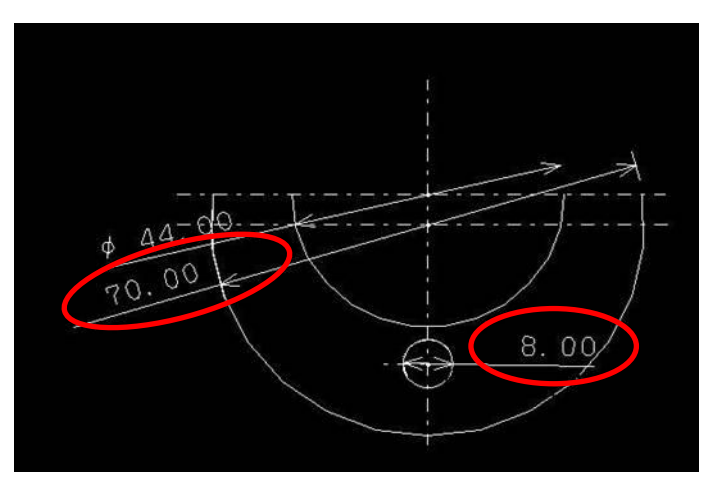

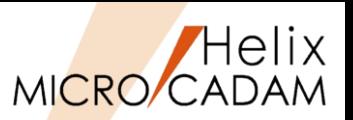

## 2012-R3 <寸法(DIMENSION)>

#### ◼ 概要説明

➢ はめあい公差域クラスを括弧で囲む指定が追加されました。

◼ 設定方法

➢ 環境設定ユーティリティーMCADAM5.SYSの「寸法」タブで「はめあい公差域クラスを 括弧で囲む」を指定します。

|▽ はめあい公差域クラスを括弧で囲む

- ➢ または、MCADAM5.SYS に次の設定を追加します。
	- キーワード:#FITTMB
	- パラメータ= Yes or No Yes : 括弧を付ける No : 括弧を付けない
	- 初期値:No

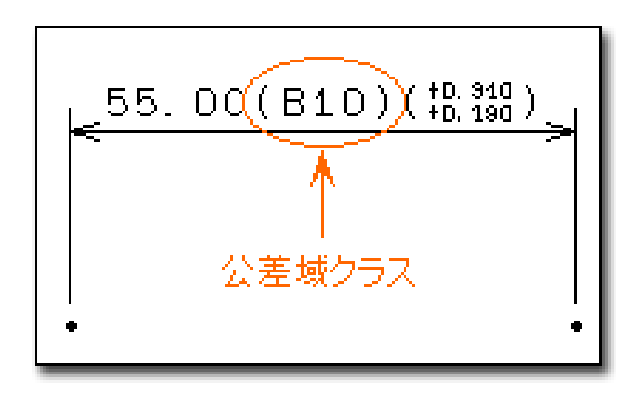

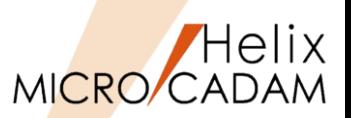

## 2014-R1 <寸法(DIMENSION)>

#### ◼ 概要説明

- **➢ FK<グループ(GROUP)>【移動(TRANSL)】【スケール(SCL)】で、「寸法値連動」に** チェックを入れずにスケールを変更したとき、寸法を擬尺にするかどうかを指定できます。
- ➢ 擬尺にすることで異なる長さであるにもかかわらず同じ寸法値を保ったまま寸法要素が移動 または複写できます。

◼ 設定方法

➢ 環境設定ユーティリティーMCADAM5.SYSの「寸法」タブの 「寸法値非連動のスケール時に擬尺にする」で指定します。

□ 寸法値非連動のみ〜ル時に擬尺にする

- ➢ または、MCADAM5.SYS に次の設定を追加します。
	- キーワード:#SCLOUT
	- パラメータ= Yes(擬尺に変換) or No(実寸のまま)
	- 初期値:No
- ※想定される利用ケース:図面の形状だけを利用して、寸法をすべて擬尺にして説明用の簡略図 を作成する場合など

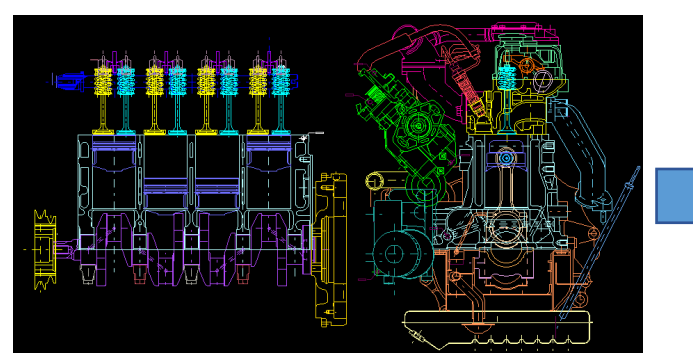

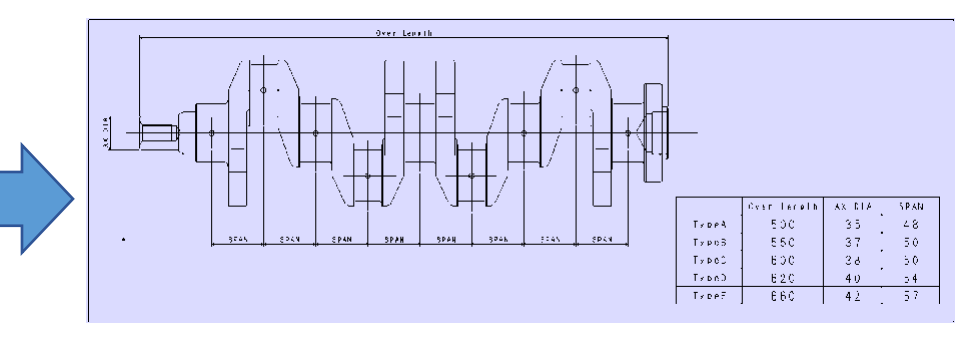

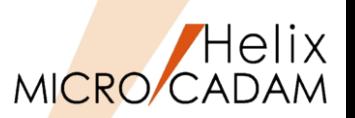

2014-R2 <寸法(DIMENSION)>

◼ 概要説明

**≻ 寸法引出線による直径・半径寸法の寸法文字を編集した場合、従来は寸法文字<mark>が</mark>寸法引出線** からはみ出すことがありましたが、寸法文字と寸法引出線の折れ曲がり点の位置関係を 保持し、寸法文字がはみ出さないように改善しました。

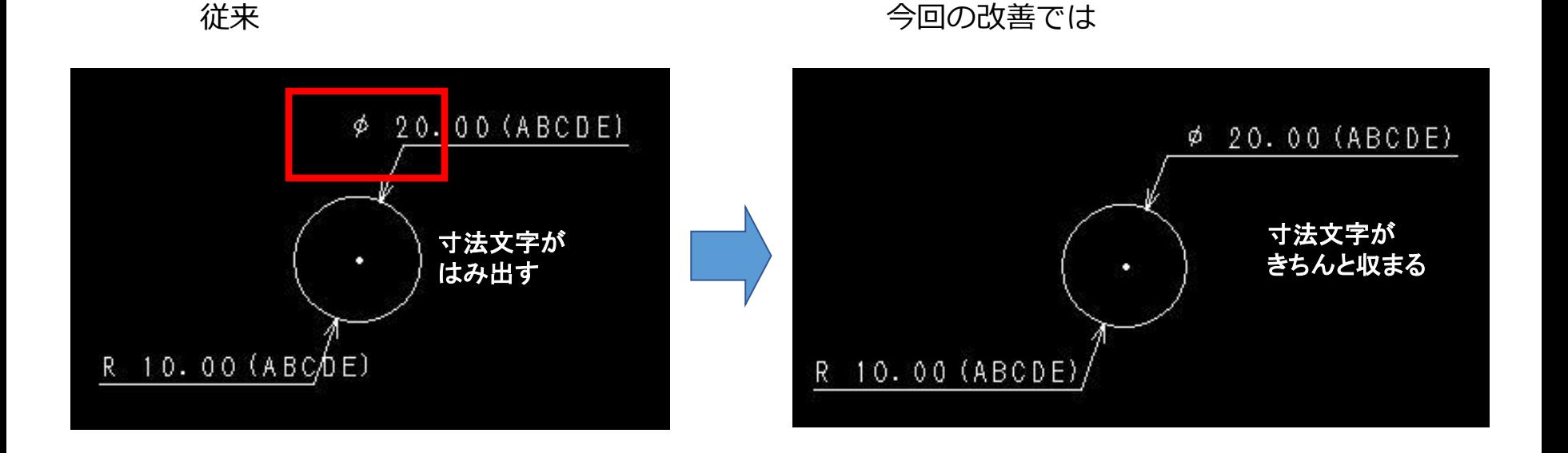

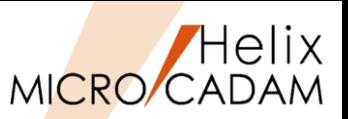

## 2014-R3 <寸法(DIMENSION)>

#### ◼ 概要説明

- **≻面取り寸法を記入して、位置の変更などを行う場合に、面取り寸法の矢頭の位置を** 固定するオプションが追加されました。
- ➢ 面取り寸法記入時の補助線を指定し、更に【□先端固定(FIXEND)】にチェックを入れます。 (下図参照)
- ➢ この機能は JIS/ISO/ANSI の面取り矢印寸法の作成・変更時に対してのみ有効です。

6 矢印 対称 変更 ○ 標準 ▽ 補助 Ⅳ 先端固定 面取 表示 仕様 不表示

◼ 操作方法

- ➢ 寸法作成直後、または【変更(CHNG)】選択後の操作時
	- 矢印面取り寸法作成中のドラッギングは矢頭位置が固定され、寸法注記は 矢印寸法線の直線伸縮方向にのみ移動可能な状態です。

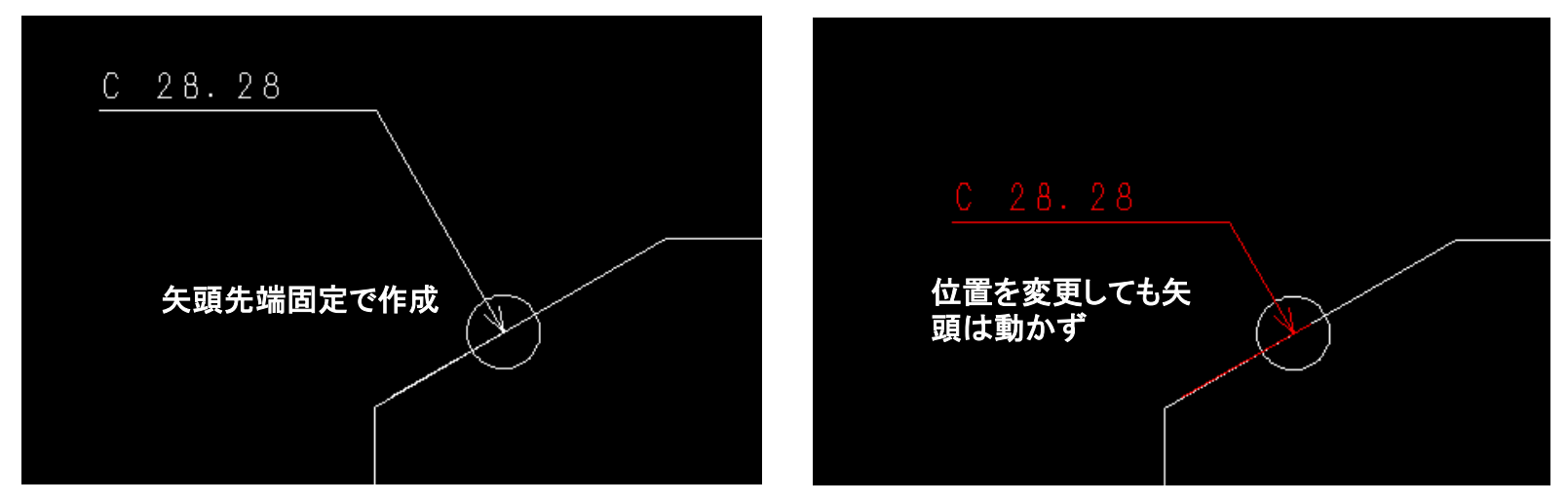

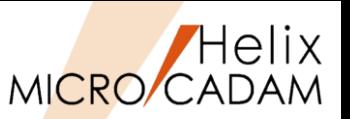

## 2015-R2 <寸法(DIMENSION)>

#### ■ 概要説明

➢ FK<グループ(GROUP)>【鏡像(MIRROR)】で、シンボル矢印の鏡像を作成した際に 文字列用線分を鏡像の対象にする場合でも、下位バージョンとの互換性を保持した矢印を 作成するよう、環境設定ユーティリティーで指定できます。

■ 設定方法

- ➢ 環境設定ユーティリティーMCADAM5.SYSの「補助1」 タブの「旧バージョンとの互換性を保持して鏡像を作る」 で指定します。
- ➢ または、MCADAM5.SYS に次の設定を追加します。
	- キーワード:#ARCPMR
	- パラメータ=Yes or No Yes : 下位互換性のあるモデルで作成 No: 下位互換性を保持せずV4R3以降のモデルで矢印を作成
	- 初期値:Yes

旧バージョンとの互換性を保持したとき 田バージョンとの互換性を保持しないとき

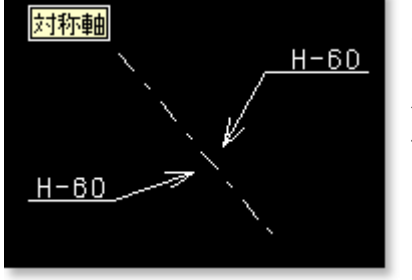

文字列用線分は常に 水平になり、注記の 位置は鏡像になりま せん。

#### □ 処理後もゲルプを保持する □ グループの移動距離を各方向で定義する Ⅳ 鏡像を作るとき部品内の文字を反転する 口 はめあい公差を伸縮に追従させる □ 範囲内のすべての構成要素を対象にする ☑ 2Dモゾュール終了時に切取データを削除する - 鏡像 Ⅳ 矢印の文字列用線分を鏡像の対象にする □ 旧バージョンとの互換性を保持して鏡像を作る

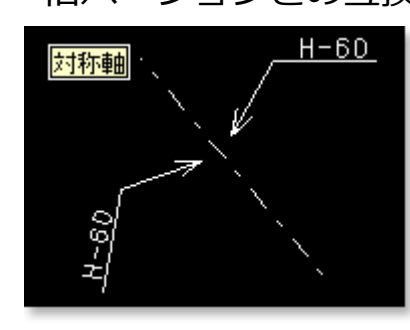

グルプ

鏡像後に文字列用線分 は水平であると限らな くなり、注記の位置も 鏡像になります。

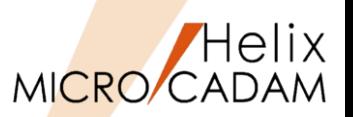

## 2015-R3 <寸法(DIMENSION)>

#### ◼ 概要説明

- ➢ 既存寸法の文字パラメーターを取得できるようになりました。
- ▶ すでにある他の寸法をクリックすることにより、寸法文字サイズを変更できます。
- 操作例 1
	- 1. FK<寸法(DIMENSION)>【パラメータ(TXT-PRM)】 を選択 ※パラメーターのダイアログ・ボックスが表示され ます。
	- 2. [ユーザー定義]ボタンを押して、文字パラメーター を取り込みたい既存の寸法要素を選択 ※パラメーターのダイアログ・ボックス内に、 選択した寸法文字の文字高さ、文字幅、文字ピッチ、 行ピッチ、文字傾度が取り込まれます。

操作例2

- 1. FK<寸法(DIMENSION)>【パラメータ(TXT-PRM)】 を選択 ※パラメーターのダイアログ・ボックスが表示され ます。
- 2. 文字パラメーターを反映させたい寸法文字を順次選択 ※選択したタイミングで、パラメーターの ダイアログ・ボックス内の設定値が各寸法文字に 反映されます。

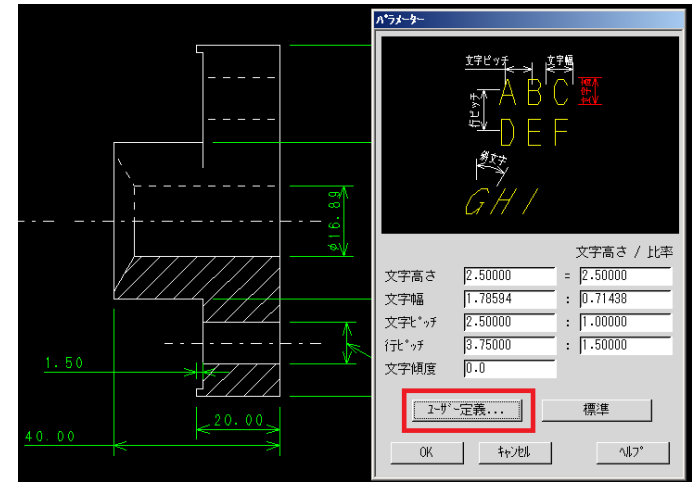

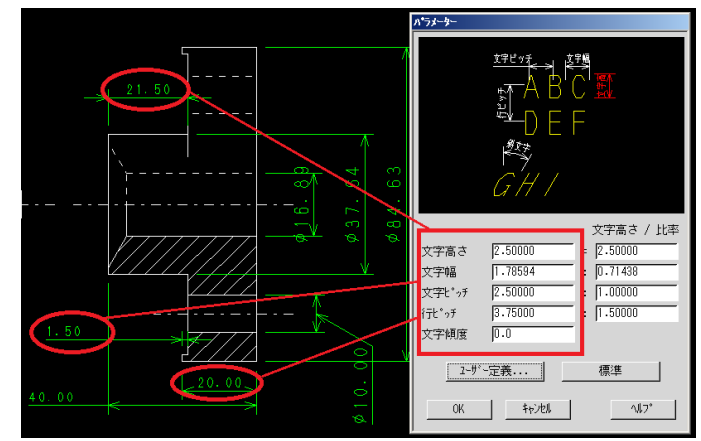

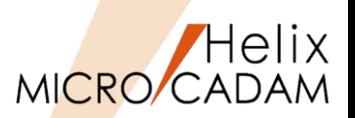

2016-R1 <寸法(DIMENSION)>

◼ 概要説明

➢ FK<寸法(DIMENSION)>で、JIS累進角度寸法の記入をサポートします。

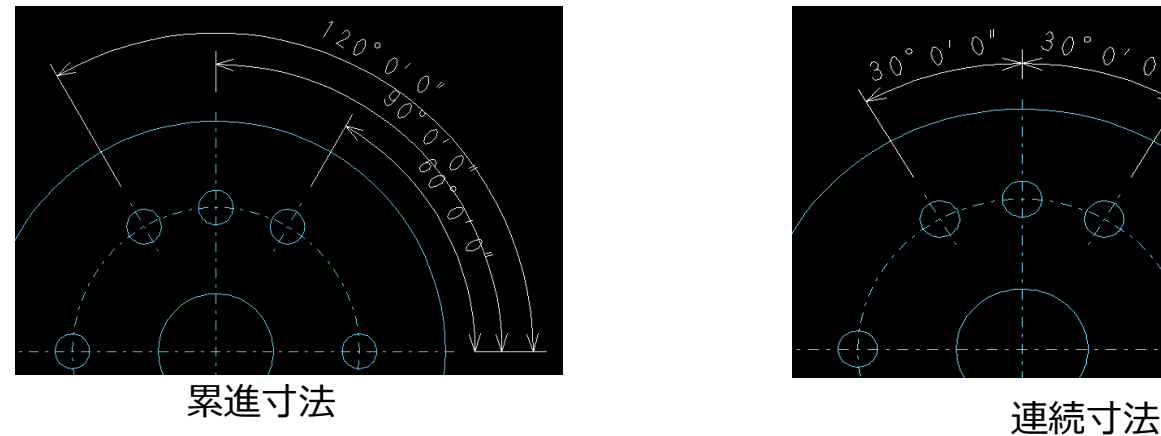

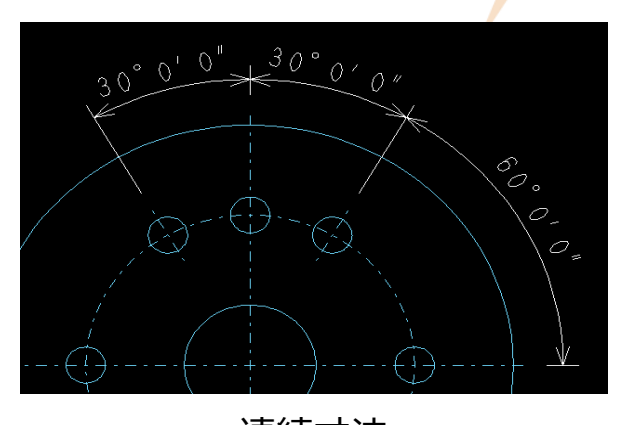

- 設定方法
	- ➢ 環境設定ユーティリティーMCADAM5.SYSの「寸法」タブの 「並列記入法の寸法線の間隔」で指定します。

並列記入法の寸法線の間隔

 $8.000000$ 

- ➢ または、MCADAM5.SYSに下記の設定を追加します。
	- キーワード:DMBASE
	- 初期値:8.0
- ※連続寸法記入時、2つ目以降の寸法において、始点側の 寸法補助線は不表示となるので、寸法補助線の重複は 発生しないよう考慮されています。

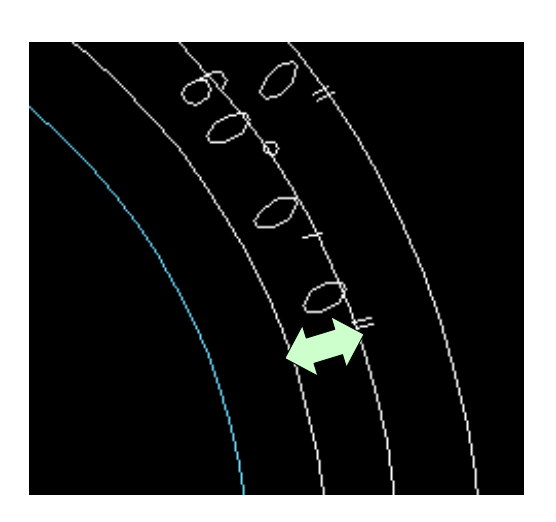

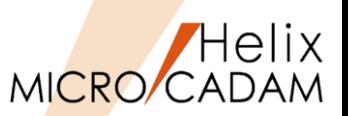

## 2016-R1 <寸法(DIMENSION)>

■ 概要説明

> JIS半径/直径矢印寸法を変更する際に、従来は寸法記入した矢印の位置が固定され寸法文字 のみが移動していましたが、採寸した円の円周に沿って移動するよう設定できます。

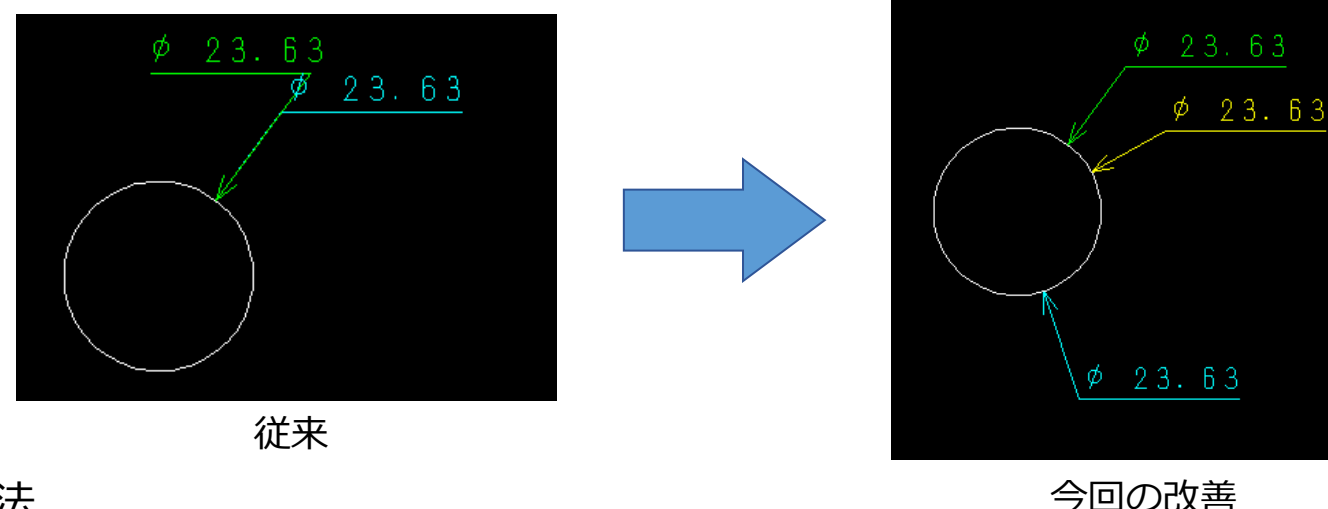

### ■ 設定方法

- ➢ 環境設定ユーティリティーMCADAM5.SYSの 「寸法」タブで「□JIS矢印半径(直径)寸法を 円周に沿って移動させる」を指定します。
- ➢ または、MCADAM5.SYSで下記の設定を追加します。
	- キーワード:#MOVCIR
	- パラメータ=Yes or No Yes : 採寸円の円周に沿って矢頭が移動 No : 矢頭は固定し寸法注記のみ移動
	- 初期値 : No

MICRO CADAM Functions Summary 2023年11月版

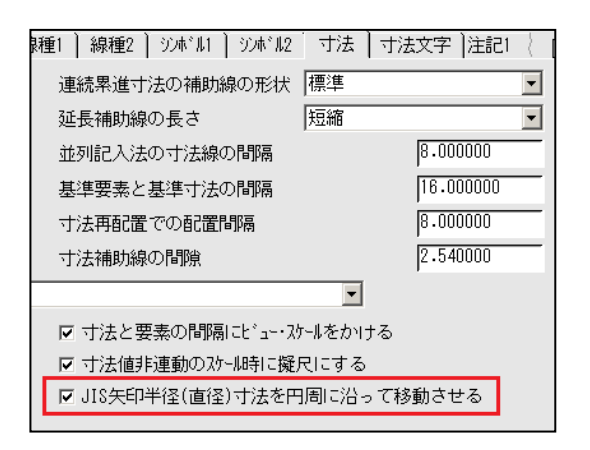

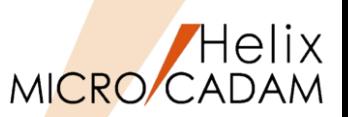

## 2017-R2 <寸法(DIMENSION)>

#### ◼ 概要説明

➢ 他の種類の寸法と隣り合う角度寸法の位置合わせがより簡単にできるようになりました。

### ■ 操作例

- 1. 位置合わせをしたい角度寸法を選択
- 2. メニュー【位置(JUST)】を選択
- 3. YNで合わせたい寸法の矢頭(下図では水平寸法の右端の矢頭)を選択
- ※下右図のように寸法の位置揃えが可能です。

従来は同様の操作で寸法の注記基準点にのみ合わさっていました。

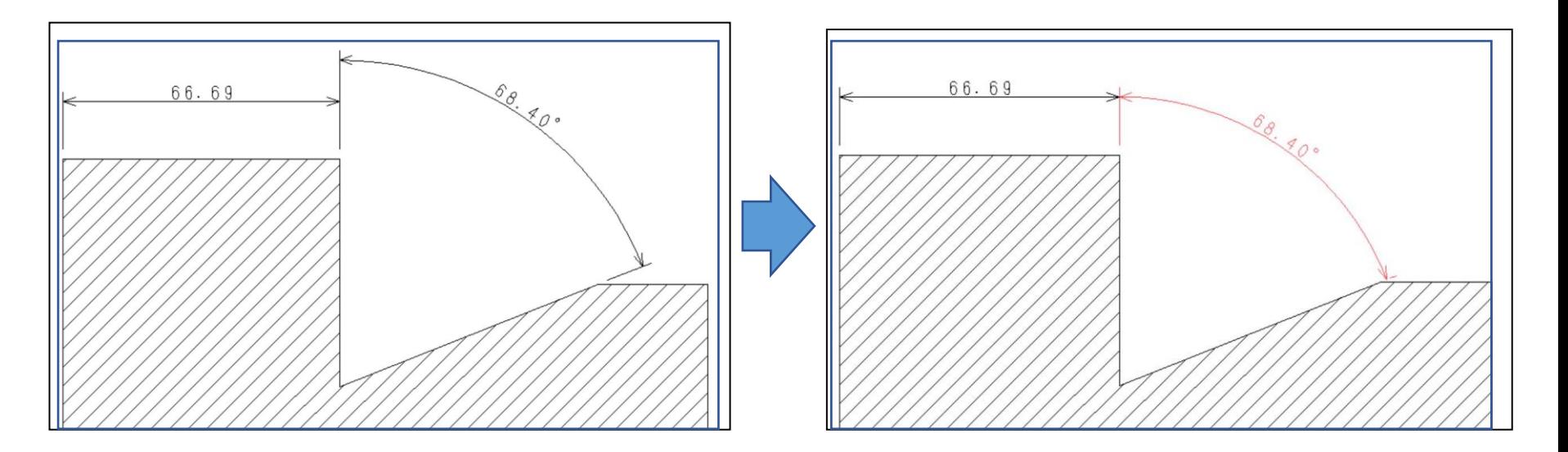
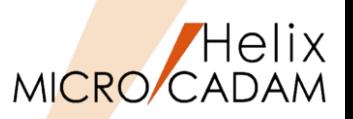

## 2018-R1 <寸法(DIMENSION)>

#### ◼ 概要説明

- > 実尺寸法と擬尺寸法の確認機能として、実尺寸法/擬尺寸法ごとに表示または不表示を 別々に切り換えて確認できます。
- ➢ FK <寸法(DIMENSION)>【表示(SHO)】または【不表示(NO-SHO)】を指定した際、 チェックボタン型サブメニューの【実尺(IN-SCL)】、【擬尺(OUT-SCL)】で対応します。

## ◼ 補足説明

- ➢ サブメニュー【実尺(IN-SCL)】または 「擬尺(OUT-SCL)」にチェックONされている 寸法が【表示(SHO)】、【不表示(NO-SHO】 の対象です。 (チェックOFFでは動作が逆になります)
- ➢ サブメニュー【実尺(IN-SCL)】および 【擬尺(OUT-SCL)】の両方がチェックON 状態であれば、【表示(SHO)】、 【不表示(NO-SHO)】の動作は従来と同様 となります。

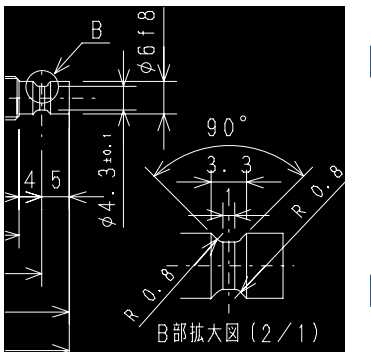

実尺寸法と擬尺寸法の同時表示 ☑ 実尺 ☑ 擬尺

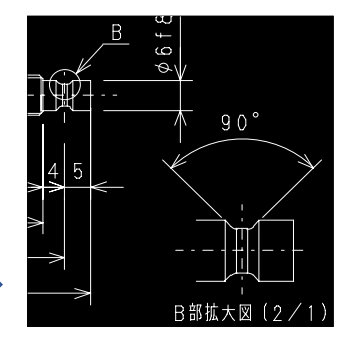

実尺寸法のみの表示 ☑ 実尺 □ 擬尺

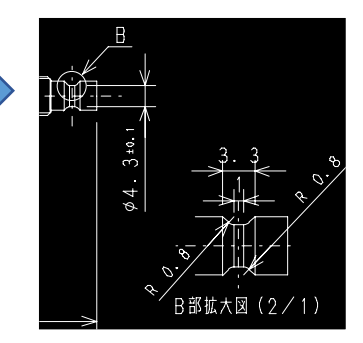

擬尺寸法のみの表示 □ 実尺 図 擬尺

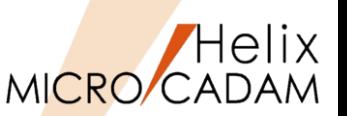

2020-R1 <寸法(DIMENSION)>

【公差寸法】

## ◼ 概要説明

▶ 公差寸法では、寸法文字の表示位置に続いて寸法許容差の下限値が並列表示される下揃えの 表示に対応しました。また、半径寸法や直径寸法などで寸法表示法を基準寸法とした場合、 前置文字("R"や"Φ")の前から矩形が始まる囲み表示に対応しました。

■ 設定方法

➢ 公差文字の初期値設定は、環境設定ユーティリティーMCADAM5.SYSの「寸法」タブで 「下限の公差文字の位置を寸法値に下揃えする」を指定します。

CAD SOLUTIONS Inc.

Ⅳ 下限の公差文字の位置を寸法値に下揃えする

- ➢ または、MCADAM5.SYSに下記の設定を追加します。
	- キーワード: DIMTOL
	- パラメータ:1 or 0
		- 1:下揃え
		- 0:中央揃え(初期値)
- ➢ 囲み表示の初期値設定は、環境設定ユーティリティー MCADAM5.SYSの「寸法文字」タブで、「基準寸法の 囲み開始を前置文字の前にする」を指定します。

Ⅳ 基準寸法の囲み開始を前置文字の前にする

- ➢ または、MCADAM5.SYSに下記の設定を追加します。
	- キーワード:DMBOXPOS
	- パラメータ:Yes or No
		- Yes:前置き文字の前から囲み表示
		- No:前置き文字の後から囲み表示(初期値)

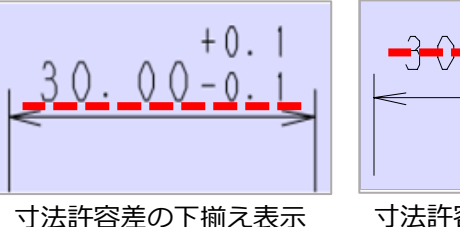

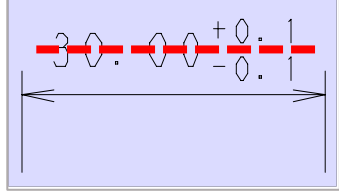

寸法許容差を中央揃え表示

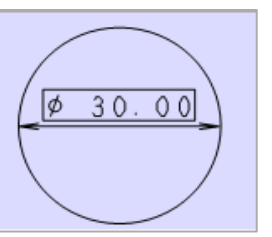

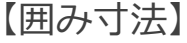

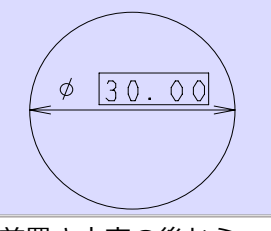

前置き文字の前から 囲み表示

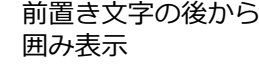

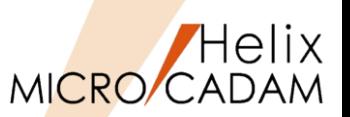

## 2022-R1 <寸法(DIMENSION)>

#### ◼ 概要説明

- > FK<寸法(DIMENSION)>【変更(CHNG)】で、既存寸法から参照寸法に簡単な操作で 変更ができるようになりました。
- 操作例
	- 1. FK<寸法(DIMENSION)>【変更(CHNG)】を選択
	- 2. 寸法要素を選択
	- 3. 【変更(CHNG-E)】【参照(REF)】を選択

※指定した寸法要素が参照寸法に変更されます。

- ※カッコは寸法文字全体の前後に付加します。
	- (半径、直径、面取などの前置文字も含めてカッコが付加されます。)

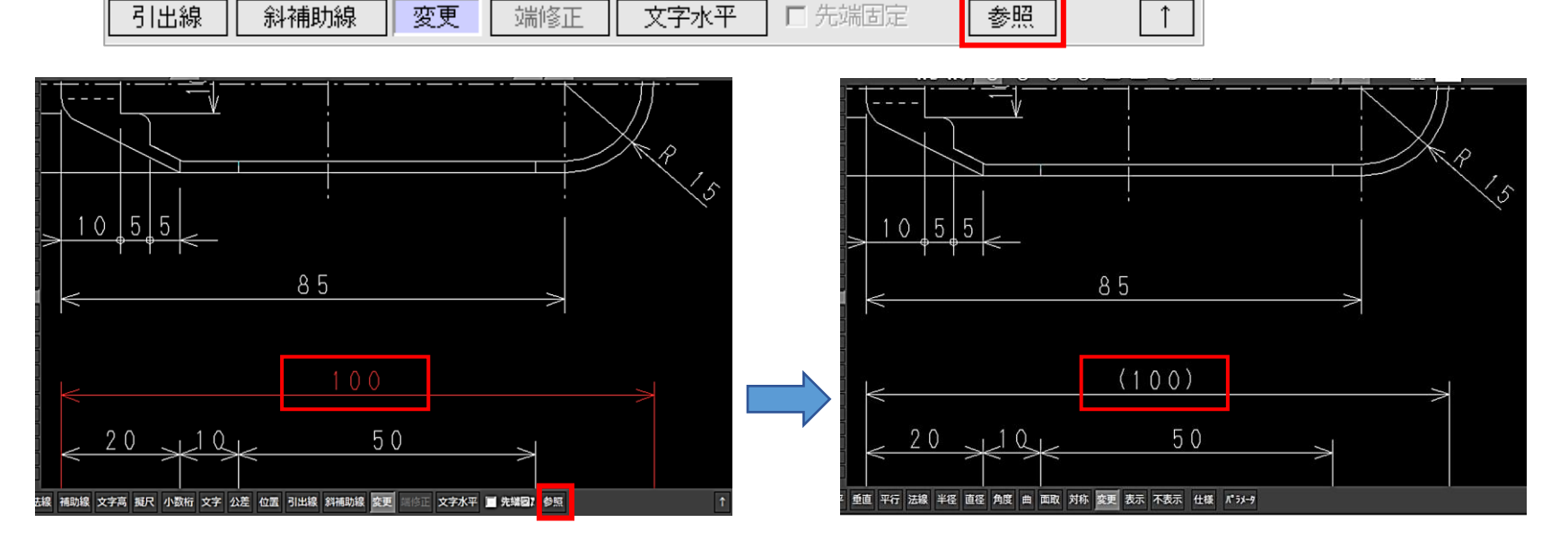

MICRO CADAM Functions Summary 2023年11月版

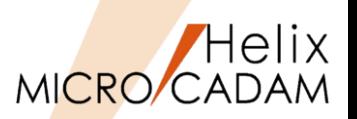

## 2014-R1 <解析(ANALYSIS)>

## ■ 概要説明

- **> 断面特性の計算実行まで選択要素のブライト表示が残るようになり、処理経過の確認がわかり** やすくなりました。また、パターンの選択により境界要素の一括定義が可能になりました。
- ➢ FK<解析(ANALYSIS)>で断面特性を計算する際に、閉領域の加算、減算を繰り返しながら領域 を指定したい場合、指定済みの領域はブライトカラーで一時的に着色されます。(下左図)
- ➢ 事前にエリアフィルしておけば、そのパターンが貼られた領域を解析の対象にできます。 (下右図)

## ■ 操作例

- 1. FK<グループ(GROUP)>で対象をグループ化
- 2. FK<線種(TYPE)>【パターン(AREAFILL)】で対象グループに任意パターンを定義
- 3. FK<解析(ANALYSIS)>【断面特性(SECTION)】でパターンを選択して重み係数を入力後、 計算(書き出し位置を指定)

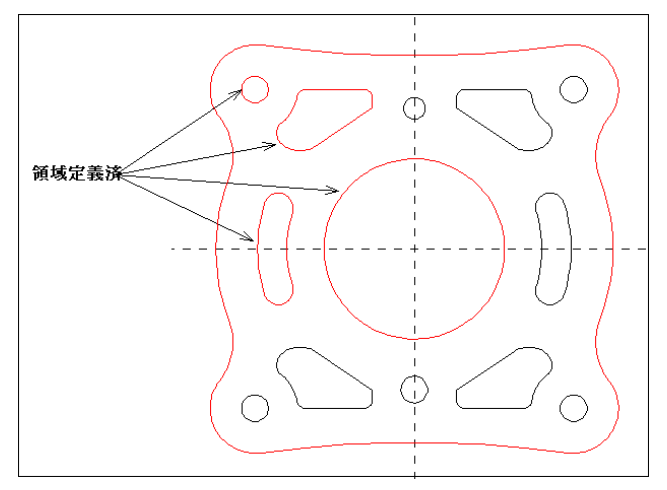

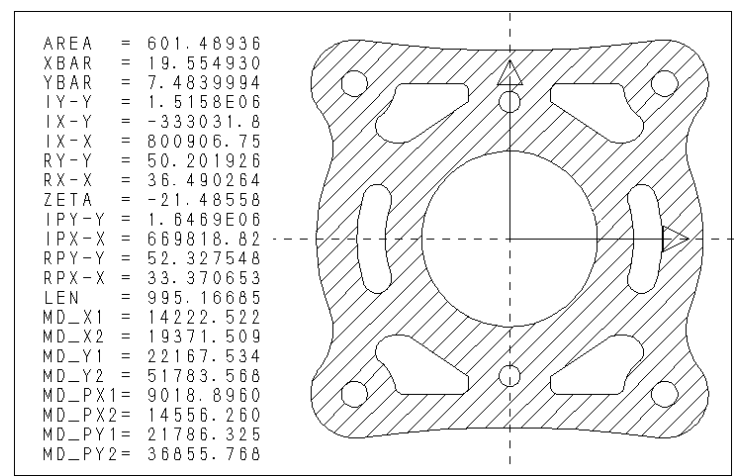

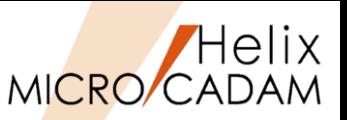

## 2015-R1 <解析(ANALYSIS)>

### ◼ 概要説明

- ➢ 子図モードで、FK<解析(ANALYSIS)>【質量特性(MASS PROP)】【回転体(REVOLUT)】 が利用できるようになりました。
- 操作例
	- 1. 子図内に体積計算したい回転体の断面を作図
	- 2. FK<解析(ANALYSIS)>【質量特性(MASS PROP)】 【回転体(REVOLUT)】 ※子図の作業中は、360度回転のみ操作できます。
	- 3. 密度をキーイン
	- 4. 断面の開始点を選択
	- 5. 回転軸に対する直線を選択
	- 6. 【自動探索(AUTO)】を選択して計算したい回転体の 断面領域を定義し、【閉(CLOSE)】を選択
	- 7. YNで解析結果の書き出し位置を指示 ※計算結果が表示されます。

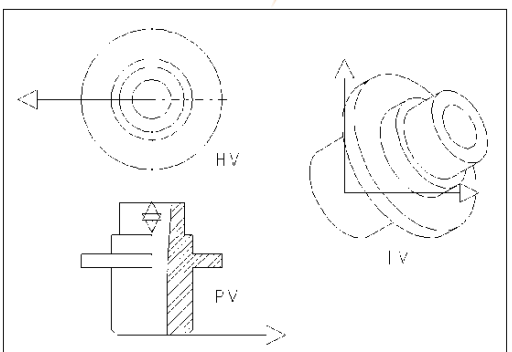

## VIEW情報付図面

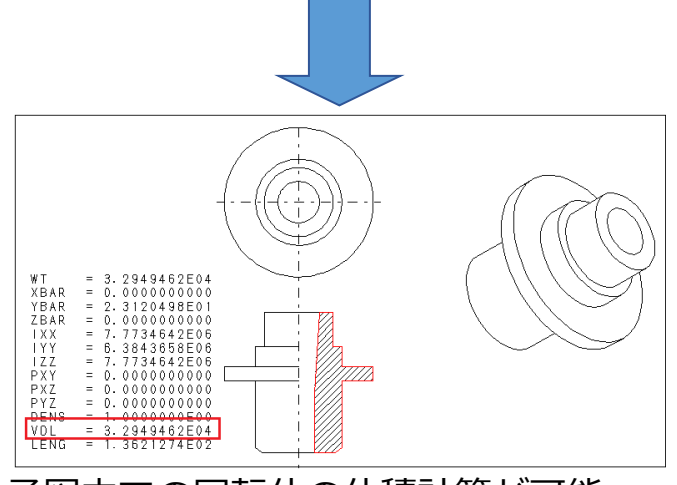

子図内での回転体の体積計算が可能

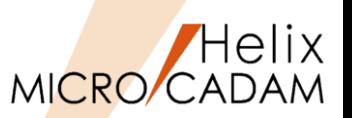

2022-R1 <解析(ANALYSIS)>

### ◼ 概要説明

- ➢ FK<解析(ANALYSIS)>【要素(PT-ELEM)】【リスト(LIST)】で、解析結果の項目・ 特性値をクリップボードにコピーできるようになりました。
- ➢ 項目と特性値の間にはタブが、各行の末尾には改行コードが追加されます。
- 操作例
	- 1. FK<解析(ANALYSIS)>【要素(PT-ELEM)】 を選択
	- 2. 解析する要素を選択
	- 3. 【リスト(LIST)】で「幾何学的特性値」 ダイアログを表示
	- 4. コピーする項目を選択
	- 5. [クリップボードにコピー]ボタンを選択

※ハイライトしている行の文字列がクリップ ボードにコピーされます。 ※ [クリップボードにコピー]ボタンを選択する 代わりに、キーボードの「Ctrl + C」でも コピーすることができます。 ただし、メニュー・バー[カストマイズ]→ [キーボード]で「Ctrl + C」に機能が割り 当てられている場合、キーボード・ショート カットが優先されるため、解析結果の値を クリップボードにコピーすることはできません。

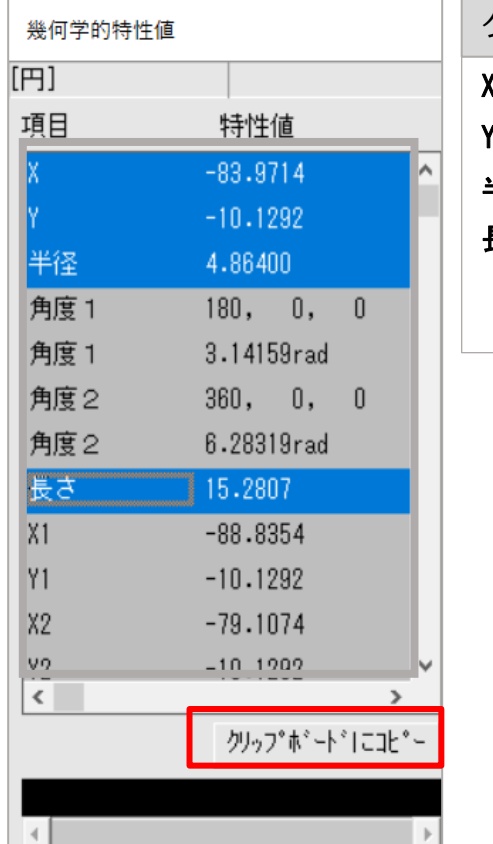

TrueTypeフォントのサポート

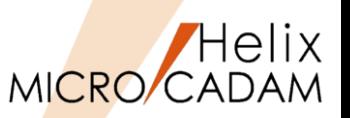

MCR0303 <注記(NOTE)>

#### ◼ 概要説明

- ➢ 通常の文字の記入にはストローク・フォントを使いますが、文字入力ウィンドウの切り替え によってTrueTypeフォントの文字を記入することができます。
- > 切り替えは、文字入力ウィンドウの [TrueType] を選択して行います。加えて、TrueType フォントの文字列の修飾ができます。それぞれの修飾は組み合わせて使用可能です。
	- 下線 :文字列に下線を引きます。
	- 斜体 :文字列を斜体にします。
	- 取消線 :文字列に取消線を引きます。
	- 太字 : 文字列を太字にします

### ■ 操作例

- 1. FK<注記(NOTE)>を選択
- 2. 記入開始位置をマウスで指示
- 3. 文字入力ウィンドウからTrueType 選択
- 4. 「英数」か「漢字」を選択
- 5. リストから希望するフォント・タイプを選択
- 6. 文字を入力
- 7. 書込ボタンを押す

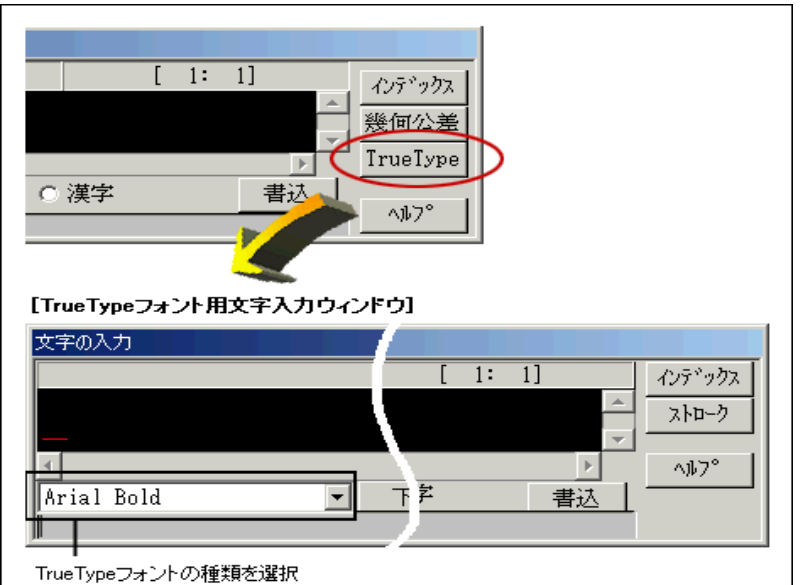

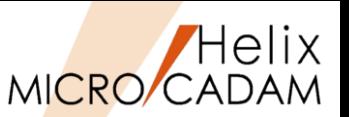

MCR0304 <注記(NOTE)>

### ◼ 概要説明

➢ グループ化により、注記や寸法文字のフォントを一括で変更できます。 ■ 操作例

- 1. FK<グループ(GROUP)>により、対象となる注記要素をグループ化
- 2. FK<注記(NOTE)>【変更(CHG)】で、YNグループ処理指定
- 3. 続けてYNでフォントタイプ変更を指定
- 4. 変更先のフォントタイプを選択して一括変更

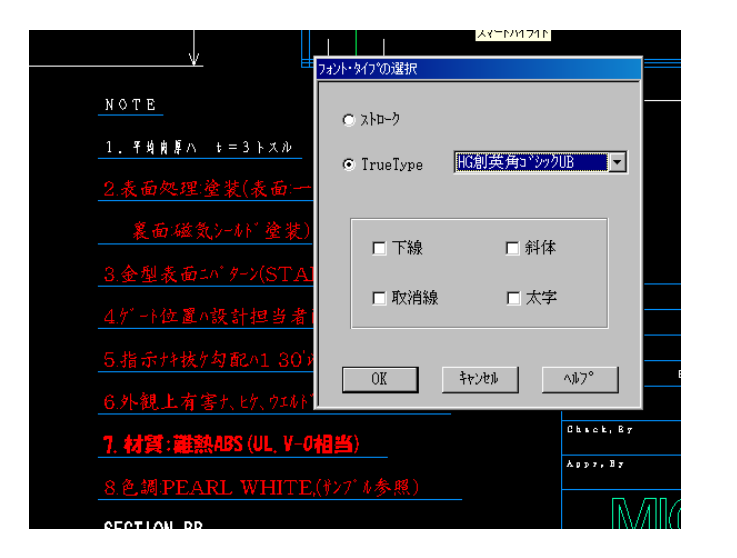

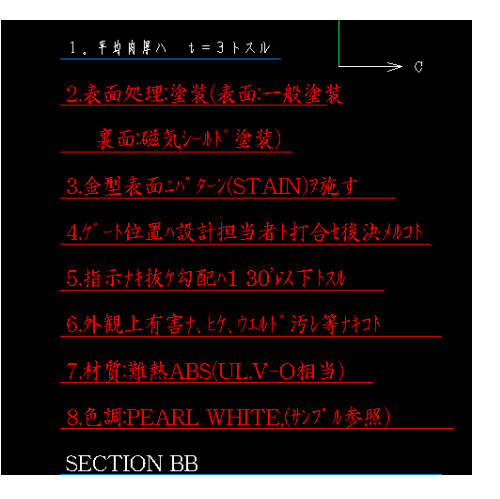

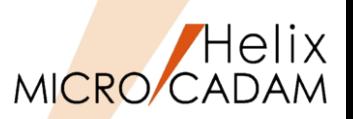

### ◼ 概要説明

- ➢ 表をクリップボードまたはCSV形式の データに切り出せるようになりました。
- ➢ 表に含まれる注記をクリップボードまたは CSV形式のデータに切り出します。
- ➢ 水平線と垂直線に囲まれた領域を表の1つ の欄として、その中に記入されている注記 をデータとして切り出せますので、そのま まエクセルなどの表計算ソフトで利用可能 です。

### ■ 操作例

- 1. FK<注記(NOTE)>【表(TBL)】で、 【切出(EXPORT)】を選択
- 2. 表要素の対角点を指示して切り出し 対象を確定後、【指定終了(END)】 で切り出し
- 3. エクセルを起動して空きシートの 任意の書き出し位置に書き出し
- ※対象となる直線および注記は合計2000 要素まで

## **表データ(MC図面)**

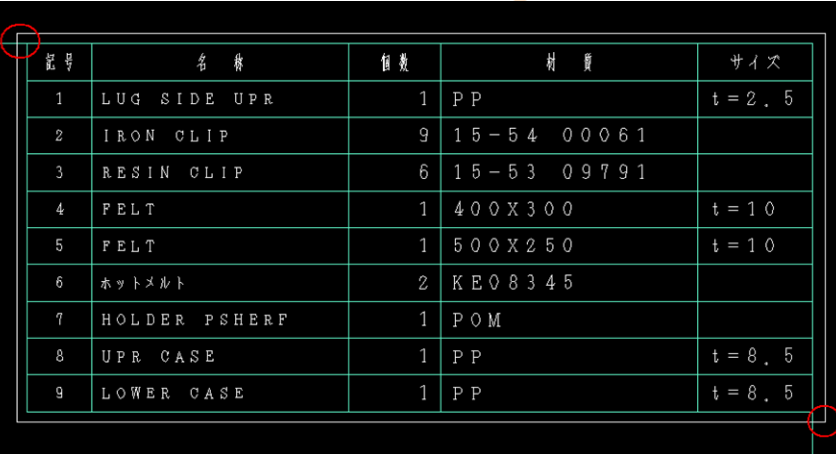

MCR0401 <注記(NOTE)>

## エクセルに書き出し

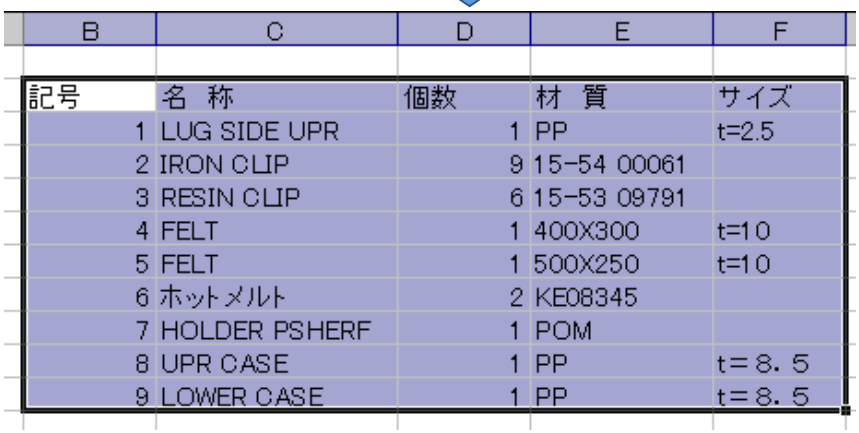

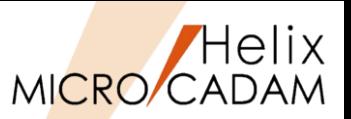

■ 概要説明

➢ CSV形式のデータを取り込むときの表の書式を 設定できるようになりました。

## ◼ 操作方法

➢ FK<注記(NOTE)>【表(TBL)】の【設定 (ADJUST PRM)】を選択すると表示される ダイアログ・ボックスで、水平方向、垂直 方向の割り付け方法および列の幅と行の 高さを設定できます。

■ 設定方法

- ➢ 環境設定ユーティリティーMCADAM5.SYSの 「注記2」タブで「表の仕様」を指定します。
- ➢ または、MCADAM5.SYSに下記の設定を追加します。
	- キーワード:#TBLWDT1/TBLWDT1\_2~5 #TBLWDT2/TBLWDT2  $2~$ #TBLWDT3/TBLWDT3\_2~5

■ 操作例

- 1. エクセルで取り込むセルを指定しクリップボードに コピー
- 2. 図面上の書き出し位置を指定
- 3. 書き込みの位置設定などのパラメーターを調整して 書き込み

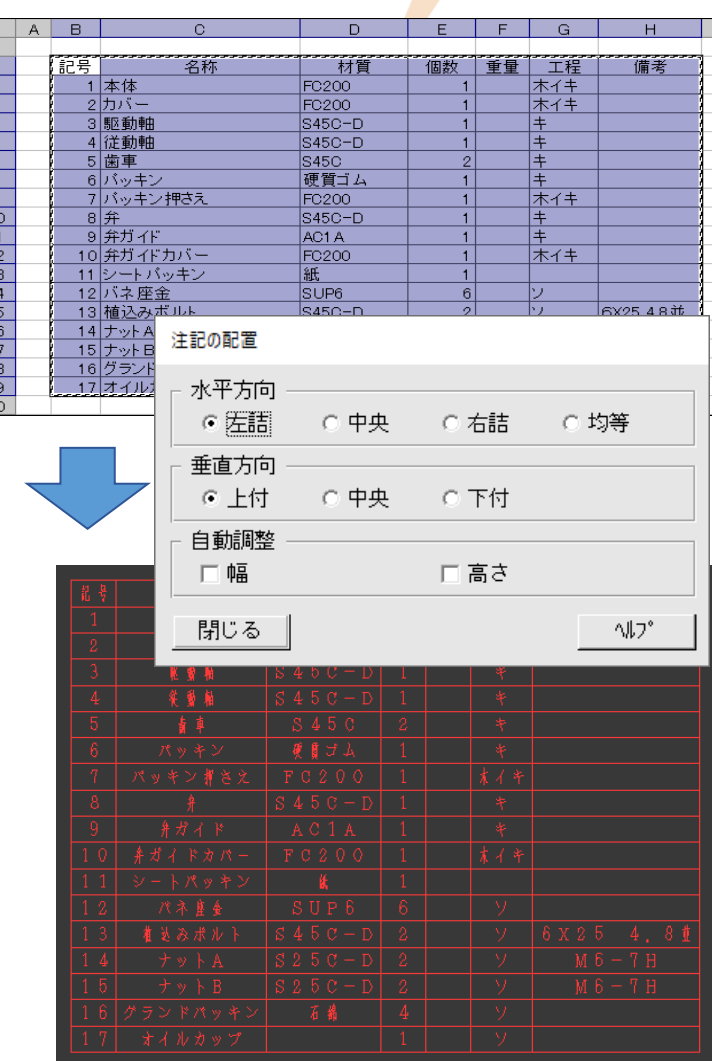

MCR0403 <注記(NOTE)>

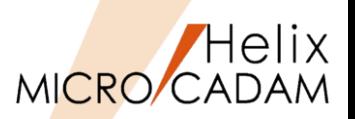

### ◼ 概要説明

- ➢ FK<注記(NOTE)>で作成される表の注記の列単位の文字高さが指定可能になりました。
- ➢ FK<注記(NOTE)>【表(TBL)】【取込(IMPORT)】で表示されるダイアログ内に[行単位] ラジオボタン、[列単位]ラジオボタン、列単位の文字高さキー入力域が追加されました。
- > [行単位] ラジオボタン選択時には、既存の[表題行]、[データ行]、[表末行]の設定が 可能で、列単位の文字高さ設定用オブジェクトはグレー表示になります。
- > [列単位] ラジオボタン選択時には、列単位の文字高さの設定が可能で、既存の [表題行] 、 [データ行]、[表末行]はグレー表示になります。
- > 注記の取込ダイアログ内の[表]パネルの指定値が[自動]の場合は、[セル]パネル全体が グレー表示となり、[文字高さ]パネルも指定できません。文字高さは、行単位、列単位の どちらか一方のみ設定可能です。

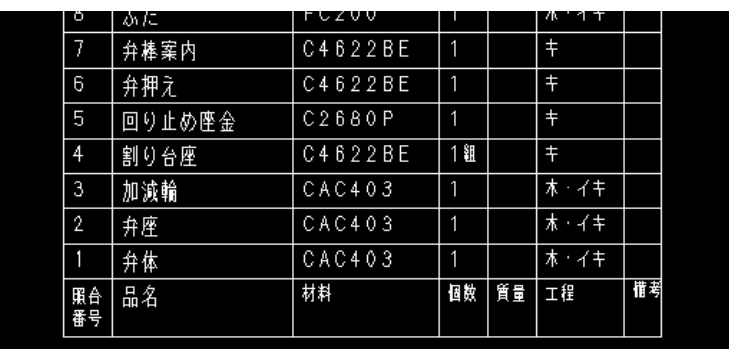

表取り込み時列ごとに文字高を細かに設定した例

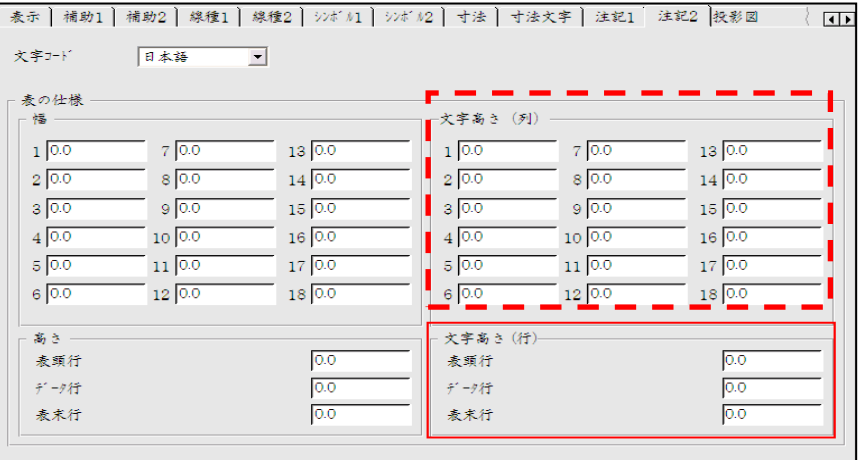

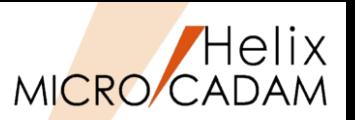

### ■ 概要説明

➢ 入力した注記を回転する際の回転方向を変更しました。

## ◼ 操作方法

➢ FK<注記(NOTE)>【変更(CHG)】【回転(ANGLE)】で直線を選択して回転角度指定するとき、 平行寸法の寸法文字表記と同様の方向になります。

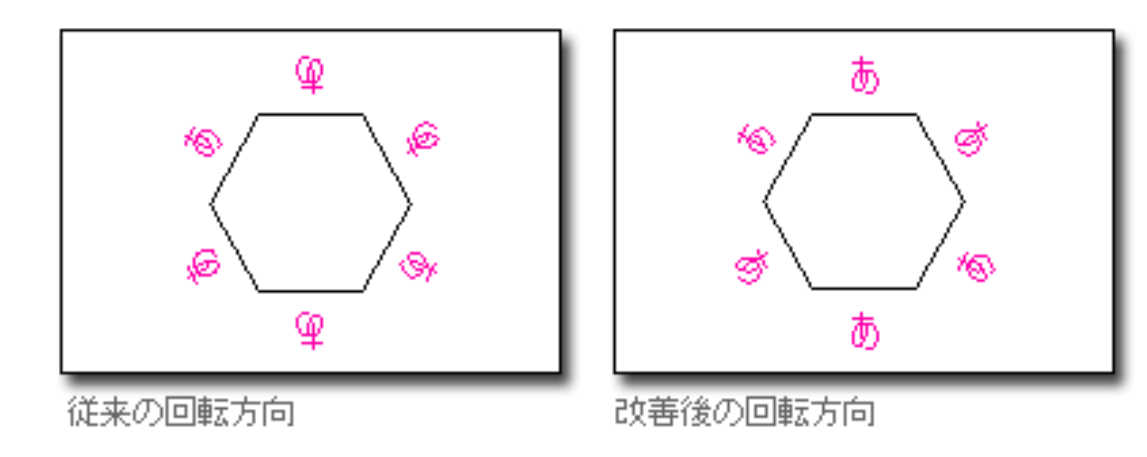

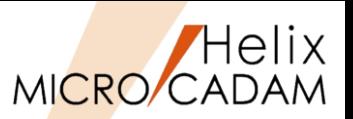

### ◼ 概要説明

➢ 寸法注記の割付(左寄せ、中央、右寄せ、均等)方法を変更できます。

◼ 操作方法

- ➢ 注記の基準点を設定するダイアログ・ボックスで割付を指定することで、注記同様に 配置できます。
- ➢ FK<注記(NOTE)>【基準点(POSN)】で寸法注記も選択できます。
- ➢ 「右寄せ」「中央」「左寄せ」「均等」で割付を指定して配置変更します。

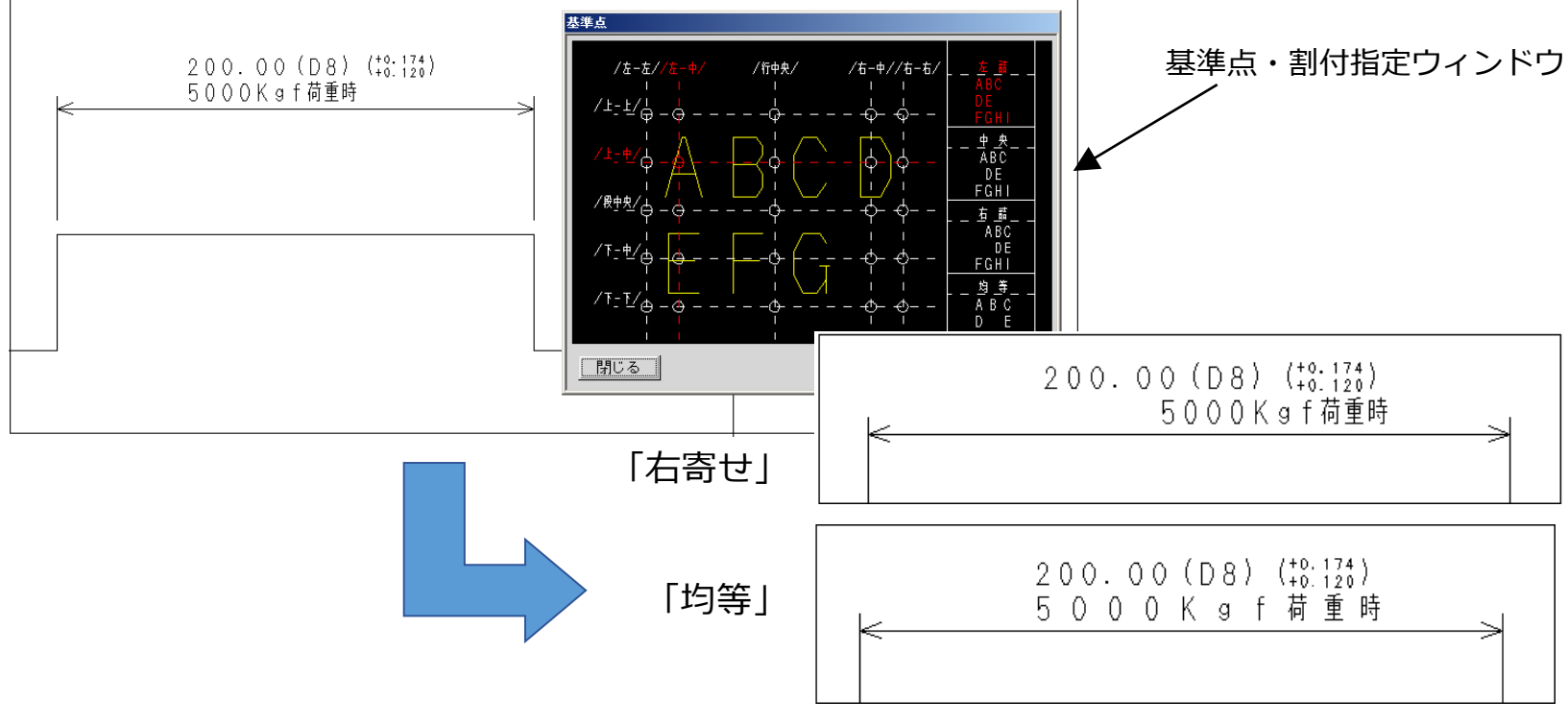

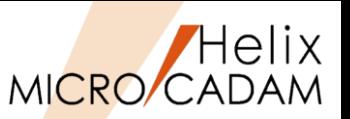

## ◼ 概要説明

- ➢ 文字入力時の初期値にTrueTypeフォントを指定できます。 (従来までは文字入力ウィンドウの初期値はベクターフォントでした)
- ◼ 設定方法
	- ➢ 環境設定ユーティリティーMCADAM5.SYSの「注記3」タブで 「 TrueType用文字入力ウィンドウを標準で表示する」を指定します。
	- ➢ または、MCADAM5.SYS に下記の設定を追加します。
		- キーワード:#TTFTIW
		- パラメータ= Yes or No Yes : 文字入力時にTrueTypeフォントを指定可能にする No : TrueTypeフォントを指定可能にしない
		- 初期値:No
		- キーワード:#TTFDNM
		- 初期値:MSゴシック

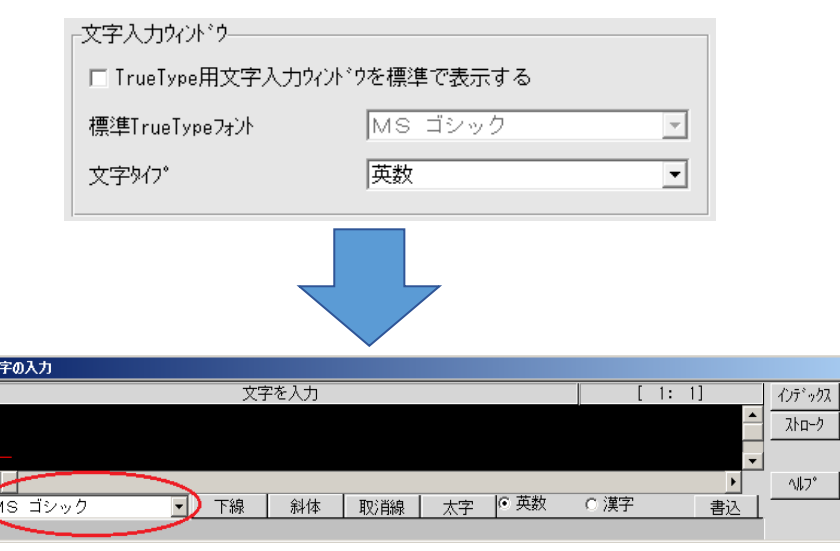

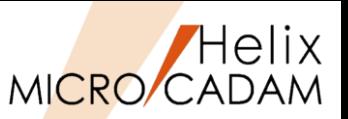

#### ◼ 概要説明

- ▶ 表の取り込み時のオプションを拡張し、割付方法(右詰、左詰、中央揃え等)の設定が できるようになりました。
- ◼ 設定方法
	- ➢ 環境設定ユーティリティーMCADAM5.SYSの「注記2 」タブで「表の仕様」を指定します。

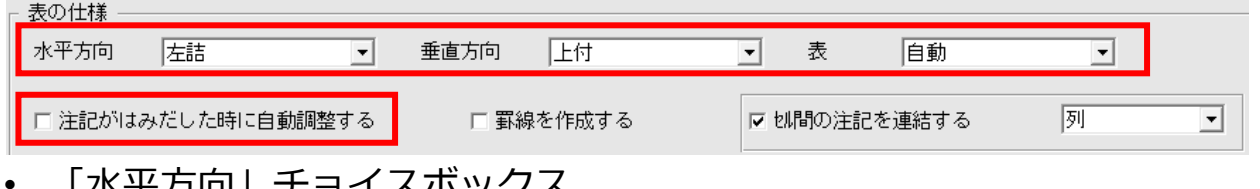

- | 小艹刀问」 ナヨイスハックス
- 「垂直方向」チョイスボックス
- 「表」チョイスボックス
- 「注記がはみ出した時に自動調整する」チェックボタン
- ➢ または、MCADAM5.SYSに下記の設定を追加します。
	- 水平方向キーワード:#TBNTPOS/TBNTPOS\_2~5
	- 垂直方向キーワード:#TBNTPOS/TBNTPOS\_2~5
	- 表キーワード: #TBNTTB/TBNTTB\_2~5
	- 注記がはみ出した時に自動調整する:#TBWDAD/TBWDAD\_2~5

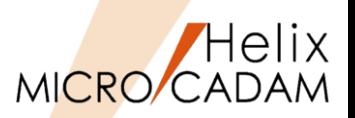

#### ◼ 概要説明

- > 表をCSV形式で切り出す際、従来までは、切り出す範囲に表の罫線が含まれないと、 表として書き出すことができませんでした。
- ➢ 今回の改善により、注記のみの指定でも、表として切り出すことができるようになりました。
- ➢ 罫線がない場合は注記の位置関係によって仮想罫線を想定し、表として処理します。

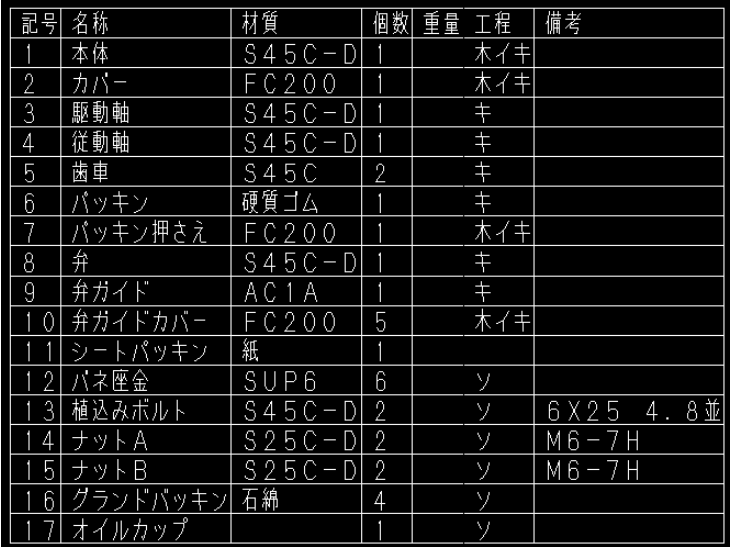

※従来までは罫線がないと表として認識せず ※改善後は罫線不要

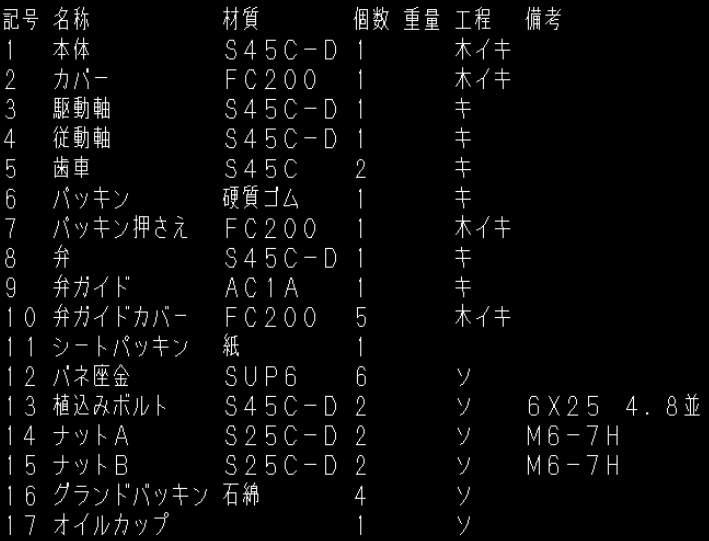

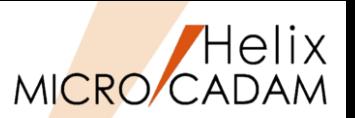

### ◼ 概要説明

➢ 表を取り込む際に、罫線を自動作成しないモードを選択できます。

## ◼ 操作方法

➢ 「罫線を作成する」をオフにして、FK<注記(NOTE)>【表(TBL)】【取込(IMPORT)】で 図面に書き込むと、罫線が作成されずに取り込まれます。

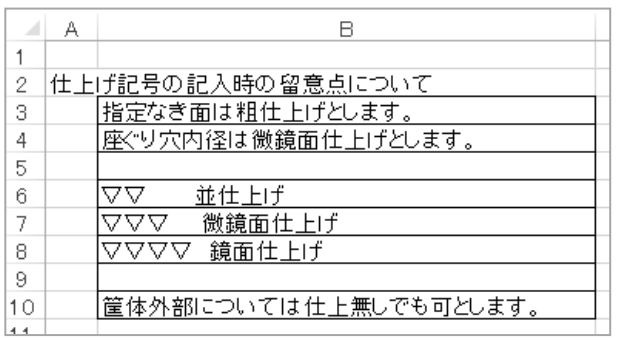

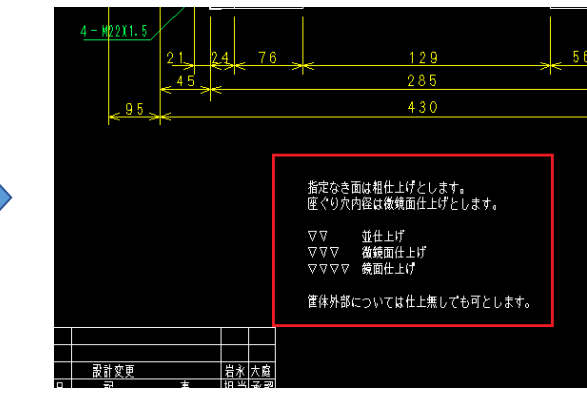

## ■ 設定方法

➢ 環境設定ユーティリティーMCADAM5.SYSの「注記2」タブで「 □罫線を作成する」を 指定します。

□ 罫線を作成する

- ➢ または、MCADAM5.SYSに以下の設定を追加します。
	- キーワード:#TBRULED
	- パラメータ= Yes or No Yes : 罫線を作成する
		- No : 罫線を作成しない
	- 初期値 : Yes

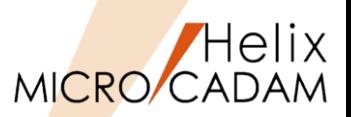

## ◼ 概要説明

**> 表を取り込む際に、セル単位で注記を分割せず、行単位または列単位で一続きの注記に** 連結するかどうかを指定できます。この機能は、表取り込みの際に、罫線を作成しない モードのときに有効です。

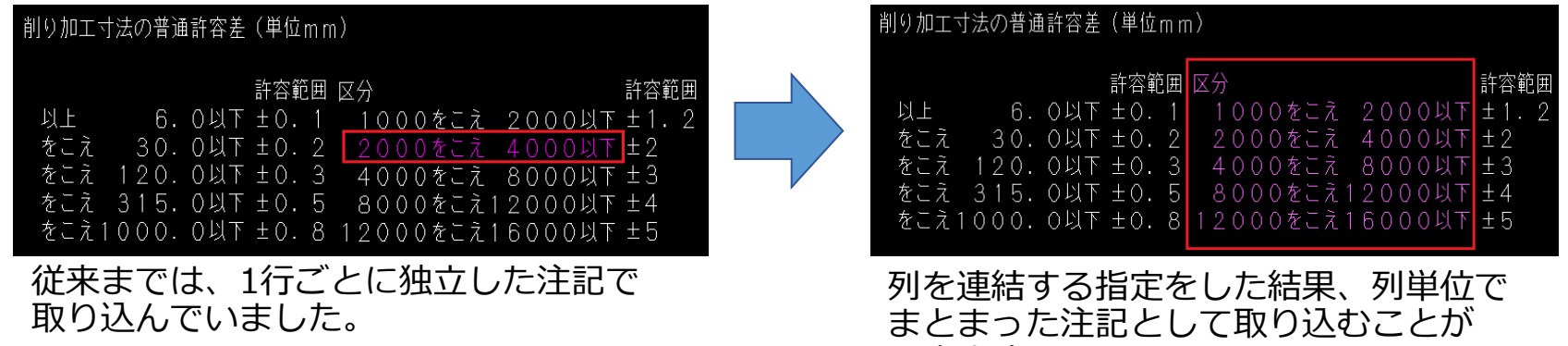

◼ 設定方法

➢ 環境設定ユーティリティーMCADAM5.SYSの「注記2」タブで「セル間の注記を連結する」を 指定します。

できます。

☑ 切間の注記を連結する 囫

- ➢ または、MCADAM5.SYSに下記の設定を追加します。
	- キーワード:#TBNTMRG
	- パラメータ=項目1(0 or 1),項目2(0 or 1)
	- 初期値 : 0,0

※最初の値と次の値はカンマ(,)で区切ります。

 項目1: 0 : 注記をマージしない / 1 : マージする 項目2: 0 : 列ごとにマージ / 1 : 行ごとにマージ

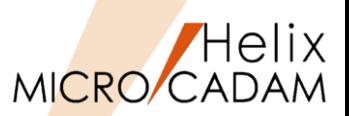

# 2016-R3 <注記(NOTE) >

## ◼ 概要説明

- ➢ 注記作成時に、他のビューの注記を選択してコピーできます。
- ➢ 編集時にも他のビューの注記が持つパラメータを流用できます。

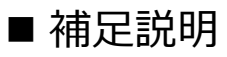

- ➢ FK<注記(NOTE)>【記入(NOTE)】および 【連続記入(GEN NOTE)】の場合(図参照)
	- 選択した文字列が挿入される
	- (パラメータは指定した値 (選択先の値ではない))
- ➢ FK<注記(NOTE)>【変更(CHG)】【文字高(SIZE)】の場合
	- 選択した注記の文字高さに変更される
- ➢ FK<注記(NOTE)>【変更(CHG)】【 回転(ANGLE)】の場合
	- 選択した注記の角度に変更される
- ➢ FK<注記(NOTE)>【変更(CHG)】【 文字線幅(LNWT)】の場合
	- 選択した注記の文字線幅に変更される
- ➢ FK<注記(NOTE)>【文章(SENTENCE)】【作成(START)】の場合
	- 選択した注記のパラメーターで文字列が入力される
- ➢ FK<注記(NOTE)>【文章(SENTENCE)】【変更(CHANGE)】の場合
	- 選択した注記のパラメーターに変更される

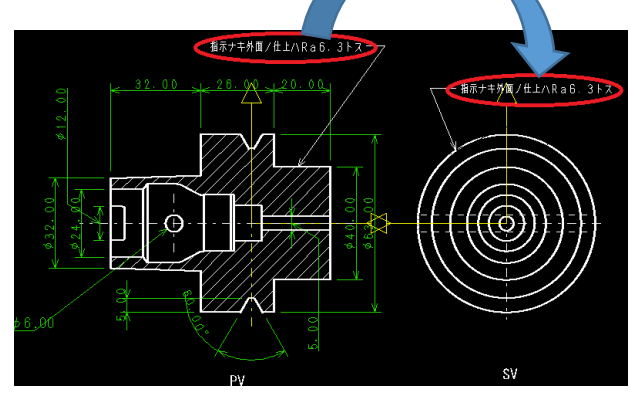

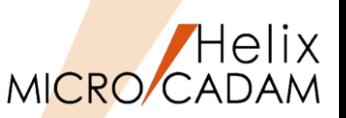

## ◼ 概要説明

> TrueTypeフォント用文字入カウィンドウで、 [注記貼付] ボタンによる注記貼り付けが 可能になりました。

※従来までは「注記貼付]はストロークフォントのみ対応

- 操作例
	- 1. 任意の文字列をあらかじめコピーする (例) MC Helix 2017-R1
	- 2. [True Type] ボタンを選択
	- 3. 任意のTrue Typeフォントを選択 (例)Times New Roman
	- 4. [注記貼付]ボタンを選択 ※文字入力フィールドに"MC Helix 2017-R1"が挿入される
	- 5. ビュー上の任意の位置を指定して注記を入力

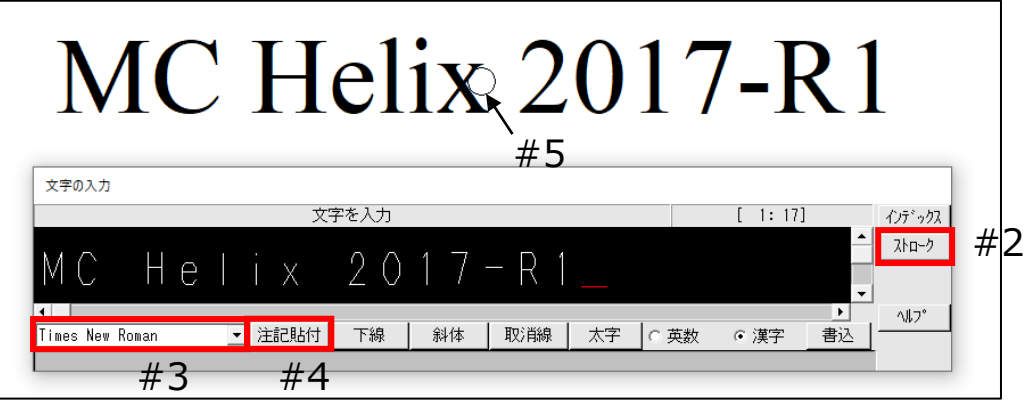

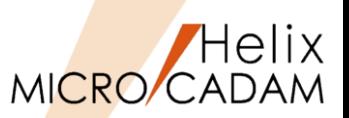

#### ◼ 概要説明

- > <注記(NOTE)>【記入(NOTE)】および【連続記入(GEN NOTE)】で縦書きの文字入力に 対応しました。
- 設定方法
	- ➢ 縦書きの文字入力は、<注記(NOTE)>【パラメータ(PARMS)】で表示されるダイアログ 「パラメーター]のチェック・ボタン [☑縦書き] で指定します。
- 補足説明
	- ➢ 縦書き文字は、2019-R1の新要素です。新要素の下位互換対応を設定している場合、 縦書き文字は横書き文字に変更されます。

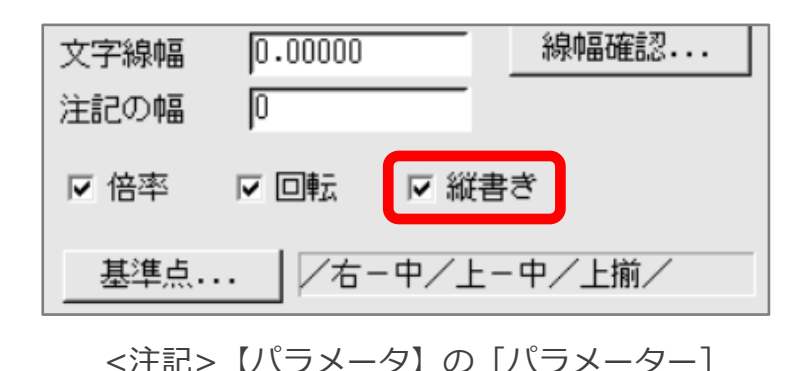

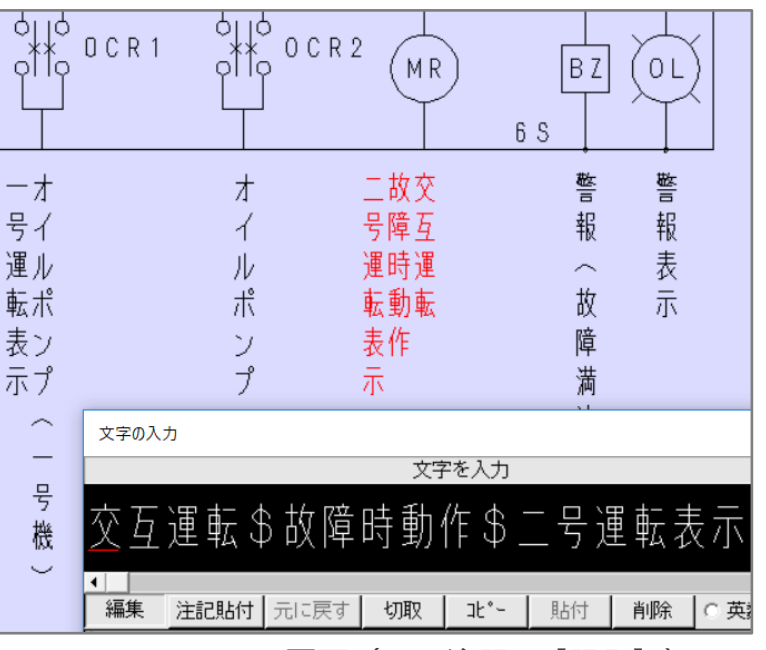

MICRO CADAM図面(FK<注記>【記入】)

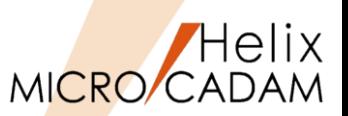

氏 名

ヒ°ストン及ヒ'

t° ストンリンク'

尺度

図卷

 $1:1$ 

#### ◼ 概要説明

- > FK<注記(NOTE)>【表(TBL)】【取込(IMPORT)】では、登録書式の利用ができます。
- ➢ 登録可能な表書式が最大5設定まで拡張され、表データを選択した書式で配置します。
- 設定方法
	- ➢ 環境設定ユーティリティーMCADAM5.SYSの「注記2」タブで「表の仕様の設定」を 指定します。

表の仕様の設定 設定 1

➢ または、MCADAM5.SYSに下記の設定を追加します。

ᅬ

- キーワード:#TBSETNO
- 初期値:0(設定1)

[表計算ソフト] からコピー

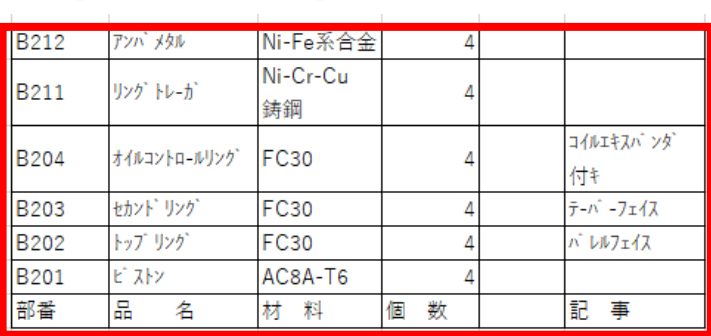

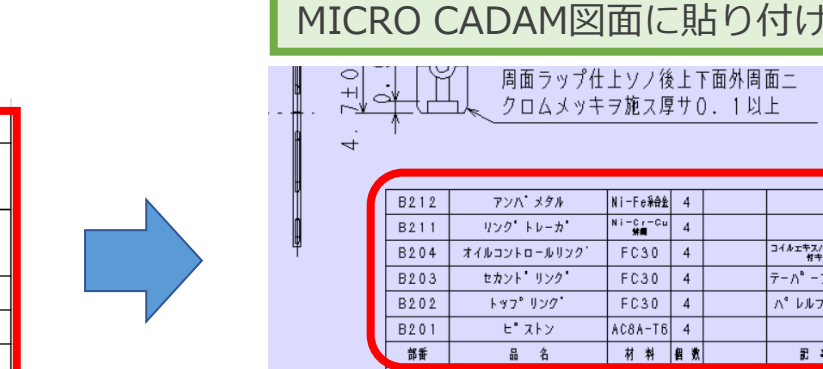

図 名

下面外周面二 0. 1以上

> コイルエキスパーンタ<br>ヤキ テーパ -フェイフ **バ** レルフェイス 最美

> > 三角法

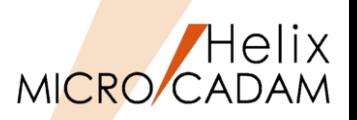

#### ◼ 概要説明

- ➢ 注記入力ダイアログで入力する文字タイプが自動認識できるようになりました。
	- 「文字の入力]ダイアログ内で「○英数]「○漢字]の切り替えが不要になりました。
- ➢ ダイアログに入力した文字をマウスのドラッグで選択できるようになりました。
- ➢ 制御文字を手元のマウス操作で表示できるようになり大幅に操作性が改善されました。

## ◼ 操作方法

➢ 2021R1では以下のような操作になります。

1) 「○英数] の指定でも漢字入力が可能

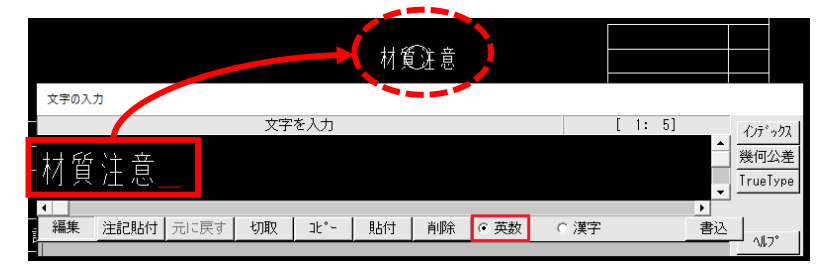

2)ダイアログ内の文字はマウスでドラッグ選択可能

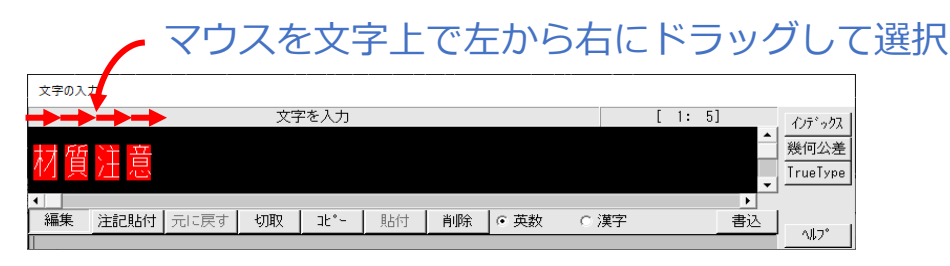

3/4トレランス文字 (中央合わせ 3/4トレランス文字 (左合わせ 1/1トレランス文字 1/2トレランス文字 体能の軽い 文字の入力 ポックス1 ボックス 1 区 文字を入力 インティックス ボックス2 幾何公差 ボックス2 区切 TrueType ボックス3 注記貼付 ボックス3 区切 元に戻す 編集 注記貼付 切取 ボックス4 書込  $\Delta$ U<sub>7</sub>° 切り取り ボックス4 区切 ΠP-ひし形 貼り付上 オーバースコア 削除 アンダースコア 円弧 修飾 オーバーアンダー寸法

ダイアログ内でマウスを右クリックして ポップアップメニューを表示

## 3)制御記号をポップアップ表示して選択

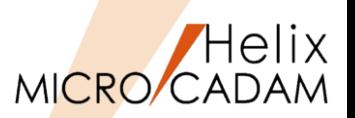

## 2012-R3 <ファイル(FILES)>

### ◼ 概要説明

- ➢ 起動時の初期設定に「区画、グループまで」を追加できます。
- ➢ 従来は環境設定ユーティリティーMCFILE5.SYSの「起動時の情報」タブの 「MC図面名形式」では、「区画のみ」、「区画、グループ、ユーザー」または 「区画、グループ、ユーザー、図面」の指定ができました。
- ➢ 今回から「区画、グループまで」の指定もできるようになりました。

■設定方法

- 1. 「環境設定ユーティリティー」を起動
- 2. [MCFILE5.SYS」タブを選択
- 3. 「起動時の情報」タブを選択
- 4. 指定した区画、グループ、ユーザーを追記する

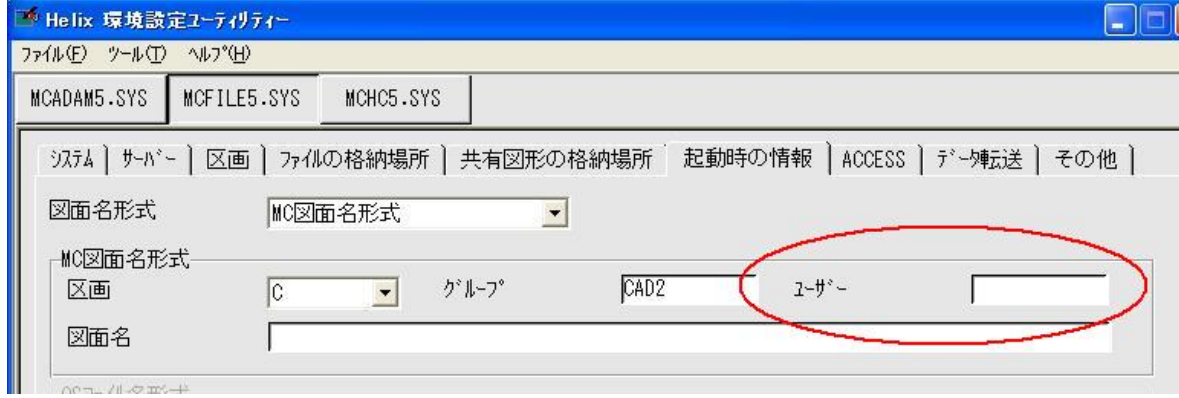

※「区画、グループまで」の指定の場合、起動時に「区画、グループ、ユーザーを選択する ダイアログ・ボックス」が表示されます。 コマンド・ラインで起動するときの「-DWG」フラグの指定も同様です。

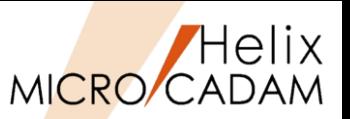

## 2023-R3 <ファイル(FILES)>

#### ◼ 概要説明

- > メニューバー[ファイル]→「名前を付けて保存」で、Helixエクスプローラーが利用可能に なりました。
- ➢ 区画・グループ・ユーザーの変更や、ファイル形式の変更が行いやすくなります。

【従来のUI】 インタントリック 【Helix Explorer】

- ■設定方法
	- ➢ 環境設定ユーティリティーMCADAM5.SYSの「図面一覧 」タブで「「名前を付けて保存」 にHelix Explorerを使用する」を指定します。
	- ➢ または、MCADAM5.SYSに下記の設定を追加します。
		- キーワード:#SVASEXP
		- 初期値:Off

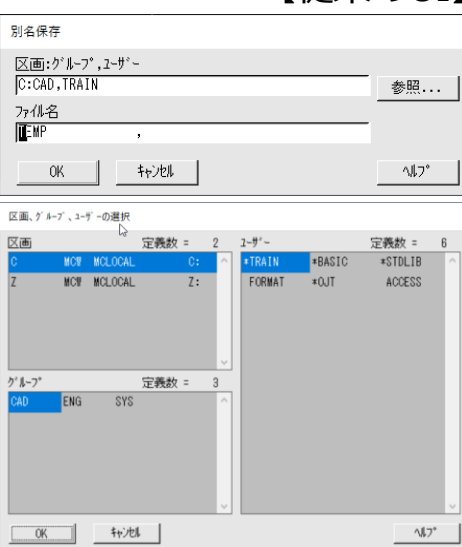

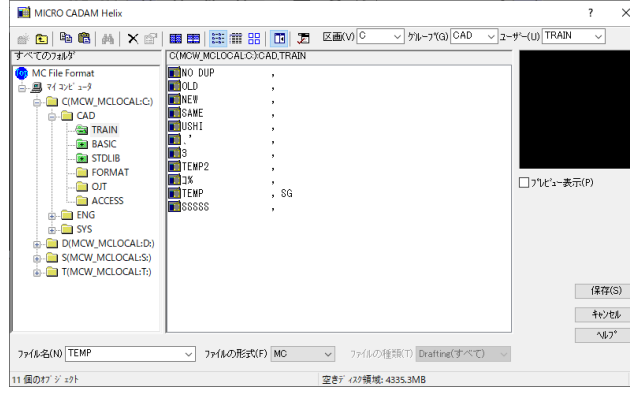

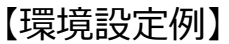

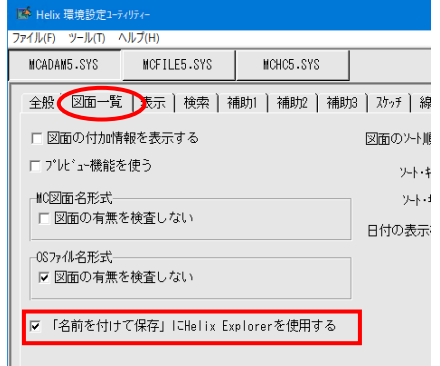

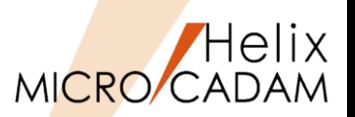

2015-R1 <消去(SHOW)>

### ◼ 概要説明

- ➢ FK<消去(SHOW)>【全点(ERS-PTS)】では、従来の全点消去に加えて、 指定した値以下の長さの直線を消去できるようになりました。
- ➢ この機能により、微小線分を消去できます。
- 設定方法
	- ➢ 環境設定ユーティリティーMCADAM5.SYSの「補助1 」タブで「微小直線を消去する しきい値」を指定します。※1

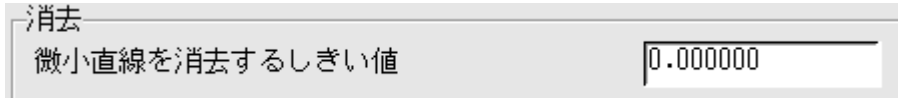

- ➢ または、MCADAM5.SYS に下記の設定を追加します。
	- キーワード:#TOLLEN
	- パラメータ=0.0 ※1
	- 初期値:0.0
- ※1:単位は利用時に指定している単位系に依存します。 0.001よりも大きな値を指定すると、初期値0.0で認識されます。

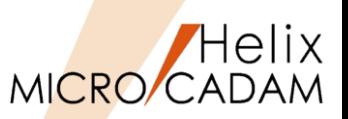

<消去(SHOW)> 2022-R1

### ◼ 概要説明

- **>FK<消去(SHOW)>【データ削減(REDUCE-DT)】で、折線・スプライン・折線スプラインの** 制御点削除、重複要素削除、円弧変換が行えるようになりました。
- ➢ 3D→2D変換したデータ等で必要以上に多数の定義点を持つ折線・スプライン・折線スプライン が作成された場合の点数を削減する機能が追加されました。
- ➢ 要素が非常に細かなセグメントに分かれている場合や、要素が重複している場合の結合・ マージ機能が追加されました。
- ➢ 円弧状の折線・折線スプラインを円弧に変換する機能が追加されました。

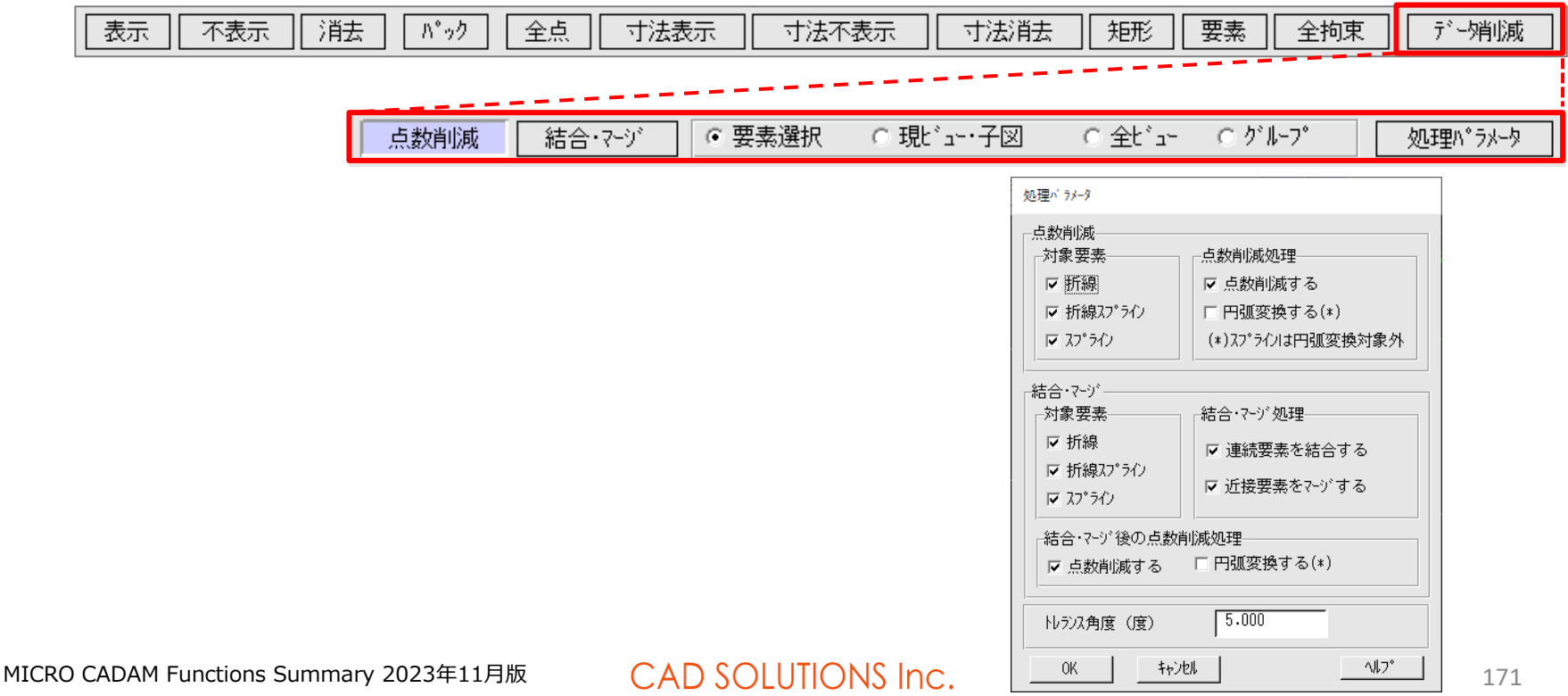

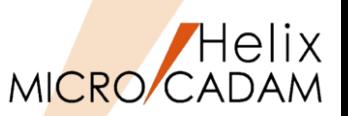

<消去(SHOW)> 2022-R1

#### ◼ 概要説明

- > FK<消去(SHOW)>【矩形(BY-BOX)】【重複(DUP)】で、処理対象となる要<mark>素</mark>数の制限を 緩和しました。
- ➢ 円弧も重複削除処理の対象になりました。
- > 従来は、選択した要素総数(直線とは関係ない点や注記なども含む)が、一度に消去できる 重複要素数の最大数を超えると処理できませんでしたが、同一直線上にある直線要素の総数 とすることにより、処理対象要素数の制限を緩和しました。
- ➢ また、従来は重複要素削除の対象は直線のみでしたが、円(円弧)も対象に追加しました。

### ■ 設定方法

➢ 一度に消去できる重複要素数の最大数は、環境設定ユーティリティーMCADAM5.SYSの 「補助1」タブで「一度に消去できる重複要素数の最大数」を指定します。

一度に消去できる重複要素の最大数 | <mark>500</mark>

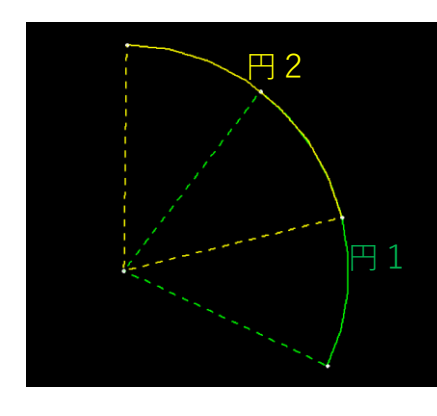

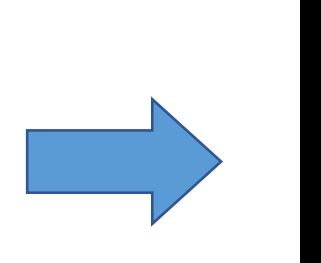

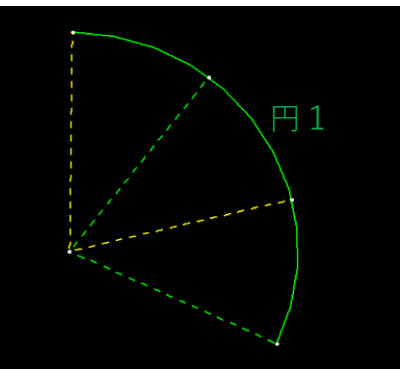

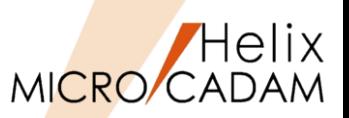

# 2023-R1 <消去(SHOW)>

### ◼ 概要説明

- > FK <消去(SHOW)> 【矩形(BY-BOX)】で指定した矩形範囲で要素を分割して削除します。
- ➢ カット対象の要素は直線、マルチライン、円(円弧)、楕円(楕円弧)、曲線です。
- ➢ 配置子図、部品、ユーザー・シンボル、フォントは一部が指定範囲にかかっている場合要素 展開し、展開後の上記の要素に関してカットして範囲内の部分を削除対象とします。
- ➢ 寸法、注記、システム・シンボル、パターン、スケッチは一部が範囲枠にかかっていても 要素展開の対象とはなりません(要素全体が削除対象となります)。

■ 操作方法

- 1. FK<消去>【矩形】メニューを選択
- 2. YNで分割消去モードに入る

※以後は従来の矩形消去と同様です。

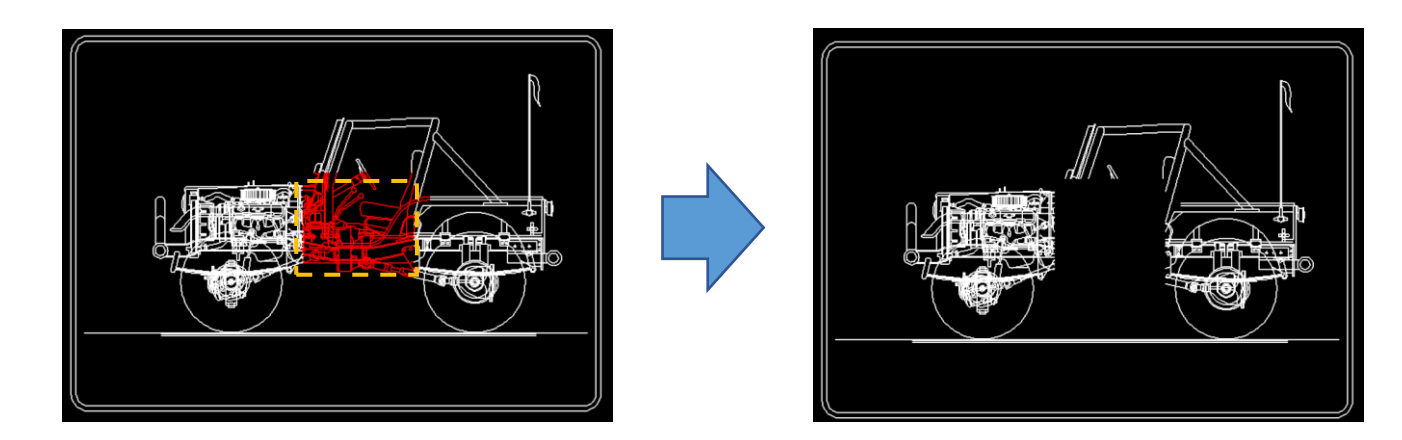

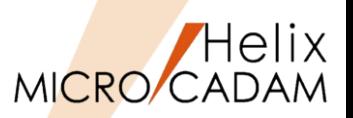

2023-R1 <消去(SHOW)>

### ◼ 概要説明

- ➢ FK<消去(SHOW)>【矩形(BY-BOX)】【〇重複(DUP)】で、直線・円に加えて楕円も 処理対象となりました。
- ➢ 特に、3D CADで作成した投影図をMICRO CADAMに変換すると、重複した要素が多数作成 される場合があります。 この機能を使用することにより不要な要素を削除して、データサイズを削減することが可能 となります。

◼ 操作方法

➢ [円・楕円]にチェックを入れると、円と楕円が処理対象となります。

**│枠内││枠外││加·除││画面枠││○ 標準│○ 重複 │ ○ 消去 ○ 不表示 │ ○ 現ビュー ○ 全t゙ュー │ ☑ 直線 <mark>│ ∇ 円・楕円</mark> │ □ 完全** 

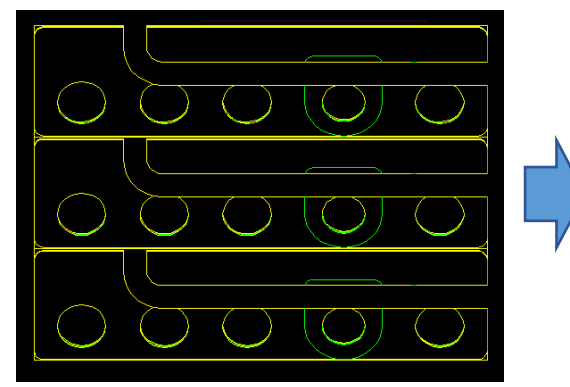

**重複削除前 重複要素(緑色の要素) 重複削除後(黄色の要素のみ)**

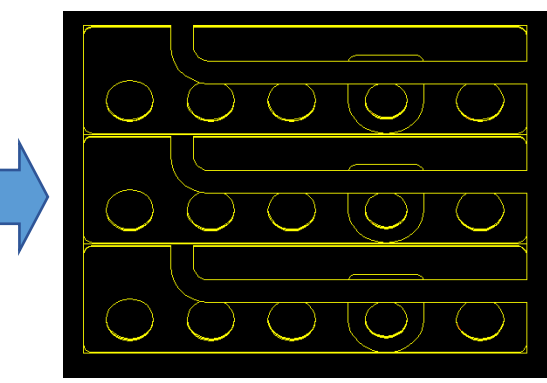

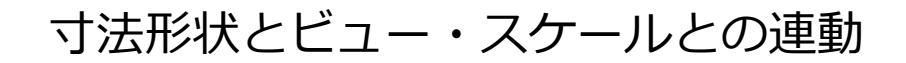

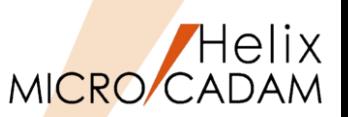

## MCR0701 <投影図 (AUX VIEW) >

#### ■ 概要説明

- ➢ 寸法線と要素との間隔をビュー・スケールに連動させるかどうかを指定できます。
- ➢ 従来、<投影図(AUX VIEW)>【スケール(SCL)】でビューのスケールを変更したとき、 寸法線と要素との間隔はビュー・スケールに連動していました。
- ➢ この指定により、寸法線と要素との間隔をビュー・スケールに連動させるかどうかを 指定できます。
- ➢ オフにすると、寸法と要素の間隔がビュー・スケールに連動しません。

■ 設定方法

➢ 環境設定ユーティリティーMCADAM5.SYSの「寸法」タブで 「寸法線と要素との間隔にビュー・スケールをかける」を指定します。

|▽ 寸法と要素の間隔| こビュー・みールをかける

- ➢ または、MCADAM5.SYSに下記の設定を追加します。
	- キーワード:#DIMSCL
	- 対象になる寸法

水平寸法/延長補助線付き水平寸法 垂直寸法/延長補助線付き垂直寸法 平行寸法/延長補助線付き平行寸法 角度寸法/延長補助線付き角度寸法

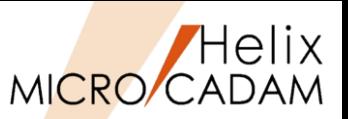

## 2019-R1 <投影図 (AUX VIEW) >

### ◼ 概要説明

- ▶ FK<投影図(AUX VIEW)>【2面投影(2-VU)】の投影補助線を作成する際、あらかじめ 投影したい要素をグループ化しておくことで一括投影に対応しました。
- ➢ 【2面投影(2-VU)】【○一括(ALL)】のビュー要素全体の一括投影では、不要な要素まで 投影されてしまうことがあります。
- ➢ これを事前に投影対象の要素のみをグループ化しておいて、【○単独(NORMAL)】または 【○有限(LIMIT)】で指定した要素のみの一括投影ができます。

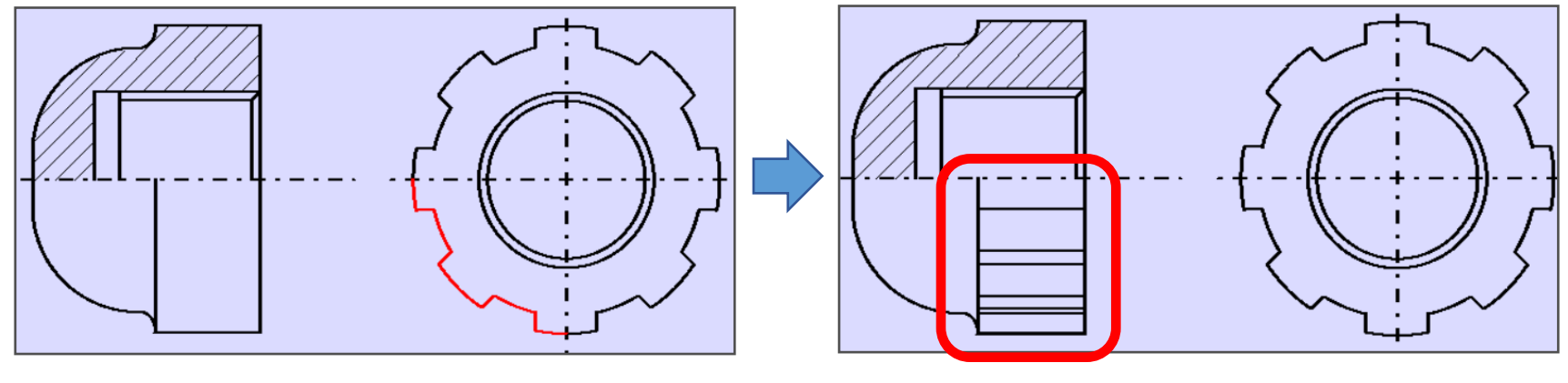

投影補助線の対象要素をグループ化 /2 イン /2面投影//○有限/で一括投影

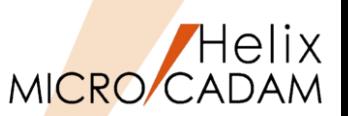

## 2022-R1 <投影図(AUX VIEW)>

#### ◼ 概要説明

- ➢ 図面のビュースケール変更時に、注記や寸法にもスケールを反映できるようになりました。
- > 従来は、シンボル・寸法の注記や矢頭はスケール反映の対象外でしたが、スケール反映の 対象とするオプション機能を追加しました。
- 設定方法
	- ➢ 環境設定ユーティリティーMCADAM5.SYSの「シンボル1」タブ、「注記1」タブ、 「寸法2」タブで指定します。

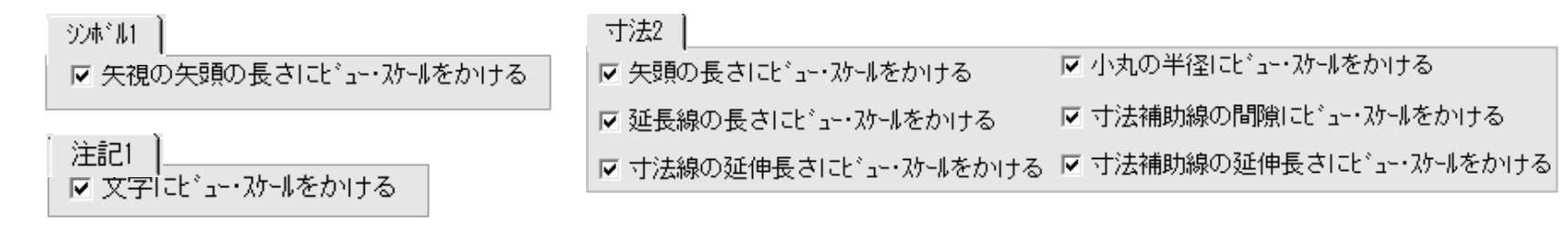

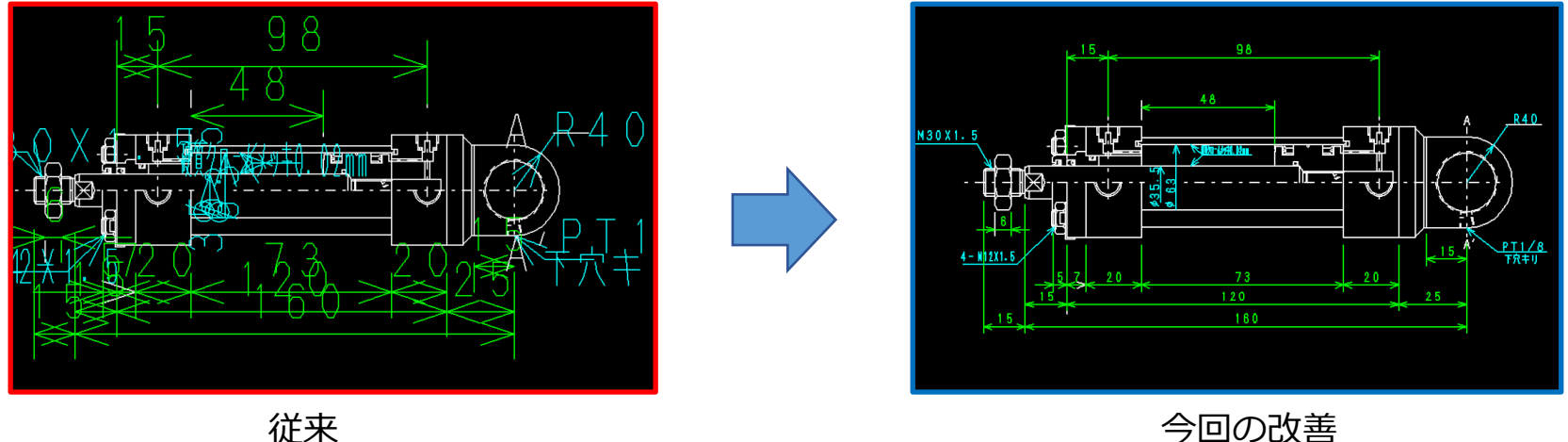

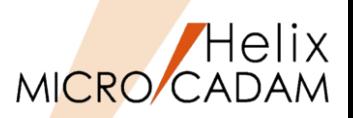

## 2017-R1 <ウィンドウ(WINDOW)>

## ◼ 概要説明

- ➢ FK<ウインドウ(WINDOW)>にメニュー【比較(COMPARE)】が追加され、 図面のビジュアル比較ができるようになりました。
- ➢ 従来は、FK<ファイル(FILES)>【比較(COMPARE)】は、図面間の要素の相違点を比較 するものでしたが、要素の相違点が対象ではなく、見え方(ビジュアル)の比較ができる ようになりました。

■ 操作例

- 1. FK<ウィンドウ(WINDOW)>【比較(COMPARE)】
- 2. 次のいずれかで現在呼び出し中の 図面と比較したい図面を指定
	- YNでリストから指定
	- 図面ウィンドウを選択
	- 図面名入力で指定

※色の指定は「MCCOLOR.TBL」の 中の「DCCOLR」パラメータで 指定します。

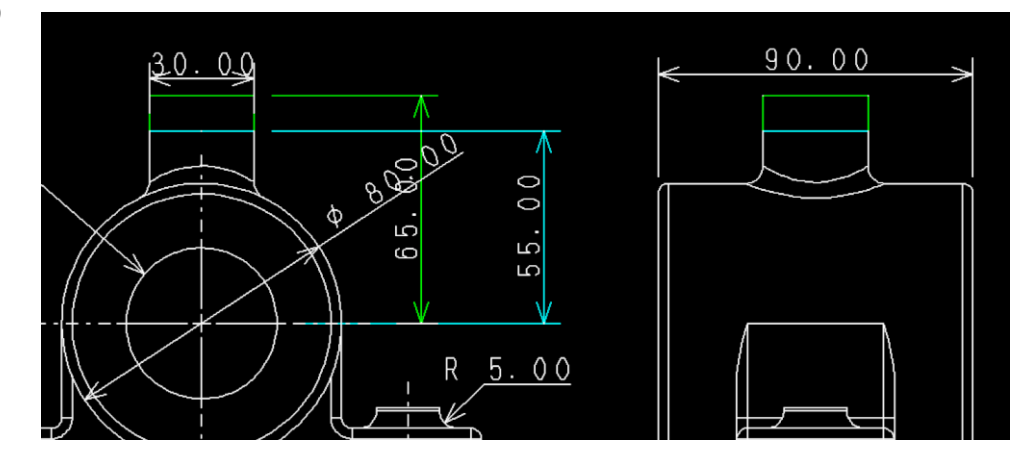

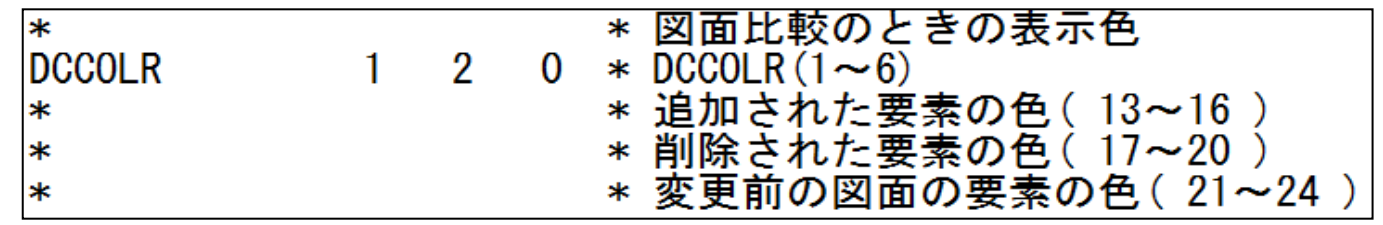

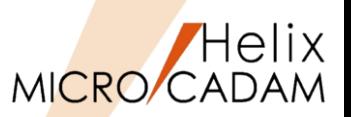

## 2017-R3 <ウィンドウ (WINDOW) >

### ◼ 概要説明

➢ 図面のビジュアル比較(FK<ウィンドウ(WINDOW)>【比較(COMPARE)】)の際、 指定した図面の基準点同士を重ねて比較できるようになりました。

## ■ 操作例

- 1. 比較する2図面を呼び出し、タイル表示にします。
- 2. 図面1のウィンドウ枠を選択し、FK<ウィンドウ(WINDOW)>【比較(COMPARE)】で 図面1の比較規準点を選択します。
- 3. 図面2のウィンドウ枠を選択し、図面2の比較基準点を選択します。
- 4. YNで図面1、図面2の基準点を重ねて比較されます。

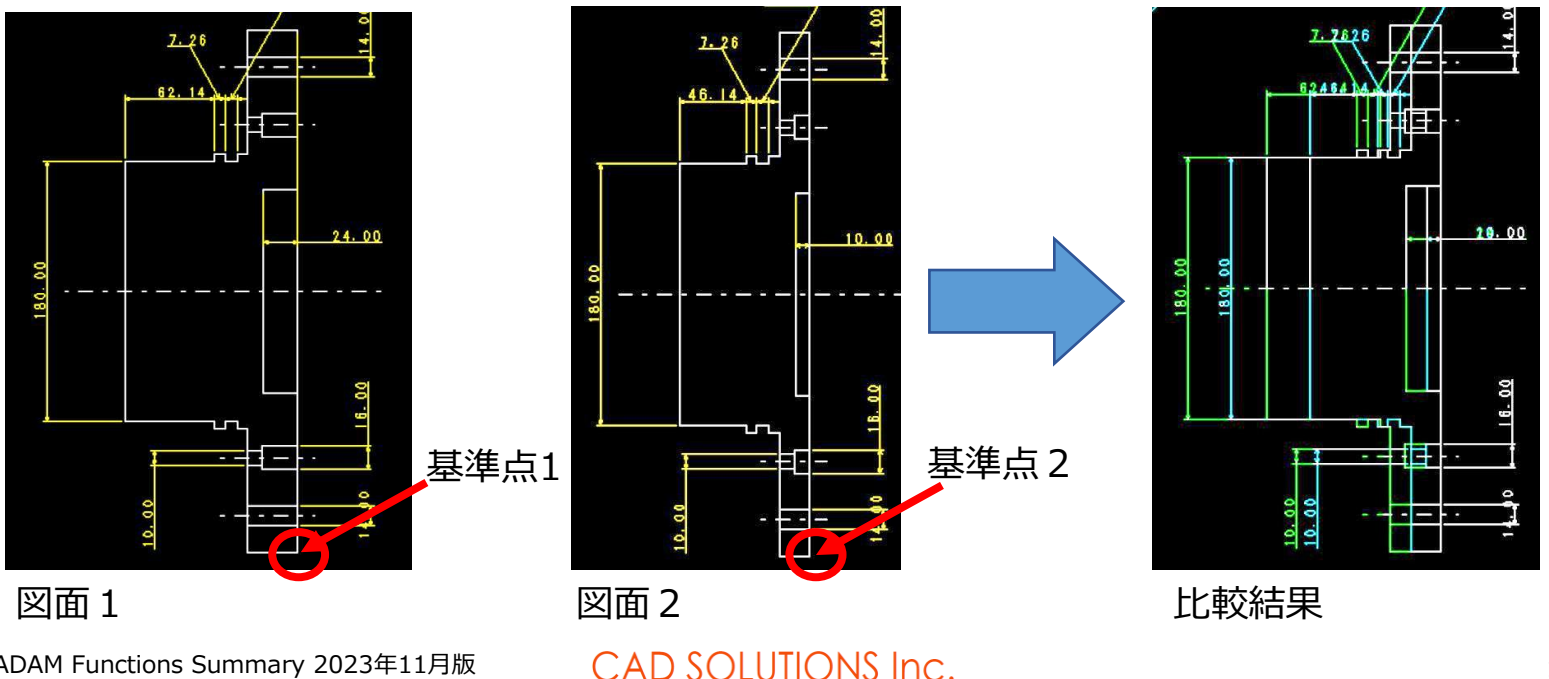

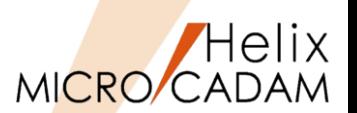

MCR0603 <H1力(PLOT)>

### ■ 概要説明

- ➢ スケジュール・ファイルに新しいキーワードを追加して、カラー出力の設定を簡便化しました。
- ➢ 従来は、プロット・ファイルにカラー・テーブル情報を出力するためには、以下の4つの設定が 必要でした。
- ➢ 今後は以下の設定のみでカラー・テーブル情報が出力されます。
	- バッチ処理用スケジュール・ファイル

TYPE=PLT1 PEN\_MOD=COLOR

 $FCI = ON$ 

• バッチ処理用スケジュール・ファイルに「ECL」キーワードの設定がない場合、 従来と同じ動作です。

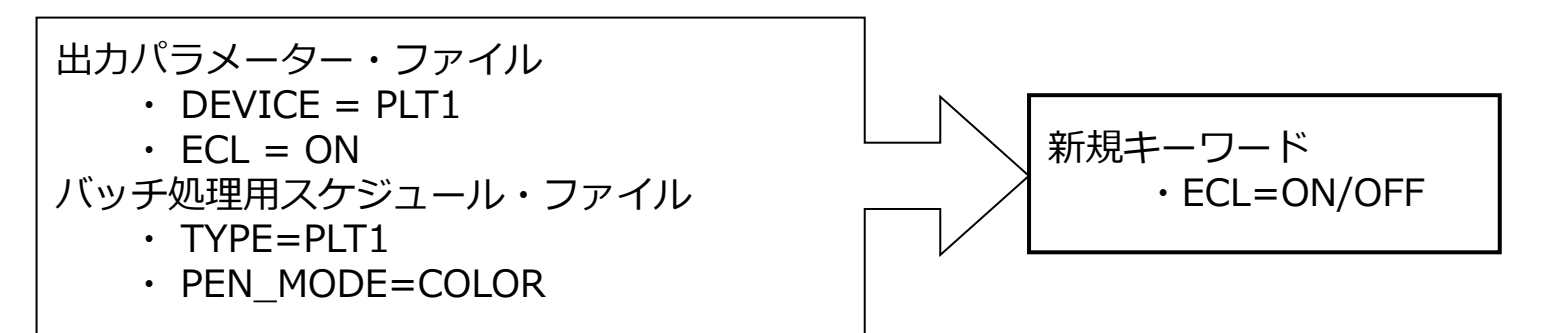

※カラー・テーブル付き図面に対して、カラー・テーブル情報を付加するときはON、 しないときはOFFを指定
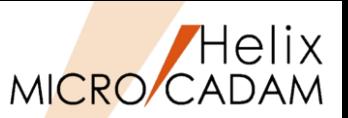

### ■ 概要説明(スケジュール時の出力装置の変更)

- ▶ 図面出力のスケジュール操作時や一時出力の操作時に、仮想出力装置の変更ができるように なりました。
- ➢ 従来は出力のスケジュール前に出力装置を指定し、スケジュール中は変更できませんでしたが、 スケジュール時に変更できますので、いったんスケジュールを中止して出力装置を変更する という手間がなくなります。
- ➢ ここで変更した仮想出力装置はカレントなものとなり、メニュー【出力装置(DEVICE)】にも 反映されます。

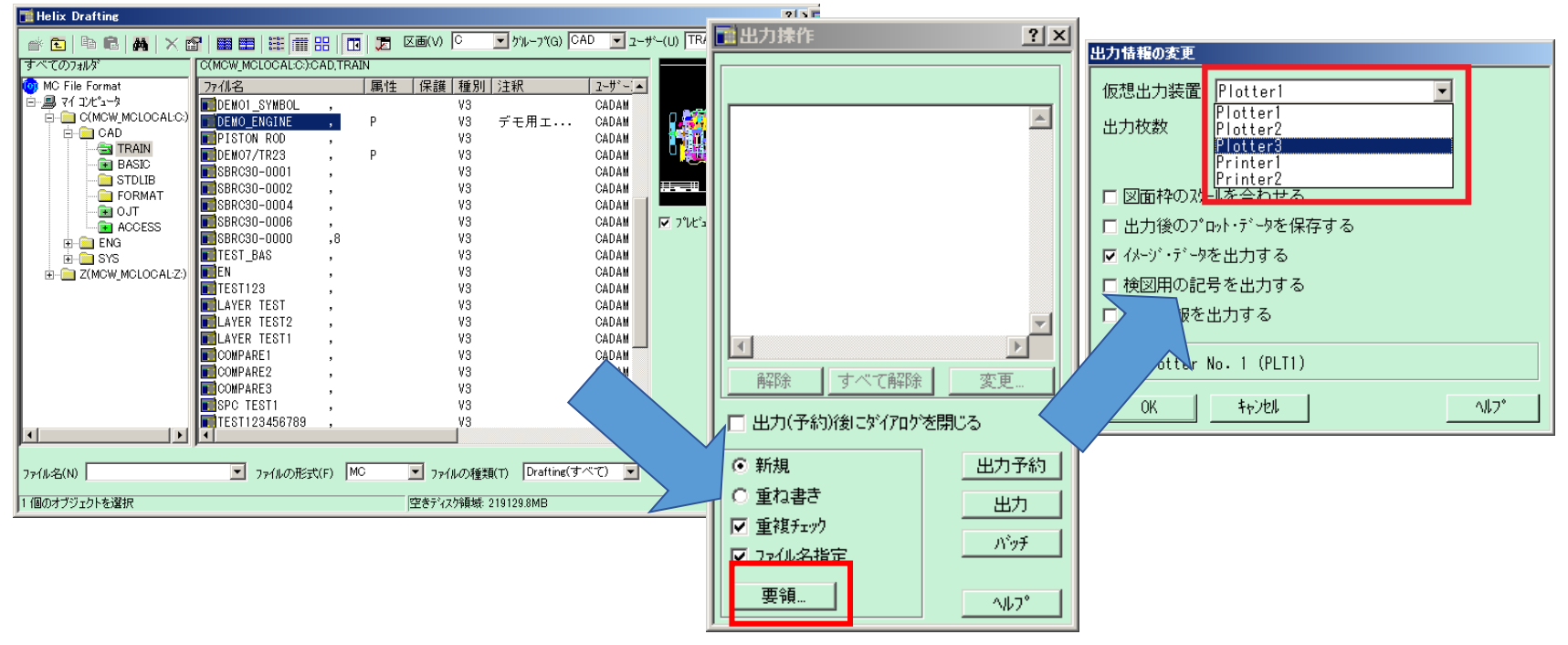

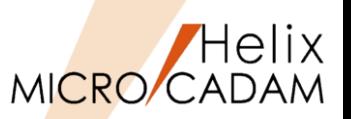

- 概要説明(FK<出力(PLOT)>の図面選択をHelixエクスプローラーに変更)
	- ➢ 図面出力をスケジュールするときのダイアログボックスが変更され、Helixエクスプローラー から図面を選択できるようになりました。
	- ➢ Helixエクスプローラーの図面一覧の表示機能や検索機能を利用できるため、スケジュール時の 図面選択がより便利になります。

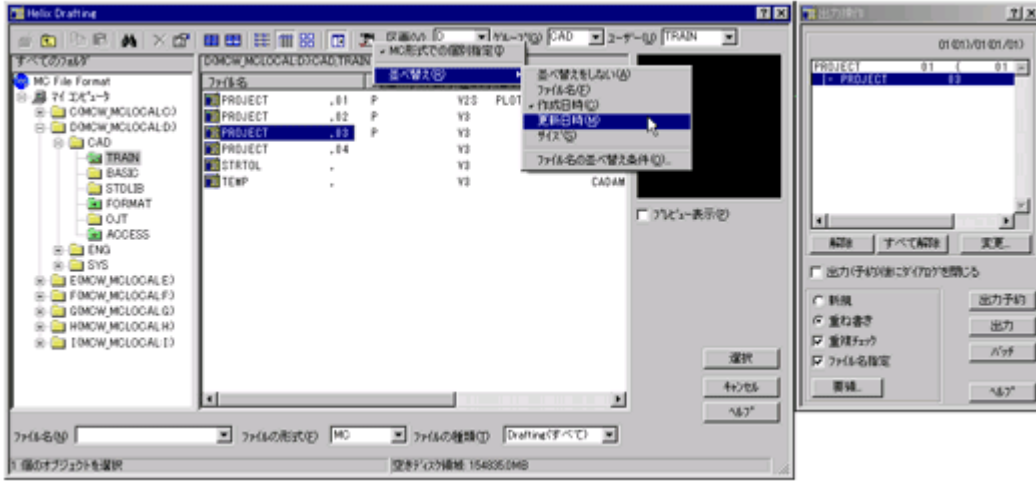

### ■ 概要説明(簡易出力機能)

- > メニュー・バー [ファイル] → [印刷] の下に [簡易出力] が追加されました。
- ➢ 作業中の図面をプロット・データを定義せずに、アクティブ・ウィンドウ全体、 指定した領域など、指定した範囲でプリンターに出力できます。 ※プロット・データが定義されている場合は、プロット・データの出力範囲も指定できます。
- > メニュー・バー [ファイル] → [印刷] では線の太さはすべて同じ幅で印刷されていましたが、 この機能では、FK<出力(PLOT)>による出力と同様、付加されたH、M、Lの線幅を出力する ことができます。

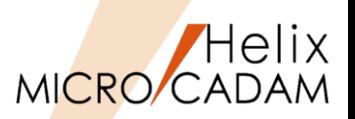

### ■ 概要説明

- ➢ 他の格納場所にある図面を一度にスケジュールすることができます。
- ➢ 従来は、スケジュールする図面は同じ場所に格納されている図面に限られていましたが、 FK<出力(PLOT)>【出力操作(SCHEDULE)】で、複数の場所に存在する図面を選択し、 出力指示できます。

※MC図面名形式、OS図面名形式の図面の混在はできません。

◼ 操作方法

- 1. FK<出力(PLOT)>【出図操作(SCHEDULE)】を選択
- 2. 複数のドライブ、グループ、ユーザーに またがって出図する図面を選択して[選択] ボタンを選択
- 3. プロット・ファイル名を指定して決定

※1~3の手順を繰り返すことにより、複数の 場所の図面を出力または出力予約できます。

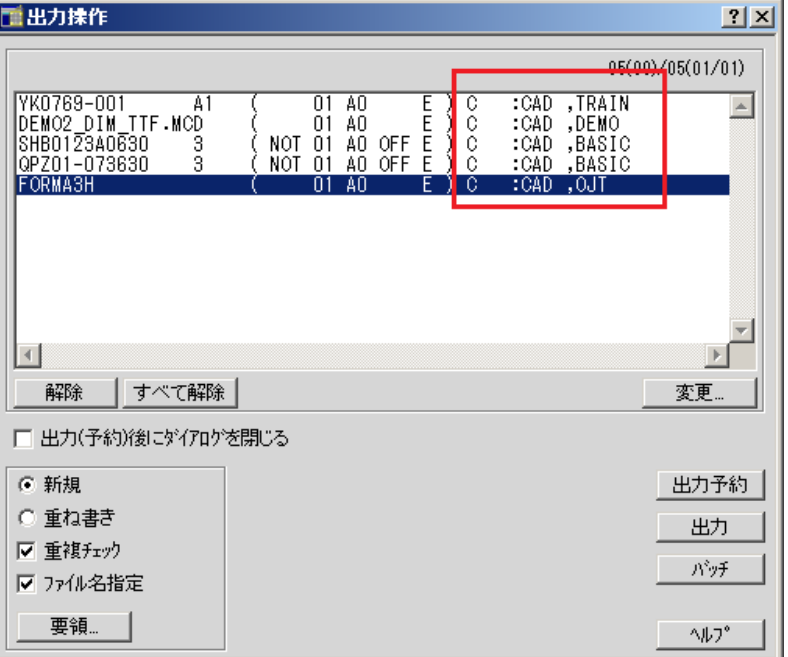

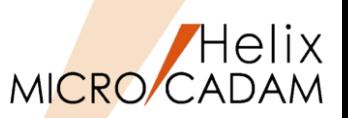

### ■ 概要説明

- ➢ MCRPDからの出力でプリンターのセキュリティ機能に対応します。
- ➢ プリンターにセキュリティが設定されている場合には、従来の作画データにプロッター・ セキュリティ情報を付加してプロッターのセキュリティ制御に合わせて出力します。
- ➢ キーはユーザーIDなので、印刷物を特定のID認証するために、どのユーザーIDを プリンターに通知するかが指定できます。

### ■ 設定方法

- ➢ OFIファイルへのOSログオンID情報の出力
	- コンロール・ファイル:
		- $WLID = On$  or Off
		- 初期値 : Off
	- 出力パラメーター・ファイル: OS LOGON  $ID = On$  or Off 初期値 : Off
- ➢ OFIファイルへの図面のユーザーID情報の出力
	- コンロール・ファイル: DRAWING\_USER\_ID = On or Off 初期値 : Off
	- 出力パラメーター・ファイル:
		- $DUID = On$  or Off
		- 初期値 : Off

MICRO CADAM Functions Summary 2023年11月版

CAD SOLUTIONS Inc.

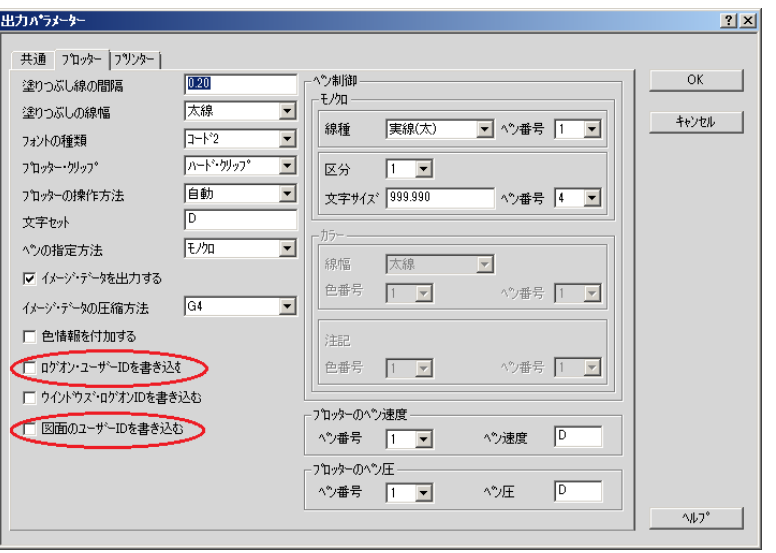

### 出力パラメータ設定画面

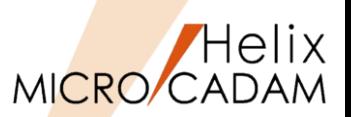

### ■ 概要説明

> 従来、FK<出力(PLOT)>【一時出力(TEMP PLOT)】で出力する際、OFIファイルの 作成場所はMCHC5.SYSの"TMPPTH"キーワードで指定した場所に固定されていましたが、 選択した仮想出力装置の出力先にOFIファイルを出力できるようになりました。

■ 設定方法

- ➢ 環境設定ユーティリティーMCHC5.SYSの「ファイル」タブの 「仮想出力装置指定時、出力パラメーター・ファイルの出力先を使用する」で指定します。
- ➢ または、MCHC5.SYS に次のキーワードを追加します。
	- キーワード:#TMPOPH
	- パラメータ= No or Yes No: TMPPTHキーワードで 指定したパスへ作成 Yes: OPHキーワードで指定 したパスへ作成
	- 初期値:No

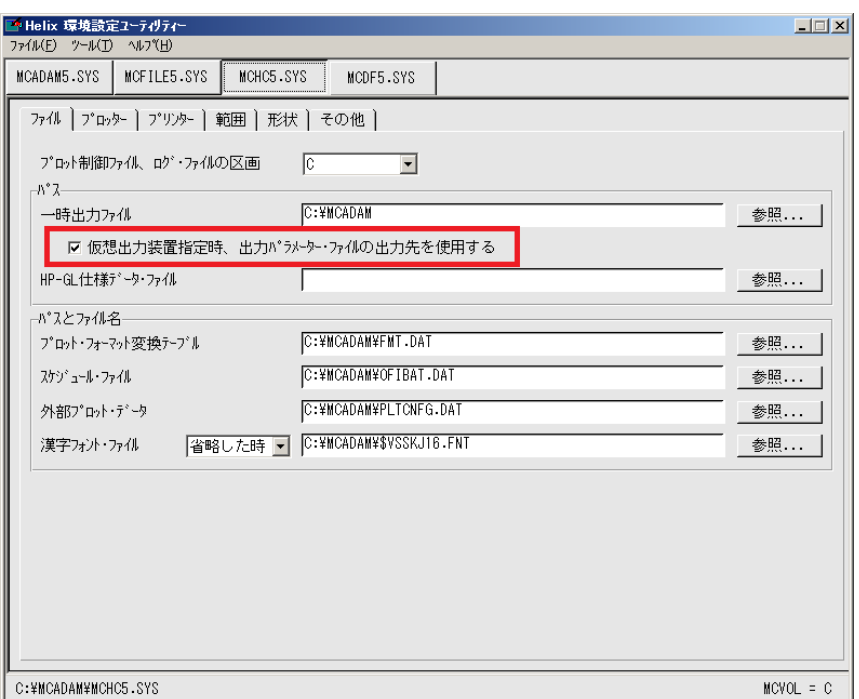

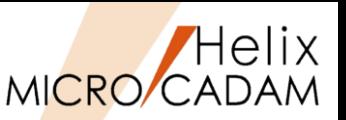

【V RPD環境設定ユーティリティー ファイル(F) 表示(V) ヘルプ(H) MCRPDn.SYSを開く(R)... MCHC5.SYSを開く(H)... MCPPS5.SYSを開く(P)... アプリケーションの終了(X)

### ◼ 概要説明

- ➢ 現在サポートしているTrueTypeフォントの最大数が500から5000に拡張されました。
- ➢ RPDを用いた出力では下記の設定でご利用いただけます。
- ➢ 出力方式がGDIの設定がされている場合にのみ有効です。

### ◼ 設定方法

- 1. 「RPD環境設定ユーティリティー」を起動
- 2. 右図の [ファイル] → 「MCRPDn.SYS」を選択
- 3. 編集が必要なMCRPDファイルを選択
- 4. 「出力方式」タブを選択 ※使用するコマンド
- 5. 「文字」タブを選択
- 6. True Typeフォントを選択

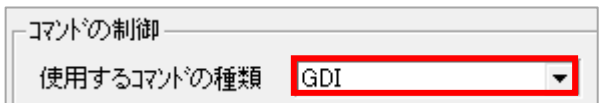

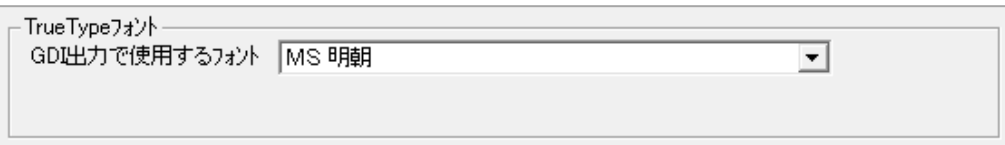

レイヤー機能の提供(1/2)

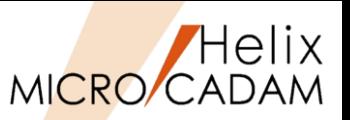

MCR0601 <レイヤー(LAYER)>

#### ◼ 概要説明

- ➢ MICRO CADAM Helixの特徴であるビュー機能を生かしながら、他CAD等で利用されている 標準的なレイヤー機能を実現しています。
- ➢ MICRO CADAMのレイヤーでは、最大65,535枚のレイヤーを作成できます。
	- レイヤー属性:色、線種、線幅
	- レイヤー名: 最大128文字まで指定可能
	- レイヤー制御:表示 、変更、出力対象、レイヤー属性(色・線種・線幅)の On/Offが可能
- ■特徴1(DXF/DWG変換ツール(Tools)の連携向上)
	- ➢ DXF/DWGのレイヤー情報をそのまま保持してMC図面のレイヤーに変換
	- ➢ MC図面のレイヤーでは、レイヤー名に加え、そのレイヤーの注釈も可能
	- ➢ MC→DXF/DWG用に、レイヤー分けのユーティリィティ提供
	- ➢ ビュー、要素カラー或はオーバーレイ・メンバーでのレイヤー分けが可能

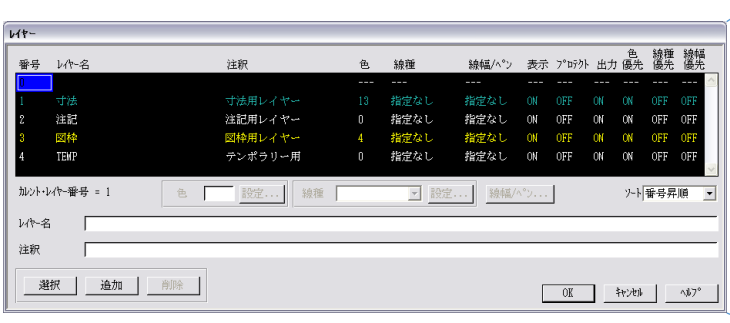

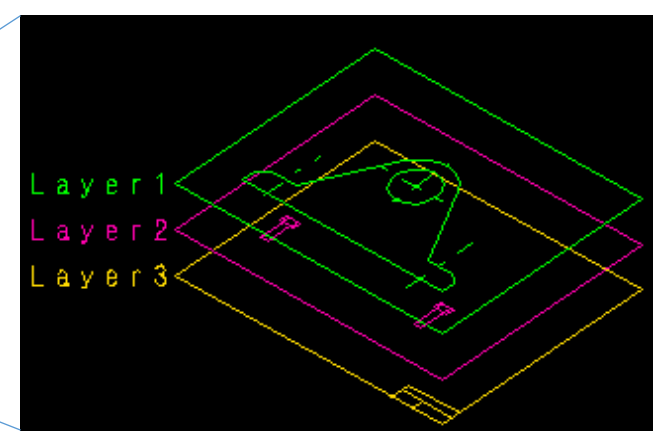

### レイヤー機能の提供 (2/2)

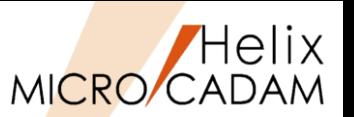

MCR0601 <レイヤー(LAYER)>

### ■特徴2 (レイヤーを使った隠線処理)

- > レイヤー別に高さと外形線を定義して、背面となるレイヤー図形で隠れていると 判断される部分を隠線処理します。
- ▶ 隠線処理した状態は、表示だけでなく、印刷装置に出力することもできます。

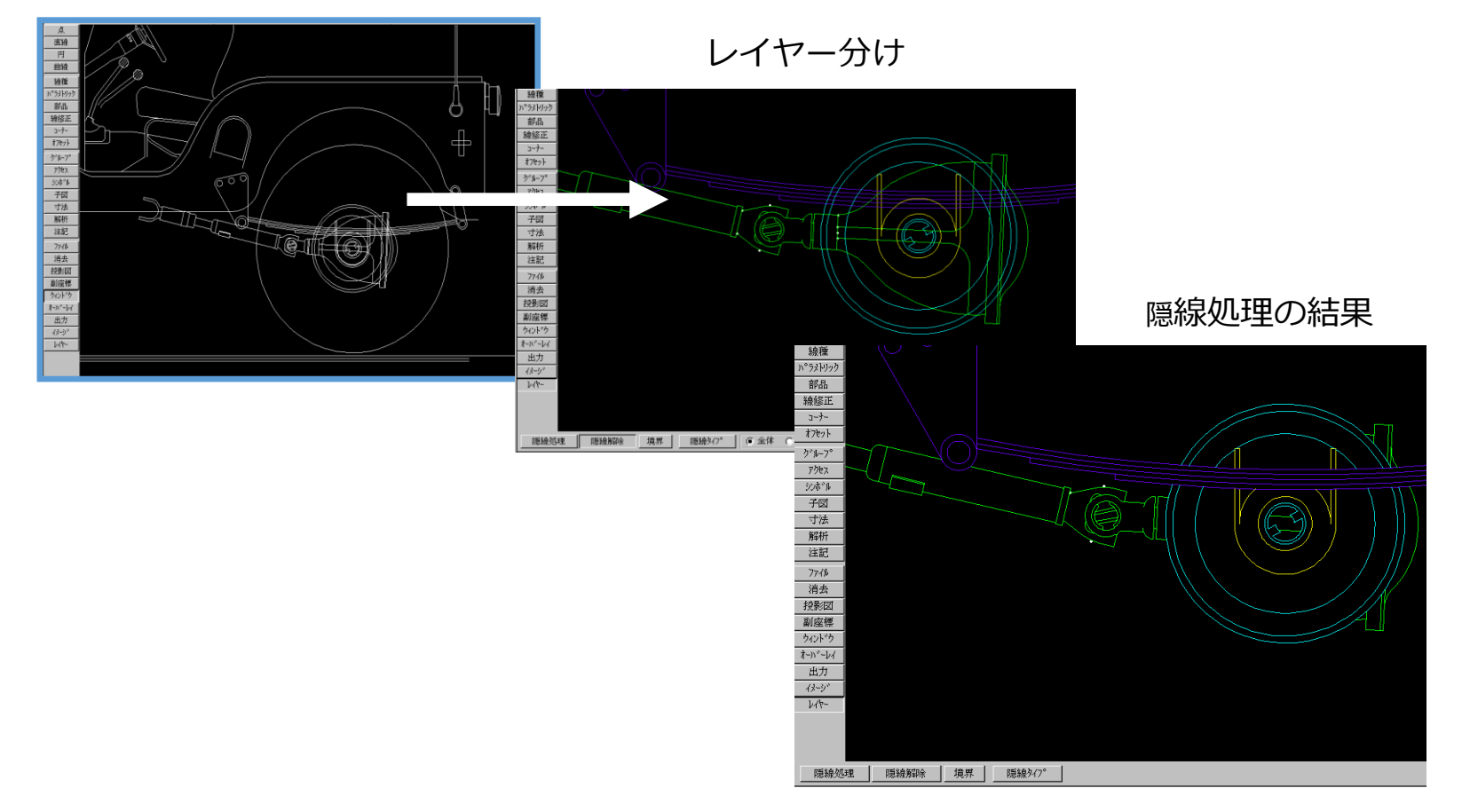

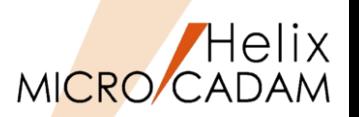

MCR0601 <レイヤー(LAYER)>

◼ 概要説明

➢ 「レイヤー変換プログラム」は、MC図面でビューや色で分けられている要素、 またはオーバーレイのメンバー図面の要素をレイヤーの要素に置き換える バッチ・プログラムです。

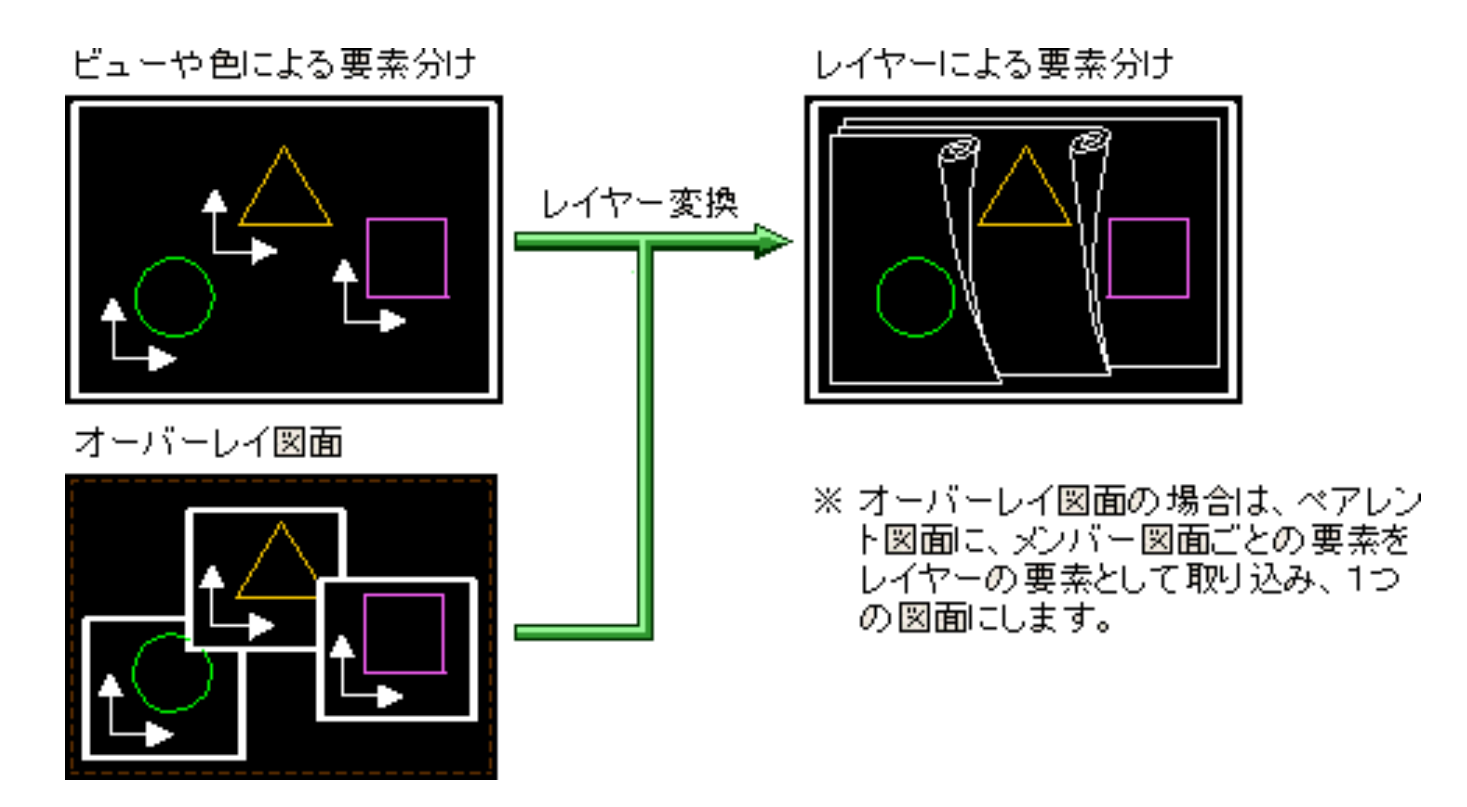

### レイヤー機能の拡張(1/3)

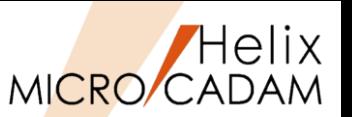

MCR0603 <レイヤー(LAYER)>

### ■ 概要説明(レイヤー・ボックスの提供)

- ▶ レイヤーの属性情報やカレント・レイヤーの変更が行えるレイヤー・ボックスを提供します。
- ▶ メニュー・バー [ウィンドウ] に [レイヤー・ボックス] が追加されました。
- ➢ 常に表示しておくことで、FK<レイヤー(LAYER)>に入らずにレイヤー情報を操作できます。

◼ 操作方法

➢ 操作対象になるレイヤーを指定し、次の6つのボタンでレイヤーの属性情報を変更します。

#### 表示状態を切り替え

- プロテクトするかしないかを切り替え
- 出力するかしないかを切り替え
- レイヤー色での表示を優先するかしないかを切り替え
- 畺 レイヤー線種での表示を優先するかしないかを切り替え
- レイヤー線幅/ペンでの表示を優先するかしないかを切り替え
- ➢ 操作対象のレイヤーをカレント・レイヤーに変更することができます。
- **> レイヤー・ボックスは標準で「F6]キーに割り当てられていますが、カスタマイズする** ことで他のファンクション・キーに割り当てることもできます。

レイヤー機能の拡張(2/3)

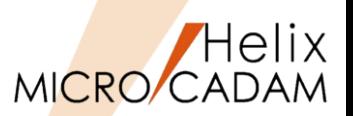

### MCR0603 <レイヤー(LAYER)>

### ■ 概要説明(継承モードの対応)

- ➢ すでにあるレイヤーをもとにして新しく要素を作る場合に、 所属するレイヤーの情報を継承するかどうかを指定できる ようになりました。
- > メニュー・バー「線種]→[継承モード]で表示される ダイアログ・ボックス(右図)にボタンが追加されました。

### ■ 概要説明(表示状態の固定)

➢ 従来、呼び出し時のレイヤーの表示状態は図面保存時の 状態を復元していましたが、常に表示状態に固定できる ようになりました。

■ 設定方法

➢ 環境設定ユーティリティーMCADAM5.SYSの「補助3 」タブで 「□図面呼出時、常に表示状態にする」を指定します。

Ⅳ 図面呼出時、常に表示状態にする

- ➢ または、MCADAM5.SYSに下記の設定を追加します。
	- キーワード:#LYSHOALL
	- 初期値:Off

※図面呼び出し時には、レイヤーは常に表示状態になります。

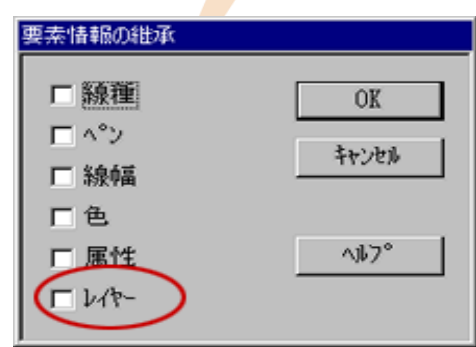

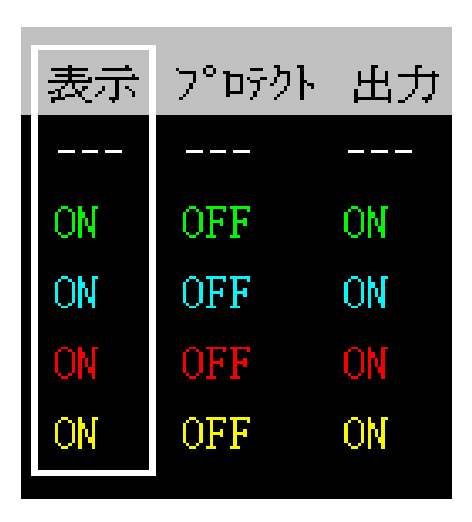

### レイヤー機能の拡張(3/3)

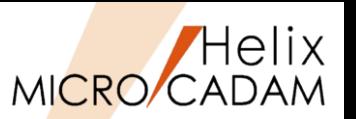

MCR0603 <レイヤー(LAYER)>

■ 概要説明(出力状態と表示状態を連動)

➢ 環境設定ユーティリティーに新規項目が追加されました。

◼ 設定方法

➢ 環境設定ユーティリティーMCADAM5.SYSの「補助3」タブで 「 □表示と出力の指定を連動する」を指定します。

|▽ 表示と出力の指定を連動する|

➢ または、MCADAM5.SYSに下記の設定を追加します。

- キーワード:#LYSPSY
- 初期値:Off

※レイヤーの表示状態の指定と出力するかしないかの指定が常に連動します。

※レイヤーを一覧表示するダイアログ・ボックス」で、

・表示を「ON」に指定すると出力も「ON」に

・表示を「OFF」に指定すると出力も「OFF」に とそれぞれ連動して指定されます。

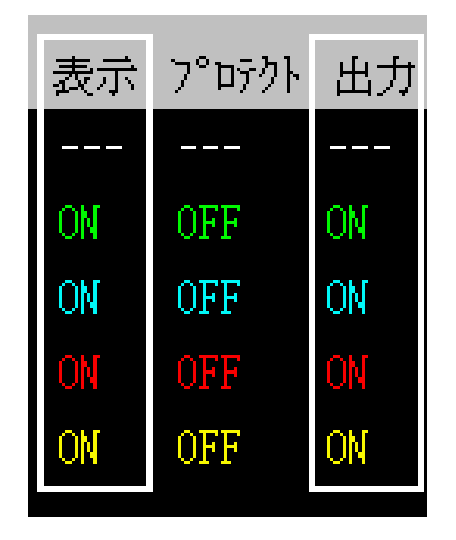

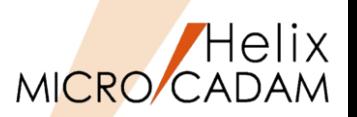

# 2016-R1 <レイヤー(LAYER)>

#### ■ 概要説明

➢ FK<レイヤー(LAYER)>で、要素をレイヤーに複写する機能を提供します。 ■ 操作例

- 1. FK<レイヤー(LAYER)>【要素移動(MOVE)】で【□複写(COPY)】をチェック
- 2. 複写対象要素(要素単位、レイヤー単位、グループ単位)を選択し、YN
- 3. 複写先のレイヤーを指定(レイヤー番号入力、リストからの選択、YNで新規レイヤー)

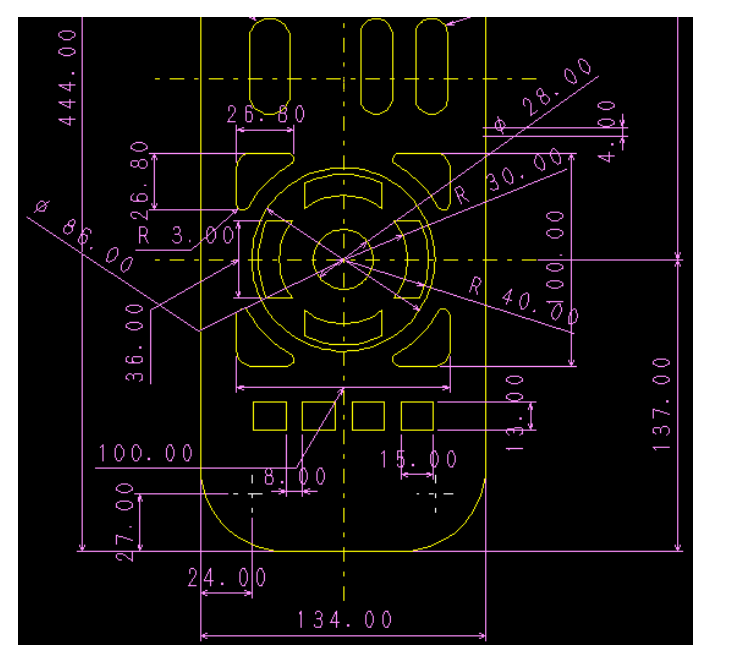

アッパーケースの外形形状を作図し、 別レイヤーに複写

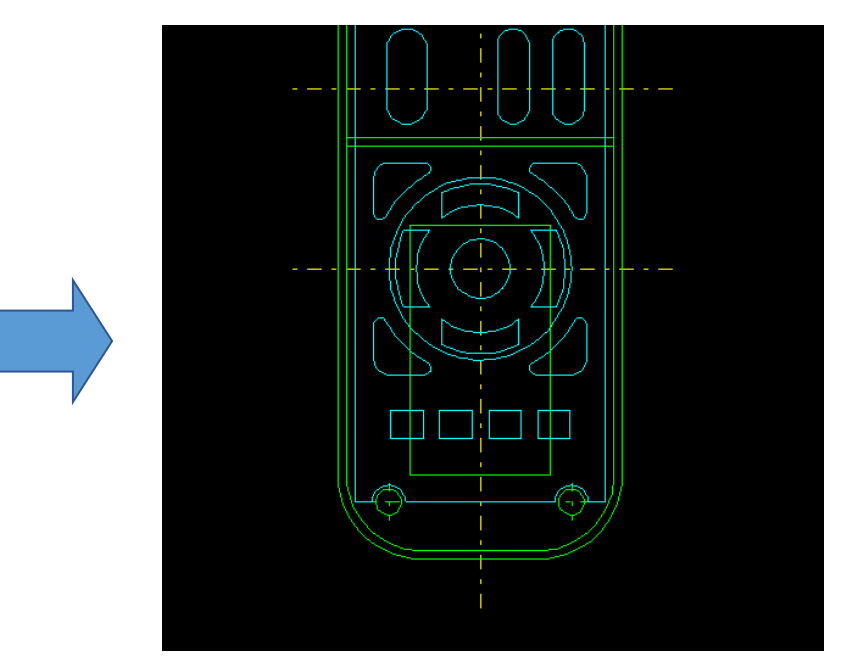

複写した別レイヤーを編集し、 ロウワーケースと、圧着素子基盤を作成

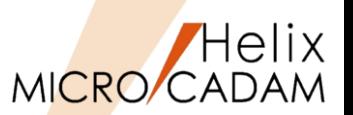

## 2019-R1 <レイヤー(LAYER)>

### ◼ 概要説明

- ➢ FK<レイヤー(LAYER)>【隠線処理(HIDDEN)】【境界(CONTR)】で定義された 外形線情報(境界情報)と高さ情報は、図面の登録情報として保持されませんでした。
- ➢ 2019-R1では、図面ファイル時にレイヤーの外形線情報と高さ情報が保存できるように なりました。
- ◼ 設定方法
	- ➢ 環境設定ユーティリティーMCADAM5.SYSの「補助3」タブで 「□囲み要素と高さ情報を保持する」を指定します。

用み要素と高さ情報を保持する

- ➢ または、MCADAM5.SYSに下記の設定を追加します。
	- キーワード:#LYKPCONT
	- 初期値:Off

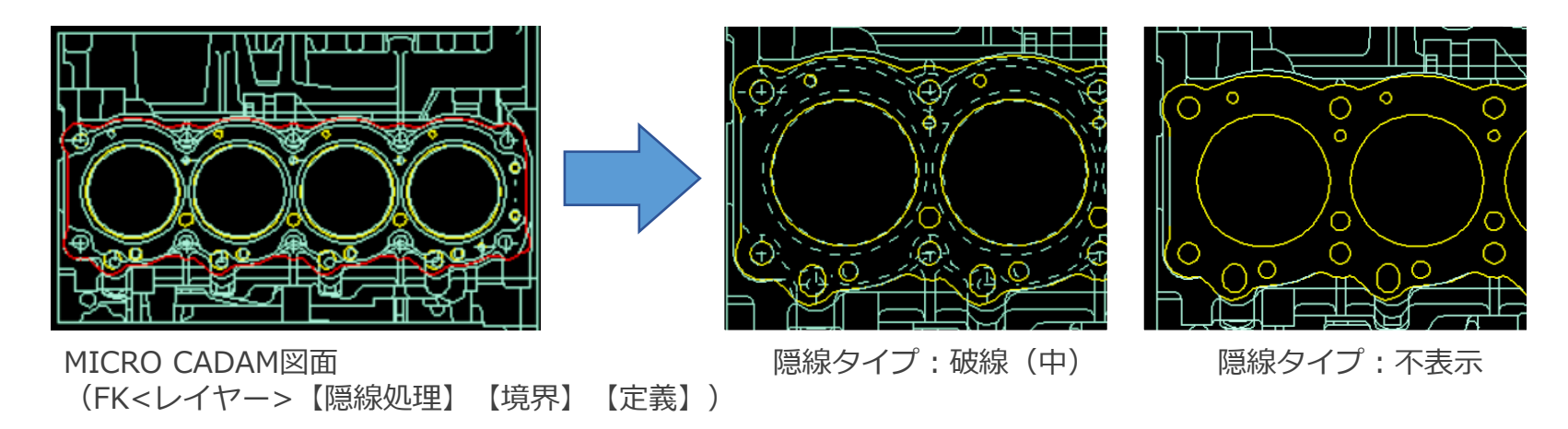

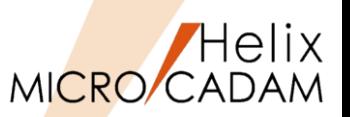

2019-R3 <レイヤー(LAYER)>

### ◼ 概要説明

- ➢ 2019-R3では、カレント・レイヤーを切り替える操作を改善しました。
- ➢ レイヤーの一覧表示では切り替える選択操作を簡易化し、作図画面上でもレイヤーに属する 要素を選択するだけでカレント・レイヤーに切り替えることができます。

■ 操作方法

- ➢ カレント・レイヤーは、下記の何れかの 操作で切り替えることができます。 【操作1】
	- メニュー【表示切替(SWITCH)】を クリックして、レイヤーに属する 要素を選択

【操作2】

- メニュー【レイヤー(LAYER)】を クリックして、レイヤーの一覧を 表示(レイヤー・ボックス)
- [カレント]項目フィールド (右図赤線枠内)でカレントに変更 したいレイヤーを選択

• カレント・レイヤーには、[×]が表示

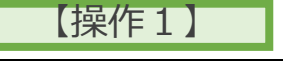

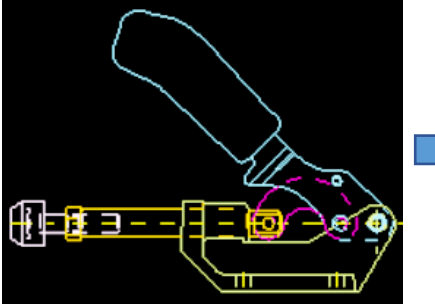

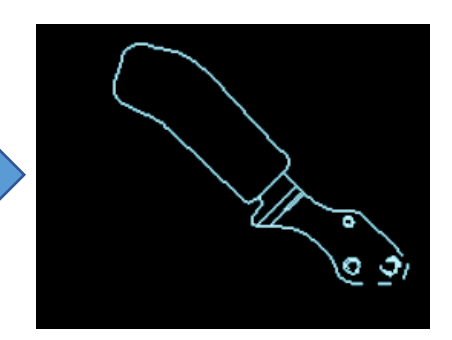

【表示切替(SWITCH)】でハン ドル要素のレイヤーをクリック

【操作2】

【表示(NO-SHO)】でハンド ル要素のレイヤーのみを表示

| $\blacksquare$ |    |                  |     |    |      |    |
|----------------|----|------------------|-----|----|------|----|
| 加가             | 番号 | 注釈<br>レイヤー名      | 色   | 線種 | 幅/ペン | 表示 |
|                | 0  |                  | --  |    |      | -- |
|                |    | <b>CTR LINES</b> | 4   | 一鎖 | なし   | ON |
|                | 2  | ベース              | 82  | なし | なし   | ON |
| X              | я  | ハンドル             | 51  | なし | なし   | ON |
|                |    | クランク             | 5   | なし | なし   | ON |
|                | в  | アーム              | 110 | なし | なし   | ON |
|                | 6  | クランピングスク!        | 117 | なし | なし   | ON |

レイヤー・ボックスの表示

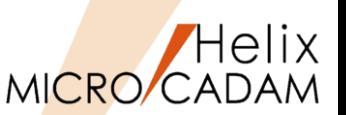

2019-R3 <レイヤー(LAYER)>

### ■ 概要説明

➢ 2019-R3では、 FK<レイヤー(LAYER)>【レイヤー(LAYER)】で表示されるダイアログ・ ボックス(レイヤー・ボックス)の改善として、その表示項目のカストマイズ(初期値設定)に 対応しました。

■ 設定方法

- ➢ システム区画のMCADAMフォルダに「LAYER.TBL」ファイルを定義し、その中でレイヤーの ダイアログ・ボックス表示項目の初期値を設定します。
- ➢ ダイアログ・ボックス表示の初期設定は、環境設定ファイルMCADAM5.SYS「補助3」タブで 「□既存図面にレイヤーの初期設定を適用する」を指定します。

Ⅳ 既存図面にレイヤーの初期設定を適用する

- ➢ または、MCADAM5.SYSに下記の設定を追加 します。
	- キーワード:#LAYINTFL
	- パラメータ:1 / 2
		- 1:新規ファイルのみに表示初期設定適用
		- 2:新規ファイルとレイヤー未定義の

既存ファイルの両方に表示初期設定適用

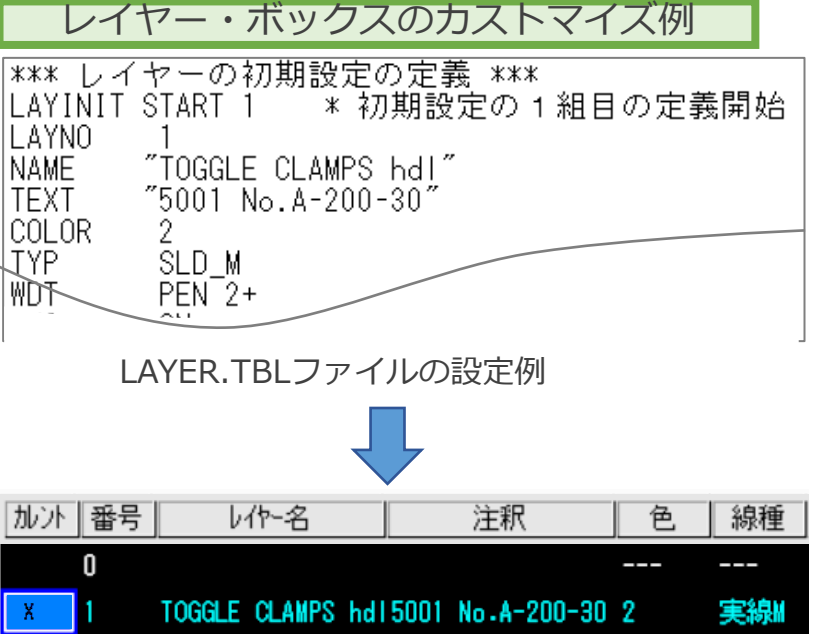

レイヤー・ボックスの初期表示

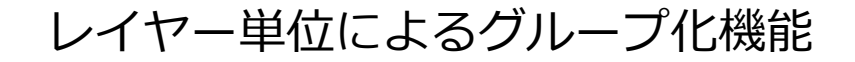

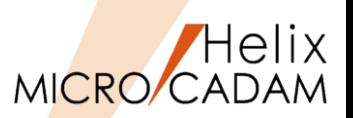

2020-R1 <レイヤー(LAYER)>

### ◼ 概要説明

➢ FK<グループ(GROUP)>【グループ化2(GROUP)】にサブメニュー【レイヤー(LAYER)】 が追加されて、レイヤー単位のグループ化ができるようになりました。

◼ 操作方法

【グループ化2(GROUP)】 ➢ グループ化のレイヤーは、レイヤーに 【レイヤー(LAYER)】で 属する要素を選択する他にレイヤー ハンドル要素のレイヤーを 番号のキーインでも対応します。 クリック ➢ レイヤーは、レイヤーを一覧表示する ダイアログ・ボックスからも指定 できます。 Lée-NOF | 番号  $147 - 2$ 注釈 線種 | 幅/ヘ\*> | 表示 **CTR LINES** ベース なし **ON** ハンドル ねし **ON** ねし クランク なし ΟN żЮ クランピングスクリュ 117 zu. なし **ON** 全レ作。 過加 副陸  $\alpha$ キャンセル A&7\* レイヤーの一覧表示のダイアログ・ボックス グループ化されたハンドル

ハンドル要素の基準点を 指定して回転処理

#### CAD SOLUTIONS Inc.

要素をYN承認

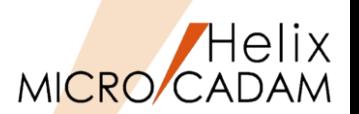

2020-R3 <レイヤー(LAYER)>

### ◼ 概要説明

- ▶ レイヤー表示のダイアログ・ボックスに、カレント・レイヤーのみを表示させるチェック・ ボックスを追加しました。
- ◼ 操作方法
	- ➢ チェクボックス「カレントレイヤーのみ表示」にチェックを付けると、カレント・レイヤー のみが表示され、他のレイヤーは不表示になります。

☑ 加가レイヤーのみ表示

➢ カレントを切り替えると、切り替えたレイヤー表示がONになり、直前のカレント・レイヤー 表示はOFFになります。

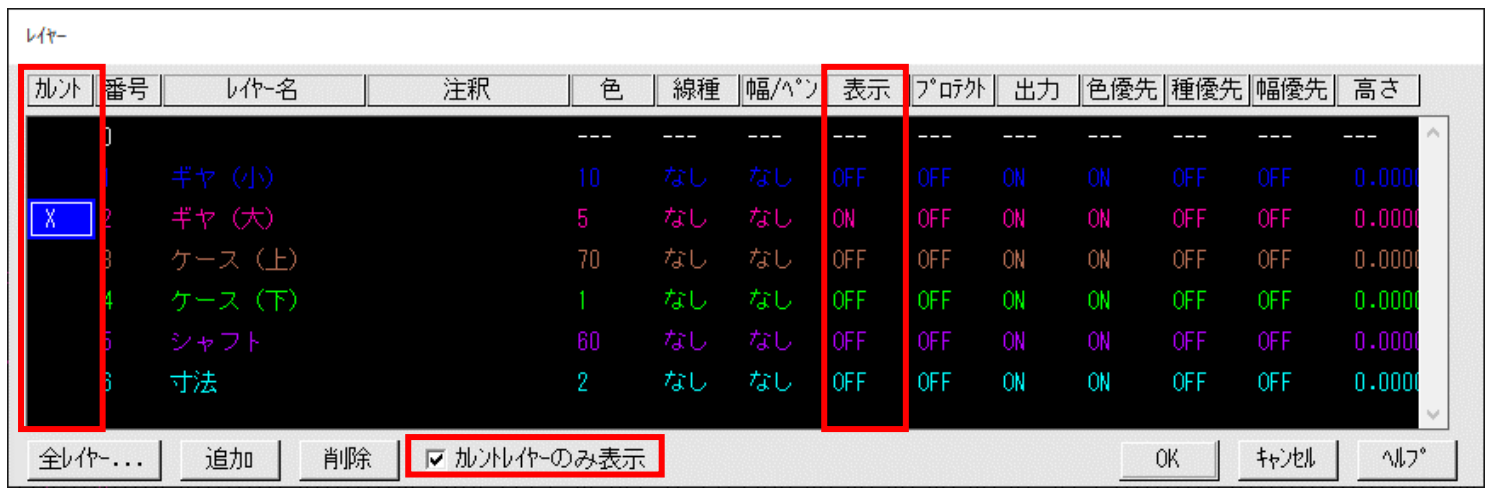

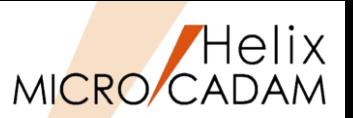

## 2021-R1 <レイヤー(LAYER)>

#### ◼ 概要説明

- > FK<レイヤー(LAYER)>【確認(SHOW)】でレイヤー番号と共にレイヤー名が表示される ようになりました。
- ◼ 設定方法
	- > FK<レイヤー(LAYER)>【確認(SHOW)】でレイヤー名がメッセージ領域の中央に表示 されます。
		- (注)表示文字数は半角文字換算で56文字まで。表示できない文字の末尾は".."で表示。

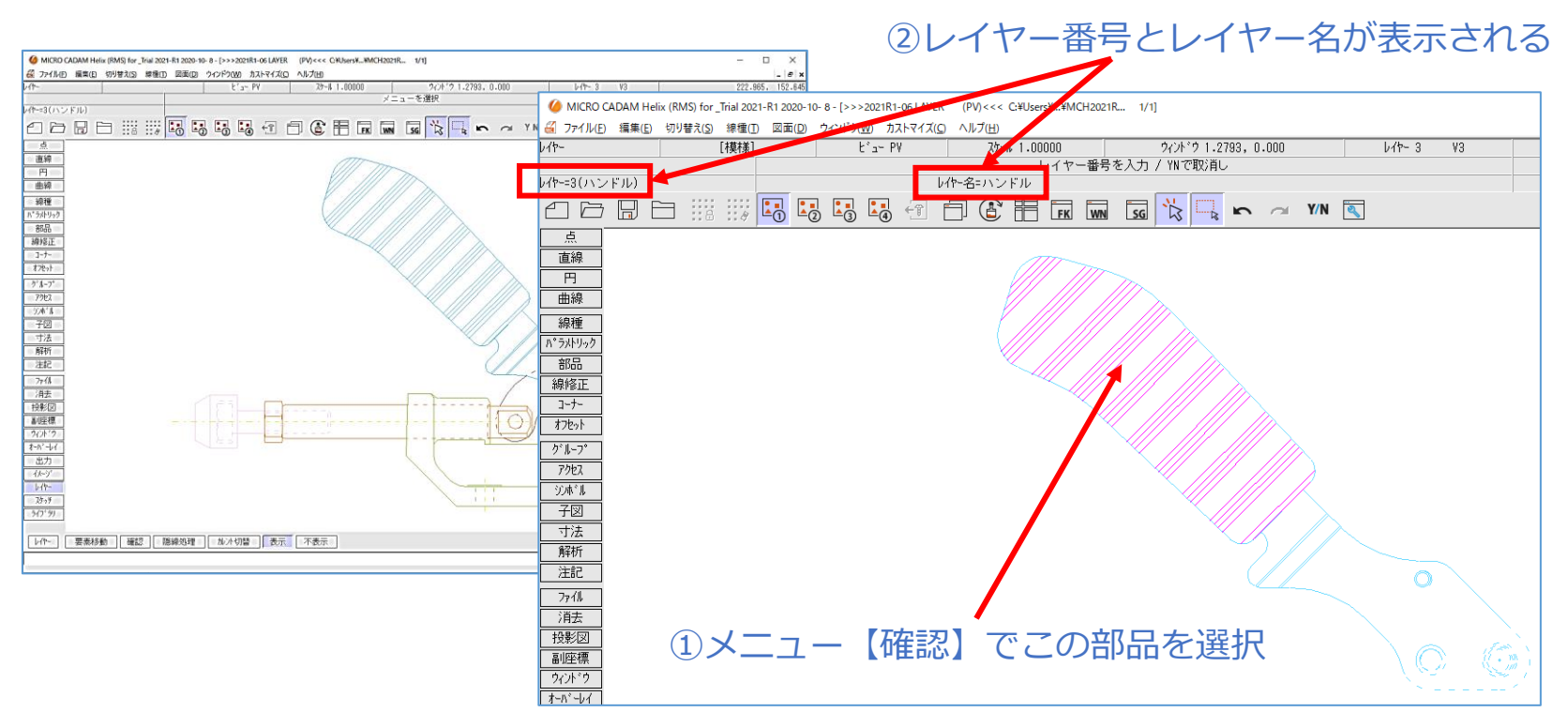

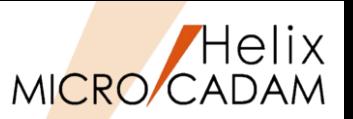

200

2021-R1 <レイヤー(LAYER)>

### ◼ 概要説明

- ➢ FK<ウィンドウ(WINDOW)>【全体(ALL)】で表示ONのレイヤーのみが表示されるように なりました。
- ◼ 設定方法

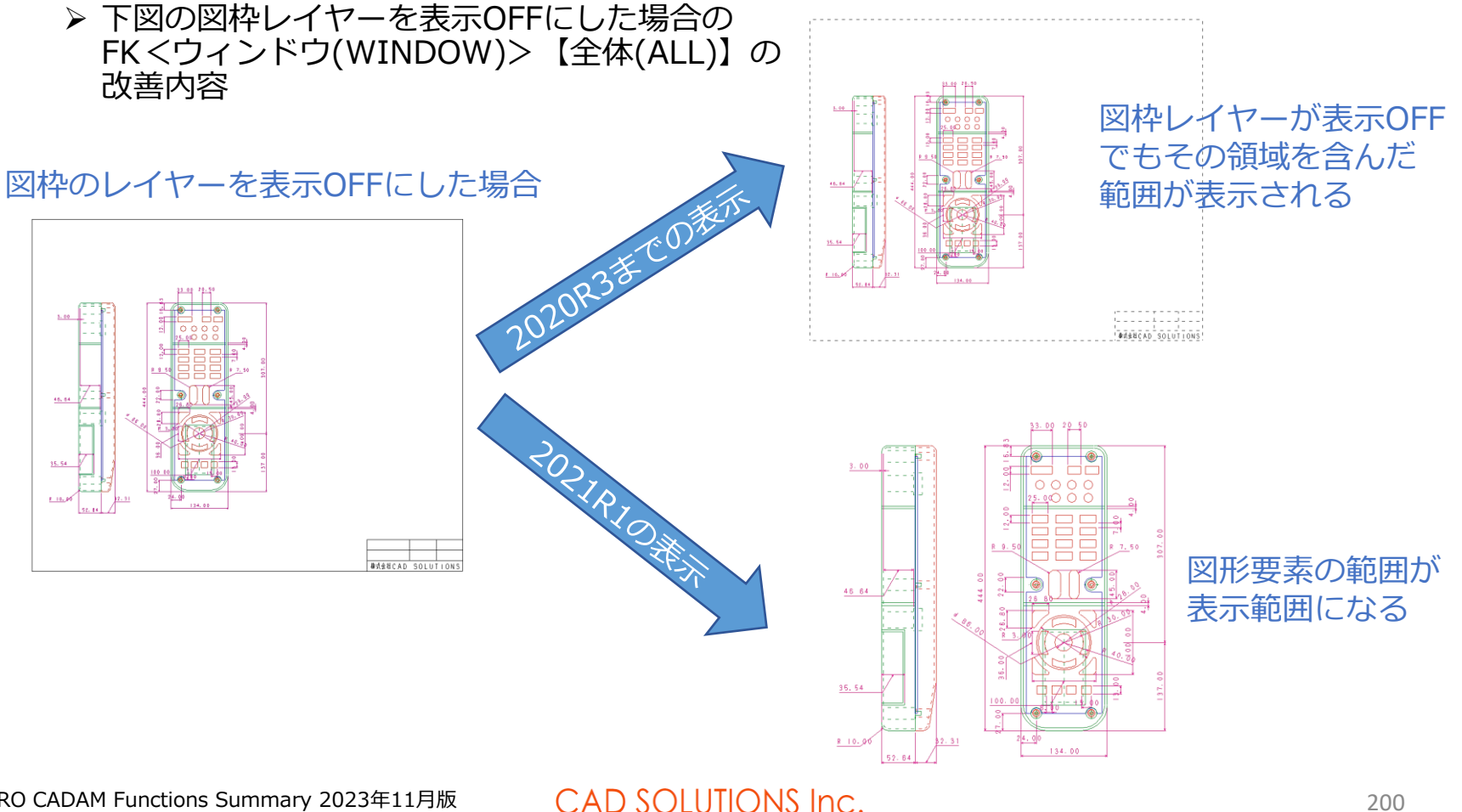

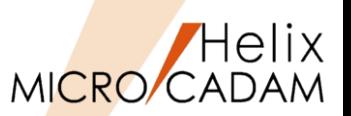

<レイヤー(LAYER)> 2022-R1

### ■ 概要説明

- ➢ FK<レイヤー(LAYER)>【レイヤー(LAYER)】の「レイヤー」ダイアログで、 「カレントレイヤーのみ表示] チェックを外した時にチェック前の状態に戻るように なりました。
- ➢ 従来、[カレントレイヤーのみ表示]にチェックを入れると、カレントを除く全ての レイヤーの表示属性をOFFに変更していたため、チェックを外しても、各レイヤーの 表示状態が元に戻りませんでした。
- ▶ 今回、「カレントレイヤーのみ表示]の状態を各レイヤーが持つ表示属性とは独立して 保持するようになり、[カレントレイヤーのみ表示]の チェックを外すと各レイヤーの 表示状態を元に戻すことができるようになりました。

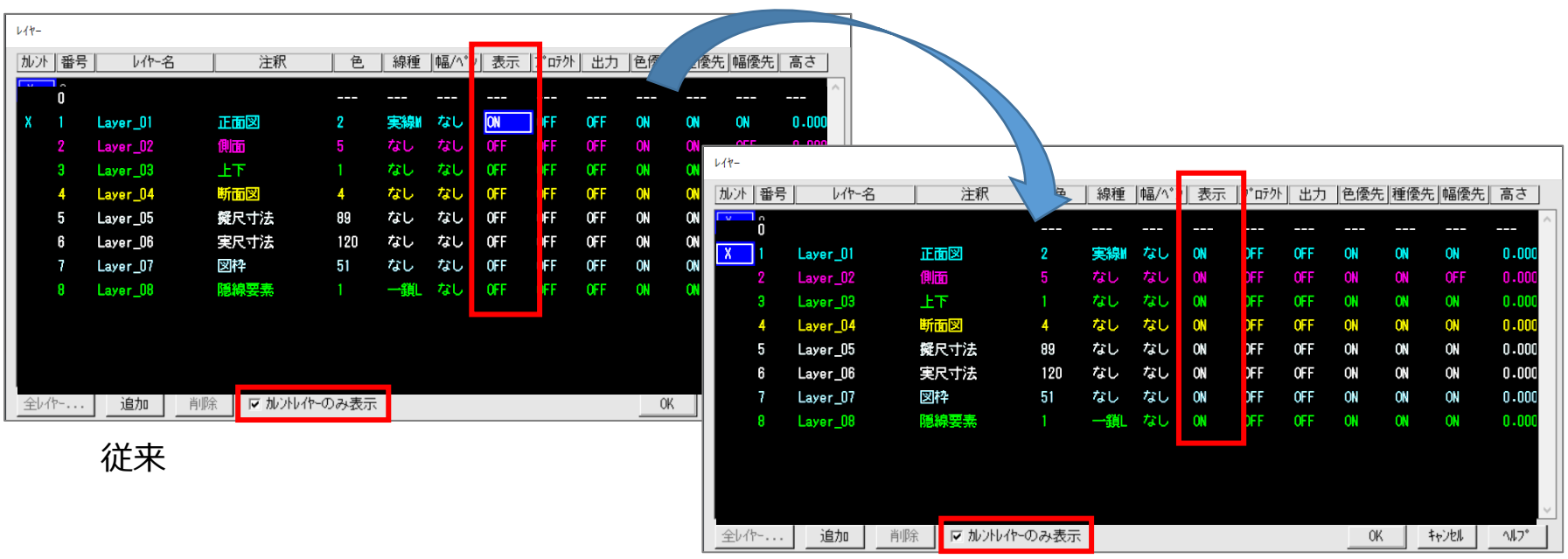

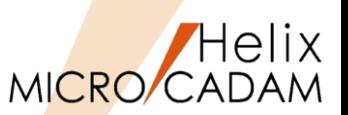

## 2022-R1 <レイヤー (LAYER) >

### ■ 概要説明

- <mark>> レイヤー変換プログラム(CNVLAYER)で、レイヤー要素を一括でビュー要素</mark>に 変換することができるようになりました。
- ➢ 従来、CNVLAYERはビューやオーバーレイ図面をレイヤーに書き換える機能でしたが、 逆に、レイヤー要素を一括でビュー要素に変換する機能が追加されました。
- ➢ レイヤー番号1から順番に対応するビューを作成し、ビューの名前は"01"~"Z9"まで 自動で割り付けられます。(PVを含めて360個まで作成が可能です。)
- ➢ レイヤーに属さない要素はPVの要素に変換されます。

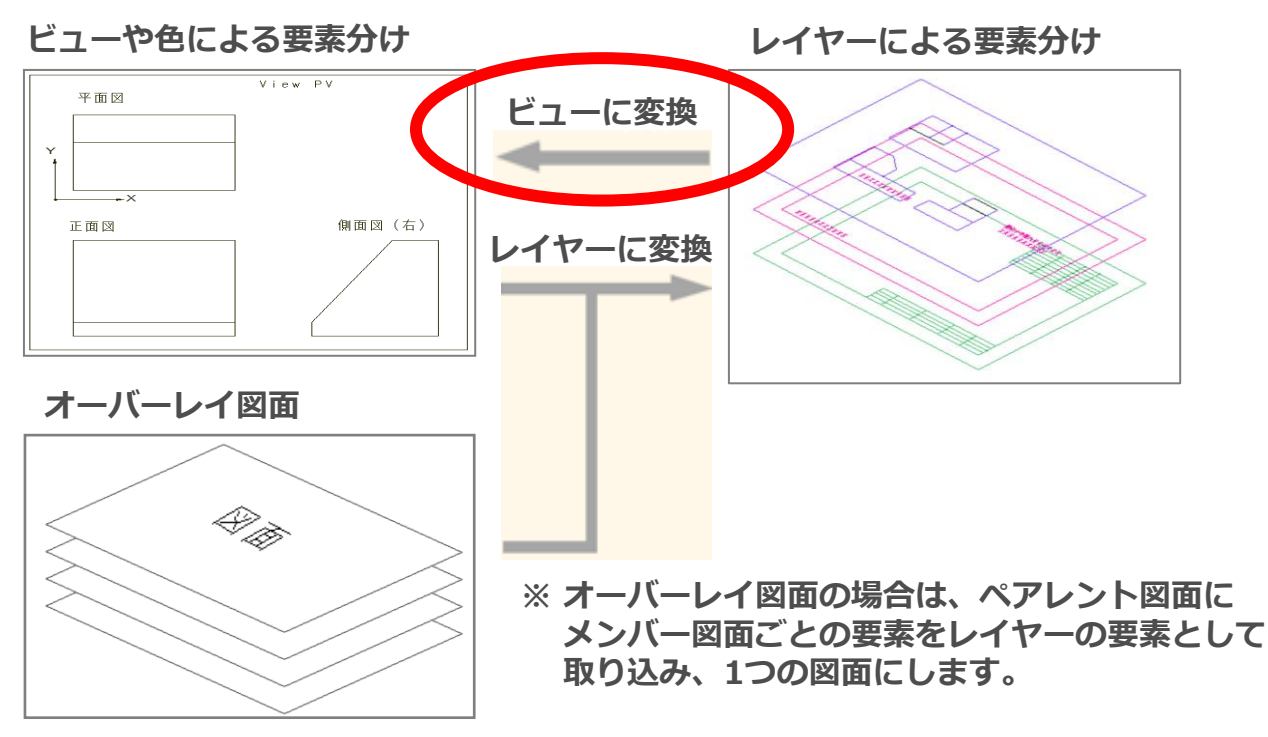

MICRO CADAM Functions Summary 2023年11月版

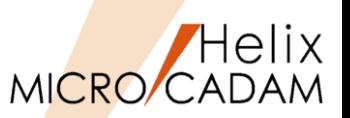

# 2022-R1 <レイヤー (LAYER) >

### ◼ 概要説明

> FK<レイヤー(LAYER)>【未使用削除(DEL UNUSED)】で、要素を含まないレイヤーを 一括で削除できるようになりました。

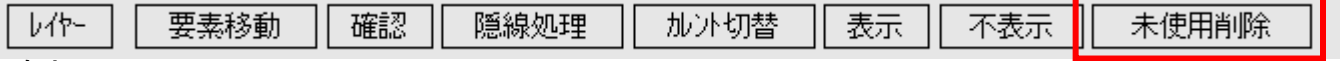

■ 操作例

- 1. FK<レイヤー(LAYER)>【未使用削除(DEL UNUSED)】を選択 ※「未使用レイヤー一覧」ダイアログが表示されます。
- 2. Shiftキーを押しながら削除するレイヤーを選択 ※基底レイヤー(レイヤー番号=0)、カレントレイヤー、 およびプロテクトがONのレイヤーは削除できないため 一覧には表示されません。
- 3. 「削除]ボタンを選択 ※指定したレイヤーが削除され、一覧が更新されます。

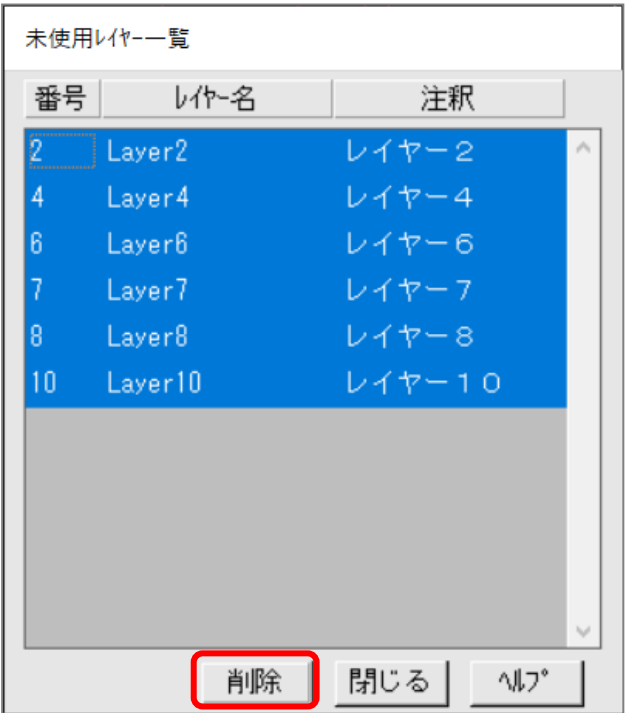

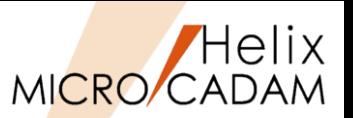

## 2023-R1 <レイヤー(LAYER)>

### ◼ 概要説明

- ➢ FK<レイヤー(LAYER)>のリスト表示で、レイヤー表示順の変更が可能になりました。
- ➢ 従来はリストのタイトルを選択することにより、レイヤー名や注釈の昇順・降順の並び替え は可能でしたが、2023-R1から希望通りの順に並び替えることが可能となりました。

◼ 操作方法

- 1. FK<レイヤー(LAYER)【レイヤー(LAYER)】でレイヤーリストを表示
- 2. 移動したいレイヤー番号を選択
- 3. エ |▲ | ▼ | ェ | ボタンで位置を移動
- 4. [振り直し]ボタンを押すとレイヤー番号を1から順に振り直します。

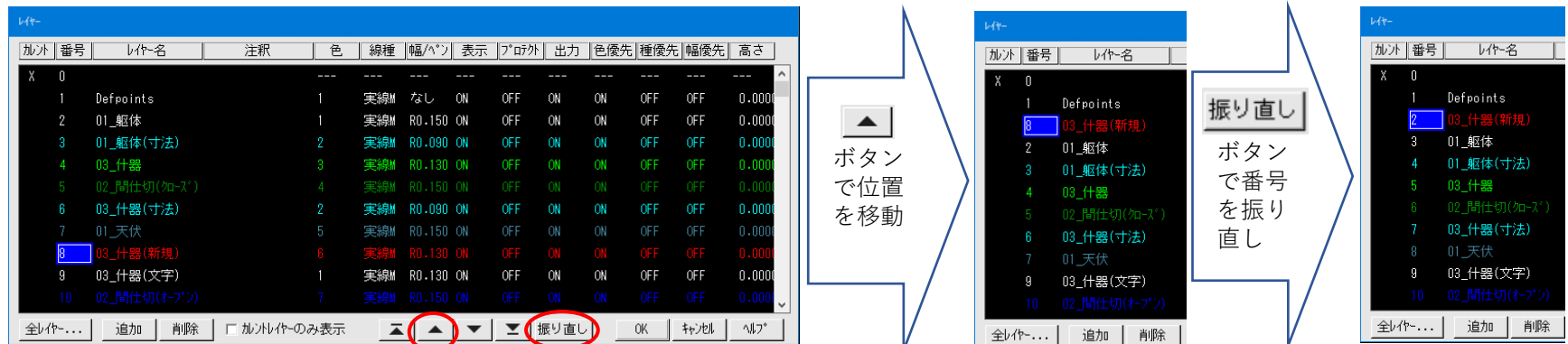

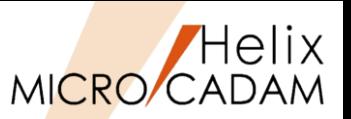

2016-R1 <スケッチ(SKETCH)>

### ■ 概要説明 1

- ➢ 新しいFKボタンとして、FK<スケッチ(SKETCH)>が追加されました。
- ▶ 新規に一筆描きの要領で、幾何拘束が付いた形状を作図したり、既存の作図要素を幾何拘束付 のスケッチ要素に変換して利用することができます。
- ➢ 作図後に接線拘束を維持したまま、角度を変更したり、それとは逆に接続条件が接線では なかったものを、下図のようなダイアログを使って接線拘束を付与してなだらかに接続する ことができます。
- ➢ また、その状態(接線連続など)を保ったまま、形状を変更することもできます。

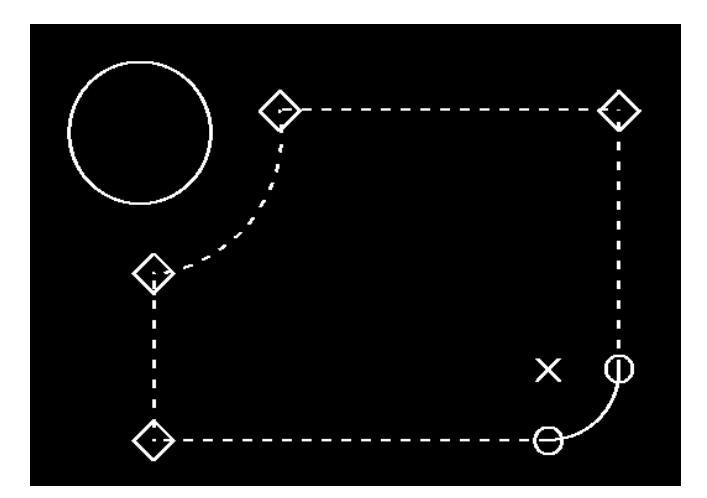

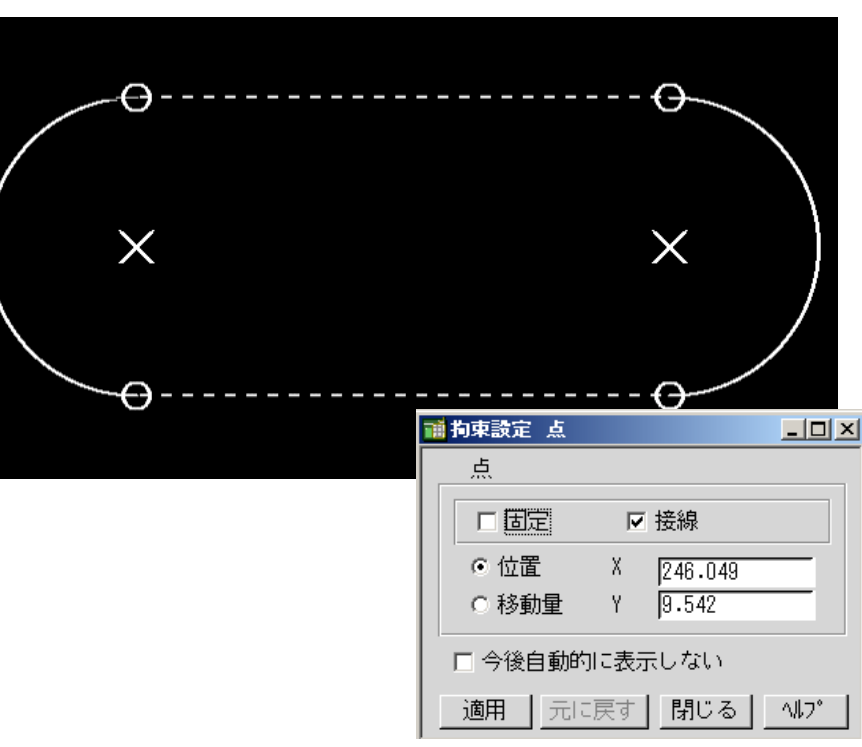

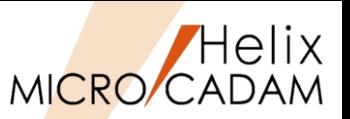

## 2016-R1 <スケッチ(SKETCH)>

### ■ 概要説明2

➢ この機能により、今までとは全く異なる作図手順での作図が可能になりました。

- 1. ラフスケッチ作図 精緻な作図ではなく、粗々な形状を作図します。
- 2. 拘束条件の編集 スケッチの拘束情報を追加したり一部削除したりしながら形状を調整します。
- 3. 既存形状へのFIT 必要に応じて、既存要素に沿わせるような変更をします。

■ 操作例

- 1. 「ベルト駆動装置」上にラフスケッチを作図
- 2. ラフスケッチの円弧中心を拘束編集で移動
- 3. 既存のベルトに沿わせるように更に変形して、ベルトの軌道の作図を完成 ※以上のようなスケッチならではの作図手順です。

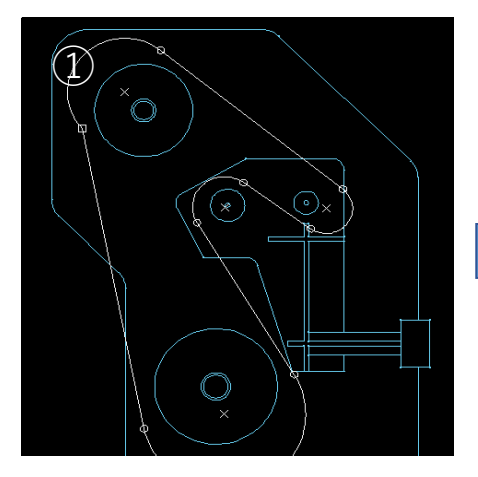

MICRO CADAM Functions Summary 2023年11月版

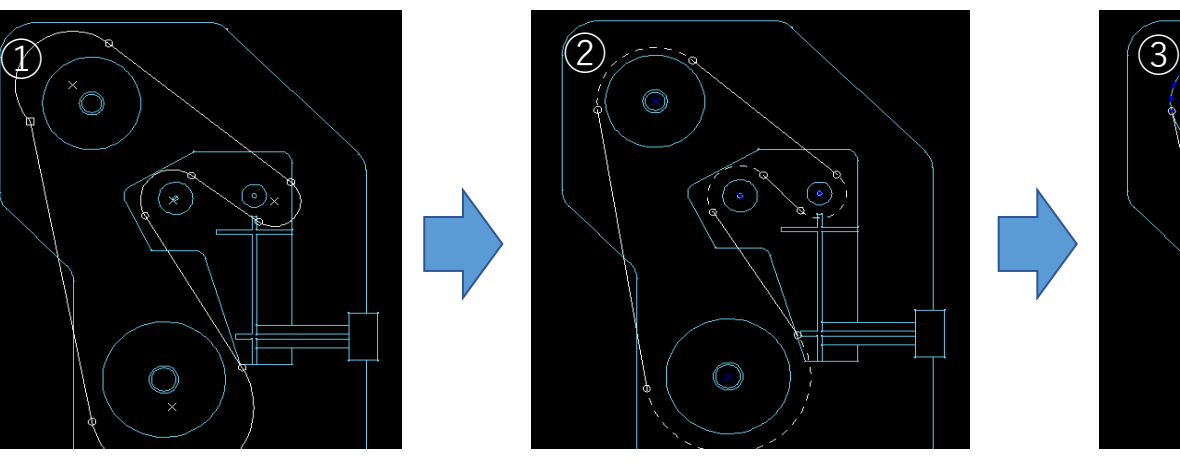

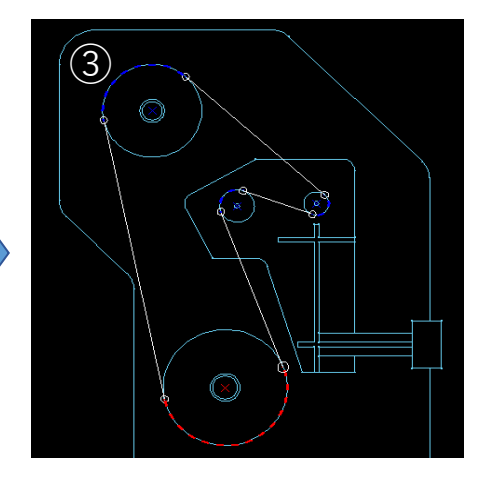

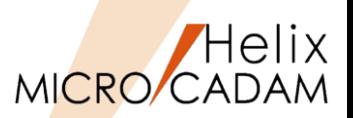

2016-R1 <スケッチ(SKETCH)>

### ■ 概要説明 3

▶ FK<スケッチ(SKETCH)>により作図した要素は、MC-SOLIDWORKS連携機能で SOLIDWORKSのプロファイルとして利用する際に、拘束条件を保持したまま SOLIDWORKS上に変換されるので、モデリング時に可変プロファイルとして利用できます。

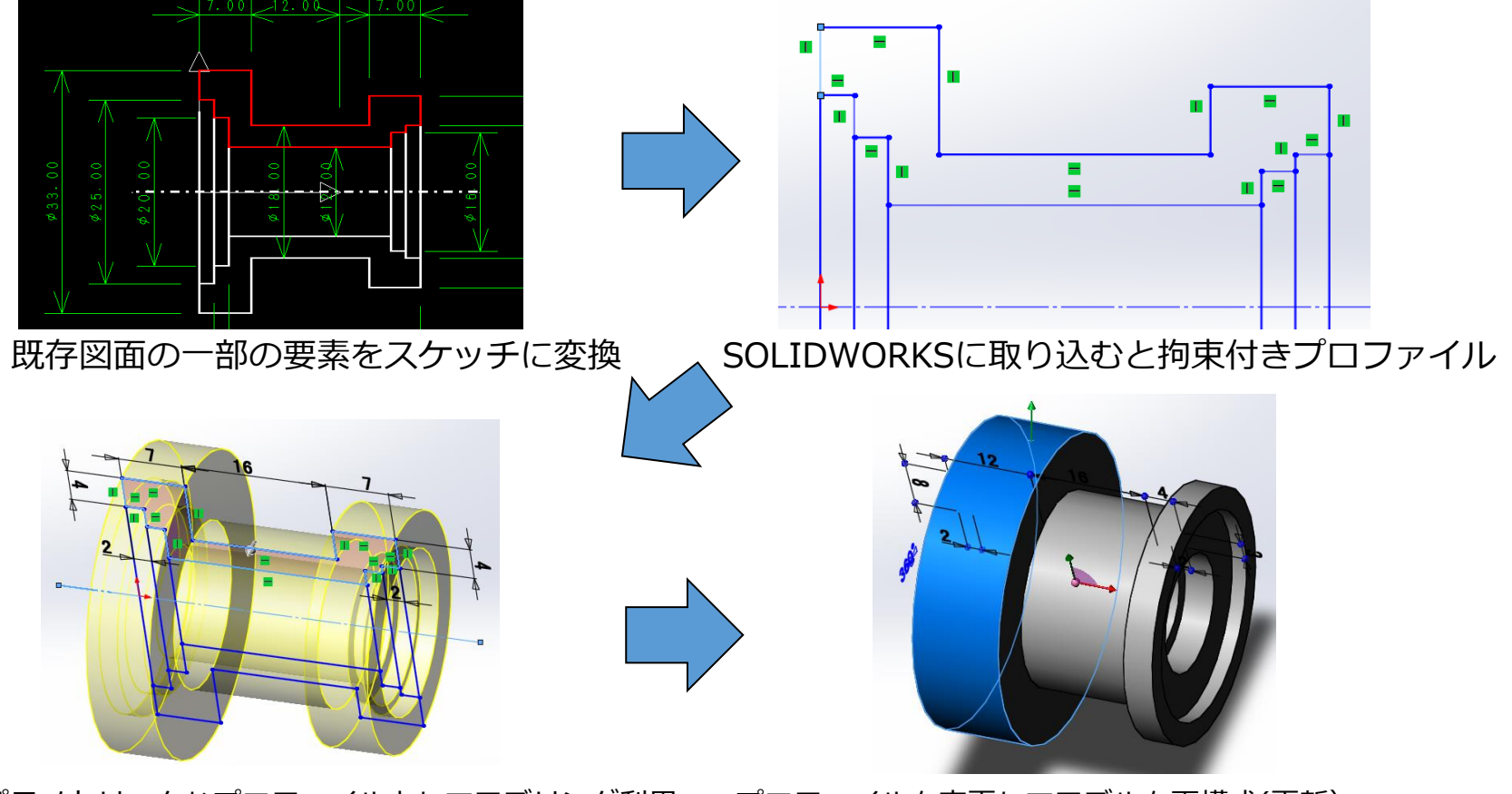

パラメトリックなプロファイルとしてモデリング利用 プロファイルを変更してモデルを再構成(更新) CAD SOLUTIONS Inc. MICRO CADAM Functions Summary 2023年11月版

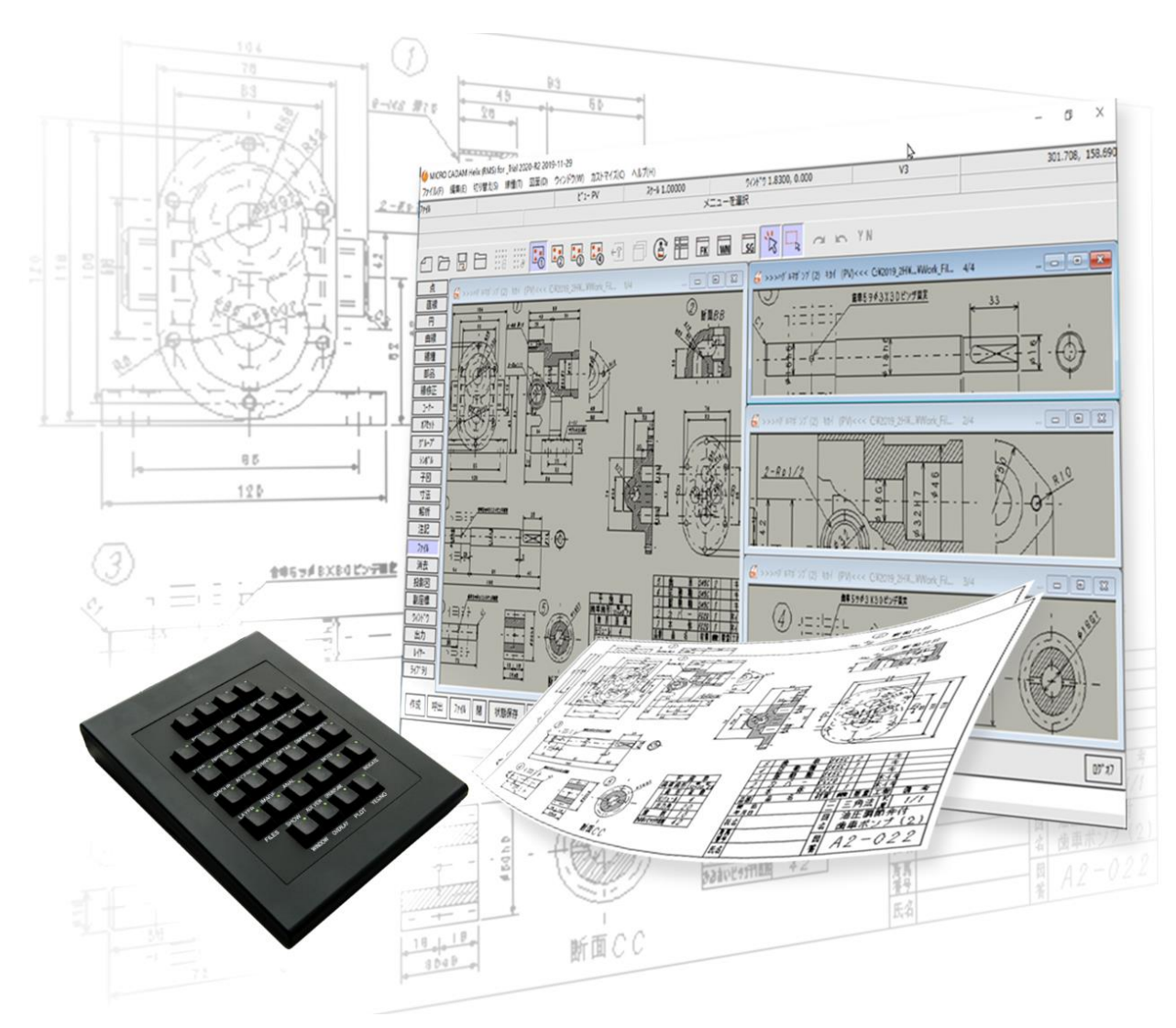

MICRO CADAM、MICRO CADAM Helix は、株式会社CAD SOLUTIONSの商標です。 CATIA,SOLIDWORKSは、Dassault SystèmesまたはDassault Systèmesの子会社の 米国およびその他の国における 商標または登録商標です。 他の会社名、製品名およびサービス名等はそれぞれ各社の商標です。

MICRO CADAM Functions Summary 2023年11月版 GAD SOLUTIONS Inc. G Copyright CAD SOLUTIONS Inc. 2023 All rights reserved.